# **Windows Defender Application Control for Azure Stack HCI, version 23H2 (preview)**

Article • 11/14/2023

Applies to: Azure Stack HCI, version 23H2 (preview)

This article describes how to use Windows Defender Application Control (WDAC) to reduce the attack surface of Azure Stack HCI.

WDAC is a software-based security layer that reduces attack surface by enforcing an explicit list of software that is allowed to run. WDAC is enabled by default and limits the applications and the code that you can run on the core platform. For more information, see [Windows Defender Application Control](https://learn.microsoft.com/en-us/windows/security/threat-protection/windows-defender-application-control/wdac-and-applocker-overview#windows-defender-application-control).

#### ) **Important**

This feature is currently in PREVIEW. See the **Supplemental Terms of Use for Microsoft Azure Previews** [for legal terms that apply to Azure features that](https://azure.microsoft.com/support/legal/preview-supplemental-terms/) are in beta, preview, or otherwise not yet released into general availability.

## **Enable WDAC policy modes**

You can decide to have WDAC enabled during deployment or after deployment. If you want to change the initial selection in the deployment wizard, you can do it after deployment using PowerShell.

Connect to one of the cluster nodes and use the following cmdlets to enable the desired WDAC policy in "Audit" or "Enforced" mode. In this build release there are two cmdlets.

- First cmdlet Enable-AsWdacPolicy affects all the nodes in the cluster.
- Second cmdlet Enable-ASLocalWDACPolicy only affects the node from where it is run.

Depending on the use case, you should run a global cluster change or a local node change.

This is useful when:

- You started with the default recommended settings. You need to install or run new third party software. You can switch your policy modes to create a supplemental policy.
- You started with WDAC disabled during deployment and now you want to enable WDAC to increase security protection or to validate that your software runs properly.
- Your software or scripts are blocked by WDAC. In this case you can use audit mode to understand and troubleshoot the issue.

### 7 **Note**

When your application is blocked, WDAC will create a corresponding event. Review the Event log to understand the details of the policy that's blocking [your application. For more information, see the](https://learn.microsoft.com/en-us/windows/security/threat-protection/windows-defender-application-control/windows-defender-application-control-operational-guide) **Windows Defender Application Control operational guide**.

Follow these steps to switch between WDAC policy modes. These PowerShell commands interact with the Orchestrator to enable the selected modes.

- 1. Connect to your Azure Stack HCI node.
- 2. Run the following PowerShell command using local administrator credentials or deployment user credentials.

### ) **Important**

Cmdlets interacting with LCM (Lifecycle Manager) requires proper credentials authorization via the security group (PREFIX-ECESG) and CredSSP (when using remote PowerShell) or Console session (RDP)

3. Run the following cmdlet to check the WDAC policy mode that is currently enabled:

#### PowerShell

Get-AsWdacPolicyMode

This cmdlet returns an integer:

- $\bullet$  0 Not deployed
- $\bullet$  1 Audit
- 2 Enforced
- 4. Run the following cmdlet to switch the policy mode:

PowerShell

Enable-AsWdacPolicy -Mode <PolicyMode [Audit | Enforced]>

For example, to switch the policy mode to audit, run:

PowerShell

Enable-AsWdacPolicy -Mode Audit

2 **Warning**

The Orchestrator will take up to two to three minutes to switch to the selected mode.

5. Run Get-ASWDACPolicyMode again to confirm the policy mode is updated.

PowerShell

Get-AsWdacPolicyMode

Here's a sample output of these cmdlets:

Azure PowerShell

```
PS C:\> Get-AsWdacPolicyMode
2
PS C:\> Enable-AsWdacPolicy -Mode Audit
VERBOSE: Action plan instance ID specified: a61a1fa2-da14-4711-8de3-
0c1cc3a71ff4
a61a1fa2-da14-4111-8de3-0c1cc3a71ff4
PS C:\temp> Get-WDACPolicyMode
1
```
## **Create a WDAC policy to enable third party software**

While using this preview with WDAC in enforcement mode, for your non-Microsoft signed software to run, you'll need to build on the Microsoft-provided base policy by [creating a WDAC supplemental policy. Additional information can be found in our public](https://learn.microsoft.com/en-us/windows/security/threat-protection/windows-defender-application-control/deploy-multiple-windows-defender-application-control-policies#supplemental-policy-creation) WDAC documentation

### 7 **Note**

To run or install new software, you might need to switch WDAC to audit mode first (see steps above), install your software, test that it works correctly, create the new supplemental policy, and then switch WDAC back to enforced mode.

Create a new policy in the Multiple Policy Format as shown below. Then use Add-ASWDACSupplementalPolicy -Path Policy.xml to convert it to a supplemental policy and deploy it across nodes in the cluster.

### **Create a WDAC supplemental policy**

Use the following steps to create a supplemental policy:

- 1. Before you begin, install the software that will be covered by the supplemental policy into its own directory. It's okay if there are subdirectories. When creating the supplemental policy, you must provide a directory to scan, and you don't want your supplemental policy to cover all code on the system. In our example, this directory is C:\software\codetoscan.
- 2. Once you have all your software in place, run the following command to create your supplemental policy. Use a unique policy name to help identify it.

```
Azure PowerShell
New-CIPolicy -MultiplePolicyFormat -Level Publisher -FilePath
c:\wdac\Contoso-policy.xml -UserPEs -Fallback Hash -ScanPath
c:\software\codetoscan
```
3. Modify the metadata of your supplemental policy.

Azure PowerShell

```
# Set Policy Version (VersionEx in the XML file)
 $policyVersion = "1.0.0.1"
Set-CIPolicyVersion -FilePath $policyPath -Version $policyVersion
# Set Policy Info (PolicyName, PolicyID in the XML file)
Set-CIPolicyIdInfo -FilePath c:\wdac\Contoso-policy.xml -PolicyID
"Contoso-Policy_$policyVersion" -PolicyName "Contoso-Policy"
```
4. Deploy the policy.

```
Azure PowerShell
```

```
Add-ASWDACSupplementalPolicy -Path c:\wdac\Contoso-supplemental-
policy.xml
```
5. To check the status of the new policy:

```
Azure PowerShell
```
Get-ASLocalWDACPolicyInfo

Here's a sample output of these cmdlets:

```
Azure PowerShell
C:\> Get-ASLocalWDACPolicyInfo
 NodeName : Node01
 PolicyMode : Enforced
 PolicyGuid : {A6368F66-E2C9-4AA2-AB79-8743F6597683}
 PolicyName : AS_Base_Policy
 PolicyVersion : AS_Base_Policy_1.1.4.0
 PolicyScope : Kernel & User
MicrosoftProvided : True
LastTimeApplied : 10/26/2023 11:14:24 AM
 NodeName : Node01
 PolicyMode : Enforced
 PolicyGuid : {2112036A-74E9-47DC-A016-F126297A3427}
 PolicyName : Contoso-Policy
 PolicyVersion : Contoso-Policy_1.0.0.1
 PolicyScope : Kernel & User
MicrosoftProvided : False
LastTimeApplied : 10/26/2023 11:14:24 AM
```
**Next steps**

**• [Install Azure Stack HCI, version 23H2.](https://learn.microsoft.com/en-us/azure-stack/hci/manage/install-preview-version?tabs=windows-admin-center)** 

# **Security baseline settings for Azure Stack HCI, version 23H2 (preview)**

Article • 11/15/2023

Applies to: Azure Stack HCI, version 23H2 (preview)

This article describes the security baseline settings associated with your Azure Stack HCI cluster, the associated drift control mechanism, and baseline management.

Azure Stack HCI is a secure-by-default product and has more than 300 security settings enabled right from the start. These settings provide a consistent security baseline to ensure that the device always starts in a known good state.

### ) **Important**

This feature is currently in PREVIEW. See the **Supplemental Terms of Use for Microsoft Azure Previews** [for legal terms that apply to Azure features that](https://azure.microsoft.com/support/legal/preview-supplemental-terms/) are in beta, preview, or otherwise not yet released into general availability.

## **Benefits of the security baseline**

The security baseline on Azure Stack HCI:

- Enables you to closely meet Center for Internet Security (CIS) benchmark and Defense Information System Agency (DISA) Security Technical Implementation Guide (STIG) requirements for the operating system (OS) and the Microsoft recommended security baseline.
- Reduces the operating expenditure (OPEX) with its built-in drift protection mechanism and consistent at-scale monitoring via the Azure Arc Hybrid Edge baseline.
- Improves the security posture by disabling legacy protocols and ciphers.

## **About security baseline and drift control**

When you prepare the Active Directory for Azure Stack HCI and create a dedicated organizational unit (OU), by default, the existing group policies and Group Policy Object (GPO) inheritance are blocked. Blocking these policies ensures that there is no conflict of security settings.

The Azure Stack HCI Supplemental Package deployment then establishes and maintains:

- A new built-in configuration management stack in the operating system.
- A security baseline.
- Secured-core settings for your cluster.

You can monitor and perform drift protection of this default enabled security baseline and secured-core settings during both deployment and runtime. You can also disable the drift protection during the deployment when you configure the security settings.

With drift protection applied, the security settings are refreshed regularly after every 90 minutes. This refresh interval is the same as that for the group policies and ensures that any changes from the desired state are remediated. This continuous monitoring and auto-remediation allows you to have a consistent and reliable security posture throughout the lifecycle of the device.

## **Modify drift control**

To adjust security hardening as per your requirements, we recommend that you keep a balanced security posture. Use the initial security baseline, stop the drift control, and modify any of the protected security settings that you defined during the deployment.

To toggle drift control, follow these steps.

- 1. Connect to your Azure Stack HCI node.
- 2. Run the following PowerShell command using local administrator credentials or deployment user account credentials.
- 3. To disable drift control:

```
PowerShell
Disable-AzsSecurity -FeatureName DriftControl -Scope <Local | Cluster>
```
- **Local** Affects local node only. Can be run on a regular remote PowerShell session.
- **Cluster** Affects all nodes in the cluster using the orchestrator. Requires user to belong to the deployment authorization group (PREFIX-ECESG) and CredSSP or an Azure Stack HCI server using a remote desktop protocol (RDP) connection.
- 4. To enable drift control:

Enable-AzsSecurity -FeatureName DriftControl -Scope <Local | Cluster>

- **Local** Affects local node only. Can be run on a regular remote PowerShell session.
- **Cluster** Affects all nodes in the cluster using the orchestrator. Requires user to belong to the deployment authorization group (PREFIX-ECESG) and CredSSP or an Azure Stack HCI server using a remote desktop protocol (RDP) connection.

## **Manage security baseline**

When deploying your cluster via the Supplemental Package, you can modify the drift control settings as well as other security settings that constitute the security baseline. The changes that you make to the security settings are also reflected in the *config.json* that you are create using the deployment tool.

### **Configure security during deployment**

The following table describes the security settings that can be configured on your Azure Stack HCI cluster during deployment.

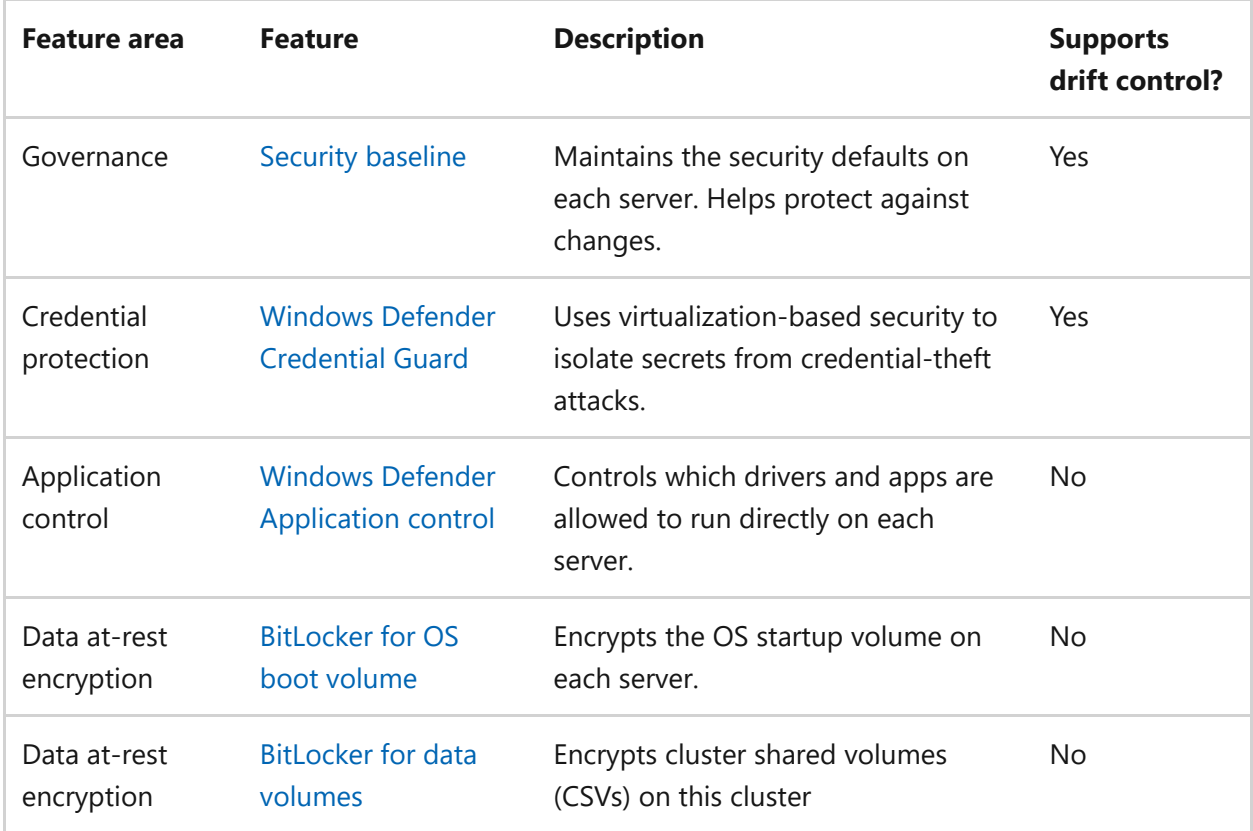

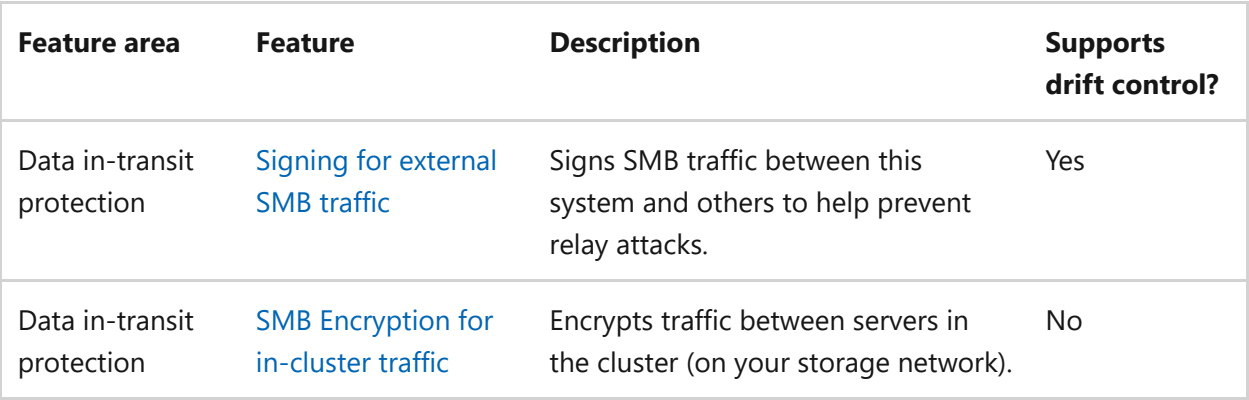

### **Modify security after deployment**

Once the deployment is complete, you can also enable security features while maintaining drift control. Here is a table of the commands used to modify these security features.

As noted, some of these features might require a reboot to take effect. We provide commands to Get, Enable, and Disable security features.

### **PowerShell cmdlet properties for AzureStackOSConfigAgent module**

The following cmdlet properties are for module *AzureStackOSConfigAgent*.

- Get-AzsSecurity -Scope: <Local | PerNode | AllNodes | Cluster>
- Enable-AzsSecurity -Scope <Local | Cluster>
- Disable-AzsSecurity -Scope <Local | Cluster>
	- **Local** Provides boolean value (true/False) on local node. Can be run on a regular remote PowerShell session.
	- **PerNode** Provides boolean value (true/False) per node.
	- **Report** Requires CredSSP or an Azure Stack HCI server using a remote desktop protocol (RDP) connection. AllNodes –Provides boolean value (true/False) computed across nodes- requires CredSSP (when using remote PowerShell) or Console session (RDP). Cluster –Provides boolean value from ECE store. Interacts with the orchestrator and acts to all the nodes in the cluster, requires deployment authorization (PREFIX-ECESG) and either CredSSP (when using remote PowerShell) or Console session (RDP).
	- **FeatureName** <CredentialGuard | DriftControl | DRTM | HVCI | SideChannelMitigation | SMBEncryption | SMBSigning | VBS>
		- Credential Guard
		- Drift Control
- VBS (Virtualization Based Security)- We only support enable command.
- DRTM (Dynamic Root of Trust for Measurement)
- HVCI (Hypervidor Enforced if Code Integrity)
- o Side Channel Mitigation
- o SMB Encryption
- o SMB Signing

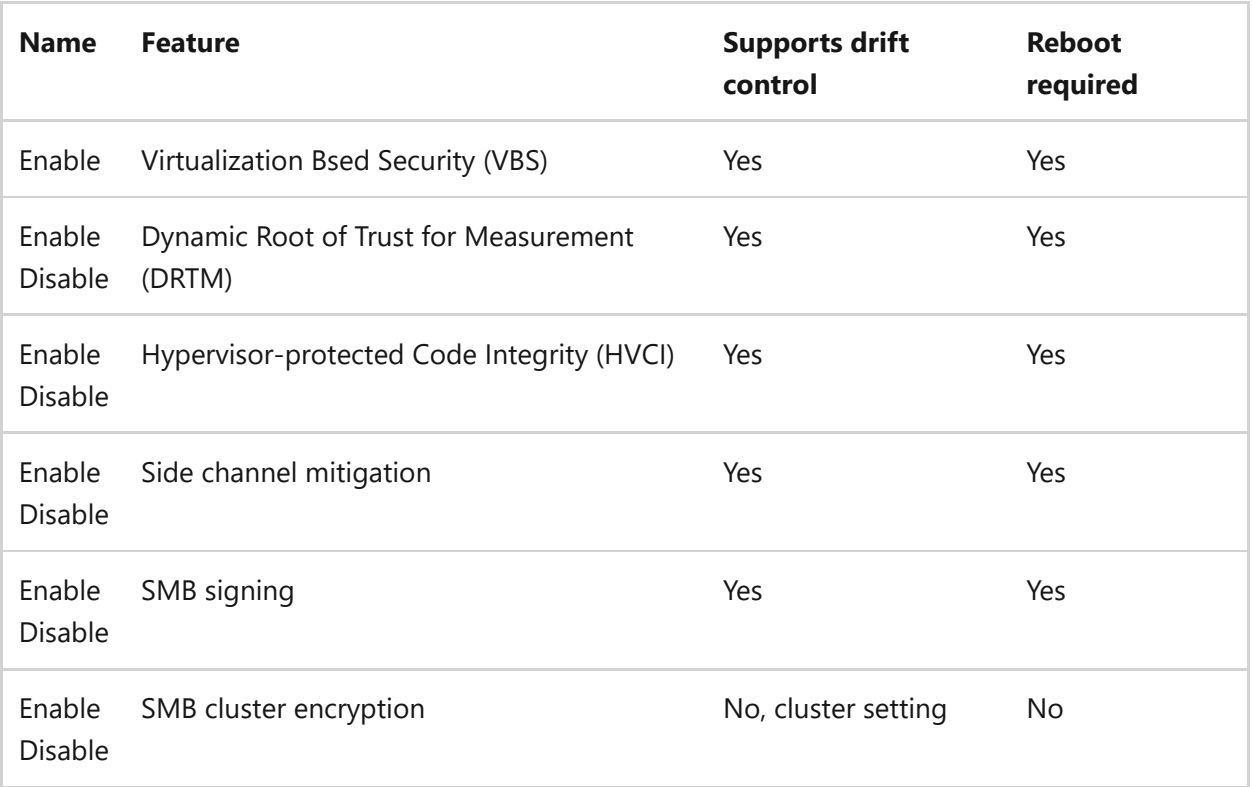

## **View the settings**

With drift protection enabled, you can only modify non-protected security settings. To modify protected security settings that form the baseline, you must first disable drift protection. You can find and download the complete list of security settings at: [SecurityBaseline](https://aka.ms/hci-securitybase) .

## **Next steps**

Understand BitLocker encryption

# **BitLocker encryption for Azure Stack HCI, version 23H2 (preview)**

Article • 11/15/2023

Applies to: Azure Stack HCI, version 23H2 (preview)

This article describes the BitLocker encryption enabled on Azure Stack HCI and the procedure to retrieve your BitLocker keys if the system needs to be restored.

#### ) **Important**

This feature is currently in PREVIEW. See the **Supplemental Terms of Use for Microsoft Azure Previews** [for legal terms that apply to Azure features that](https://azure.microsoft.com/support/legal/preview-supplemental-terms/) are in beta, preview, or otherwise not yet released into general availability.

### **About BitLocker encryption**

On your Azure Stack HCI cluster, all the data-at-rest is encrypted via BitLocker XTS-AES 256-bit encryption. When you deploy your Azure Stack HCI cluster, you have the option to modify the associated security settings. By default, the data-at-rest encryption is enabled on your data volumes created durign deployment. We recommend that you accept the default setting.

#### 7 **Note**

Cluster Shared Volumes created after deployment might need to be encrypted. Use the Powershell cmdlets to **Enable Bitlocker on newly created volumes**.

Once Azure Stack HCI is successfully deployed, you can retrieve the BitLocker recovery keys. We recommend that you store the BitLocker keys in a secure location outside of the system. The recovery keys help you recover the local data if a system is restored from a backup image.

#### 7 **Note**

It is important that you save the BitLocker keys outside of the system. If the cluster is down and you don't have the key, it could potentially result in data loss.

## **Manage BitLocker encryption**

You can view, enable, and disable BitLocker encryption settings on your Azure Stack HCI cluster.

### **PowerShell cmdlet properties for AzureStackBitLockerAgent module**

The following cmdlet properties are for BitLocker module: *AzureStackBitLockerAgent*.

- Get-ASBitLocker Scope <Local | PerNode | AllNodes | Cluster>
	- **Local** Provides BitLocker volume details for the local node. Can be run in a regular remote PowerShell session.
	- **PerNode** Provides BitLocker volume details per node. Requires CredSSP (when using remote PowerShell) or Console session (RDP).
- Enable-ASBitLocker Scope <Local | Cluster> -VolumeType <BootVolume | ClusterSharedVolume>
- Disable-ASBitLocker Scope <Local | Cluster> -VolumeType <BootVolume | ClusterSharedVolume>

## **View BitLocker encryption settings**

Use the following steps to view BitLocker encryption settings:

- 1. Connect to your Azure Stack HCI node.
- 2. Run the following PowerShell cmdlet using local administrator credentials:

PowerShell

Get-ASBitLocker

## **Modify BitLocker encryption**

Use the following steps to modify BitLocker encryption:

- 1. Connect to your Azure Stack HCI node.
- 2. Run the following PowerShell cmdlets using local administrator credentials:

**Enable BitLocker encryption:**

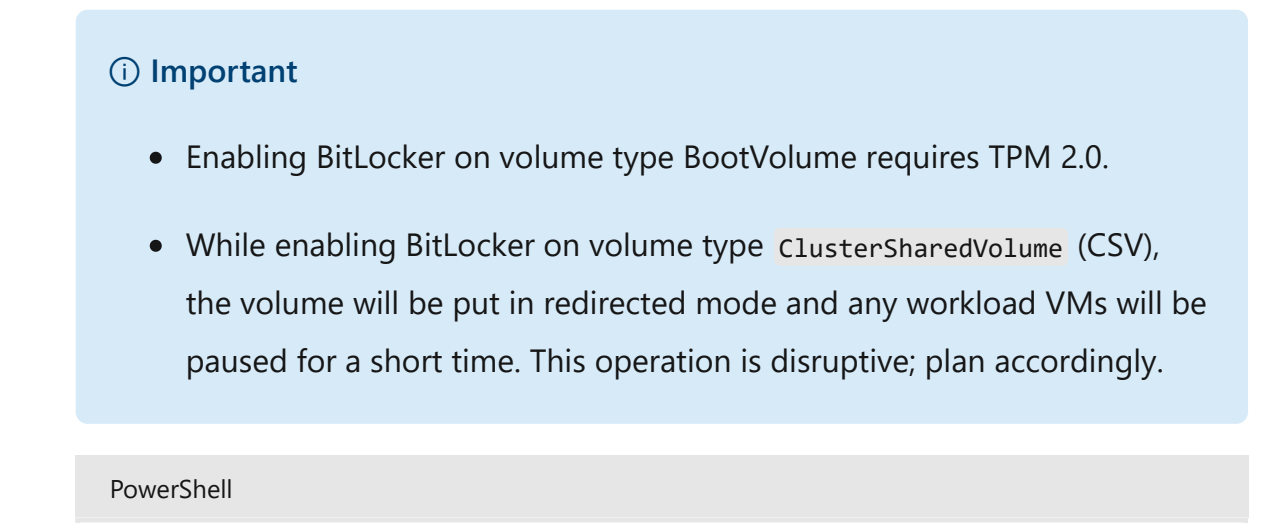

Enable-ASBitLocker

**Disable BitLocker encryption:**

PowerShell

Disable-ASBitLocker

### **Get BitLocker recovery keys**

Use the following steps to get the BitLocker recovery keys for your cluster.

- 1. Run PowerShell as Administrator on your Azure Stack HCI cluster.
- 2. Run the following command in PowerShell:

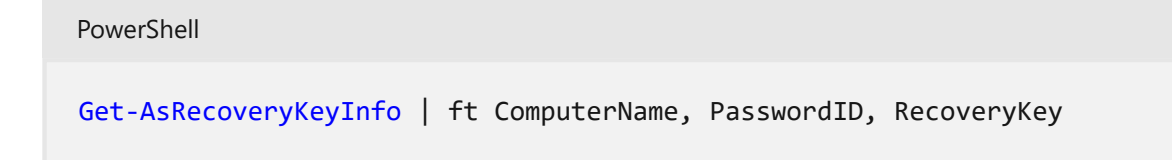

Here is sample output:

```
Output
PS C:\Users\ashciuser> Get-AsRecoveryKeyInfo | ft ComputerName,
PasswordID, RecoveryKey
ComputerName PasswordId RecoveryKey
 ------- ---------- -----------
ASB88RR1OU19 {Password1} Key1
ASB88RR1OU20 {Password2} Key2
ASB88RR1OU21 {Password3} Key3
ASB88RR1OU22 {Password4} Key4
```
## **Next steps**

Assess deployment readiness via the Environment Checker.

# **Evaluate the deployment readiness of your environment for Azure Stack HCI, version 23H2 (preview)**

Article • 11/17/2023

Applies to: Azure Stack HCI, version 23H2 (preview)

This article describes how to use the Azure Stack HCI Environment Checker in a standalone mode to assess how ready your environment is for deploying the Azure Stack HCI solution.

For a smooth deployment of the Azure Stack HCI solution, your IT environment must meet certain requirements for connectivity, hardware, networking, and Active Directory. The Azure Stack HCI Environment Checker is a readiness assessment tool that checks these minimum requirements and helps determine if your IT environment is deployment ready.

#### ) **Important**

This feature is currently in PREVIEW. See the **Supplemental Terms of Use for Microsoft Azure Previews** [for legal terms that apply to Azure features that](https://azure.microsoft.com/support/legal/preview-supplemental-terms/) are in beta, preview, or otherwise not yet released into general availability.

### **About the Environment Checker tool**

The Environment Checker tool runs a series of tests on each server in your Azure Stack HCI cluster, reports the result for each test, provides remediation guidance when available, and saves a log file and a detailed report file.

The Environment Checker tool consists of the following validators:

- **Connectivity validator.** Checks whether each server in the cluster meets the [connectivity requirements.](https://learn.microsoft.com/en-us/azure-stack/hci/concepts/firewall-requirements?tabs=allow-table#firewall-requirements-for-outbound-endpoints) For example, each server in the cluster has internet connection and can connect via HTTPS outbound traffic to well-known Azure endpoints through all firewalls and proxy servers.
- **Hardware validator.** Checks whether your hardware meets the system requirements. For example, all the servers in the cluster have the same manufacturer and model.
- **Active Directory validator.** Checks whether the Active Directory preparation tool is run prior to running the deployment.
- **Network validator.** Validates your network infrastructure for valid IP ranges provided by customers for deployment. For example, it checks there are no active hosts on the network using the reserved IP range.
- **Arc integration validator.** Checks if the Azure Stack HCI cluster meets all the prerequisites for successful Arc onboarding.

## **Why use Environment Checker?**

You can run the Environment Checker to:

- Ensure that your Azure Stack HCI infrastructure is ready before deploying any future updates or upgrades.
- Identify the issues that could potentially block the deployment, such as not running a pre-deployment Active Directory script.
- Confirm that the minimum requirements are met.
- Identify and remediate small issues early and quickly, such as a misconfigured firewall URL or a wrong DNS.
- Identify and remediate discrepancies on your own and ensure that your current environment configuration complies with the Azure Stack HCI system requirements.
- Collect diagnostic logs and get remote support to troubleshoot any validation issues.

## **Environment Checker modes**

You can run the Environment Checker in two modes:

- Integrated tool: The Environment Checker functionality is integrated into the deployment process. By default, all validators are run during deployment to perform pre-deployment readiness checks.
- Standalone tool: This light-weight PowerShell tool is available for free download from the Windows PowerShell gallery. You can run the standalone tool anytime, outside of the deployment process. For example, you can run it even before receiving the actual hardware to check if all the connectivity requirements are met.

This article describes how to run the Environment Checker in a standalone mode.

## **Prerequisites**

Before you begin, complete the following tasks:

- Review Azure Stack HCI system requirements.
- Review [Firewall requirements for Azure Stack HCI](https://learn.microsoft.com/en-us/azure-stack/hci/concepts/firewall-requirements?tabs=allow-table).
- Make sure you have access to a client computer that is running on the network where you'll deploy the Azure Stack HCI cluster.
- Make sure that the client computer used is running PowerShell 5.1 or later.
- Make sure you have permission to verify the Active Directory preparation tool is run.

## **Install Environment Checker**

The [Environment Checker](https://www.powershellgallery.com/packages/AzStackHci.EnvironmentChecker/) works with PowerShell 5.1, which is built into Windows.

You can install the Environment Checker on a client computer, staging server, or Azure Stack HCI cluster node. However, if installed on an Azure Stack HCI cluster node, make sure to uninstall it before you begin the deployment to avoid any potential conflicts.

To install the Environment Checker, follow these steps:

- 1. Run PowerShell as administrator (5.1 or later). If you need to install PowerShell, see [Installing PowerShell on Windows](https://learn.microsoft.com/en-us/powershell/scripting/install/installing-powershell-on-windows?view=powershell-7.2&preserve-view=true).
- 2. Enter the following cmdlet to install the latest version of the PowerShellGet module:

```
PowerShell
Install-Module PowerShellGet -AllowClobber -Force
```
- 3. After the installation completes, close the PowerShell window and open a new PowerShell session as administrator.
- 4. In the new PowerShell session, register PowerShell gallery as a trusted repo:

```
PowerShell
Set-PSRepository -Name PSGallery -InstallationPolicy Trusted
```
5. Enter the following cmdlet to install the Environment Checker module:

PowerShell

6. If prompted, press **Y** (Yes) or **A** (Yes to All) to install the module.

### **Run readiness checks**

Each validator in the Environment Checker tool checks specific settings and requirements. You can run these validators by invoking their respective PowerShell cmdlet on each server in your Azure Stack HCI cluster or from any computer on the network where you'll deploy Azure Stack HCI.

You can run the validators from the following locations:

- Remotely via PowerShell session.
- Locally from a workstation or a staging server.
- Locally from the Azure Stack HCI cluster node. However, make sure to uninstall the Environment Checker before you begin the deployment to avoid any potential conflicts.

Select each of the following tabs to learn more about the corresponding validator.

#### **Connectivity**

Use the connectivity validator to check if all the servers in your cluster have internet connectivity and meet the minimum connectivity requirements. For connectivity prerequisites, see [Firewall requirements for Azure Stack HCI.](https://learn.microsoft.com/en-us/azure-stack/hci/concepts/firewall-requirements?tabs=allow-table)

You can use the connectivity validator to:

- Check the connectivity of your servers before receiving the actual hardware. You can run the connectivity validator from any client computer on the network where you'll deploy the Azure Stack HCI cluster.
- Check the connectivity of all the servers in your cluster after you've deployed the cluster. You can check the connectivity of each server by running the validator cmdlet locally on each server. Or, you can remotely connect from a staging server to check the connectivity of one or more servers.

### **Run the connectivity validator**

To run the connectivity validator, follow these steps.

- 1. Open PowerShell locally on the workstation, staging server, or Azure Stack HCI cluster node.
- 2. Run a connectivity validation by entering the following cmdlet:

PowerShell

Invoke-AzStackHciConnectivityValidation

7 **Note**

Using the Invoke-AzStackHciConnectivityValidation cmdlet without any parameter checks connectivity for all the service endpoints that are enabled from your device. You can also pass parameters to run readiness checks for specific scenarios. See examples, below.

Here are some examples of running the connectivity validator cmdlet with parameters.

### **Example 1: Check connectivity of a remote computer**

In this example, you remotely connect from your workstation or a staging server to check the connectivity of one or more remote systems.

PowerShell

```
$session = New-PSSession -ComputerName remotesystem.contoso.com -
Credential $credential
Invoke-AzStackHciConnectivityValidation -PsSession $Session
```
### **Example 2: Check connectivity for a specific service**

You can check connectivity for a specific service endpoint by passing the Service parameter. In the following example, the validator checks connectivity for Azure Arc service endpoints.

PowerShell

Invoke-AzStackHciConnectivityValidation -Service Arc

### **Example 3: Check connectivity if you're using a proxy**

If you're using a proxy server, you can specify the connectivity validator to go through the specified proxy and credentials, as shown in the following example:

PowerShell

Invoke-AzStackHciConnectivityValidation -Proxy http://proxy.contoso.com:8080 -ProxyCredential \$proxyCredential

#### 7 **Note**

The connectivity validator validates general proxy, it doesn't check if your Azure Stack HCI is configured correctly to use a proxy. For information about how to configure firewalls for Azure Stack HCI, see **Firewall requirements for Azure Stack HCI**.

### **Example 4: Check connectivity and create PowerShell output object**

You can view the output of the connectivity checker as an object by using the – PassThru parameter:

PowerShell

Invoke-AzStackHciConnectivityValidation –PassThru

Here's a sample screenshot of the output:

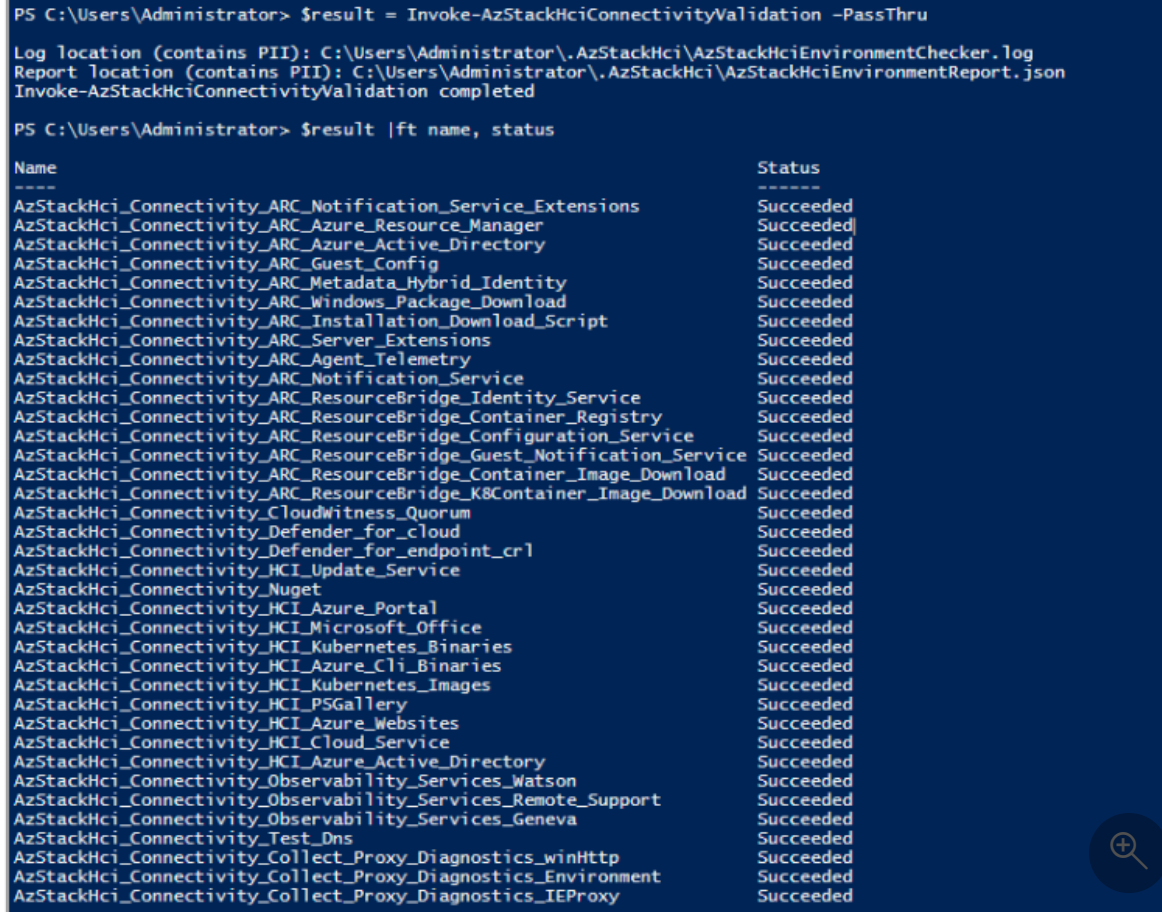

### **Connectivity validator attributes**

You can filter any of the following attributes and display the connectivity validator result in your desired format:

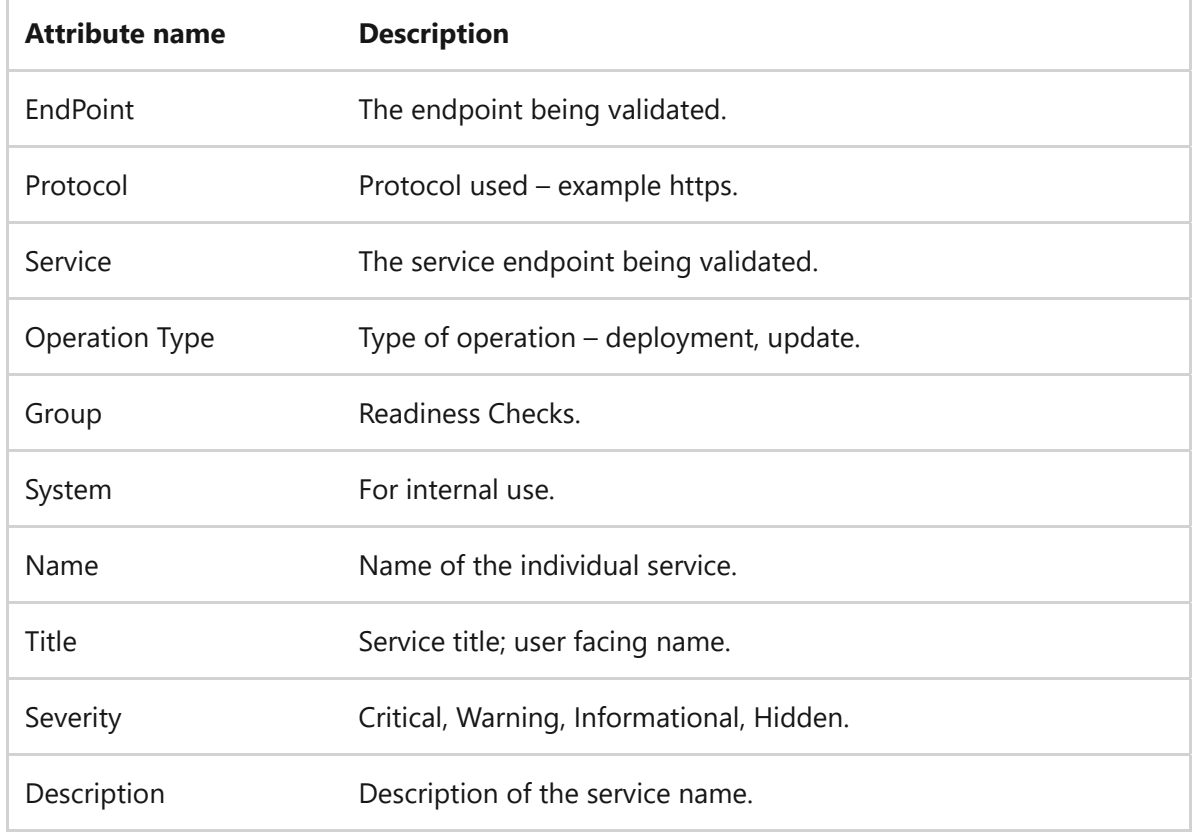

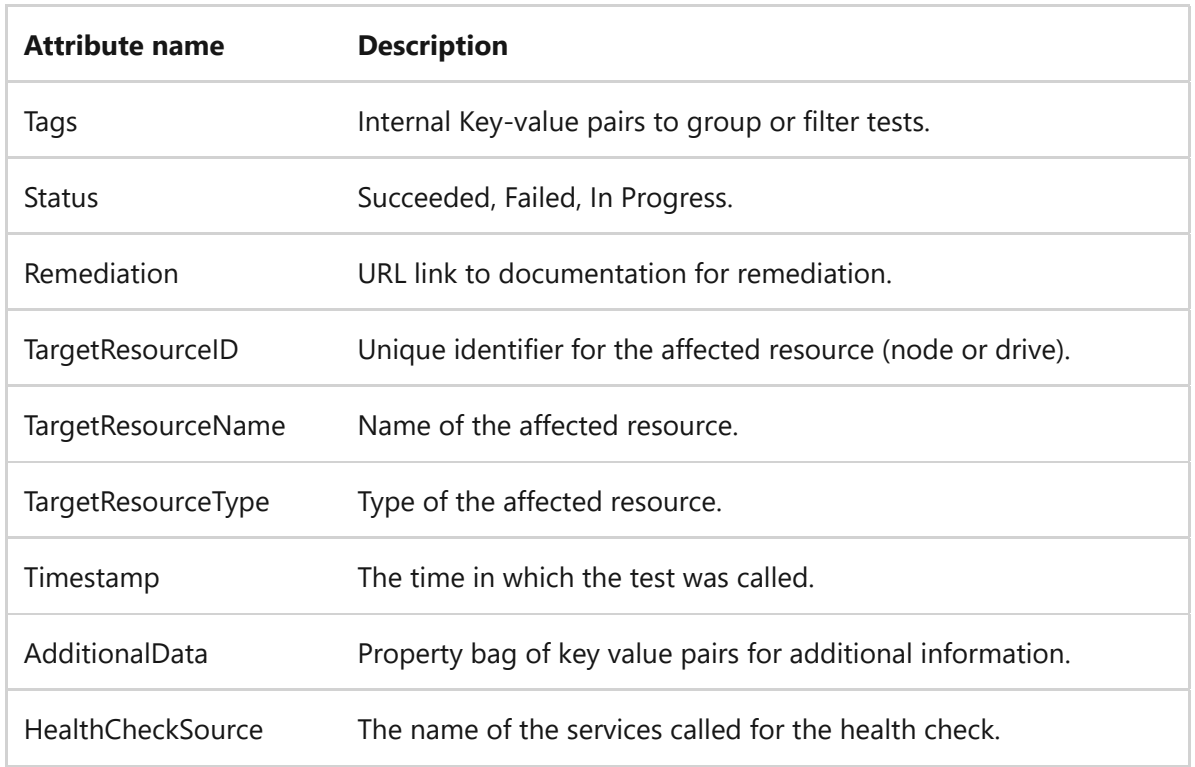

### **Connectivity validator output**

The following samples are the output from successful and unsuccessful runs of the connectivity validator.

To learn more about different sections in the readiness check report, see Understand readiness check report.

### **Sample output: Successful test**

The following sample output is from a successful run of the connectivity validator. The output indicates a healthy connection to all the endpoints, including wellknown Azure services and observability services. Under **Diagnostics**, you can see the validator checks if a DNS server is present and healthy. It collects WinHttp, IE proxy, and environment variable proxy settings for diagnostics and data collection. It also checks if a transparent proxy is used in the outbound path and displays the output.

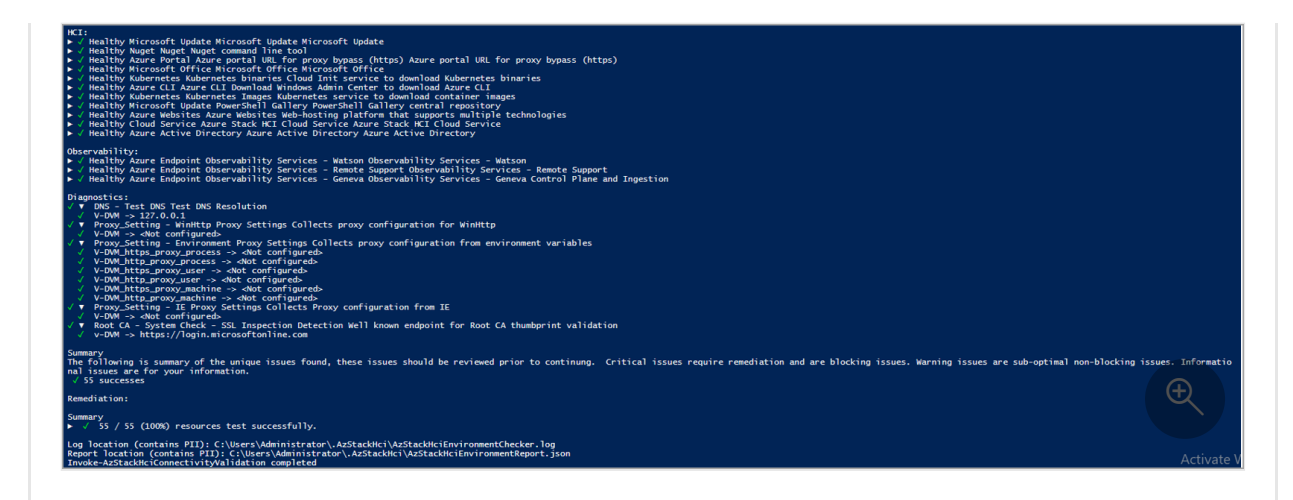

#### **Sample output: Failed test**

If a test fails, the connectivity validator returns information to help you resolve the issue, as shown in the sample output below. The **Needs Remediation** section displays the issue that caused the failure. The **Remediation** section lists the relevant article to help remediate the issue.

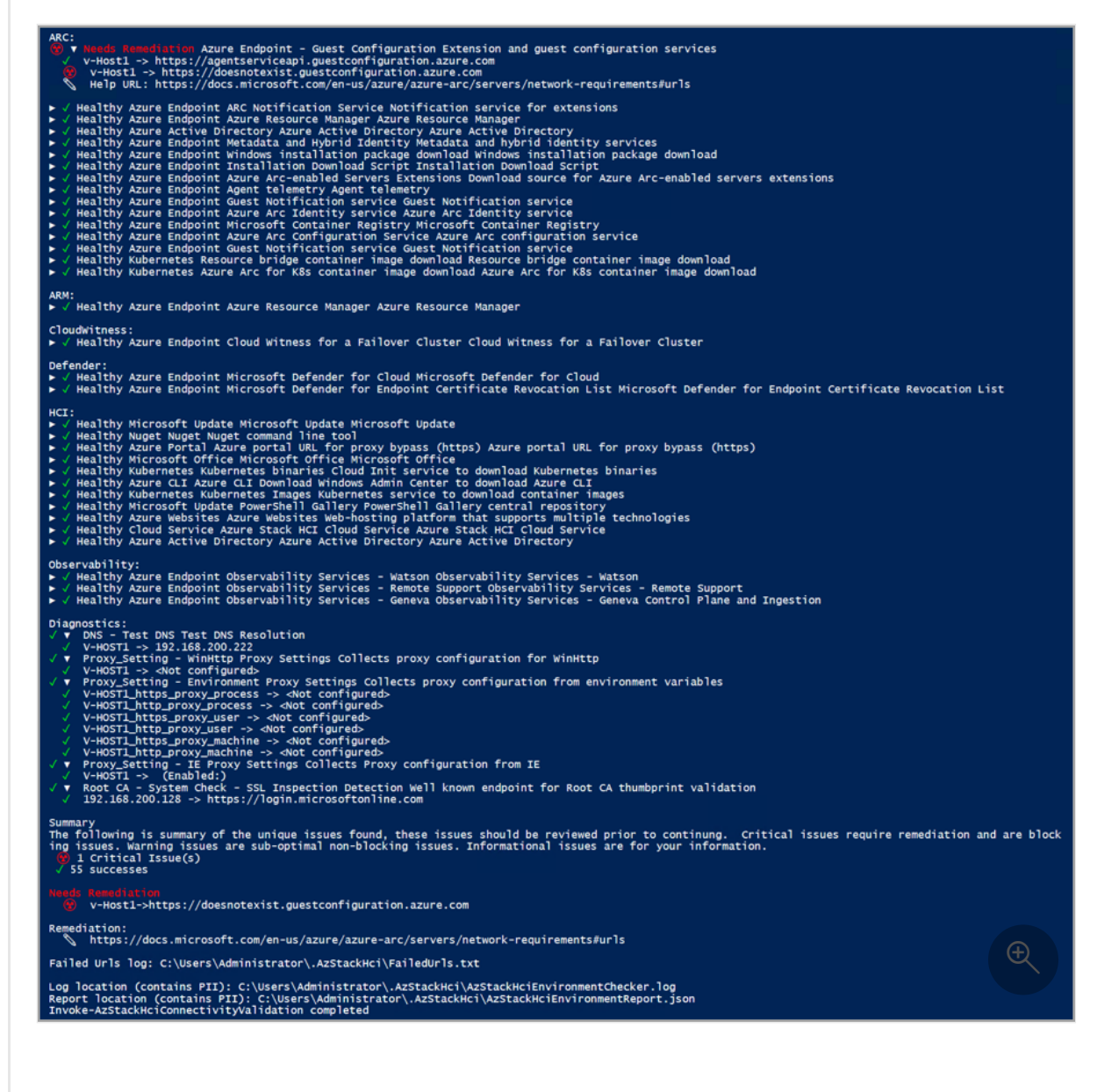

### **Potential failure scenario for connectivity validator**

The connectivity validator checks for SSL inspection before testing connectivity of any required endpoints. If SSL inspection is turned on in your Azure Stack HCI system, you get the following error:

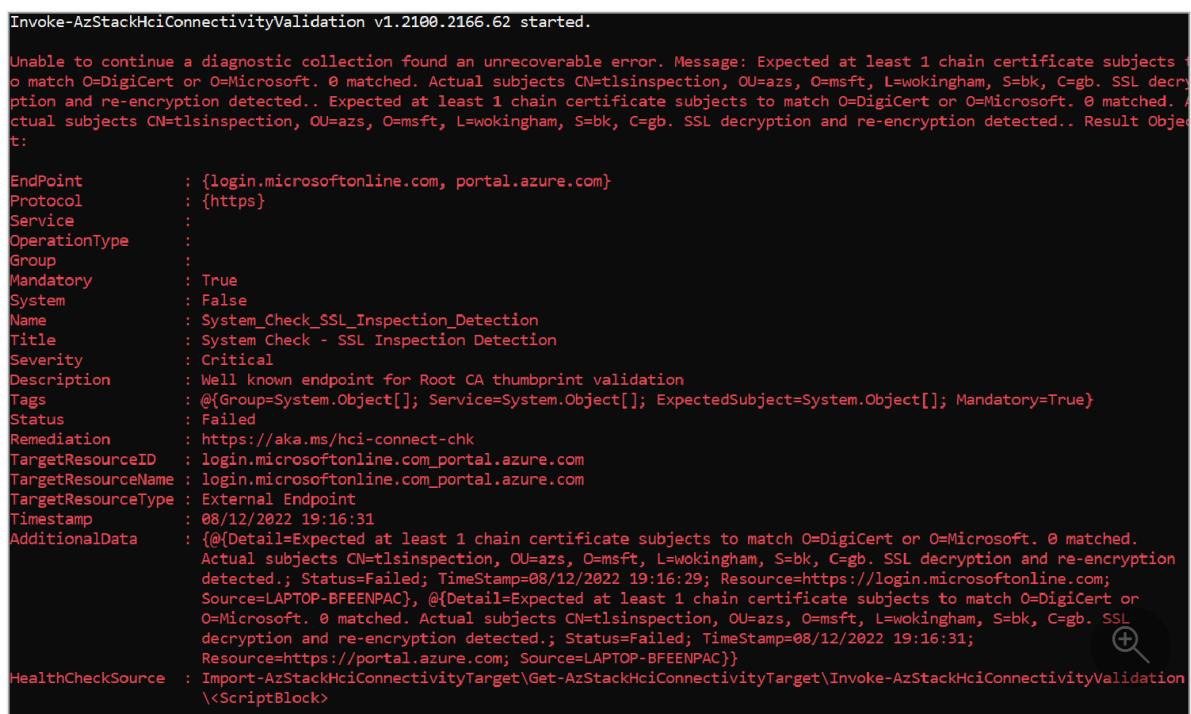

### **Workaround**

Work with your network team to turn off SSL inspection for your Azure Stack HCI system. To confirm your SSL inspection is turned off, you can use the following examples. After SSL inspection is turned off, you can run the tool again to check connectivity to all the endpoints.

If you receive the certificate validation error message, run the following commands individually for each endpoint to manually check the certificate information:

#### PowerShell

```
C:\> Import-Module AzStackHci.EnvironmentChecker 
C:\> Get-SigningRootChain -Uri <Endpoint-URI> | ft subject
```
For example, if you want to verify the certificate information for two endpoints, say https://login.microsoftonline.com and https://portal.azure.com , run the following commands individually for each endpoint:

For https://login.microsoftonline.com :

#### PowerShell

C:\> Import-Module AzStackHci.EnvironmentChecker C:\> Get-SigningRootChain -Uri https://login.microsoftonline.com | ft subject

#### Here's a sample output:

PowerShell

```
Subject
-------
CN=portal.office.com, O=Microsoft Corporation, L=Redmond, S=WA,
C = USCN=Microsoft Azure TLS Issuing CA 02, O=Microsoft Corporation, C=US
CN=DigiCert Global Root G2, OU=www.digicert.com, O=DigiCert Inc,
C = US
```
For https://portal.azure.com :

C:\> Import-Module AzStackHci.EnvironmentChecker C:\> Get-SigningRootChain -Uri https://portal.azure.com | ft Subject

Here's a sample output:

PowerShell

PowerShell

Subject -------

CN=portal.azure.com, O=Microsoft Corporation, L=Redmond, S=WA, C=US CN=Microsoft Azure TLS Issuing CA 01, O=Microsoft Corporation, C=US CN=DigiCert Global Root G2, OU=www.digicert.com, O=DigiCert Inc,  $C = US$ 

### **Understand readiness check report**

Each validator generates a readiness check report after completing the check. Make sure to review the report and correct any issues before starting the actual deployment.

The information displayed on each readiness check report varies depending on the checks the validators perform. The following table summarizes the different sections in the readiness check reports for each validator:

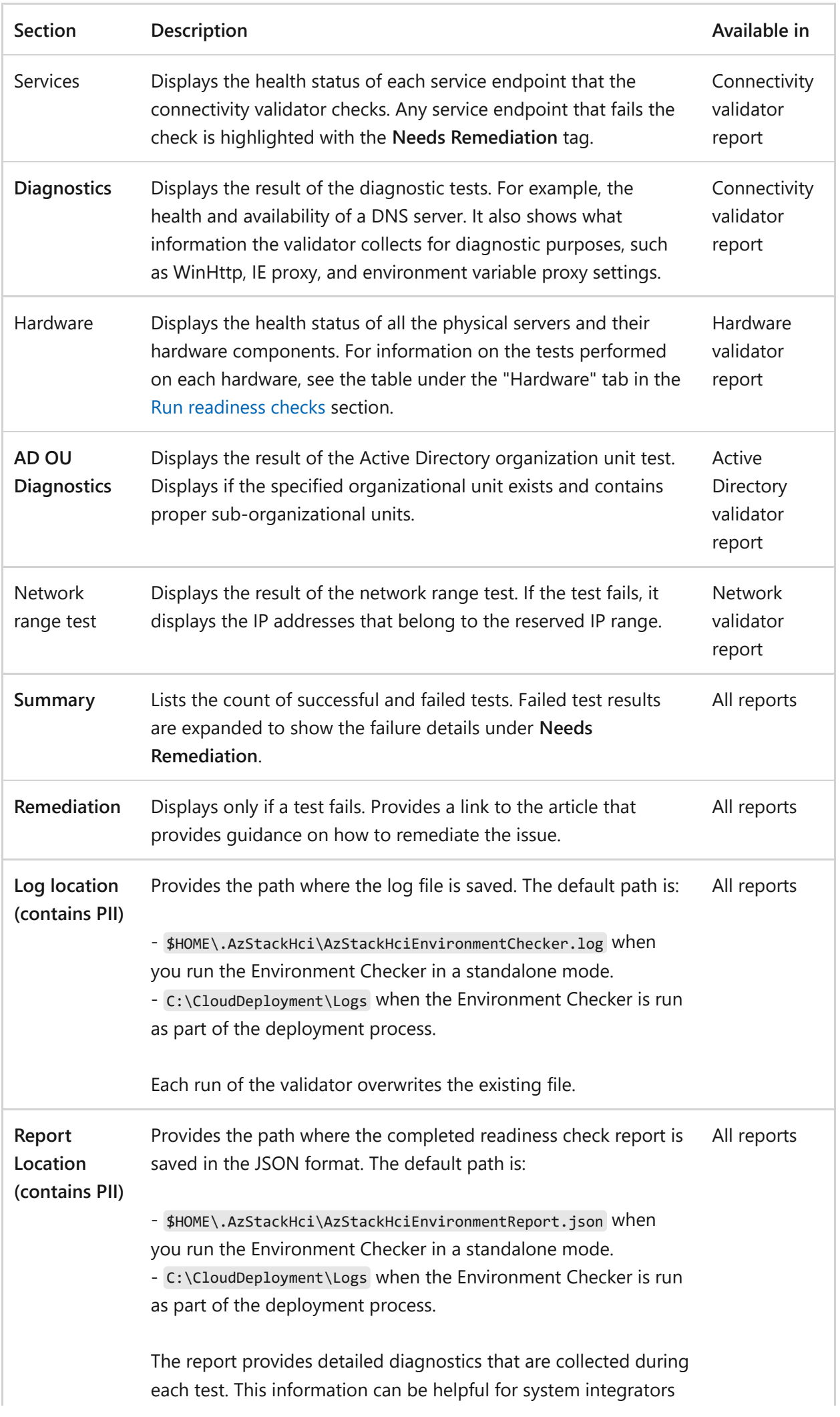

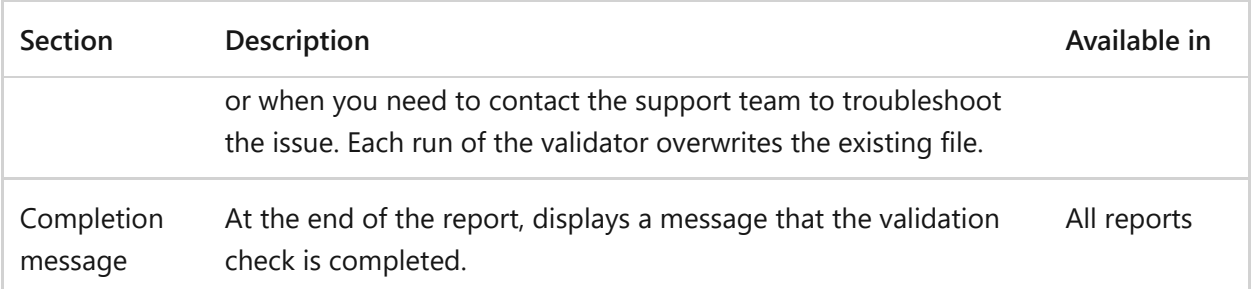

## **Environment Checker results**

### 7 **Note**

The results reported by the Environment Checker tool reflect the status of your settings only at the time that you ran it. If you make changes later, for example to your Active Directory or network settings, items that passed successfully earlier can become critical issues.

For each test, the validator provides a summary of the unique issues and classifies them into: success, critical issues, warning issues, and informational issues. Critical issues are the blocking issues that you must fix before proceeding with the deployment.

## **Uninstall environment checker**

The environment checker is shipped with Azure Stack HCI, make sure to uninstall it from all Azure Stack HCI cluster nodes before you begin the deployment to avoid any potential conflicts.

```
PowerShell
Remove-Module AzStackHci.EnvironmentChecker -Force
Get-Module AzStackHci.EnvironmentChecker -ListAvailable | Where-Object
{$_.Path -like "*$($_.Version)*"} | Uninstall-Module -force
```
## **Troubleshoot environment validation issues**

For information about how to get support from Microsoft to troubleshoot any validation issues that may arise during cluster deployment or pre-registration, see Troubleshoot environment validation issues.

## **Next steps**

- Review the deployment checklist.
- Contact Microsoft Support.

# **Azure Stack HCI deployment overview (preview)**

Article • 05/31/2023

Applies to: Azure Stack HCI, Supplemental Package

This article is the first in the series of deployment articles that describe how to deploy Azure Stack HCI using a new deployment tool and methods.

You can deploy Azure Stack HCI using a new or existing *config* file interactively or via **PowerShell** 

### ) **Important**

This feature is currently in PREVIEW. See the **Supplemental Terms of Use for Microsoft Azure Previews**  $\mathbb{Z}$  [for legal terms that apply to Azure features that](https://azure.microsoft.com/support/legal/preview-supplemental-terms/) are in beta, preview, or otherwise not yet released into general availability.

## **About deployment methods**

You can deploy Azure Stack HCI using one of the following methods:

- **Interactive**: Deploy using a new config file interactively. The interactive flow provides a guided, step-by-step experience that helps you create a new configuration file which is then used to deploy and register the cluster. This method should be used when you deploy for the first time and is recommended for most customers.
- **Existing configuration**: Deploy using this option if you already have a configuration file from a prior deployment. This option is recommended when deploying multiple systems.
- **PowerShell**: Deploy using this option if you already have a configuration file. This option is recommended for the partners and when deploying systems at-scale.

## **Deployment sequence**

Follow this process sequence to deploy Azure Stack HCI in your environment:

- Select one of the validated network topologies to deploy.
- Read the prerequisites for Azure Stack HCI.
- Follow the deployment checklist.
- Prepare your Active Directory environment.
- Install the English version of Azure Stack HCI, version 22H2 on each server.
- Install and run the deployment tool interactively with a new configuration file or using an existing configuration file.
- If preferred, you can deploy using PowerShell.
- After deployment, validate deployment.
- If needed, troubleshoot deployment.

## **Validated network topologies**

### ) **Important**

We recommend that you use one of the validated network topologies for optimum results.

The following network topologies were tested and validated for this release:

- A single physical server connected to a network switch. This is sometimes referred to as a single-node cluster.
- Two physical servers with direct (switchless) storage network connections to an L2 switch.

**Configuration 1**: The following diagram shows two physical servers with a directly connected (switchless) storage network and a single TOR switch.

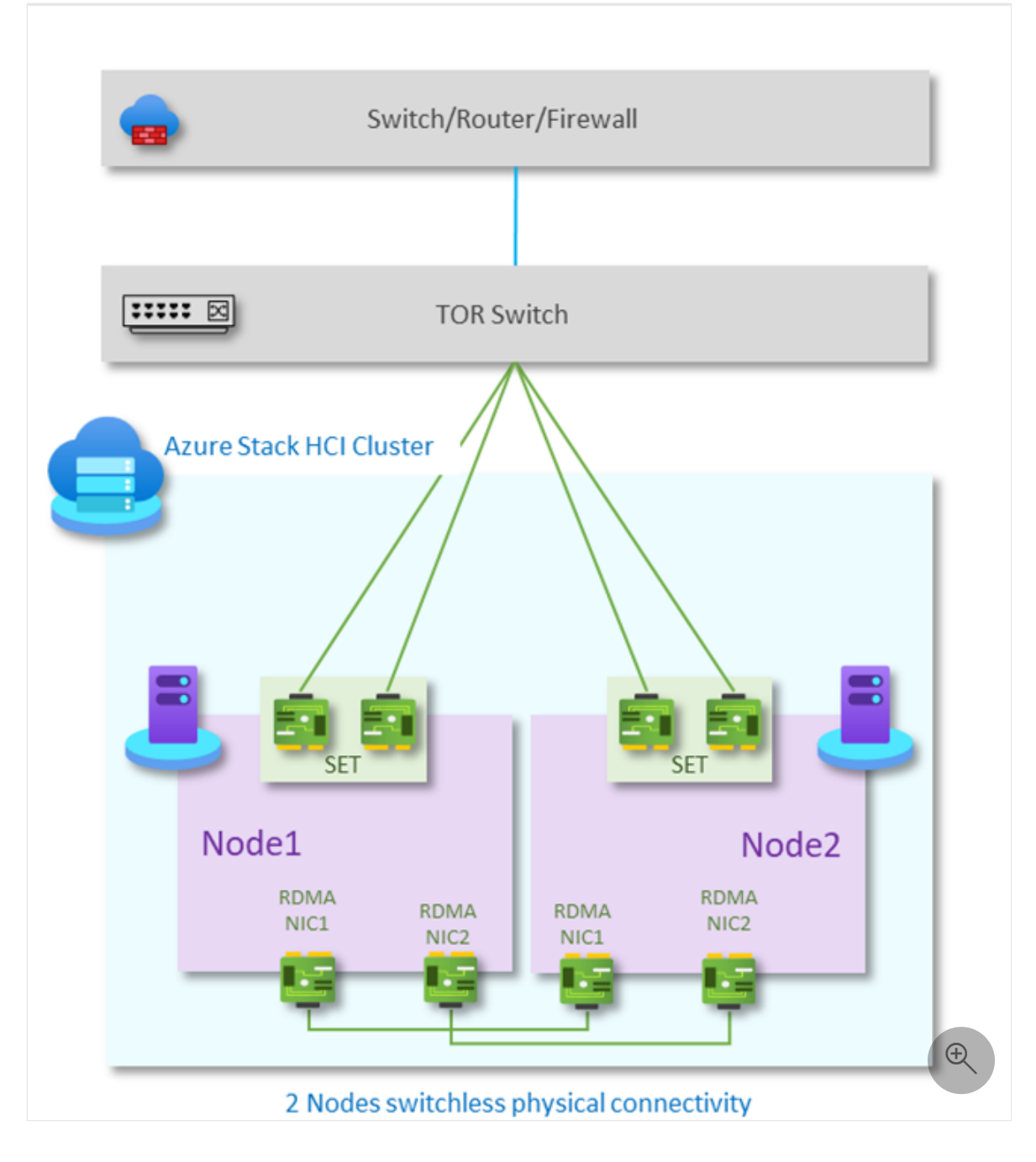

Two physical servers with direct (switchless) storage network connections to redundant L3 switches.

**Configuration 2**: The following diagram shows two physical servers with a directly connected (switchless) storage network and redundant TOR switches.

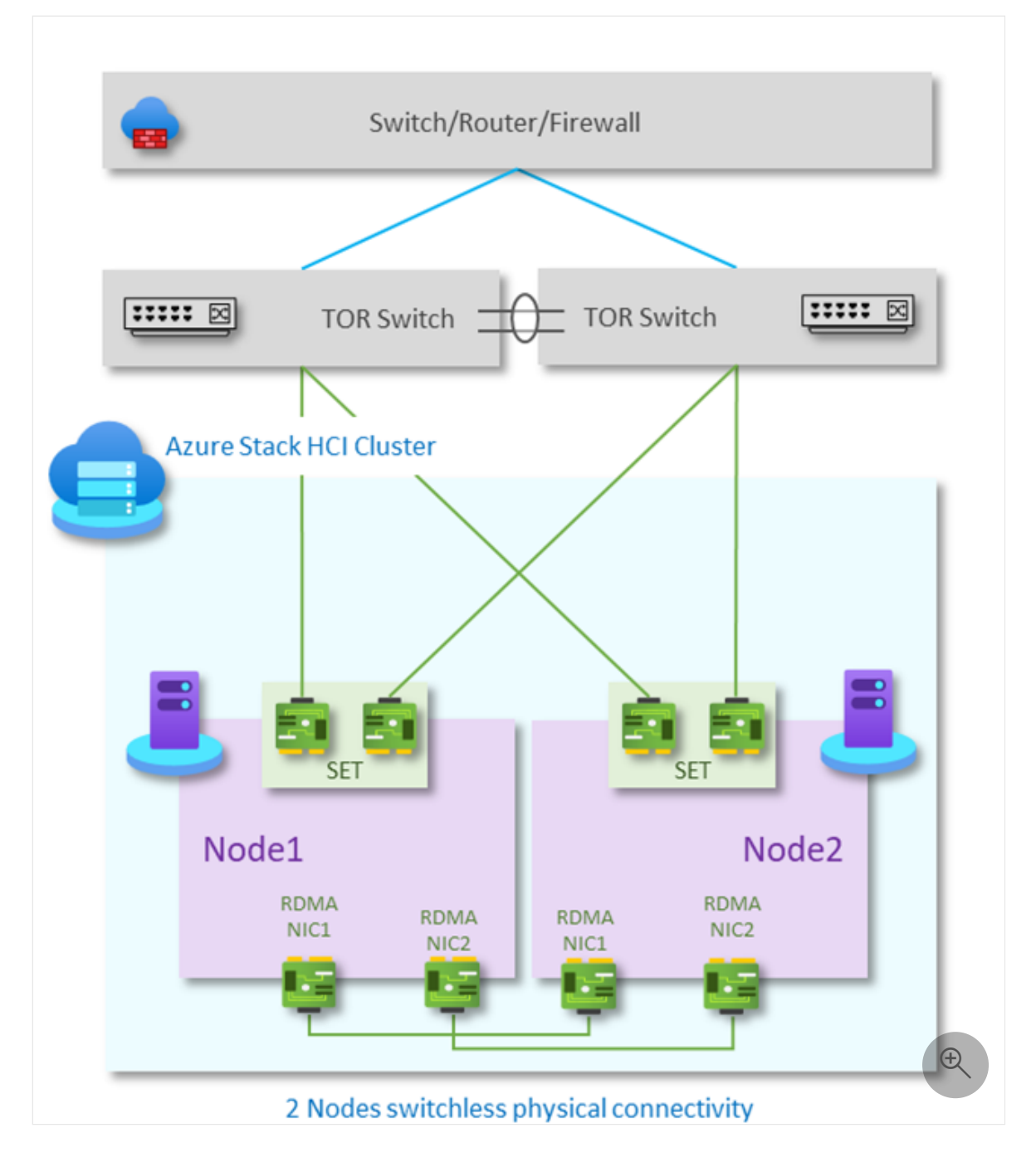

Four physical servers with storage network connections to an L2-switch.

**Configuration 3**: The following diagram shows four physical servers using a non converged network and with storage network connections to L2 switches.

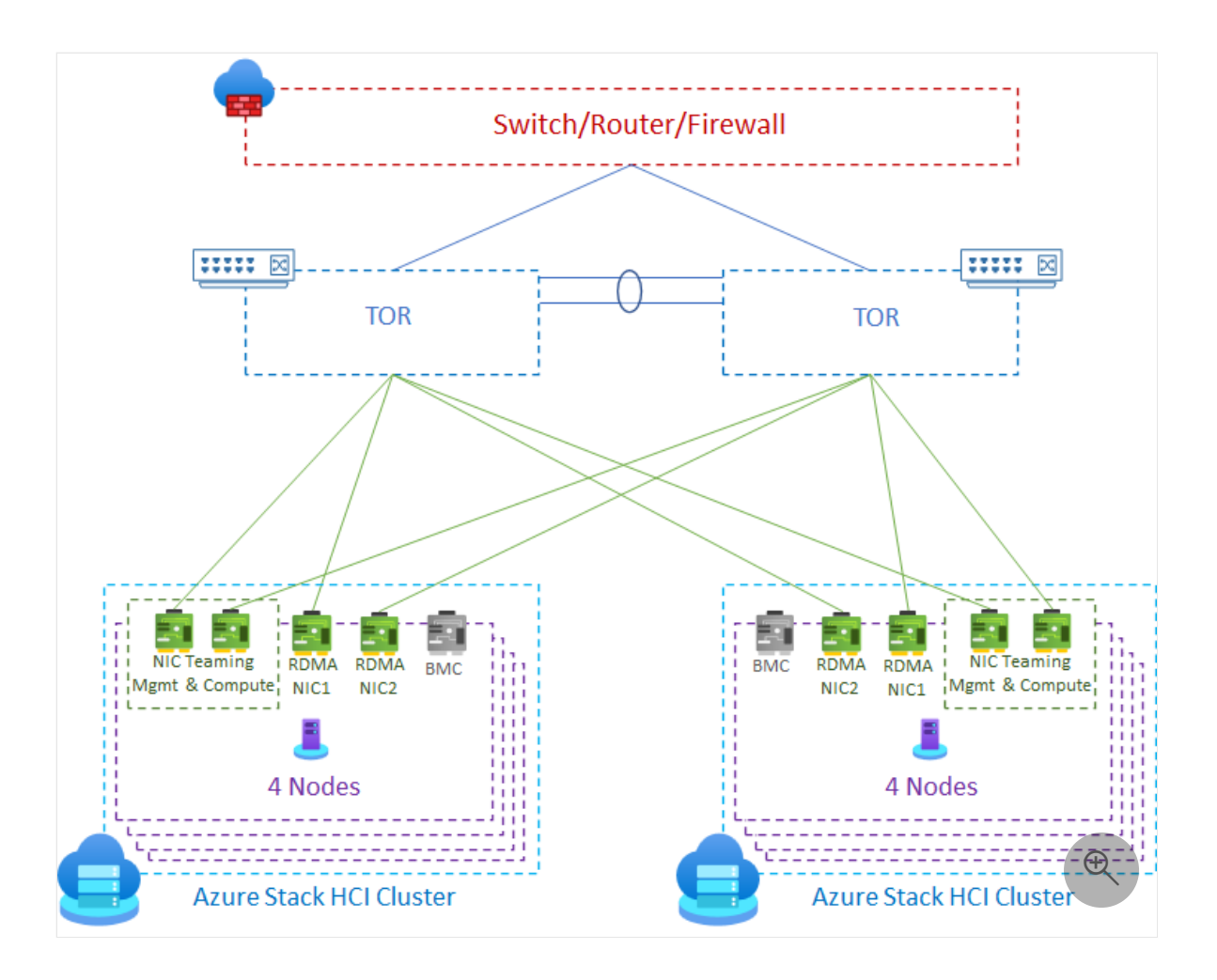

Four physical servers deployed using a fully-converged network for compute, storage, and management and with redundant TOR switches.

**Configuration 4**: The following diagram shows four physical servers using a fully converged network (for compute, management, and storage) and with storage network connections to redundant L3 switches.

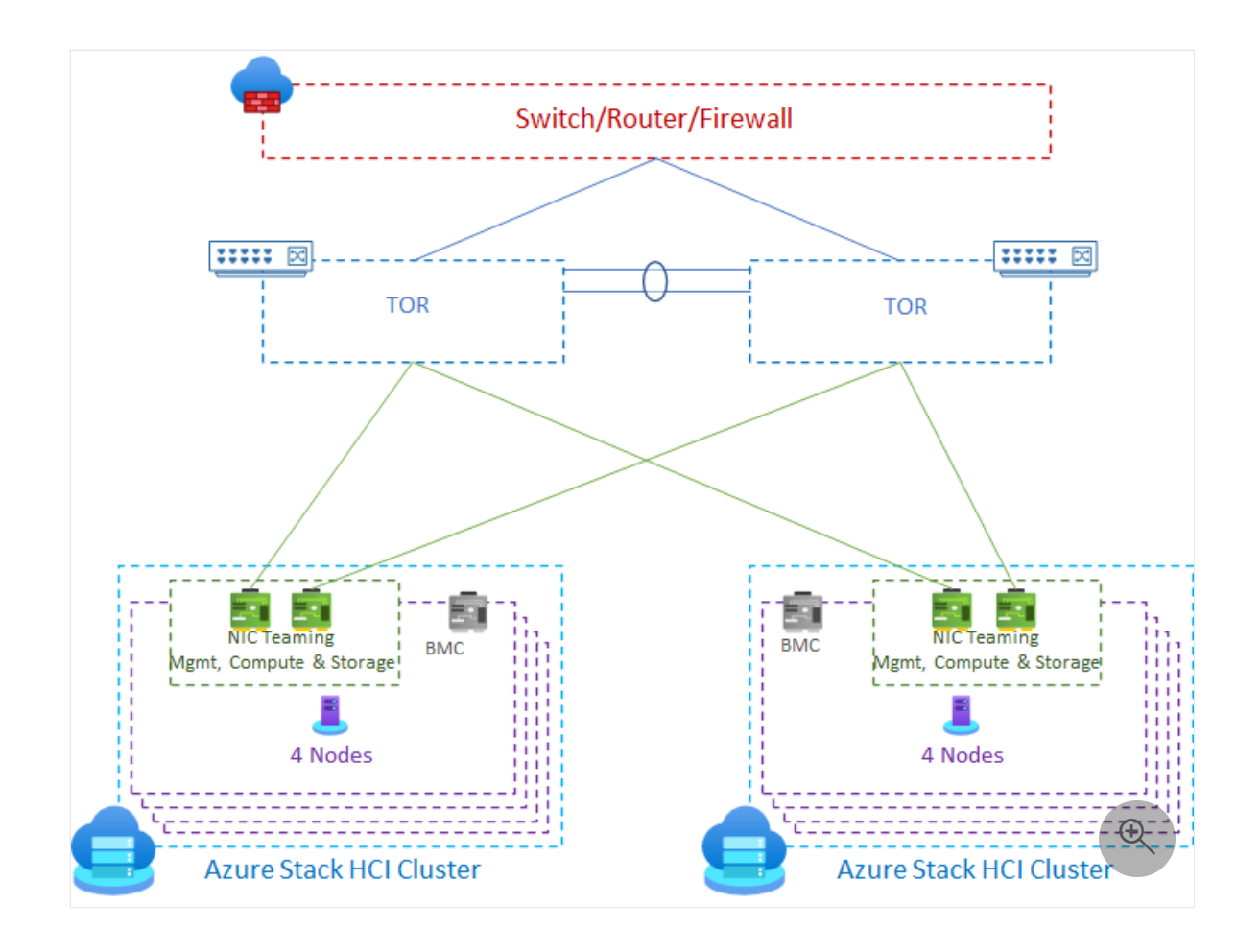

## **Next steps**

• Read the prerequisites for Azure Stack HCI.

# **Review deployment prerequisites for Azure Stack HCI (preview)**

Article • 05/31/2023

Applies to: Azure Stack HCI, Supplemental Package

This article discusses the security, software, hardware, and networking prerequisites in order to deploy Azure Stack HCI.

#### ) **Important**

This feature is currently in PREVIEW. See the **Supplemental Terms of Use for Microsoft Azure Previews**  $\mathbb{Z}$  [for legal terms that apply to Azure features that](https://azure.microsoft.com/support/legal/preview-supplemental-terms/) are in beta, preview, or otherwise not yet released into general availability.

## **Security considerations**

Review the [security considerations](https://learn.microsoft.com/en-us/azure-stack/hci/manage/preview-channel) for Azure Stack HCI and assess environment readiness by using the Environment Checker. If you plan to use the standalone version of the Environment Checker on an Azure Stack HCI cluster node, make sure to uninstall it before running the Deployment Tool. This will help you avoid any potential conflicts that could arise during the deployment process.

### **Software requirements**

The Supplemental Package supports only the English version of the Azure Stack HCI operating system. Therefore, you must install Azure Stack HCI, version 22H2 operating system in English using the instructions in Deploy Azure Stack HCI, version 22H2 OS.

### **Hardware requirements**

Before you begin, make sure that the physical hardware used to deploy the solution meets the following requirements:

**Component Minimum**
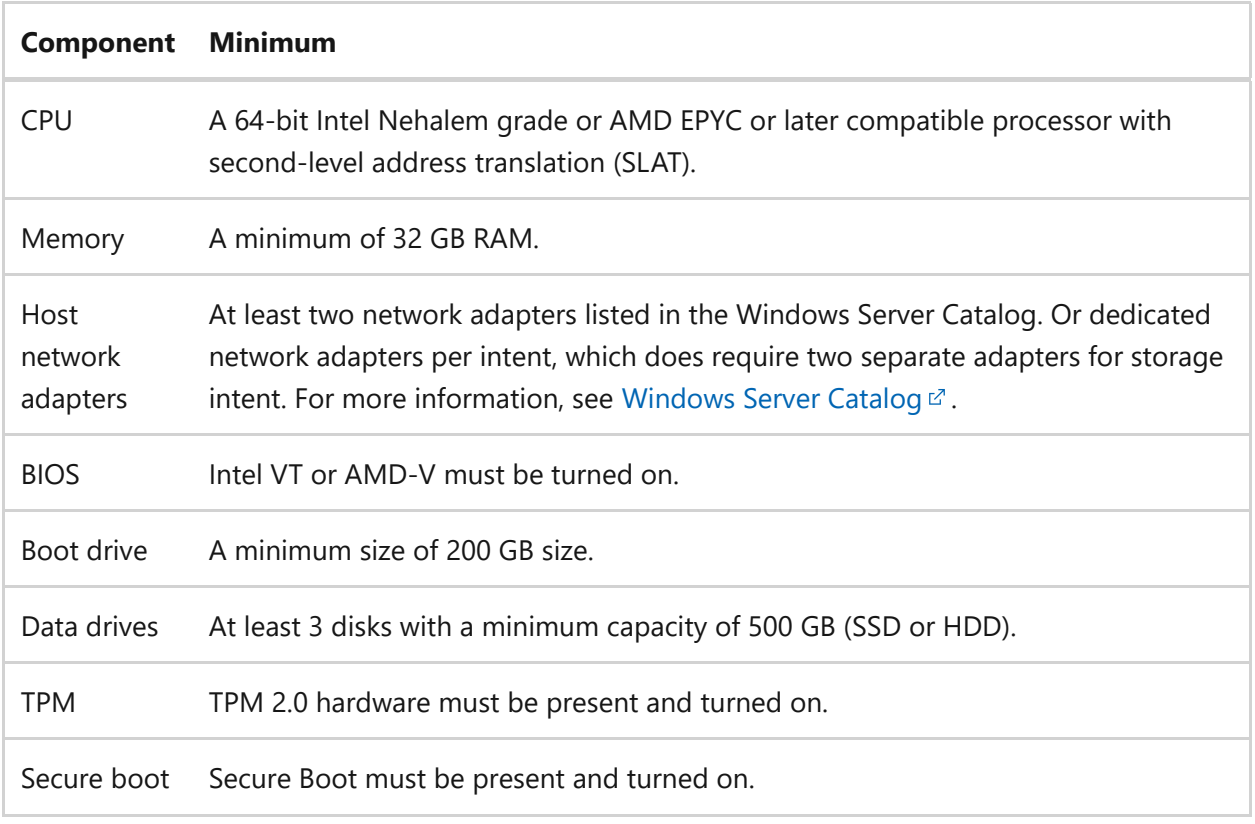

## **Network requirements**

Before you begin, make sure that the physical network and the host network where the solution is deployed meet the requirements described in:

- Physical network requirements
- Host network requirements

## **Next steps**

• Review the deployment checklist.

# **Get the deployment checklist for Azure Stack HCI (preview)**

Article • 04/18/2023

Applies to: Azure Stack HCI, Supplemental Package

Use the following checklist to gather the required information ahead of the actual deployment of your Azure Stack HCI cluster.

#### ) **Important**

This feature is currently in PREVIEW. See the **Supplemental Terms of Use for Microsoft Azure Previews**  $\mathbb{Z}$  [for legal terms that apply to Azure features that](https://azure.microsoft.com/support/legal/preview-supplemental-terms/) are in beta, preview, or otherwise not yet released into general availability.

### **Deployment checklist**

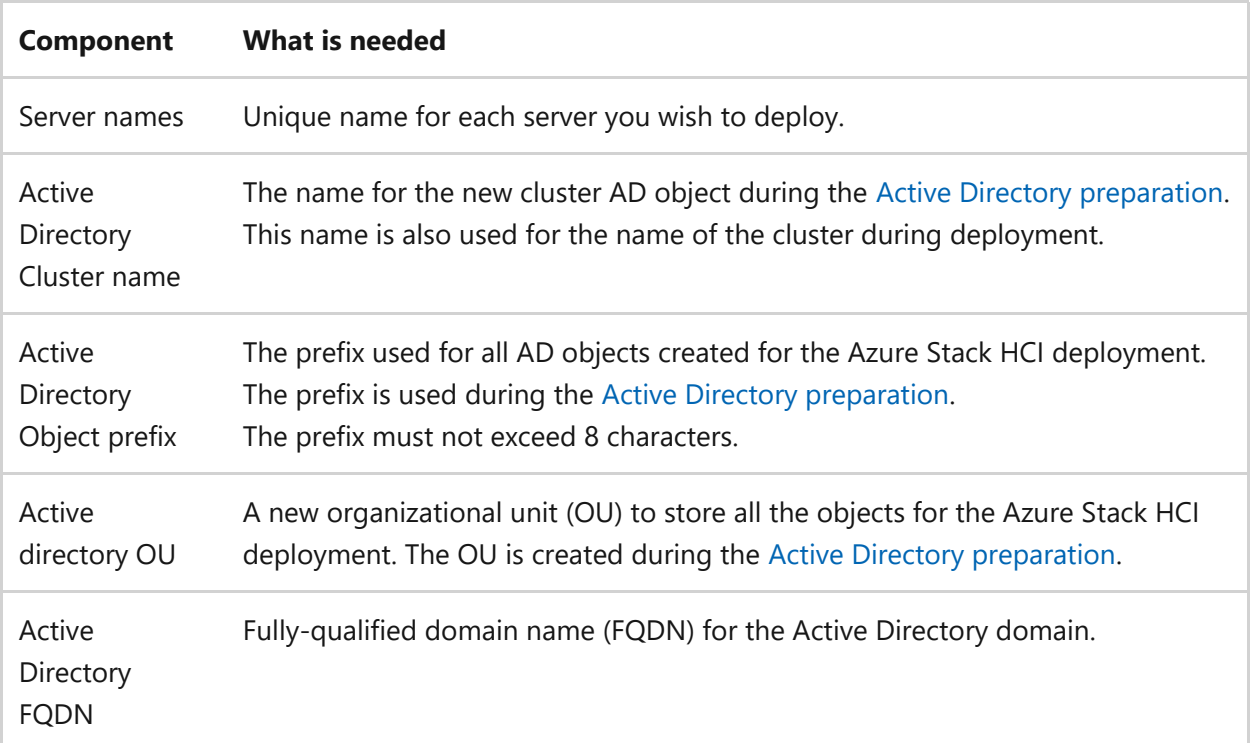

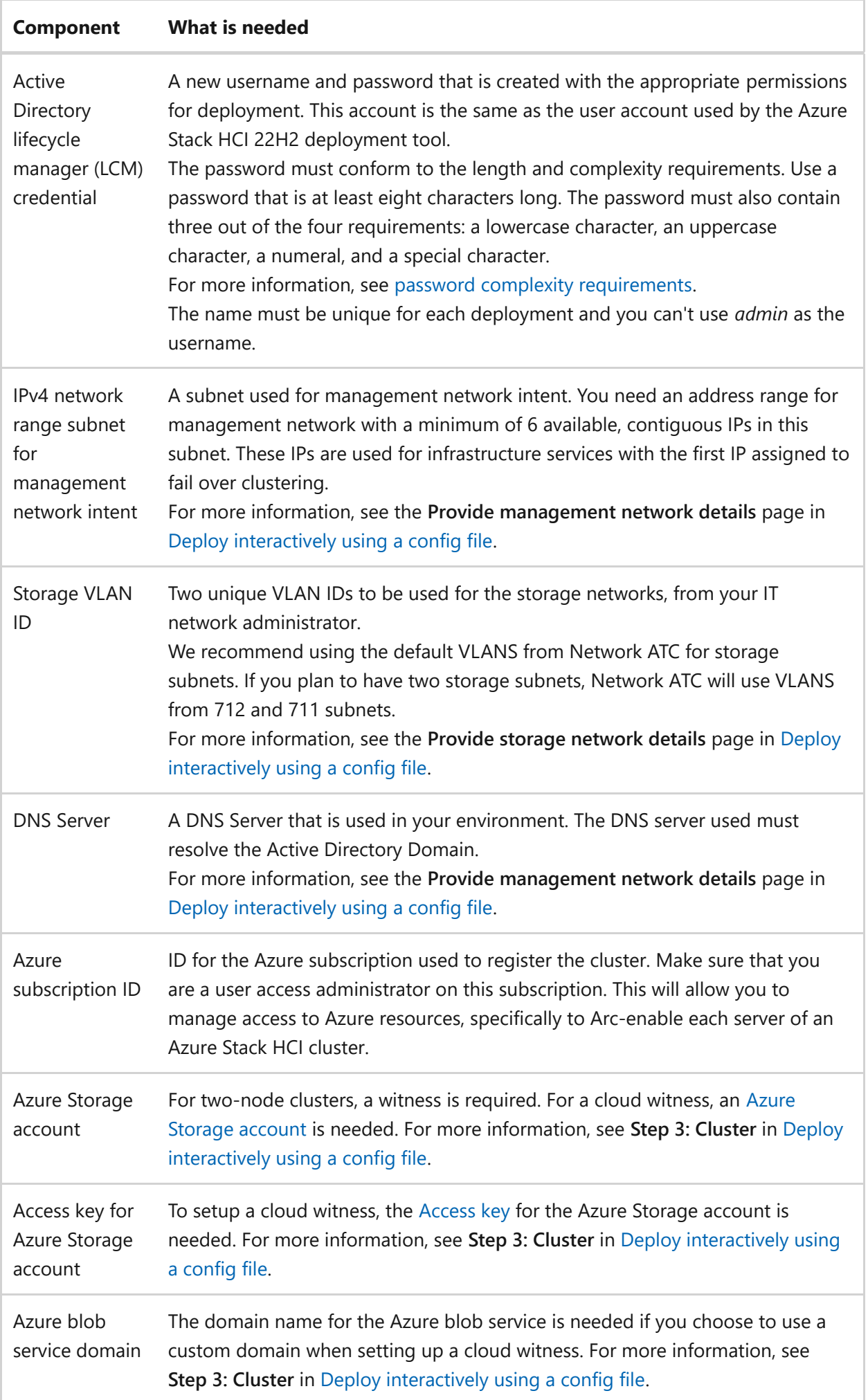

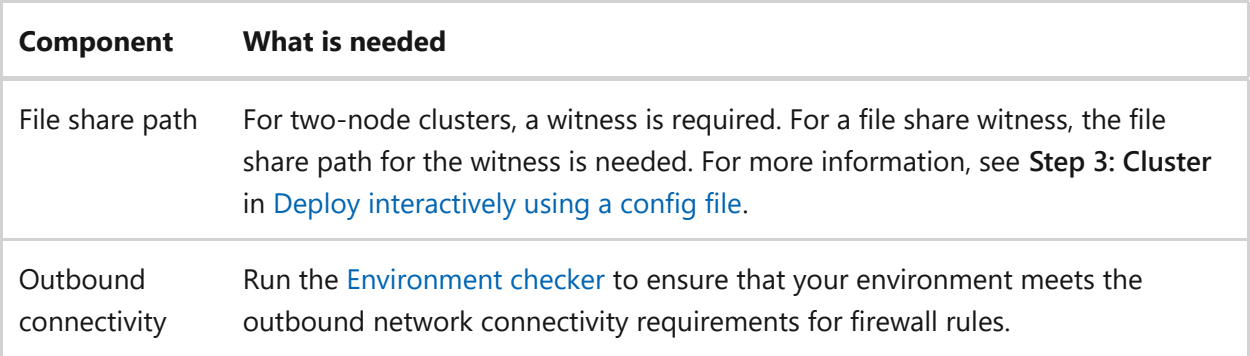

# **Next steps**

• Prepare your Active Directory environment.

# **Prepare Active Directory for new Azure Stack HCI deployment (preview)**

Article • 07/14/2023

Applies to: Azure Stack HCI, Supplemental Package

This article describes how to prepare your Active Directory (AD) environment before you deploy Azure Stack HCI. To enable the security model, each component agent on Azure Stack HCI uses a dedicated Group Managed Service Account (gMSA). For an overview of gMSA, see [Group Manager Service Accounts](https://learn.microsoft.com/en-us/windows-server/security/group-managed-service-accounts/group-managed-service-accounts-overview).

#### ) **Important**

This feature is currently in PREVIEW. See the **Supplemental Terms of Use for Microsoft Azure Previews** [for legal terms that apply to Azure features that](https://azure.microsoft.com/support/legal/preview-supplemental-terms/) are in beta, preview, or otherwise not yet released into general availability.

### **Prerequisites**

Azure PowerShell

Before you begin, make sure you've done the following:

- Satisfy the prerequisites for new deployments of Azure Stack HCI.
- Complete the deployment checklist.
- [Install the PowerShell module to prepare Active Directory. Download the module](https://www.powershellgallery.com/packages/AsHciADArtifactsPreCreationTool/1.0) from the PowerShell Gallery and run the following command:

```
Azure PowerShell
Install-Module AsHciADArtifactsPreCreationTool -Repository PSGallery
```
You can also copy the module from the *C:\CloudDeployment\Prepare* folder on your first (staging) server and then import the module. Run this command from the folder where the module is located:

Import-Module .\AsHciADArtifactsPreCreationTool.psm1

- Obtain domain administrator access to the Active Directory domain server.
- (Only if you deploy Azure Stack HCI via PowerShell) Create a Service Principal with the necessary permissions for Azure Stack HCI registration. For more information, see:
	- [Create an Azure AD app and service principal in the portal.](https://learn.microsoft.com/en-us/azure/active-directory/develop/howto-create-service-principal-portal)
	- Assign Azure permissions from the Azure portal.

# **Active Directory preparation module**

The *AsHciADArtifactsPreCreationTool.ps1* module is used to prepare Active Directory. Here are the required parameters associated with the cmdlet:

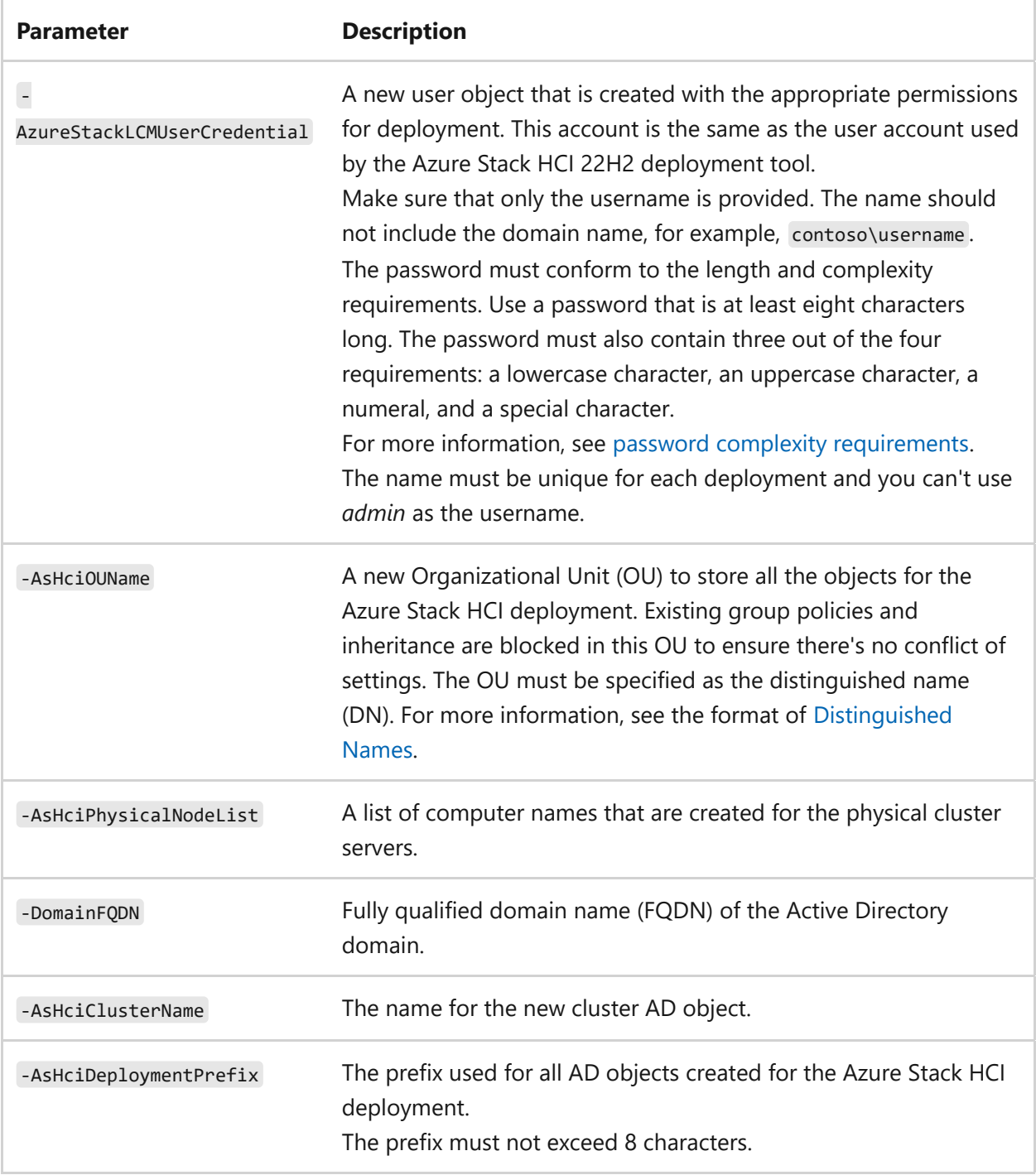

-Deploy Select this scenario for a brand new deployment instead of an upgrade of an existing system.

### **Prepare Active Directory**

When you prepare Active Directory, you create a dedicated Organizational Unit (OU) to place all the Azure Stack HCI related objects such as computer accounts, gMSA accounts, and user groups.

#### 7 **Note**

In this release, only the Active Directory prepared via the provided module is supported.

To prepare and configure Active Directory, follow these steps:

- 1. Sign in to a computer that is joined to your Active Directory domain as a domain administrator.
- 2. Run PowerShell as administrator.
- 3. Create a [Microsoft Key Distribution Service root key](https://learn.microsoft.com/en-us/windows-server/security/group-managed-service-accounts/create-the-key-distribution-services-kds-root-key) on the domain controller to generate group [Managed Service Account](https://learn.microsoft.com/en-us/windows-server/security/group-managed-service-accounts/group-managed-service-accounts-overview) passwords. Run the following command.

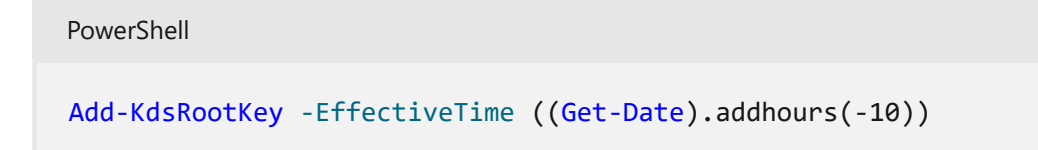

Here's the sample output from a successful run of the command:

```
PS C:\Users\Administrator> Add-KdsRootKey -EffectiveTime ((Get-
Date).addhours(-10))
Guid
----
706e1dd7-3601-4f01-f2de-bb04c7b9afc3
```
4. Run the following command to create the dedicated OU.

New-HciAdObjectsPreCreation -Deploy -AzureStackLCMUserCredential (Get-Credential) -AsHciOUName "<OU name or distinguished name including the domain components>" -AsHciPhysicalNodeList @("<Server name>") - DomainFQDN "<FQDN for the Active Directory domain>" -AsHciClusterName " <Cluster name for deployment>" -AsHciDeploymentPrefix "<Deployment prefix>"

- 5. When prompted, provide the username and password for the deployment.
	- a. Make sure that only the username is provided. The name should not include the domain name, for example, contoso\username .
	- b. Make sure that the password meets complexity and length requirements. For more information, see [password complexity requirements.](https://learn.microsoft.com/en-us/azure/active-directory-b2c/password-complexity?pivots=b2c-user-flow)

Here is a sample output from a successful completion of the script:

```
PS C:\temp> New-HciAdObjectsPreCreation -Deploy -
AsHciDeploymentUserCredential (get-credential) -AsHciOUName
"OU=oudocs,DC=ASZ1PLab,DC=nttest,DC=microsoft,DC=com" -
AsHciPhysicalNodeList @("a6p15140005012", "a4p1074000603b") -DomainFQDN
"ASZ1PLab.nttest.microsoft.com" -AsHciClusterName "docspro2cluster" -
AsHciDeploymentPrefix "docspro2"
cmdlet Get-Credential at command pipeline position 1
Supply values for the following parameters:
Credential
ActiveDirectoryRights : ReadProperty
InheritanceType : All
ObjectType : 00000000-0000-0000-0000-000000000000
InheritedObjectType : 00000000-0000-0000-0000-000000000000
ObjectFlags : None
AccessControlType : Allow
IdentityReference : ASZ1PLAB\docspro2cluster$
IsInherited : False
InheritanceFlags : ContainerInherit
PropagationFlags
ActiveDirectoryRights : CreateChild
InheritanceType : All
ObjectType : bf967a86-0de6-11d0-a285-00aa003049e2
InheritedObjectType : 00000000-0000-0000-0000-000000000000
ObjectFlags : ObjectAceTypePresent
AccessControlType : Allow
IdentityReference : ASZ1PLAB\docspro2cluster$
IsInherited : False
InheritanceFlags : ContainerInherit
```
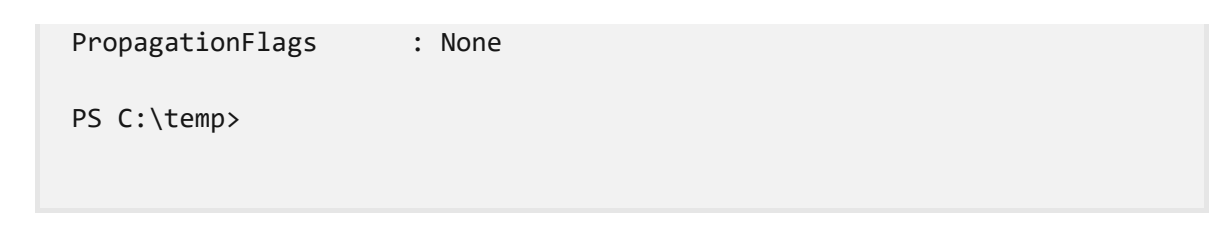

- 6. Verify that the OU and the corresponding **Computers** and **Users** objects are created. If using a Windows Server client, go to **Server Manager > Tools > Active Directory Users and Computers**.
- 7. An OU with the specified name should be created and within that OU, you'll see **Computers** and **Users** objects.

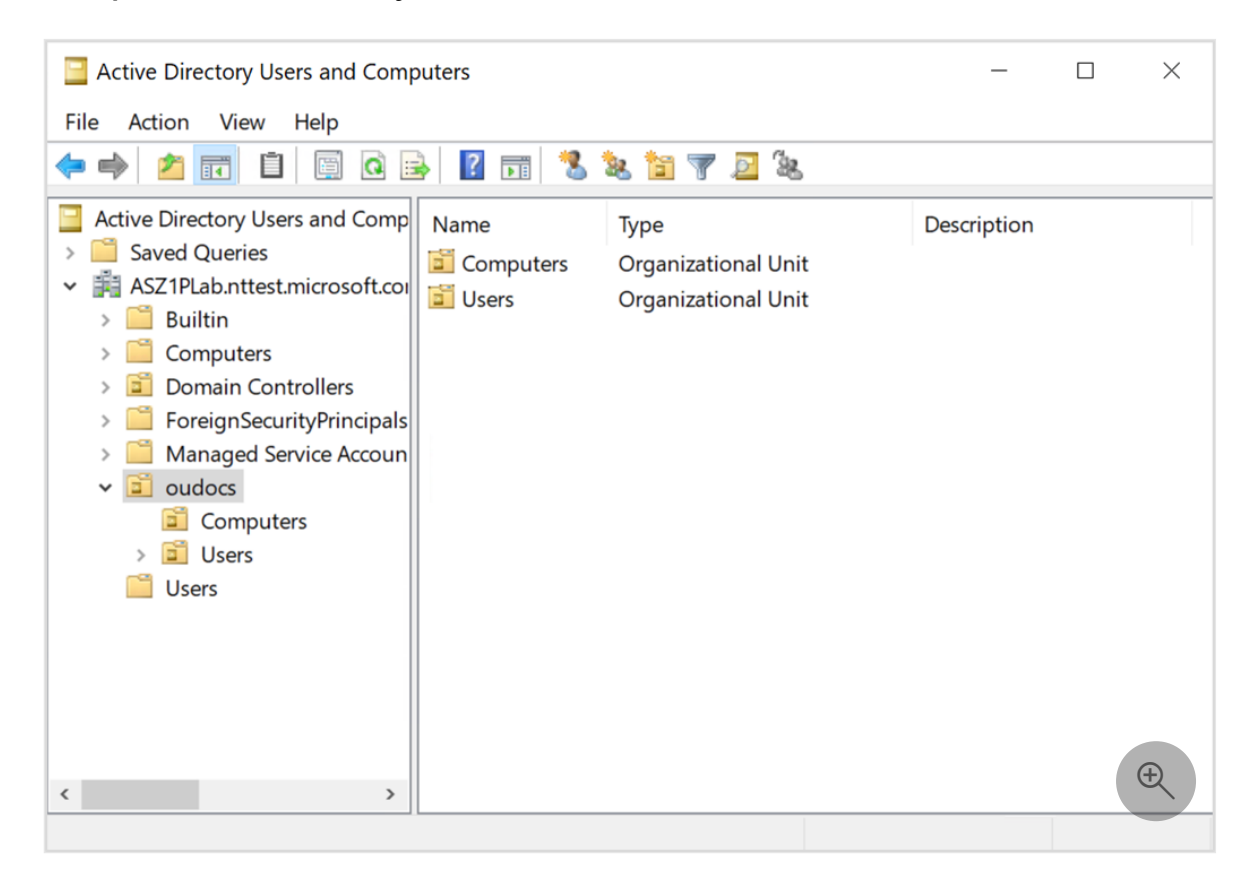

8. The **Computers** object should contain one computer account for each server node and one account for the **Cluster Name Object**.

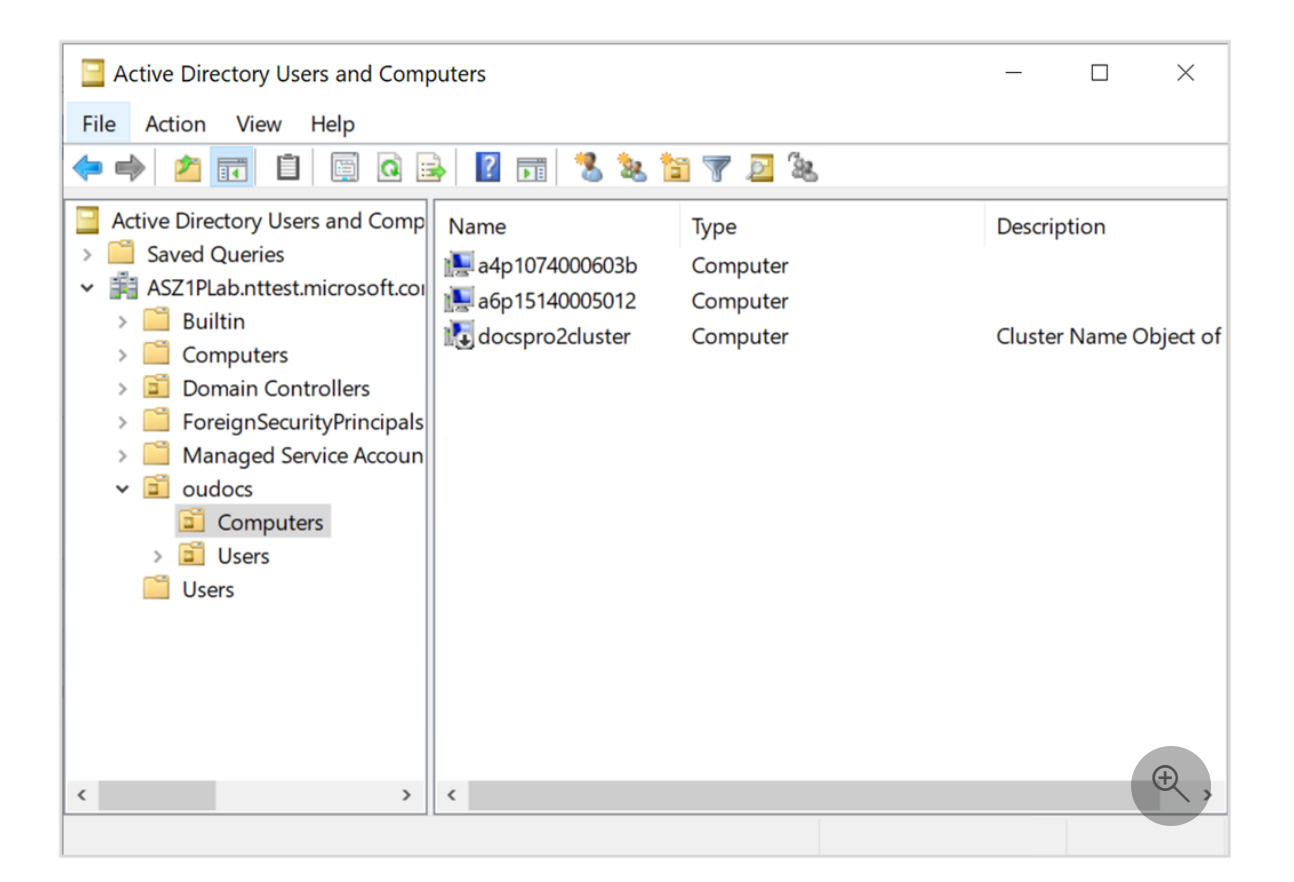

9. The **Users** object should contain one user group corresponding to the user you specified during the creation and one security group - domain local with this name format: *Active Directory object prefix-OpsAdmin*. For example: *docspro2-OpsAdmin*.

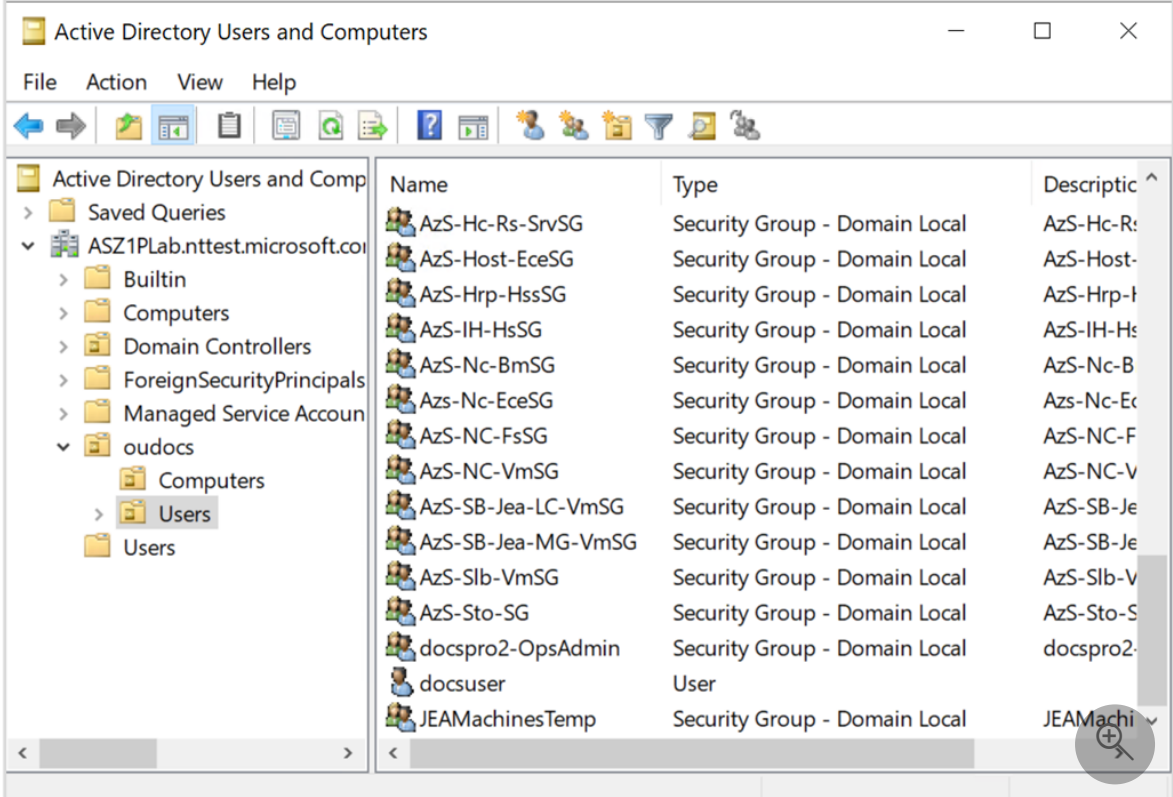

- To perform a second deployment, run the prepare step with a different prefix and a different OU name.
- If you are repairing a single server, do not delete the existing OU. If the server volumes are encrypted, deleting the OU removes the BitLocker recovery keys.

### **Next steps**

• Install Azure Stack HCI version 22H2 operating system on each server in your cluster.

# **Install the Azure Stack HCI, version 22H2 operating system (preview)**

Article • 11/17/2023

Applies to: Azure Stack HCI, version 23H2 (preview)

The Azure Stack HCI, version 22H2 operating system is installed locally on each server in your cluster. The installation includes a folder that contains the deployment tool used to deploy a cluster.

#### ) **Important**

This feature is currently in PREVIEW. See the **Supplemental Terms of Use for Microsoft Azure Previews** [for legal terms that apply to Azure features that](https://azure.microsoft.com/support/legal/preview-supplemental-terms/) are in beta, preview, or otherwise not yet released into general availability.

### **Prerequisites**

Before you begin, make sure you've done the following:

- Satisfy the prerequisites.
- Complete the deployment checklist.
- Prepare your Active Directory environment.

### **Boot and install the operating system**

The Supplemental package supports only the English version of the Azure Stack HCI operating system.

To install the Azure Stack HCI operating system in English, follow these steps:

- 1. Download the Azure Stack HCI operating system from the Azure portal. Make sure to select **English** from the **Choose language** dropdown list.
- 2. Start the **Install Azure Stack HCI** wizard on the system drive of the server where you want to install the operating system.
- 3. Choose the language to install or accept the default language settings, select **Next**, and then on next page of the wizard, select **Install now**.

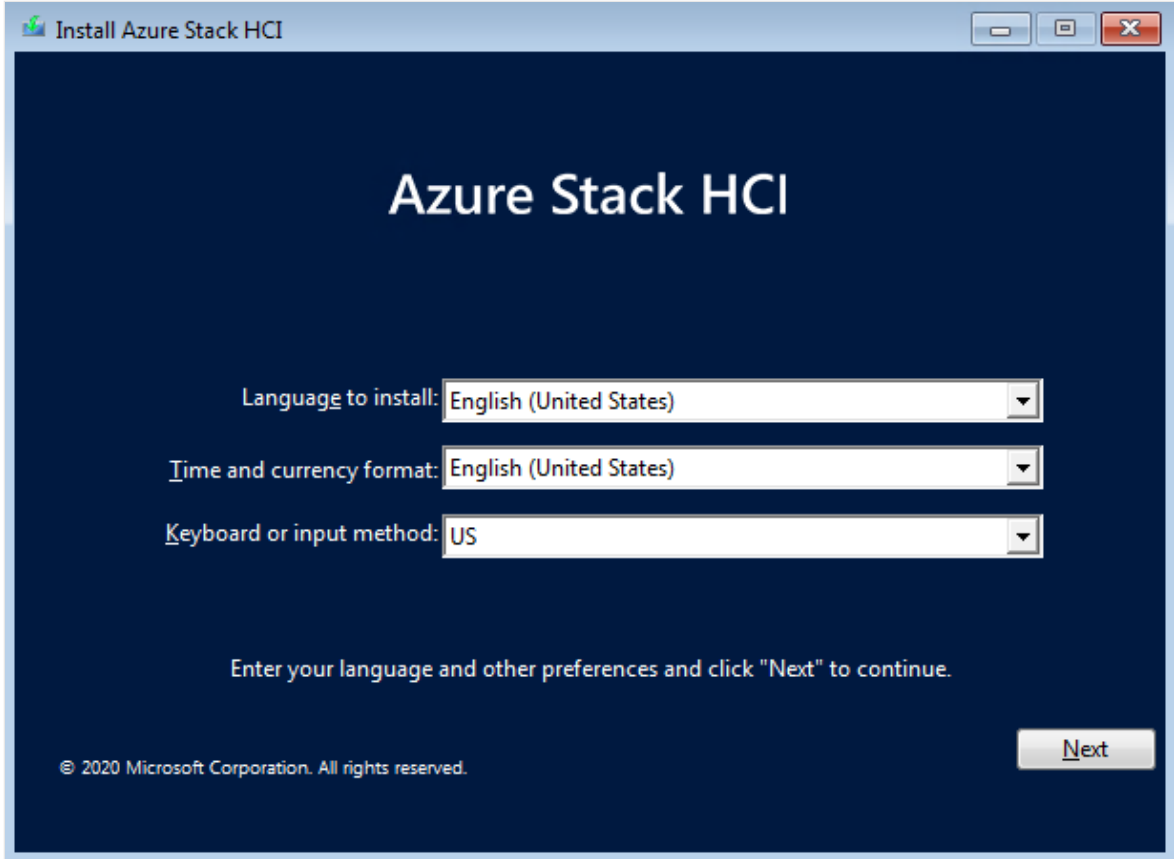

- 4. On the **Applicable notices and license terms** page, review the license terms, select the **I accept the license terms** checkbox, and then select **Next**.
- 5. On the **Which type of installation do you want?** page, select **Custom: Install the newer version of Azure Stack HCI only (advanced)**.

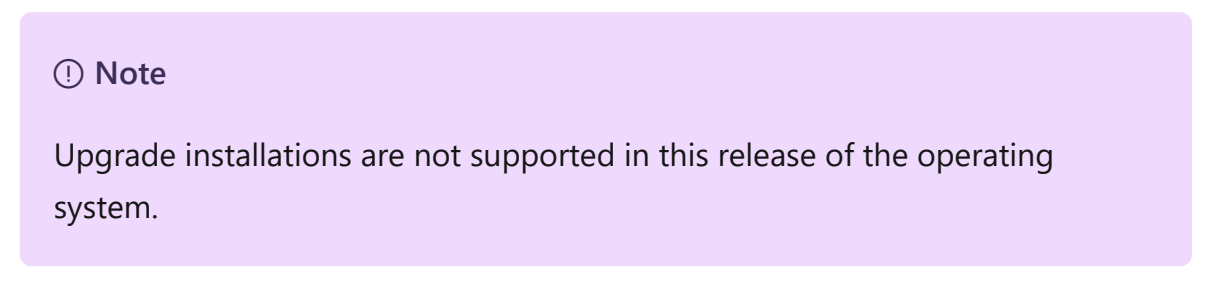

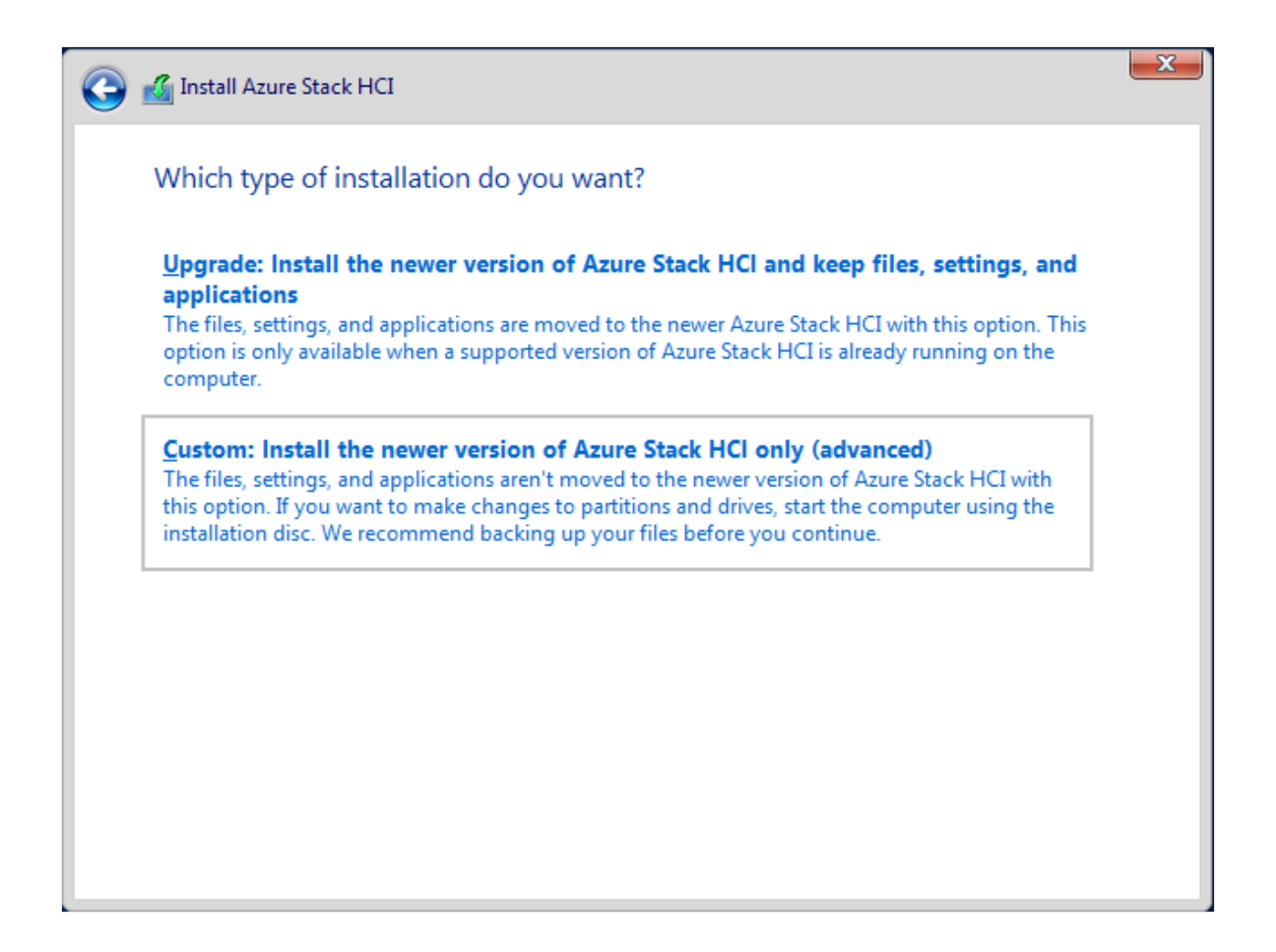

6. On the **Where do you want to install Azure Stack HCI?** page, confirm the drive where the operating system is installed, and then select **Next**.

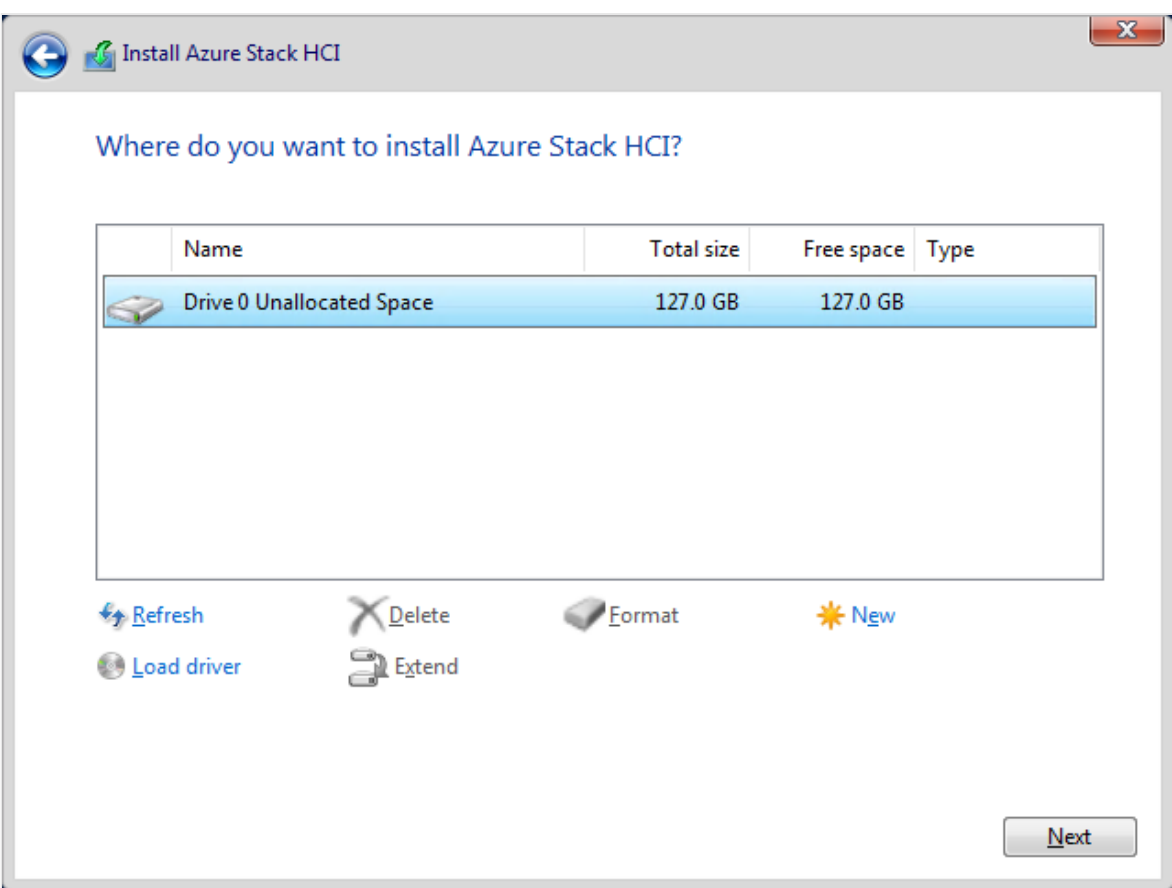

7. The **Installing Azure Stack HCI** page displays to show status on the process.

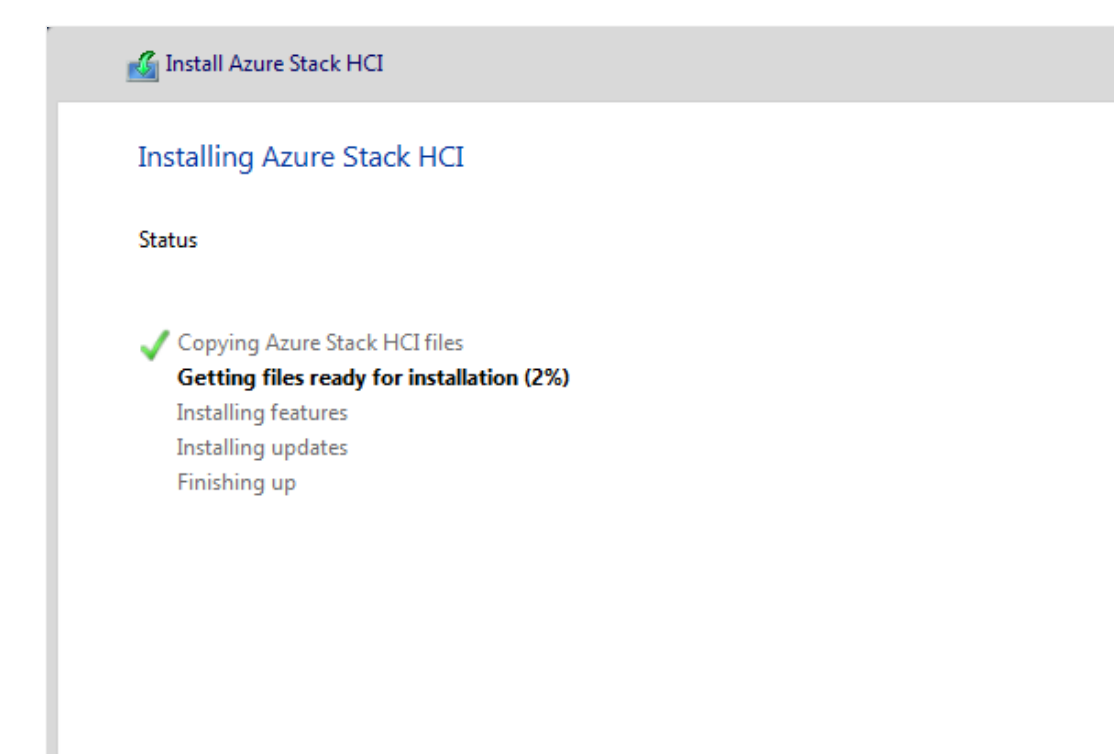

- X

#### 7 **Note**

The installation process restarts the operating system twice to complete the process, and displays notices on starting services before opening an Administrator command prompt.

8. At the Administrator command prompt, select **Ok** to change the user's password before signing in to the operating system, and press **Enter**.

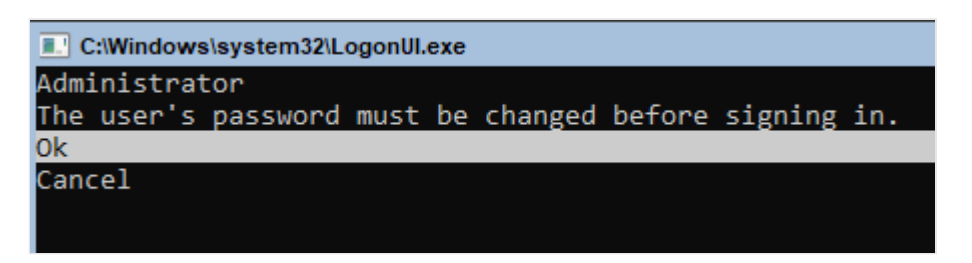

- 9. At the **Enter new credential** for Administrator prompt, enter a new password. Enter the password again to confirm it, and then press **Enter**.
- 10. At the **Your password has been changed** confirmation prompt, press Enter.

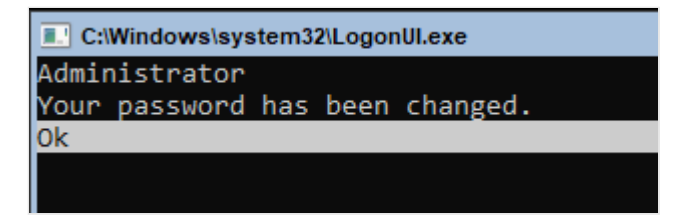

Now you're ready to use the Server Configuration tool (SConfig) to perform important tasks. To use *SConfig*, log on to the server running the Azure Stack HCI operating system. This could be locally via a keyboard and monitor, or using a remote management (headless or BMC) controller, or Remote Desktop. The *SConfig* tool opens automatically when you log on to the server.

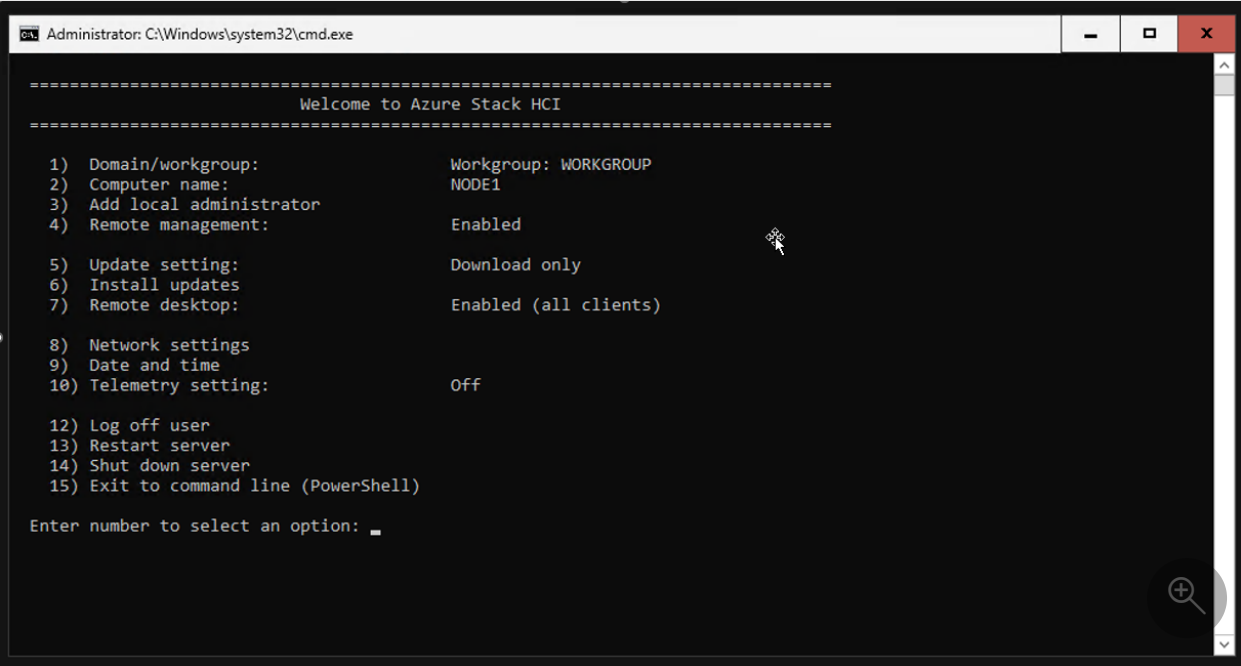

# **Configure the operating system using SConfig**

You can use *[SConfig](https://www.powershellgallery.com/packages/SCONFIG/2.0.1)* to configure Azure Stack HCI version 22H2 after installation as follows:

- 1. Make sure that Windows updates won't be downloaded and installed during the deployment.
- 2. Configure networking as per your environment.
- 3. Configure a default valid gateway and a DNS server.
- 4. Rename the server(s) using option 2 in *SConfig* to match what you have used when preparing Active Directory, as you won't rename the servers later.
- 5. Restart the servers.
- 6. Set the local administrator credentials to be identical across all servers.
- 7. Install the latest drivers and firmware as per the instructions provided by your hardware manufacturer. You can use *SConfig* to run driver installation apps. After the install is complete, restart your servers again.

### **Install required Windows roles**

1. Install the Hyper-V role. Run the following command:

```
PowerShell
Enable-WindowsOptionalFeature -Online -FeatureName Microsoft-Hyper-V -
All
```
Your servers will restart and this will take a few minutes.

- 2. After the servers have restarted, use the option 15 in *SConfig* to launch the PowerShell session.
- 3. Skip this step if you're deploying a single server.
	- a. On each node, run the following command:

PowerShell winrm quickconfig

b. Enable ICMP. This command is required for the other nodes to access the first node.

```
Azure PowerShell
netsh advfirewall firewall add rule name="ICMP Allow incoming V4
echo request" protocol=icmpv4:8,any dir=in action=allow
```
### **Next steps**

Set up the first server in your Azure Stack HCI cluster.

# **Set up the first server for new Azure Stack HCI deployment (preview)**

Article • 10/05/2023

Applies to: Azure Stack HCI, Supplemental Package

This article describes how to set up the first server in the cluster for a new Azure Stack HCI deployment. The first server listed for the cluster acts as a staging server in the deployment.

The deployment tool is included in the Azure Stack HCI Supplemental Package. You need to install and set up the deployment tool only on the first server in the cluster.

#### ) **Important**

This feature is currently in PREVIEW. See the **Supplemental Terms of Use for Microsoft Azure Previews** [for legal terms that apply to Azure features that](https://azure.microsoft.com/support/legal/preview-supplemental-terms/) are in beta, preview, or otherwise not yet released into general availability.

## **Prerequisites**

Before you begin, make sure you've done the following:

- Satisfy the prerequisites.
- Complete the deployment checklist.
- Prepare your Active Directory environment.
- Install version 22H2 OS in English on each server.

## **Download the Supplemental Package**

The Supplemental Package supports only the English version of the Azure Stack HCI operating system. Make sure that you've installed Azure Stack HCI, version 22H2 OS in English on each server before downloading the Supplemental Package.

#### ) **Important**

When you try out this new deployment tool, make sure that you do not run production workloads on systems deployed with the Supplemental Package while

it's in preview even with the core operating system Azure Stack HCI 22H2 being generally available. Microsoft Customer Support will supply support services while in preview, but service level agreements available at GA do not apply.

Follow these steps to download the Supplemental Package files:

- 1. Download the Azure Stack HCI operating system from the Azure portal. Make sure to select **English** from the **Choose language** dropdown list.
- 2. Download the following Supplemental Package files:

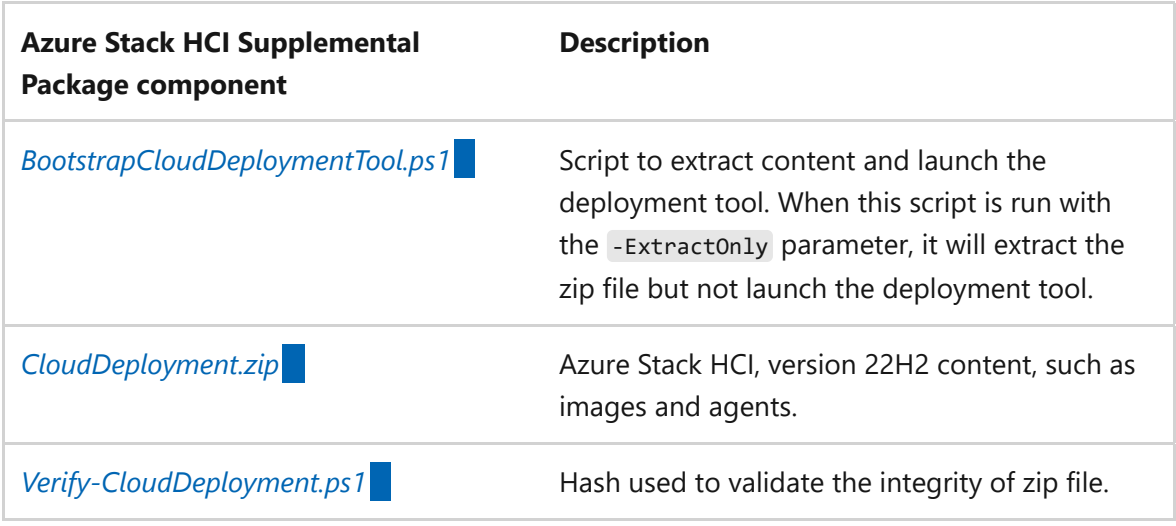

### **Connect to the first server**

Follow these steps to connect to the first server:

- 1. Select the first server listed for the cluster to act as a staging server during deployment.
- 2. Sign in to the first server using local administrative credentials.
- 3. Copy the Supplemental Package that you downloaded previously to a local drive on the first server.

## **Set up the deployment tool**

- 1. Run PowerShell as administrator.
- 2. Run the following command to install the deployment tool:

PowerShell

.\BootstrapCloudDeploymentTool.ps1

This step takes several minutes to complete.

7 **Note**

If you manually extracted deployment content from the ZIP file previously, you must run BootstrapCloudDeployment-Internal.ps1 instead.

### **Assign Azure permissions for deployment**

This section describes how to assign Azure permissions for deployment from the Azure portal or using PowerShell.

#### **Assign Azure permissions from the Azure portal**

If your Azure subscription is through an Enterprise Agreement (EA) or Cloud Solution Provider (CSP), ask your Azure subscription admin to assign Azure subscription level privileges of:

- **User Access Administrator** role: Required to Arc-enable each server of an Azure Stack HCI cluster.
- **Contributor** role: Required to register and unregister the Azure Stack HCI cluster.

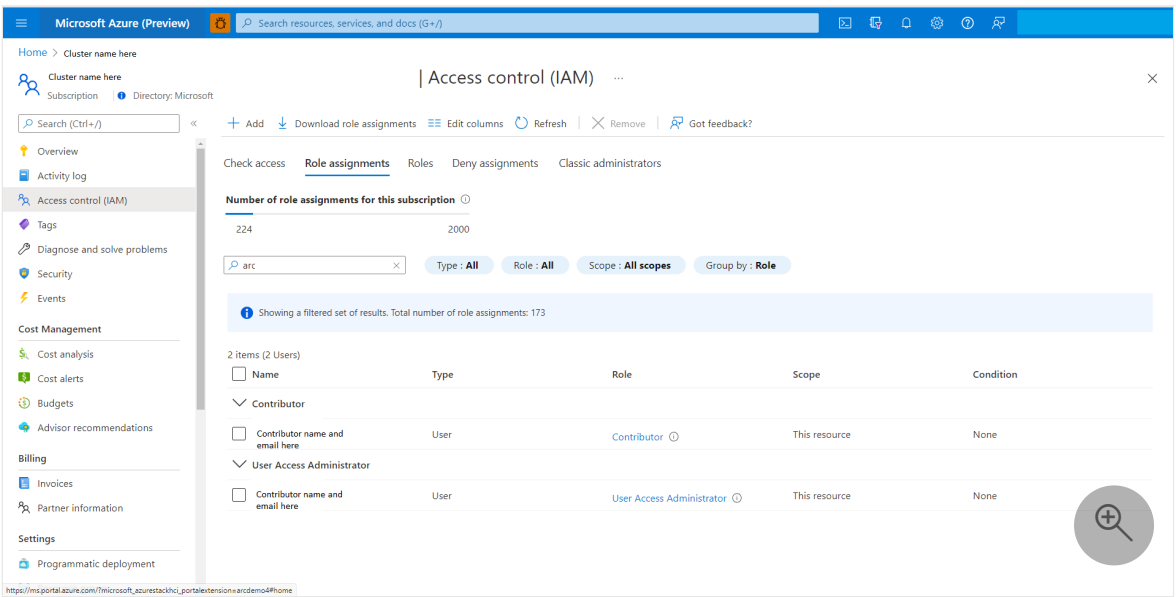

#### **Assign Azure permissions using PowerShell**

Some admins may prefer a more restrictive option. In this case, it's possible to create a custom Azure role specific for Azure Stack HCI deployment. To create this custom role, you need to be either an Owner or a User Access Administrator on the subscription. For more information about how to create a custom role including the various manage operations, see [Tutorial: Create an Azure custom role using Azure PowerShell](https://learn.microsoft.com/en-us/azure/role-based-access-control/tutorial-custom-role-powershell).

The following procedure provides a typical set of permissions to the custom role.

1. Create a **customHCIRole.json** with the following content. Make sure to change <subscriptionID> to your Azure subscription ID. To get your Azure subscription ID, use the [Get-AzSubscription](https://learn.microsoft.com/en-us/powershell/module/az.accounts/get-azsubscription) command.

```
jason
{
      "id": "/subscriptions/<Azure subscription ID>",
     "properties": {
     "roleName": "Azure Stack HCI 23H2 validator and registration role",
     "description": "Custom Azure role to allow subscription-level
access to register Azure Stack HCI",
     "assignableScopes": [
         "/subscriptions/<Azure subscription ID>"
     ],
     "permissions": [
     {
      "Actions": [
    "Microsoft.Resources/subscriptions/resourceGroups/read",
     "Microsoft.Resources/subscriptions/resourceGroups/write",
     "Microsoft.Resources/subscriptions/resourceGroups/delete",
     "Microsoft.AzureStackHCI/register/action",
     "Microsoft.AzureStackHCI/Unregister/Action",
     "Microsoft.AzureStackHCI/clusters/*",
     "Microsoft.Authorization/roleAssignments/write",
     "Microsoft.Authorization/roleAssignments/read",
     "Microsoft.HybridCompute/register/action",
     "Microsoft.GuestConfiguration/register/action",
     "Microsoft.HybridConnectivity/register/action",
     "Microsoft.HybridCompute/machines/extensions/write",
     "Microsoft.HybridCompute/machines/extensions/read",
     "Microsoft.HybridCompute/machines/extensions/delete",
     "Microsoft.HybridCompute/machines/read",
     "Microsoft.HybridCompute/machines/write",
     "Microsoft.HybridCompute/machines/delete",
     "Microsoft.HybridCompute/privateLinkScopes/read",
     "Microsoft.GuestConfiguration/guestConfigurationAssignments/read",
     "Microsoft.ResourceConnector/register/action",
     "Microsoft.ResourceConnector/appliances/read",
     "Microsoft.ResourceConnector/appliances/write",
     "Microsoft.ResourceConnector/appliances/delete",
     "Microsoft.ResourceConnector/locations/operationresults/read",
     "Microsoft.ResourceConnector/locations/operationsstatus/read",
```

```
"Microsoft.ResourceConnector/appliances/listClusterUserCredential/actio
n",
     "Microsoft.ResourceConnector/operations/read",
     "Microsoft.Kubernetes/register/action",
     "Microsoft.KubernetesConfiguration/register/action",
     "Microsoft.ExtendedLocation/register/action",
     "Microsoft.HybridContainerService/register/action",
     "Microsoft.KubernetesConfiguration/extensions/write",
     "Microsoft.KubernetesConfiguration/extensions/read",
     "Microsoft.KubernetesConfiguration/extensions/delete",
     "Microsoft.KubernetesConfiguration/extensions/operations/read",
     "Microsoft.KubernetesConfiguration/namespaces/read",
     "Microsoft.KubernetesConfiguration/operations/read",
     "Microsoft.ExtendedLocation/customLocations/deploy/action",
     "Microsoft.ExtendedLocation/customLocations/read",
     "Microsoft.ExtendedLocation/customLocations/write",
     "Microsoft.ExtendedLocation/customLocations/delete"
      ],
      "notActions": [],
     "dataActions": [],
     "notDataActions": []
         }
     ]
}
}
```
2. Create the custom role:

PowerShell New-AzRoleDefinition -InputFile "C:\CustomRoles\customHciRole.json"

3. Assign the custom role to the user:

#### PowerShell

```
$user = Get-AzADUser -DisplayName <userdisplayname>
$role = Get-AzRoleDefinition -Name "Azure Stack HCI 23H2 validator and
registration role"
New-AzRoleAssignment -ObjectId $user.Id -RoleDefinitionId $role.Id -
Scope /subscriptions/<Azure Subscription ID>
```
The following table explains why these permissions are required:

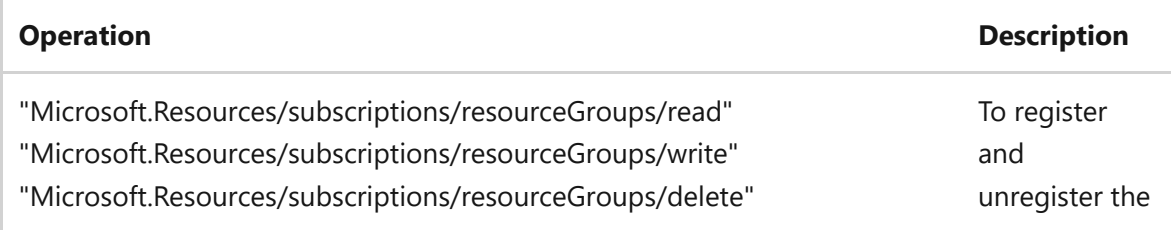

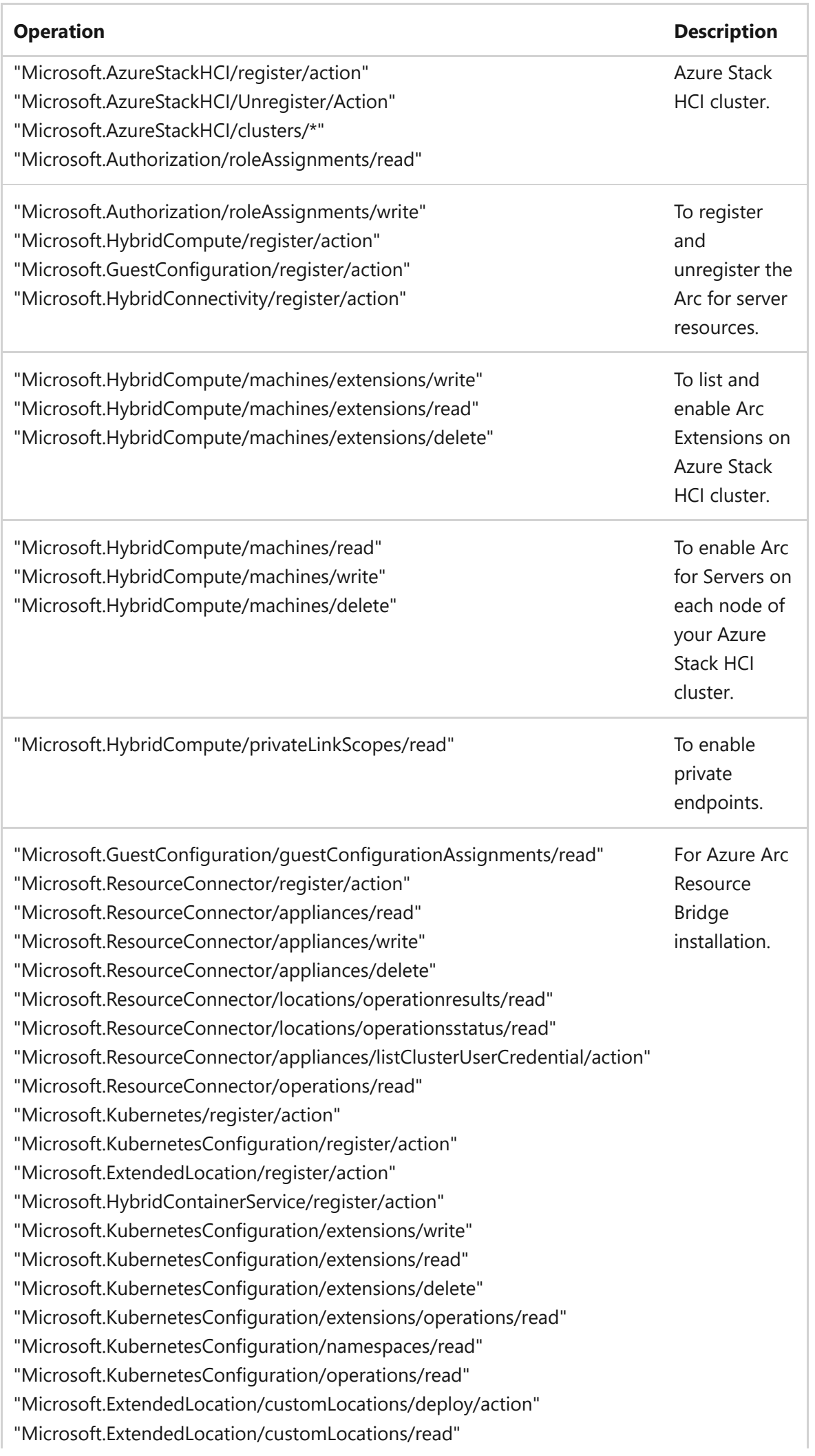

"Microsoft.ExtendedLocation/customLocations/write" "Microsoft.ExtendedLocation/customLocations/delete"

To set more restrictive permissions, see How do I use a more restricted custom permissions role?

### **Next steps**

After setting up the first server in your cluster, you're ready to run the deployment tool. You can either create a new deployment configuration file interactively or use an existing configuration file you created:

- Deploy using a new configuration file.
- Deploy using an existing configuration file.
- If preferred, you can also deploy using PowerShell.

# **Deploy Azure Stack HCI interactively (preview)**

Article • 06/28/2023

Applies to: Azure Stack HCI, Supplemental Package

After you've successfully installed the operating system, you're ready to set up and run the deployment tool. This method of deployment leads you through a guided UI experience to create a configuration (answer) file interactively that is saved.

You can deploy both single server and multi-node clusters using this procedure.

#### ) **Important**

This feature is currently in PREVIEW. See the **Supplemental Terms of Use for Microsoft Azure Previews**  $\mathbb{Z}$  [for legal terms that apply to Azure features that](https://azure.microsoft.com/support/legal/preview-supplemental-terms/) are in beta, preview, or otherwise not yet released into general availability.

## **Prerequisites**

Before you begin, make sure you've done the following:

- Satisfy the prerequisites.
- Complete the deployment checklist.
- Prepare your Active Directory environment.
- Install version 22H2 OS on each server.
- Set up the first server in your Azure Stack HCI cluster.
- If deploying as a part of single server recovery, make sure to:
	- Not delete the existing Active Directly OU. If the volumes are encrypted, deletion of the existing OU causes the loss of BitLocker recovery keys.
	- Use the same parameters with which the server was imaged previously.
	- Select the **Use existing drives** option. This option unlocks the encrypted drives using the protector keys stored in your Active Directory.

# **Run the deployment tool**

This procedure collects deployment parameters from you interactively and saves them to a configuration file as you step through the deployment UI. You deploy single-node and multi-node clusters similarly.

If you want to use an existing configuration file you have previously created, see Deploy using a configuration file.

- 1. Open a web browser from a computer that has network connectivity to the staging server.
- 2. In the URL field, enter *https://your\_staging-server-IP-address*.
- 3. Accept the security warning displayed by your browser this is shown because we're using a self-signed certificate.
- 4. Authenticate using the local administrator credentials of your staging server.
- 5. In the deployment UI, on the **Get started deploying Azure Stack** page, select **Create a new config file**, then select either **One server** or **Multiple servers** as applicable for your deployment.

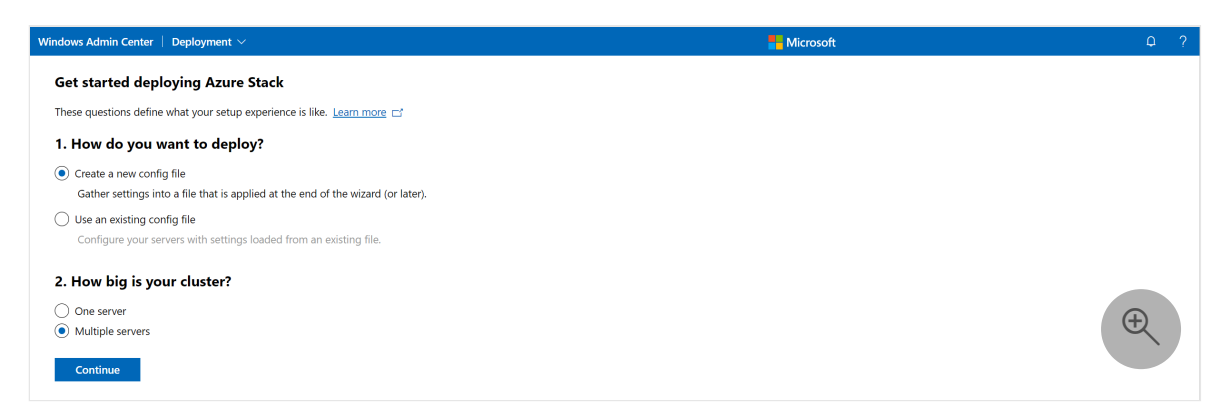

### **Step 1: Initial configuration**

- 1. On step **1.1 Provide registration details**, enter the following details to authenticate your cluster with Azure:
	- a. Select the **Azure Cloud** to be used. In this release, only Azure public cloud is supported.
	- b. Under **Authentication**, select **Copy** to copy the authentication code for your Azure cloud:

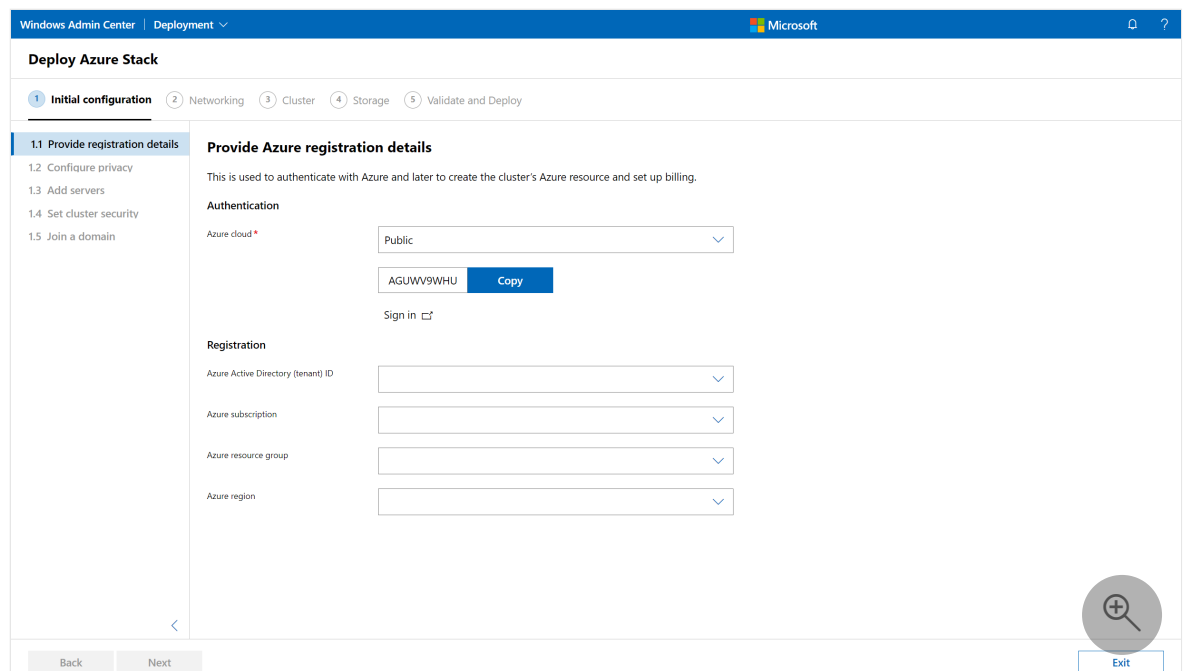

c. Select **Sign in**. A new browser window opens. Enter the code that you copied earlier and then provide your Azure credentials. Multi-factor authentication (MFA) is supported.

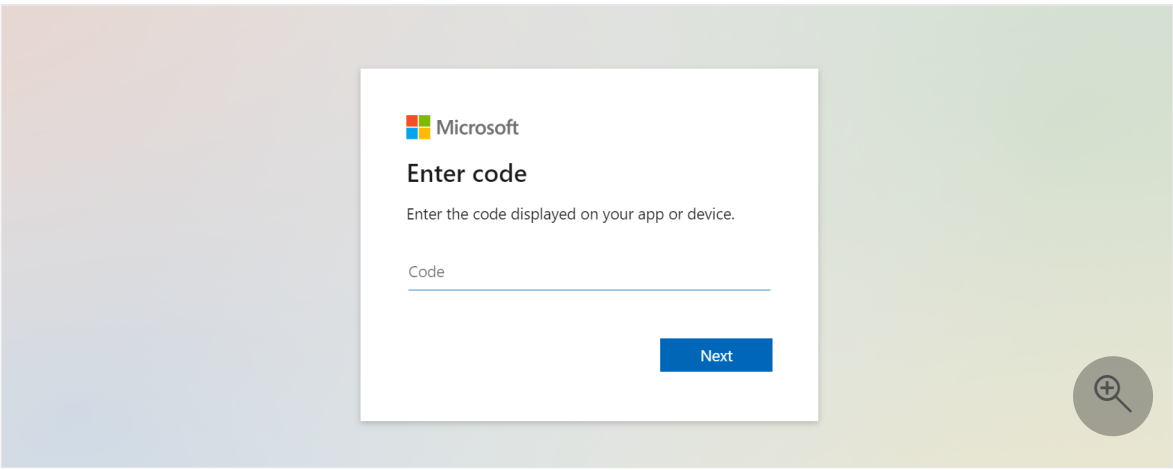

d. Go back to the deployment screen and provide the Azure registration details:

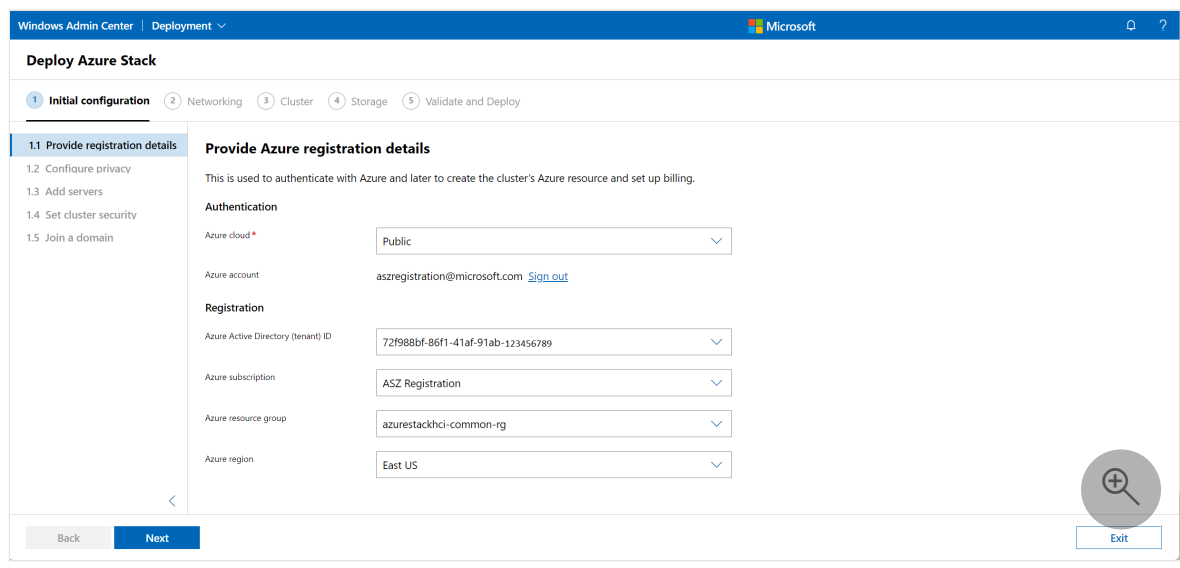

e. From the dropdown, select the **Azure Active Directory ID** or the tenant ID.

f. Select the associated subscription. This subscription is used to create the cluster resource, register it with Azure Arc and set up billing.

#### 7 **Note**

Make sure that you are a **[user access administrator](https://learn.microsoft.com/en-us/azure/role-based-access-control/built-in-roles#user-access-administrator)** on this subscription. This will allow you to manage access to Azure resources, specifically to Arc-enable each server of an Azure Stack HCI cluster.

g. Select an existing **Azure resource group** from the dropdown to associate with the cluster resource. To create a new resource group, leave the field empty.

h. Select an **Azure region** from the dropdown or leave the field empty to use the default.

2. On step **1.2 Configure privacy**, set the privacy settings as they apply to your organization.

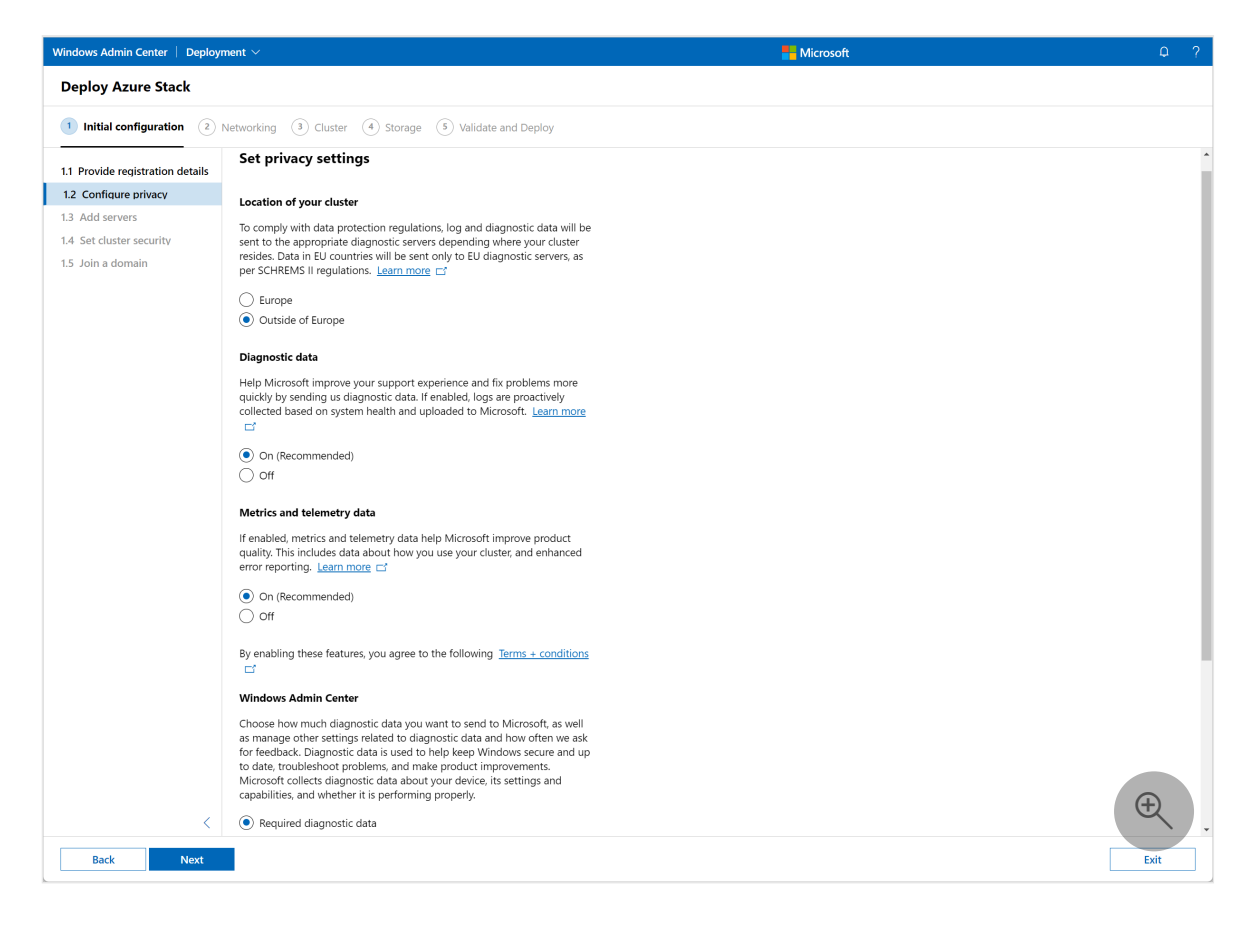

- 3. On step **1.3 Add servers**, follow these steps:
	- a. Provide the local administrator credentials. Make sure that the local administrator credentials are identical across all the servers.

b. Enter the IP address of each server. Add the servers in the correct sequence, beginning with the first server.

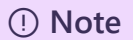

The first server is the staging server from which you are currently running the deployment tool.

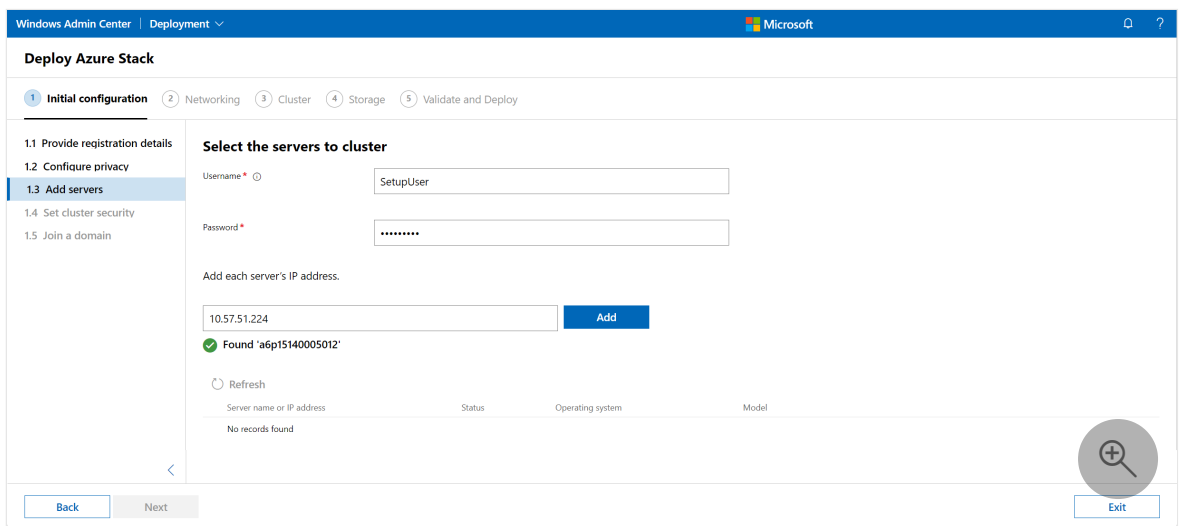

4. On step **1.4 Set cluster security**, select **Recommended security settings** to use the recommended default settings:

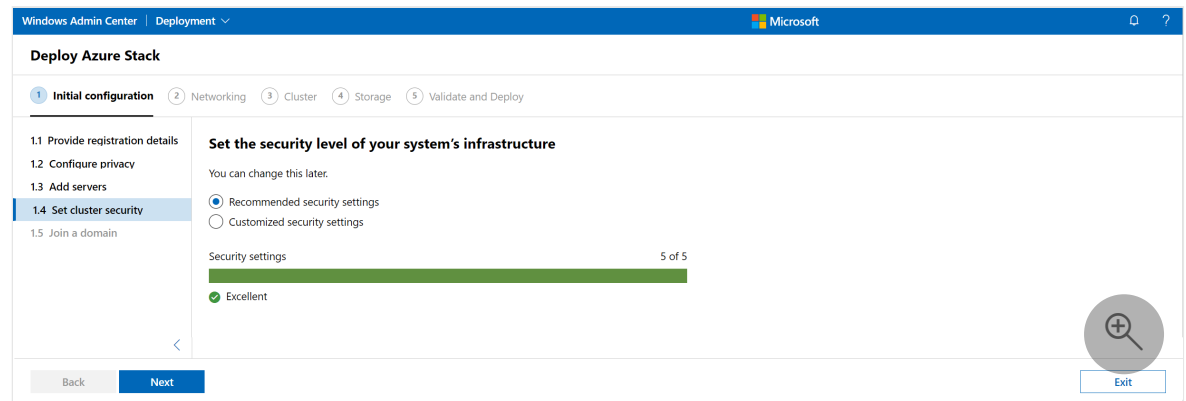

or select **Customized security settings:**

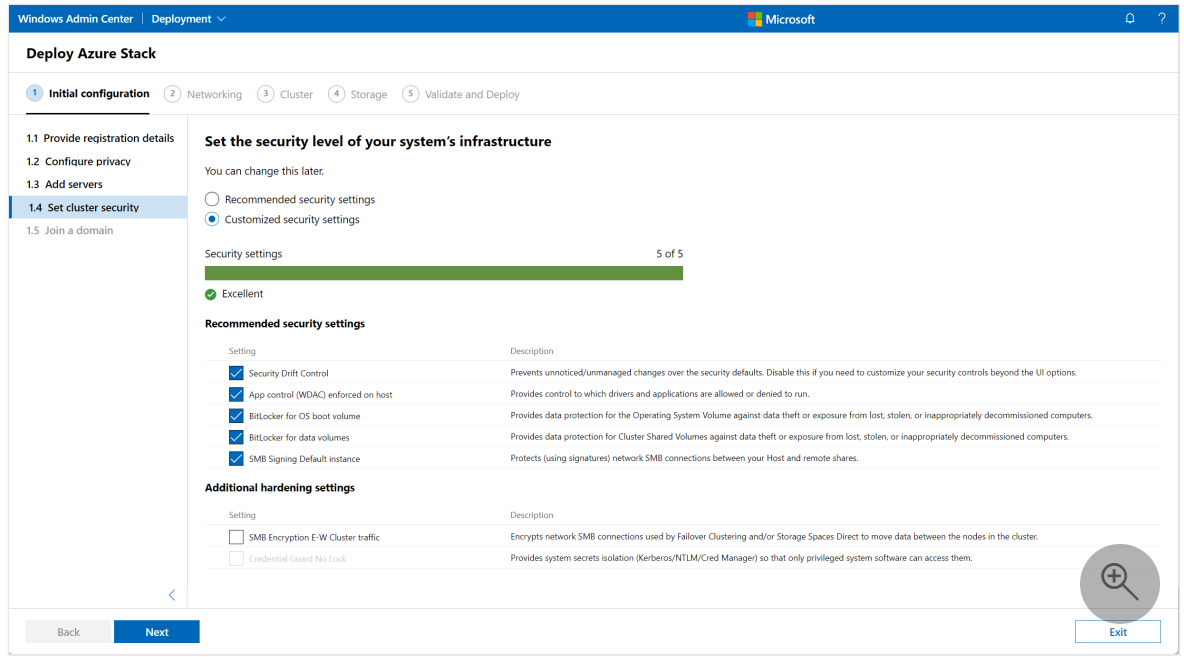

For more information on the individual security settings, see:

- [App control \(WDAC\) enforced on host](https://learn.microsoft.com/en-us/windows/security/threat-protection/windows-defender-application-control/wdac-and-applocker-overview#windows-defender-application-control).
- [BitLocker for OS boot volume and BitLocker for data volumes.](https://learn.microsoft.com/en-us/windows/security/information-protection/bitlocker/bitlocker-overview)
- [SMB Signing Default instance.](https://learn.microsoft.com/en-us/troubleshoot/windows-server/networking/overview-server-message-block-signing)
- [SMB Encryption E-W Cluster traffic](https://learn.microsoft.com/en-us/windows-server/storage/file-server/smb-security#smb-encryption).
- 5. On step **1.5 Join a domain**, enter the following:
	- a. Provide your **Active Directory domain** name. For example, this would be the fully qualified domain name in Contoso.com format.
	- b. Enter the **Computer name prefix** used when you prepared the Active Directory.
	- c. For **OU**, provide the full distinguished name of the organizational unit (including the domain components) that was created for the deployment. For example, the name would be "OU=Hci001,DC=contoso,DC=com" .
	- d. Provide the **username** and the **password** for the lifecycle manager (LCM) account that was created during Prepare the Active Directory step.

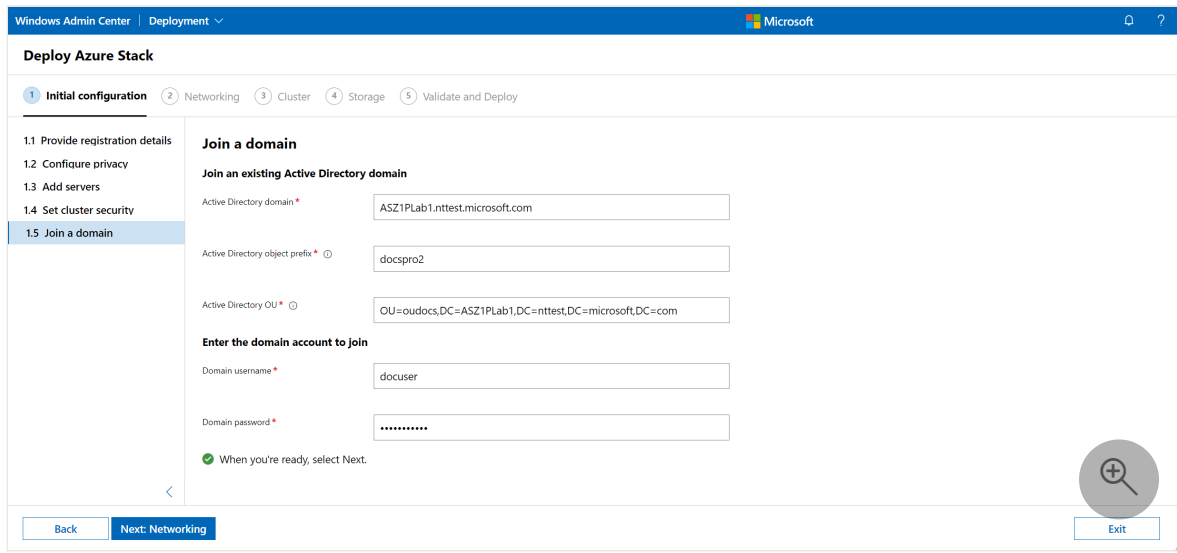

#### **Step 2: Networking**

1. On step **2.1 Check network adapters**, consult with your network administrator to ensure you enter the correct network details.

If all the network adapters do not show up and if you have not excluded those, select **Show hidden adapters**. You may also need to check the cabling and the link speeds. While the network interfaces can have identical speeds across the nodes of the cluster, any low speed switch connections could lead to a difference in the overall speed.

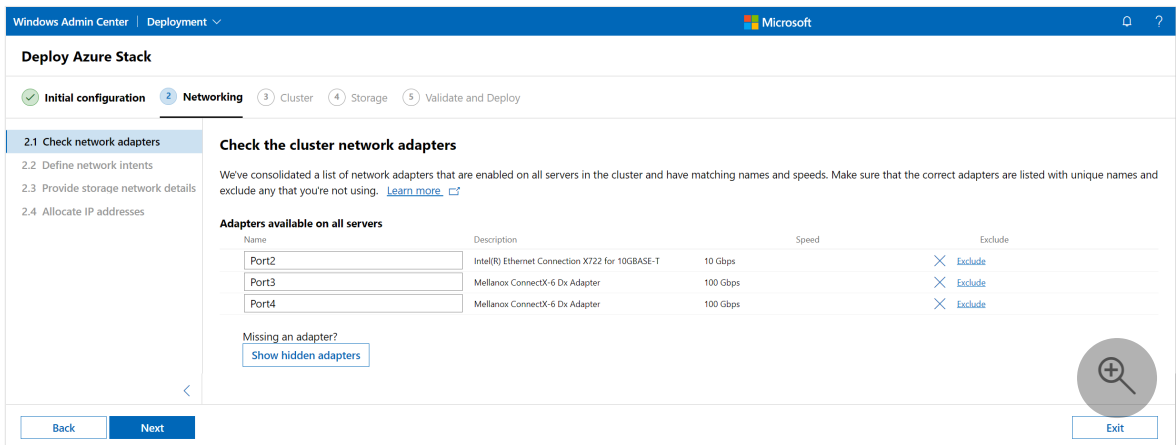

2. On step **2.2 Define network intents**, consult with your network administrator to ensure you enter the correct network details.

When you define network intents, only the following sets of network intents are supported for this preview release:

- one *Management* + *Compute* intent, one storage intent.
- one fully converged intent that maps to *Management + Compute + Storage* intent.

The networking intent should match how you've cabled your system. For this release, see the Validated deployment network patterns.

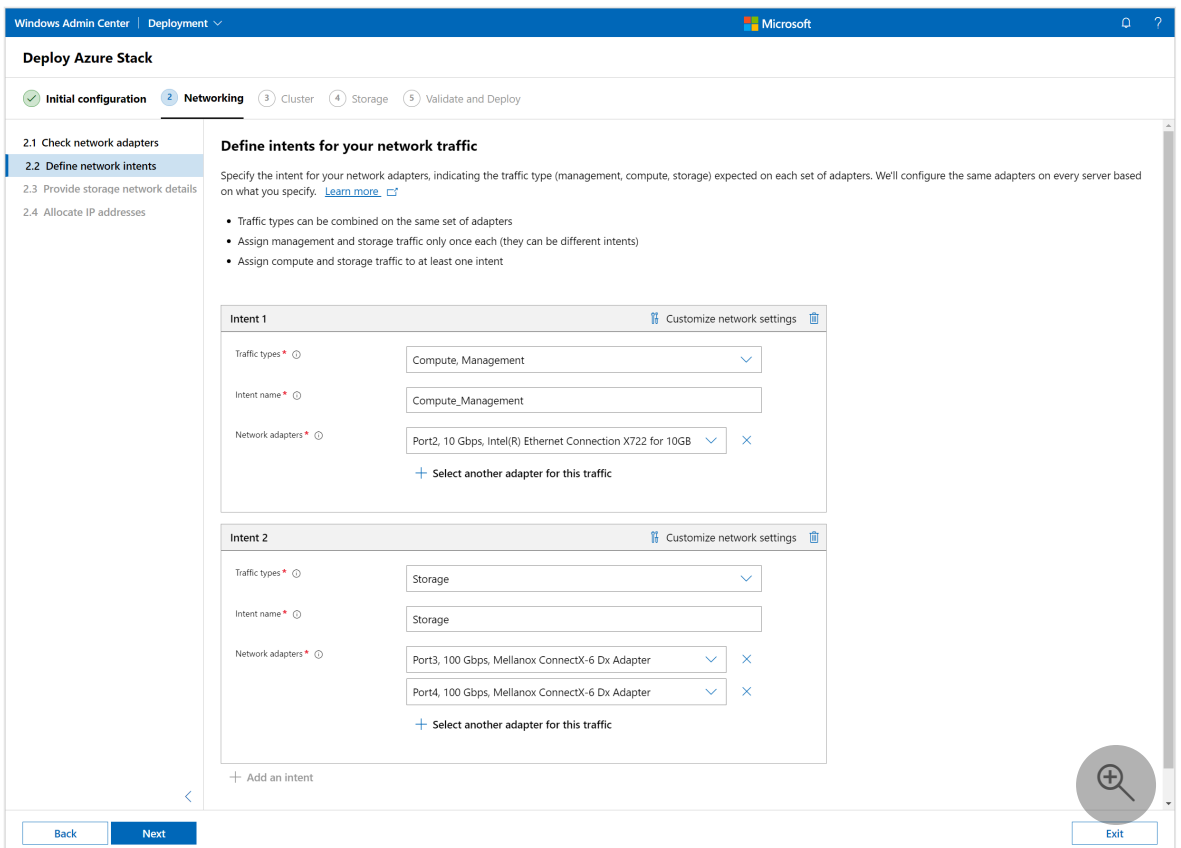

3. On step **2.3 Provide storage network details**, consult with your network administrator to ensure that you enter the correct network details.

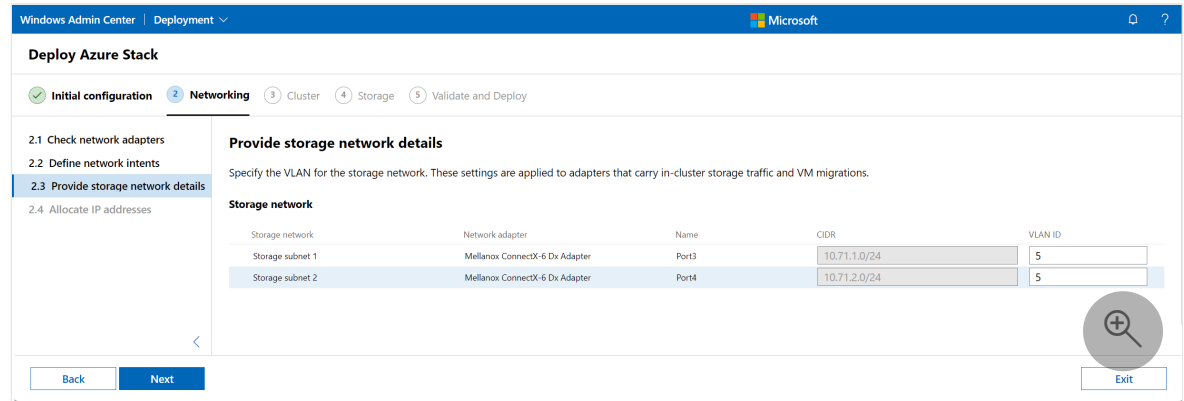

- 4. On step **2.4 Allocate IP addresses**, enter the following input after consulting your network administrator:
	- a. In this release, only the static IPs can be assigned and DHCP isn't supported.
	- b. For the **Starting IP** and the **Ending IP** range, provide a minimum of 6 free, contiguous IPv4 addresses. This range excludes your host IPs. These IPs are used for infrastructure services such as clustering.
	- c. Provide the **Subnet mask** and **Default gateway** for the network.
	- d. Provide the IPv4 address of the **DNS servers** in your environment. DNS servers are required because they're used when your server attempts to communicate

with Azure or to resolve your server by name in your network. The DNS server you configure must be able to resolve the Active Directory domain.

For high availability, we recommend that you configure a preferred and an alternate DNS server.

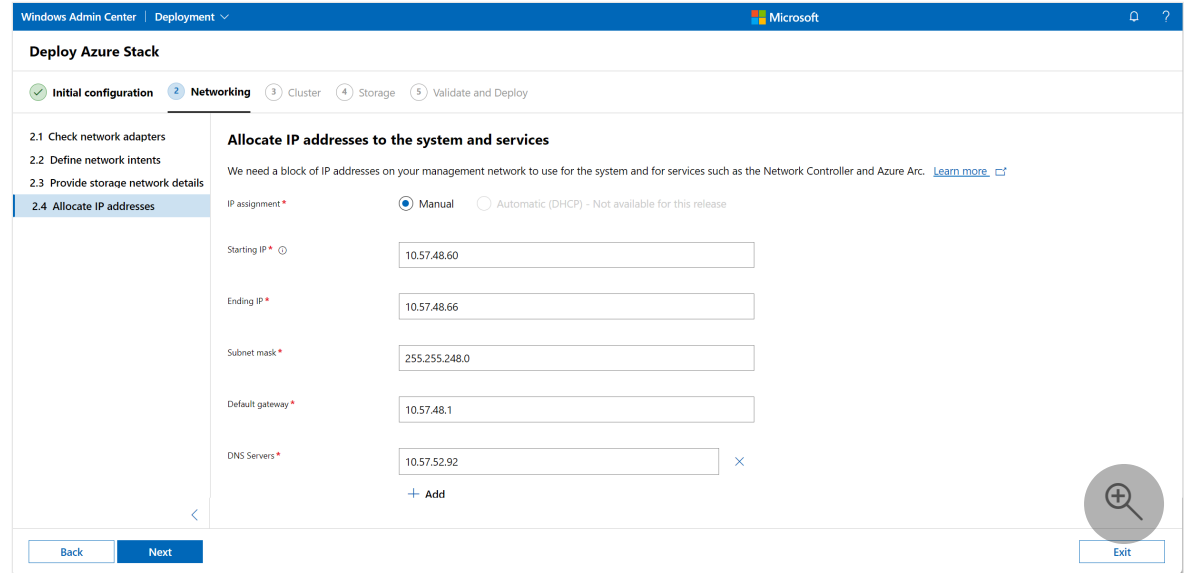

#### **Step 3: Cluster**

For two-node clusters, you'll need to create a cluster witness. A cluster witness helps establish quorum for a two-node cluster if a node goes down. To learn about quorum, see [Understanding quorum.](https://learn.microsoft.com/en-us/windows-server/failover-clustering/manage-cluster-quorum#understanding-quorum)

You can either create a cloud witness or a file share witness:

Use a cloud witness if you have internet access and if you use an Azure Storage account to provide a vote on cluster quorum. A cloud witness uses Azure Blob Storage to read or write a blob file and then uses it to arbitrate in split-brain resolution. For more information on cloud witness, see [Deploy a cloud witness for Failover cluster.](https://learn.microsoft.com/en-us/windows-server/failover-clustering/deploy-cloud-witness)

Use a file share witness if you use a local SMB file share to provide a vote in the cluster quorum. Use a file share witness if all the servers in a cluster have spotty internet connectivity or can't use disk witness as there aren't any shared drives. For more information on file share witness, see [Deploy a file share witness for Failover cluster](https://learn.microsoft.com/en-us/windows-server/failover-clustering/file-share-witness).

#### 7 **Note**

For single-server clusters, a witness doesn't apply, so you only need to provide a cluster name for step 3.1 below.

- 1. On step **3.1 Provide the cluster name**, enter the cluster name. This must be the cluster name you used when preparing Active Directory.
- 2. For two-node clusters, select either **Cloud witness** or **File share witness**.
- 3. For **Cloud witness**, do the following:
	- a. Enter the Azure storage account name.
	- b. Enter the Access key for the storage account.
	- c. For Azure blob service endpoint type, select either **Default** or **Custom domain**.
	- d. If you selected **Custom domain**, enter the domain for the blob service.
	- e. When finished, select **Next: Storage**.

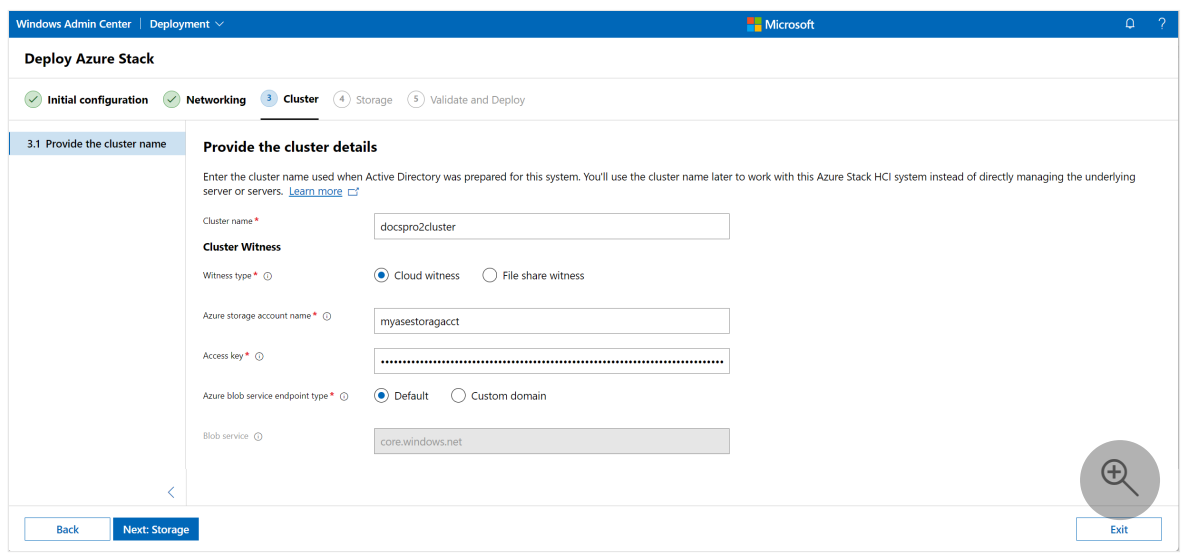

- 4. For **File share witness**, do the following:
	- a. Enter the file share path in *//server/fileshare* format.
	- b. When finished, select **Next: Storage**.

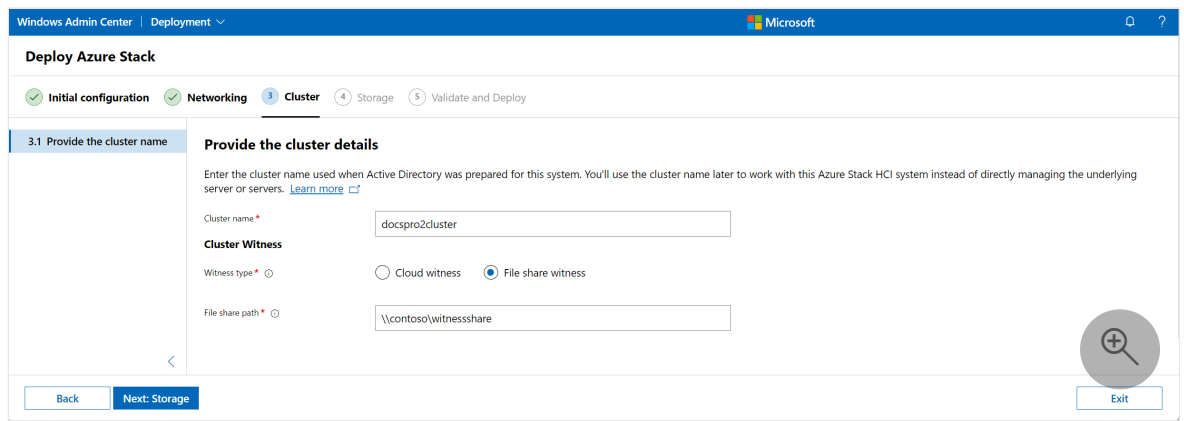

#### **Step 4: Storage**

On step **4.1 Create volumes**, select the **Create workload volumes (recommended)** option to create workload volumes in addition to the infrastructure volumes used

by Azure Stack HCI cluster. Choosing this option will create all the volumes with the best resiliency level.

If you select **Create required volumes only**, you will need to create workload volumes yourselves.

Select the **Existing data drives** option only when you are repairing a single server. This option unlocks the encrypted drives using the protector keys stored in your Active Directory.

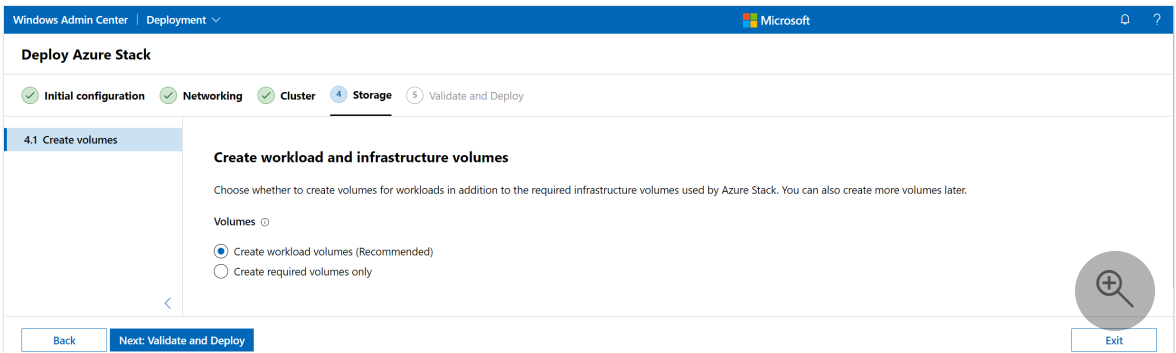

The deployment tool configures your storage according to the best practices based on the number of nodes in the cluster. The tool also configures at least one infrastructure volume that is used by the deployment orchestrator and one or multiple data volumes for your use.

If the resiliency configuration for data volumes does not suit your applications, you can delete these volumes and create these again as per your needs.

#### ) **Important**

Do not delete the infrastructure volume used to store content from the Lifecycle Manager.

Here is a table summarizing the expected resiliency configuration against the number of nodes in your cluster.

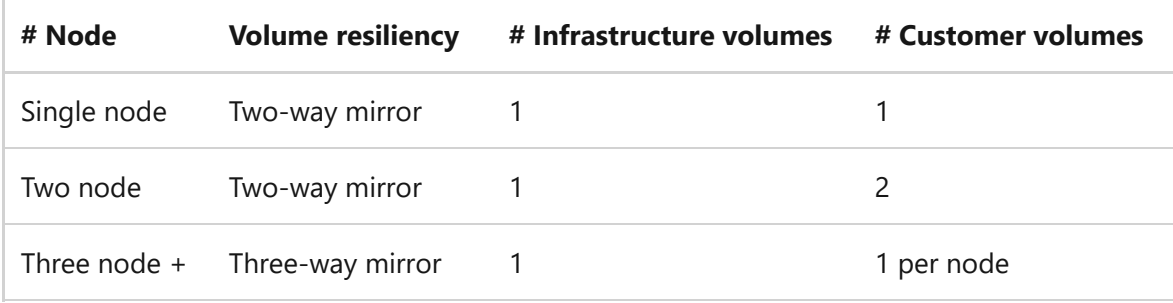

When finished, select **Next: Validate and Deploy** to continue.

#### **Step 5: Validate and Deploy**

1. On step **5.1 Validate configuration**, select **Download the config file for your deployment** and then select **Validate** to start validation.

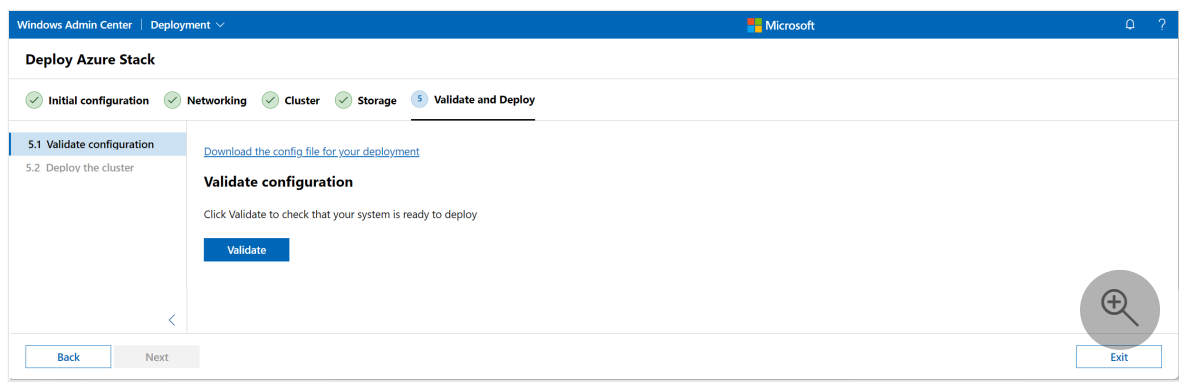

2. If validation has successfully completed, you will receive confirmation. Select **Next** to continue with deployment.

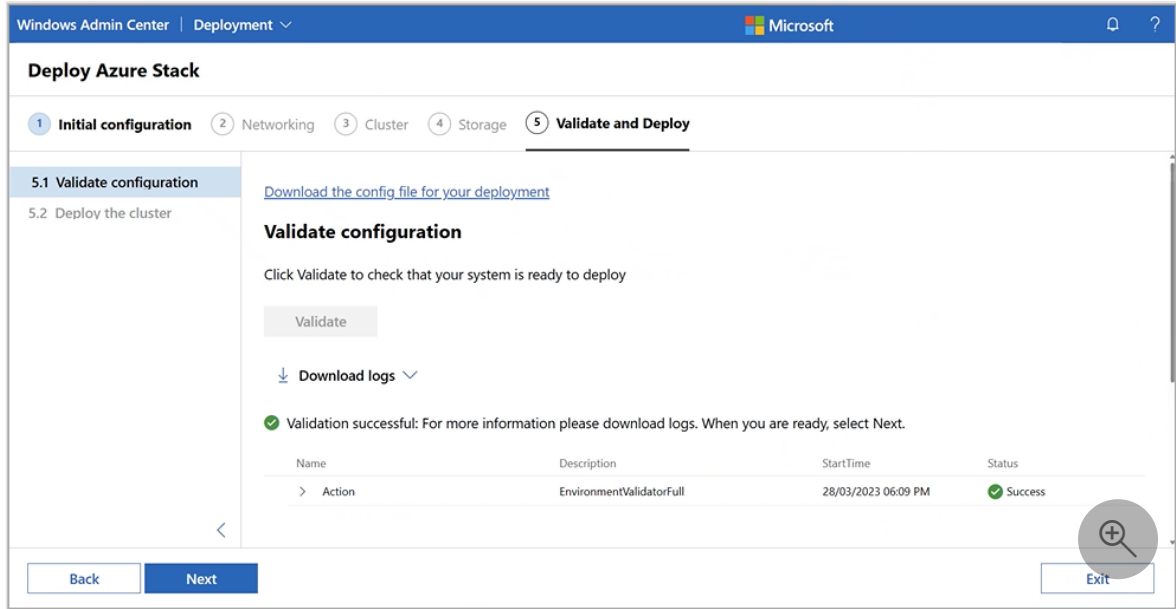

If validation fails, select **Download logs** to view validation conflict details and then select **Validate** again to rerun validation.

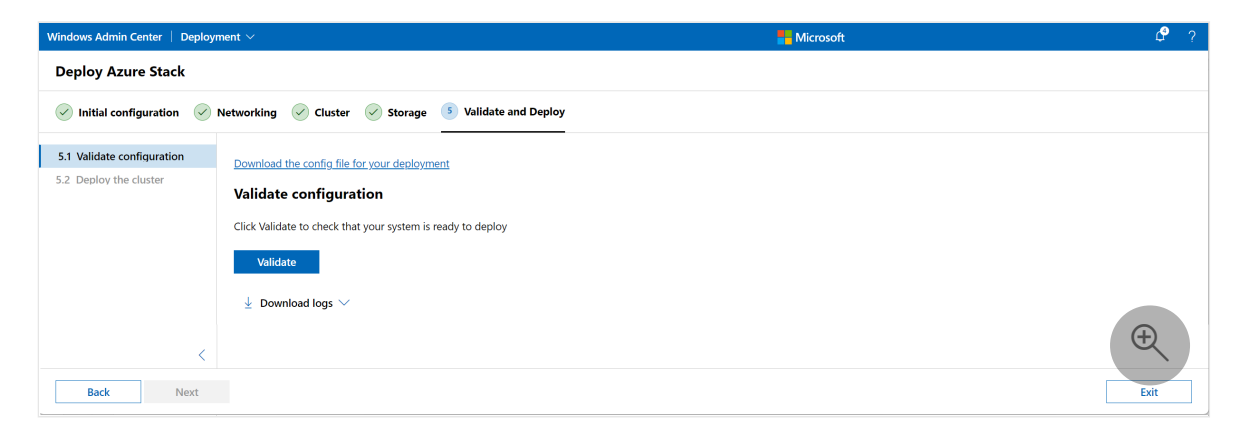
3. On step **5.2 Deploy the cluster**, select **Deploy**. It can take up to 1.5 hours for deployment to complete.

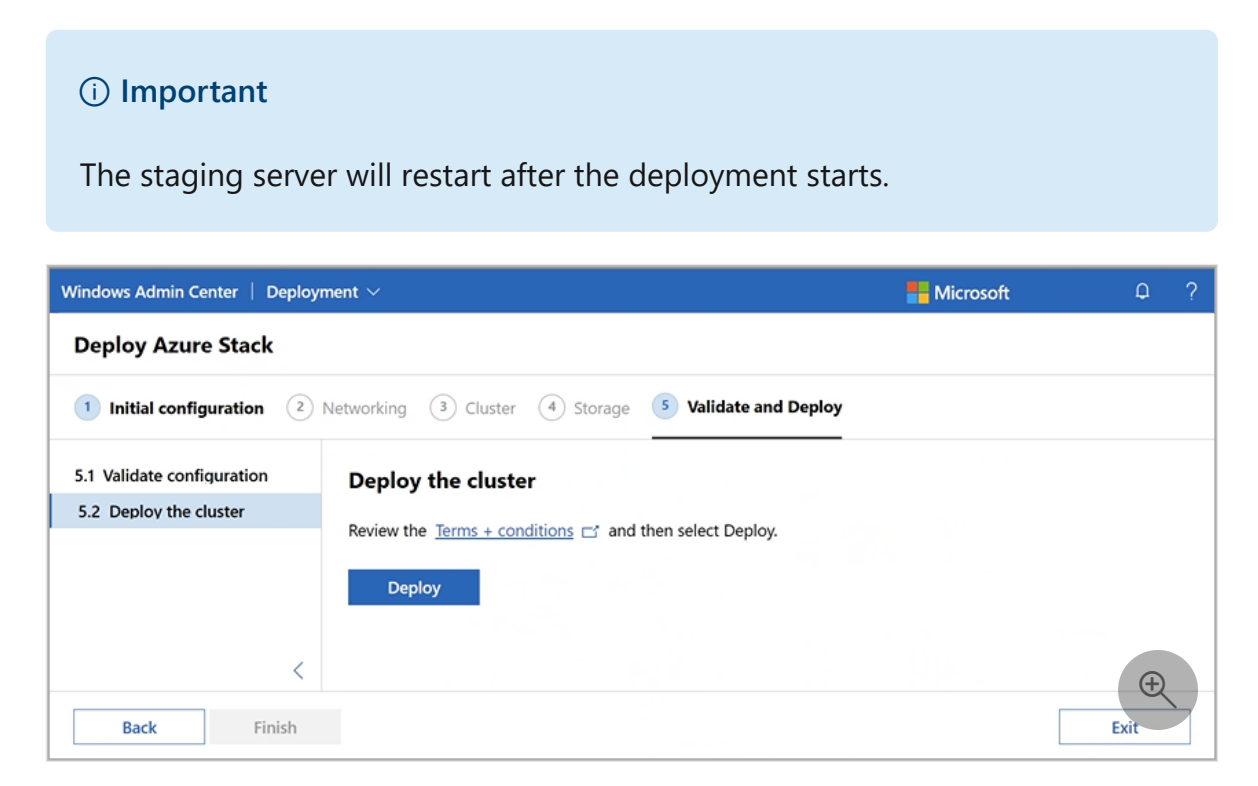

You can monitor your deployment progress in near real time:

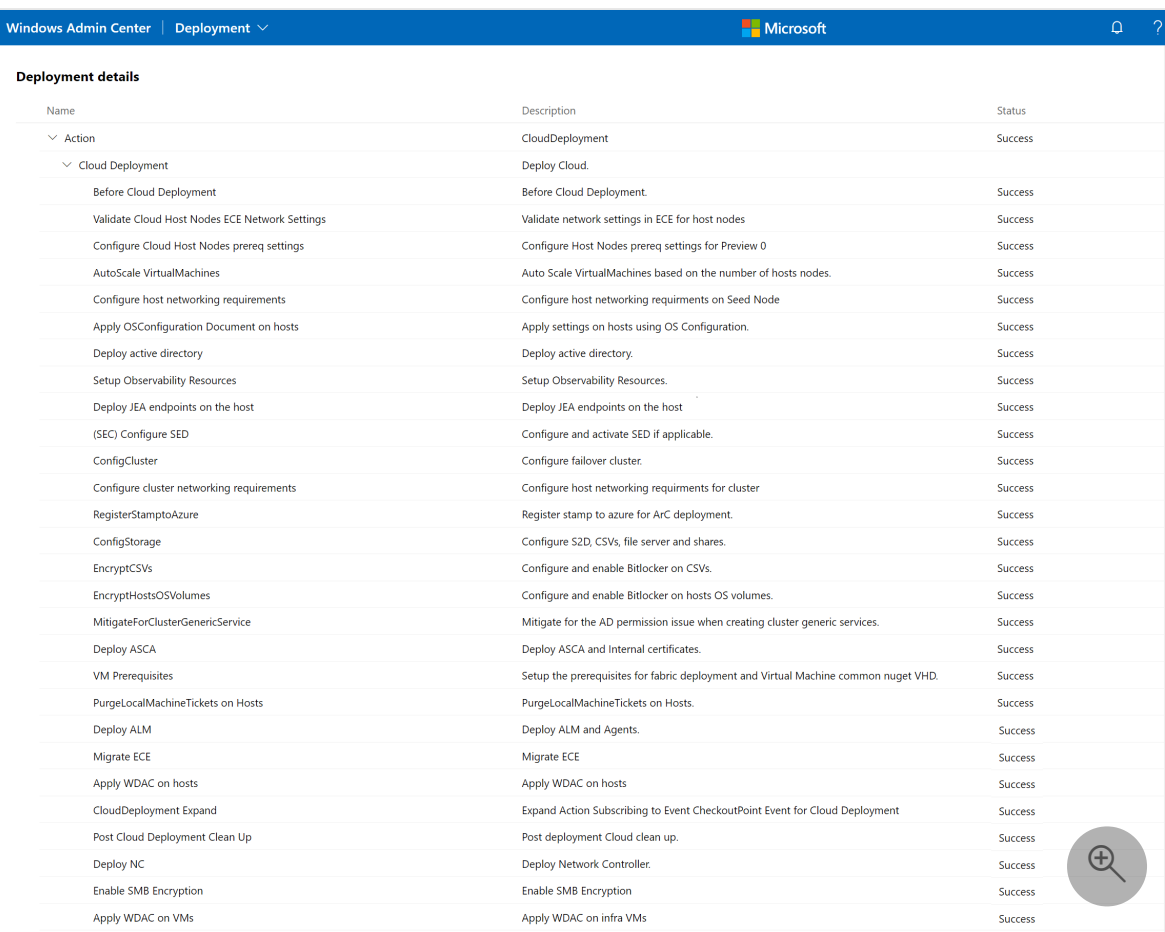

When you start the deployment, the page may not show actual progress even after the staging server has restarted. Refresh the page once using the browser refresh and then the page will automatically refresh for the remainder of the deployment.

You can select **Download** to download deployment logs and a deployment report. Deployment logs can help you troubleshoot a failed deployment.

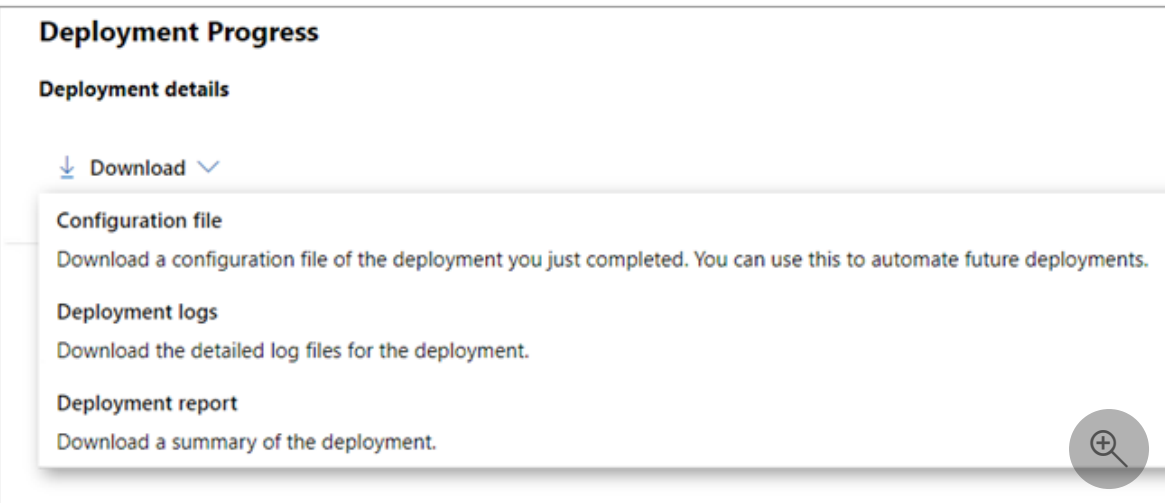

### **Next steps**

- Validate deployment.
- If needed, troubleshoot deployment.

## **Deploy Azure Stack HCI using an existing configuration file (preview)**

Article • 06/29/2023

Applies to: Azure Stack HCI, Supplemental Package

After you have successfully installed the operating system, you are ready to set up and run the deployment tool. This deployment method uses an existing configuration file that you have modified for your environment.

The deployment tool wizard uses your file and further provides an interactive, guided experience that helps you deploy and register the cluster.

You can deploy both single-node and multi-node clusters using this procedure.

#### ) **Important**

This feature is currently in PREVIEW. See the **Supplemental Terms of Use for Microsoft Azure Previews**  $\mathbb{Z}$  [for legal terms that apply to Azure features that](https://azure.microsoft.com/support/legal/preview-supplemental-terms/) are in beta, preview, or otherwise not yet released into general availability.

### **Prerequisites**

Before you begin, make sure you have done the following:

- Satisfy the prerequisites.
- Complete the deployment checklist.
- Prepare your Active Directory environment.
- Install version 22H2 on each server.
- Set up the first server in your Azure Stack HCI cluster.

### **Create the configuration file**

Here's a sample configuration file (JSON format) you can modify, save, and use for deployment. One advantage to using your own configuration file is that more settings can be specified than are available when creating a file interactively. For descriptions of each setting, see the reference section later in this article.

```
 "Version": "10.0.0.0",
    "ScaleUnits": [
        {
            "DeploymentData": {
                "SecuritySettings": {
                    "HVCIProtection": true,
                    "DRTMProtection": true,
                    "DriftControlEnforced": true,
                    "CredentialGuardEnforced": true,
                    "SMBSigningEnforced": true,
                    "SMBClusterEncryption": false,
                    "SideChannelMitigationEnforced": true,
                    "BitlockerBootVolume": true,
                    "BitlockerDataVolumes": true,
                    "WDACEnforced": true
                },
                "Observability": {
                    "StreamingDataClient": true,
                    "EULocation": false,
                    "EpisodicDataUpload": true
                },
                "Cluster": {
                    "Name": "ms169154cluster",
                    "WitnessType": "Cloud",
                    "WitnessPath": "",
                    "CloudAccountName": "myasestoragacct",
                    "AzureServiceEndpoint": "core.windows.net"
                },
                "Storage": {
                    "ConfigurationMode": "Express"
                },
                "NamingPrefix": "ms169",
                "DomainFQDN": "ASZ1PLab8.nttest.microsoft.com",
                "InfrastructureNetwork": [
\{ "VlanId": "0",
                        "SubnetMask": "255.255.248.0",
                        "Gateway": "10.57.48.1",
                        "IPPools": [
\{ "StartingAddress": "10.57.48.60",
                               "EndingAddress": "10.57.48.66"
 }
, and the contract of \mathbb{I} , \mathbb{I} "DNSServers": [
                           "10.57.50.90"
 ]
 }
                ],
                "PhysicalNodes": [
\{ "Name": "ms169host",
                        "IPv4Address": "10.57.51.224"
```
{

```
, and the contract of \} , \{\{ "Name": "ms154host",
                           "IPv4Address": "10.57.53.236"
 }
                  ],
                  "HostNetwork": {
                      "Intents": [
\{"Name": "Compute Management",
                               "TrafficType": [
                                    "Compute",
                                   "Management"
, and the contract of the contract \mathbf{I} , \mathbf{I} "Adapter": [
                                    "Port2"
, and the contract of the contract \mathbf{I} , \mathbf{I} "OverrideVirtualSwitchConfiguration": false,
                               "VirtualSwitchConfigurationOverrides": {
                                    "EnableIov": "",
                                    "LoadBalancingAlgorithm": ""
, where \{ \} , we have the contract of \} ,
                               "OverrideQoSPolicy": false,
                               "QoSPolicyOverrides": {
                                    "PriorityValue8021Action_Cluster": "",
                                    "PriorityValue8021Action_SMB": "",
                                   "BandwidthPercentage_SMB": ""
, where \{ \} , we have the contract of \} ,
                               "OverrideAdapterProperty": false,
                               "AdapterPropertyOverrides": {
                                    "JumboPacket": "",
                                    "NetworkDirect": "",
                                    "NetworkDirectTechnology": ""
 }
, where \{ \} , we have \{ \} , we have \{ \} ,
\{ "Name": "Storage",
                               "TrafficType": [
                                   "Storage"
, and the contract of the contract \mathbf{I} , \mathbf{I} "Adapter": [
                                    "Port3",
                                   "Port4"
, and the contract of the contract \mathbf{I} , \mathbf{I} "OverrideVirtualSwitchConfiguration": false,
                               "VirtualSwitchConfigurationOverrides": {
                                    "EnableIov": "",
                                    "LoadBalancingAlgorithm": ""
, where \{ \} , we have the contract of \} ,
                               "OverrideQoSPolicy": false,
                               "QoSPolicyOverrides": {
                                    "PriorityValue8021Action_Cluster": "",
                                    "PriorityValue8021Action_SMB": "",
                                   "BandwidthPercentage_SMB": ""
, and the contract of \{ \} , \{ \}
```
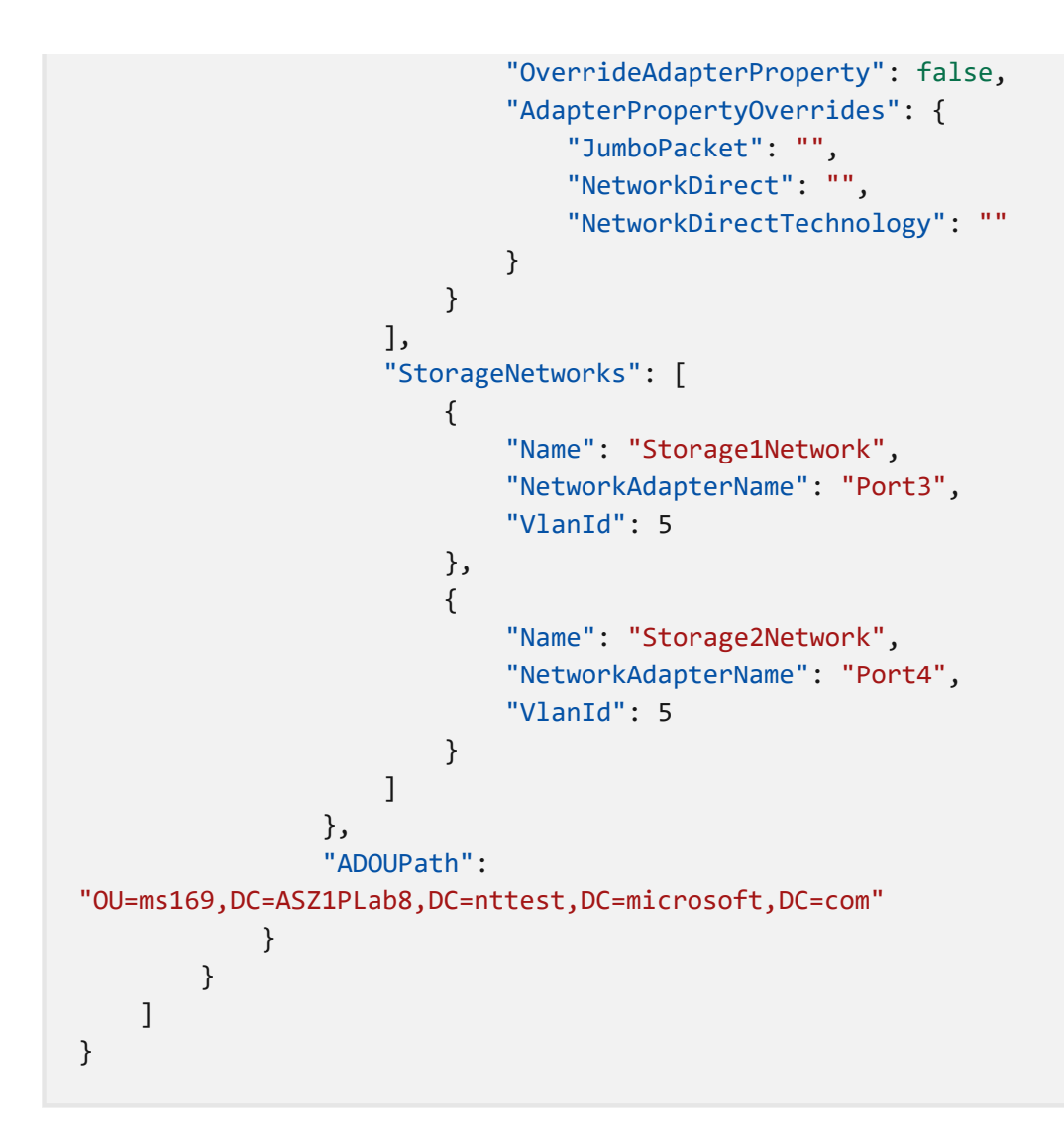

### **Run the deployment tool**

You deploy single-node and multi-node clusters similarly using the interactive flow in the deployment wizard.

#### 7 **Note**

You need to install and set up the deployment tool only on the first server in the cluster.

- 1. Open a web browser from a computer that has network connectivity to the first server also known as the staging server.
- 2. In the URL field, enter *https://your\_staging-server-IP-address*.
- 3. Accept the security warning displayed by your browser this is shown because we're using a self-signed certificate.
- 4. Authenticate using the local administrator credentials of your staging server.

5. In the deployment wizard, on the **Get started deploying Azure Stack** page, select **Use an existing config file**, then select either **One server** or **Multiple servers** as applicable for your deployment.

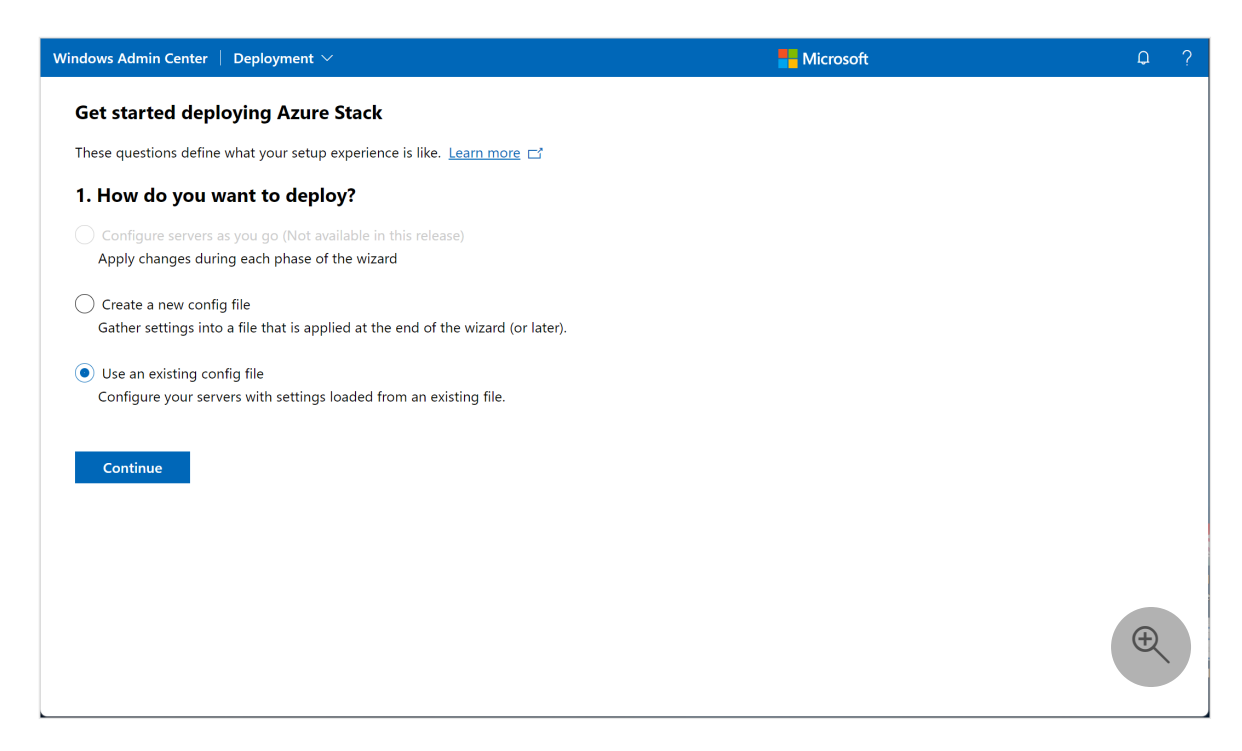

6. On step **1.1 Import configuration file**, import the existing configuration file you created by selecting **Browse** or dragging the file to the page.

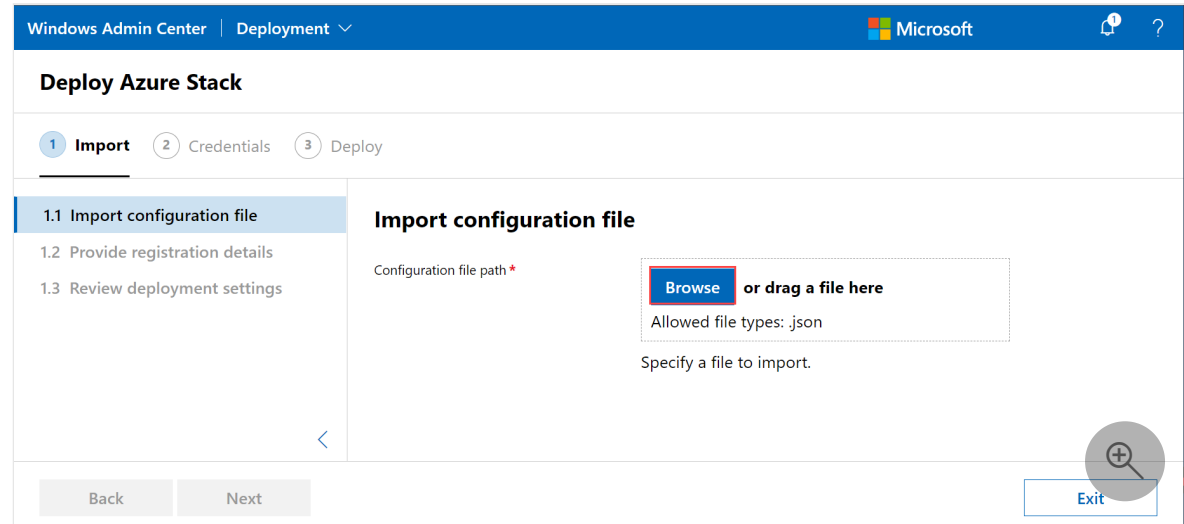

7. On step **1.2 Provide registration details**, enter the following details to authenticate your cluster with Azure:

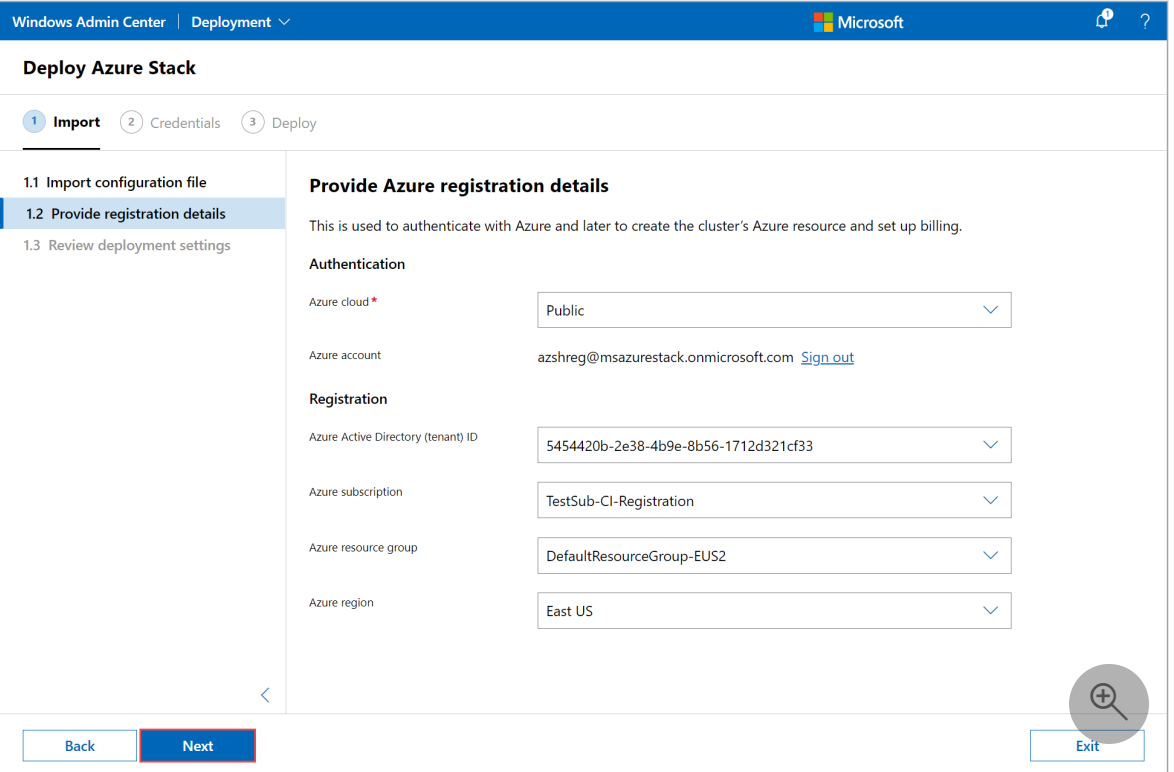

- a. Select the **Azure Cloud** to be used. In this release, only Azure public cloud is supported.
- b. Copy the authentication code.
- c. Select **login**. A new browser window opens. Enter the code that you copied earlier and then provide your Azure credentials. Multi-factor authentication (MFA) is supported.
- d. Go back to the deployment screen and provide the Azure registration details.
- e. From the dropdown, select the **Azure Active Directory ID** or the tenant ID.
- f. Select the associated subscription. This subscription is used to create the cluster resource, register it with Azure Arc and set up billing.

#### 7 **Note**

Make sure that you are a **[user access administrator](https://learn.microsoft.com/en-us/azure/role-based-access-control/built-in-roles#user-access-administrator)** on this subscription. This will allow you to manage access to Azure resources, specifically to Arcenable each server of an Azure Stack HCI cluster.

- g. Select an existing **Azure resource group** from the dropdown to associate with the cluster resource. To create a new resource group, leave the field empty.
- h. Select an **Azure region** from the dropdown or leave the field empty to use the default.import the existing configuration file you created by selecting **Browse** or

dragging the file to the page.

8. On step **1.3 Review deployment setting**, review the settings stored in the configuration file.

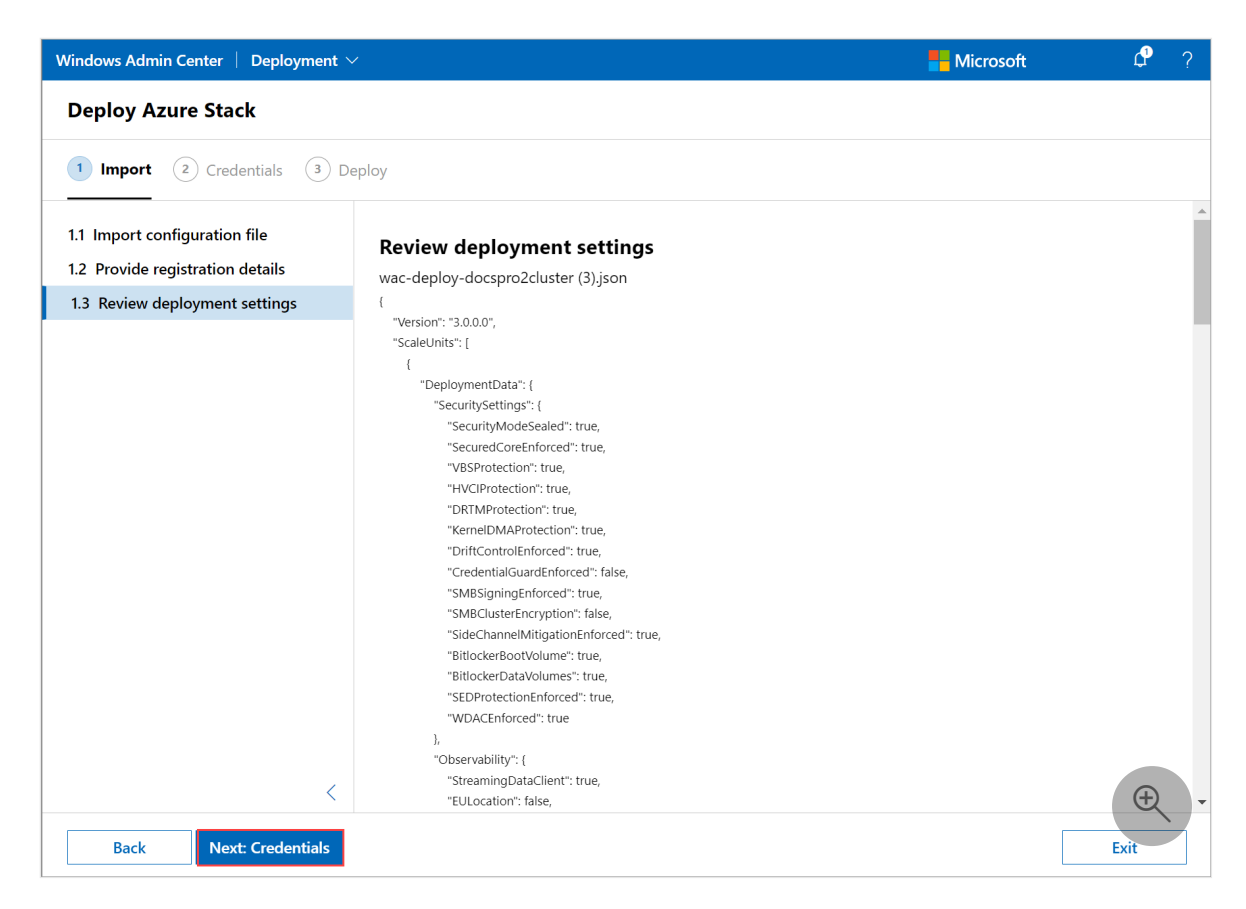

9. On step **2.1 Credentials**, enter the username and password for the Active Directory account and username and password for the local administrator account.

When specifying a username, omit the domain name (don't use *domain\username*). The *Administrator* username isn't supported.

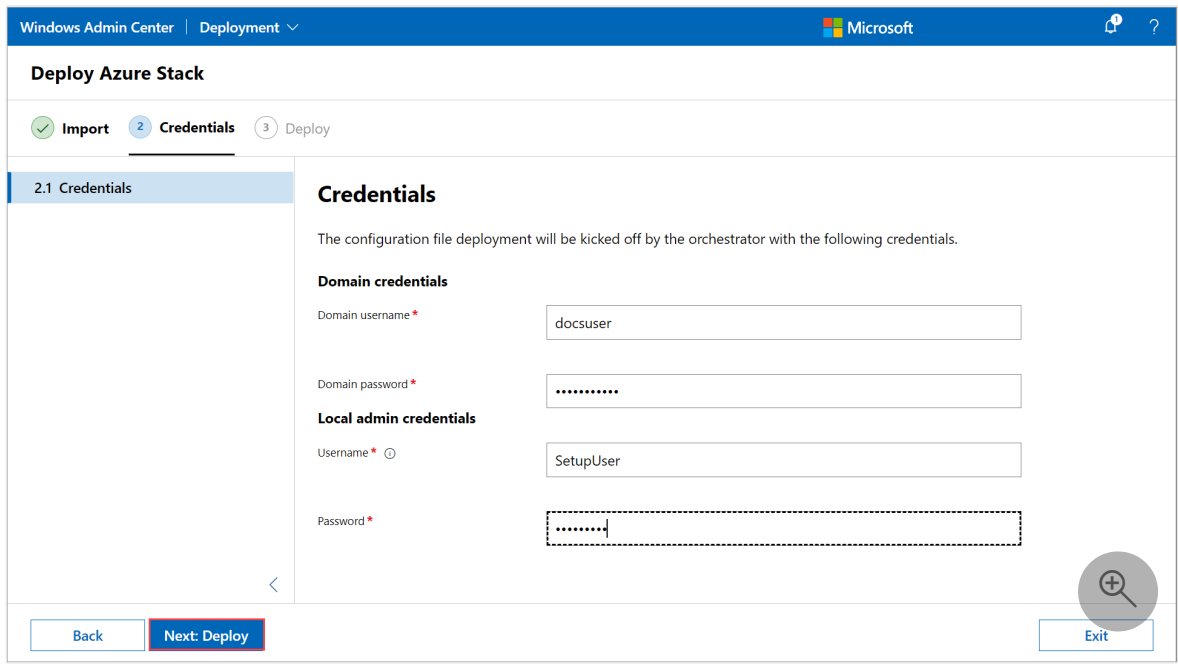

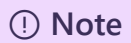

Credentials are never collected or stored in the configuration file.

10. On step **3.1 Deploy the cluster**, select **Deploy** to start deployment of your cluster.

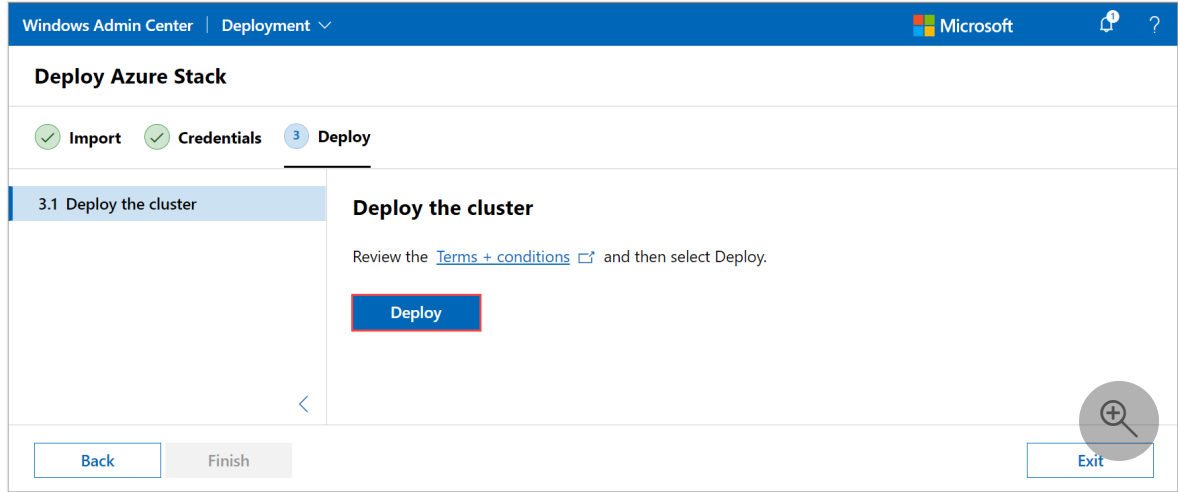

11. It can take up to 1.5 hours for the deployment to complete. You can monitor your deployment progress and the details in near real-time.

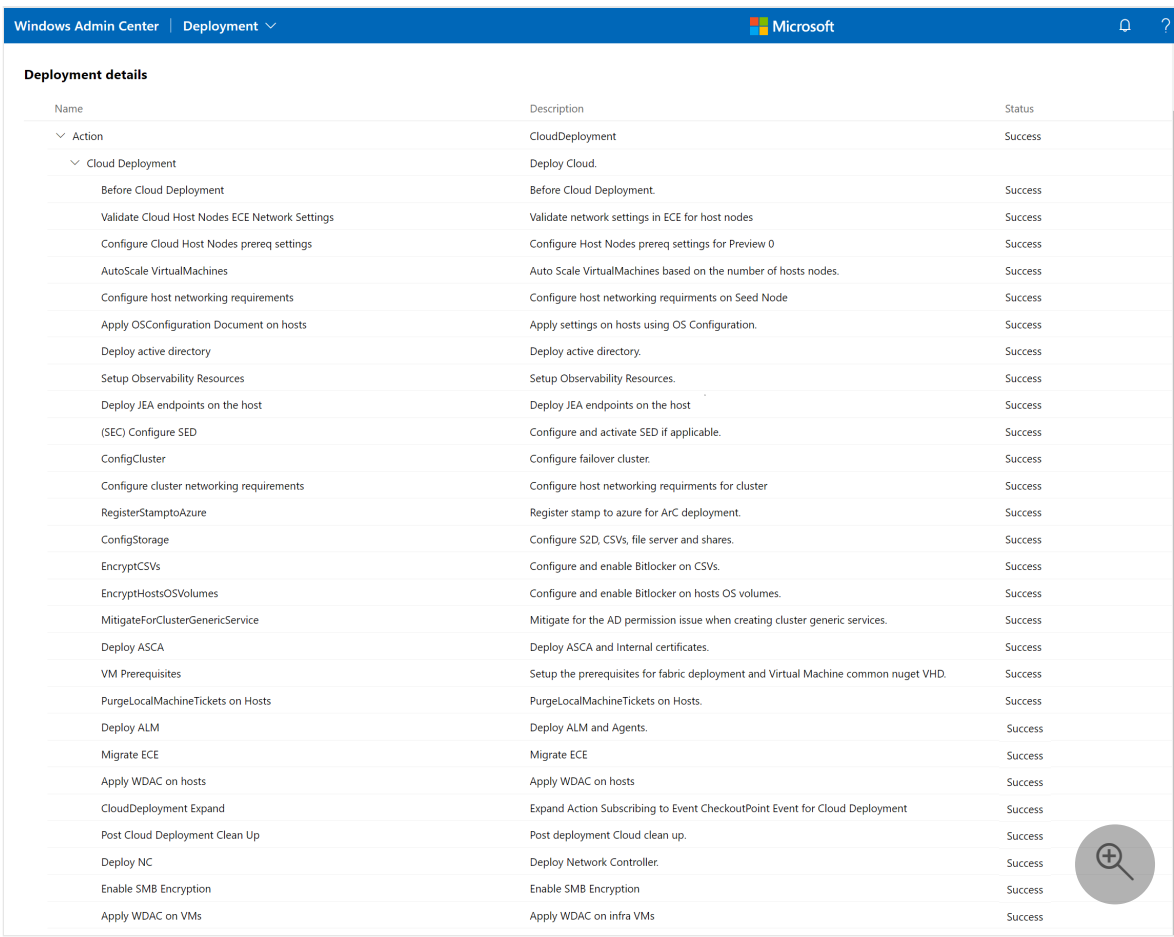

### **Reference: Configuration file settings**

The following table gives descriptions for the settings listed in the configuration file:

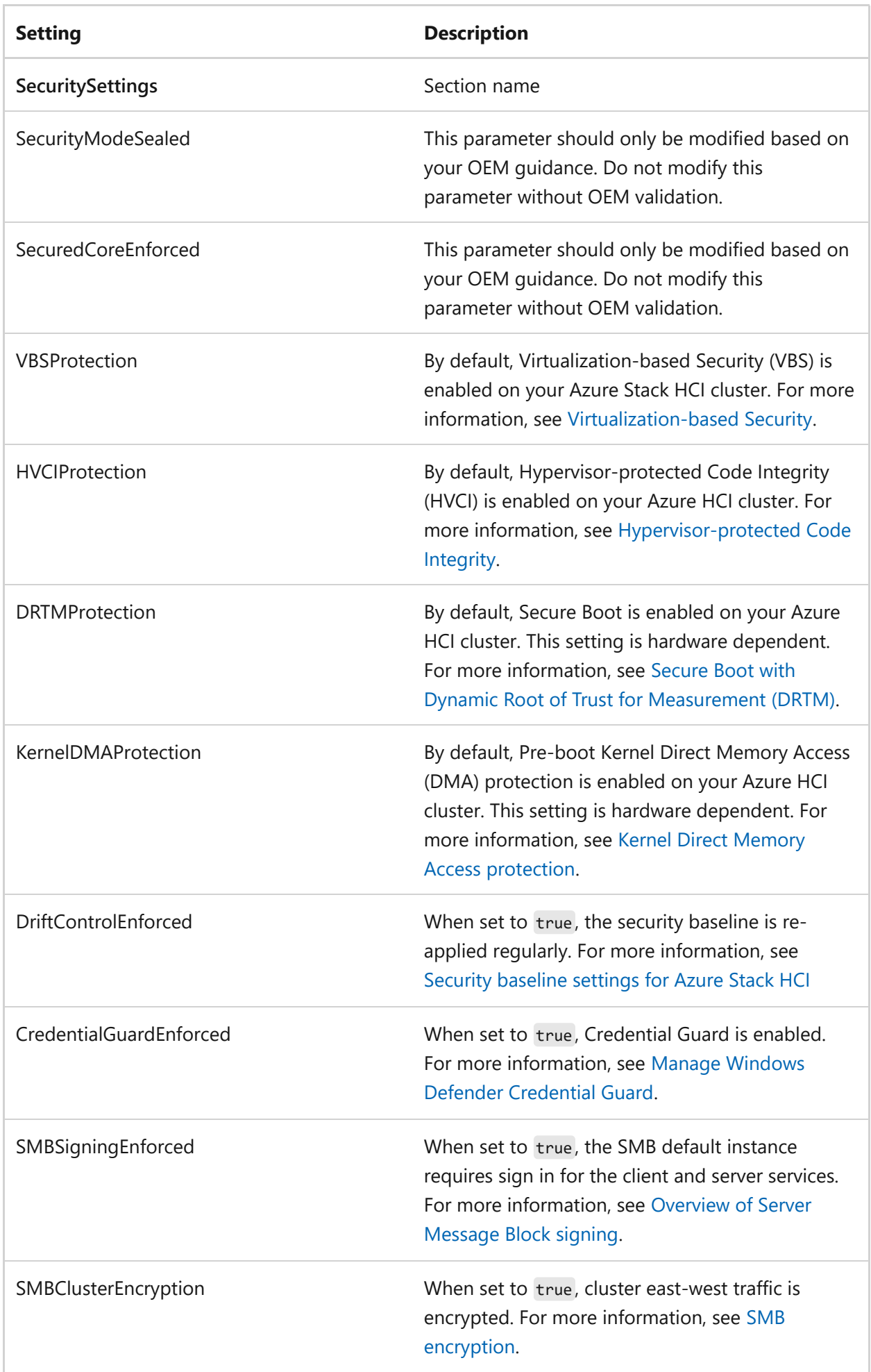

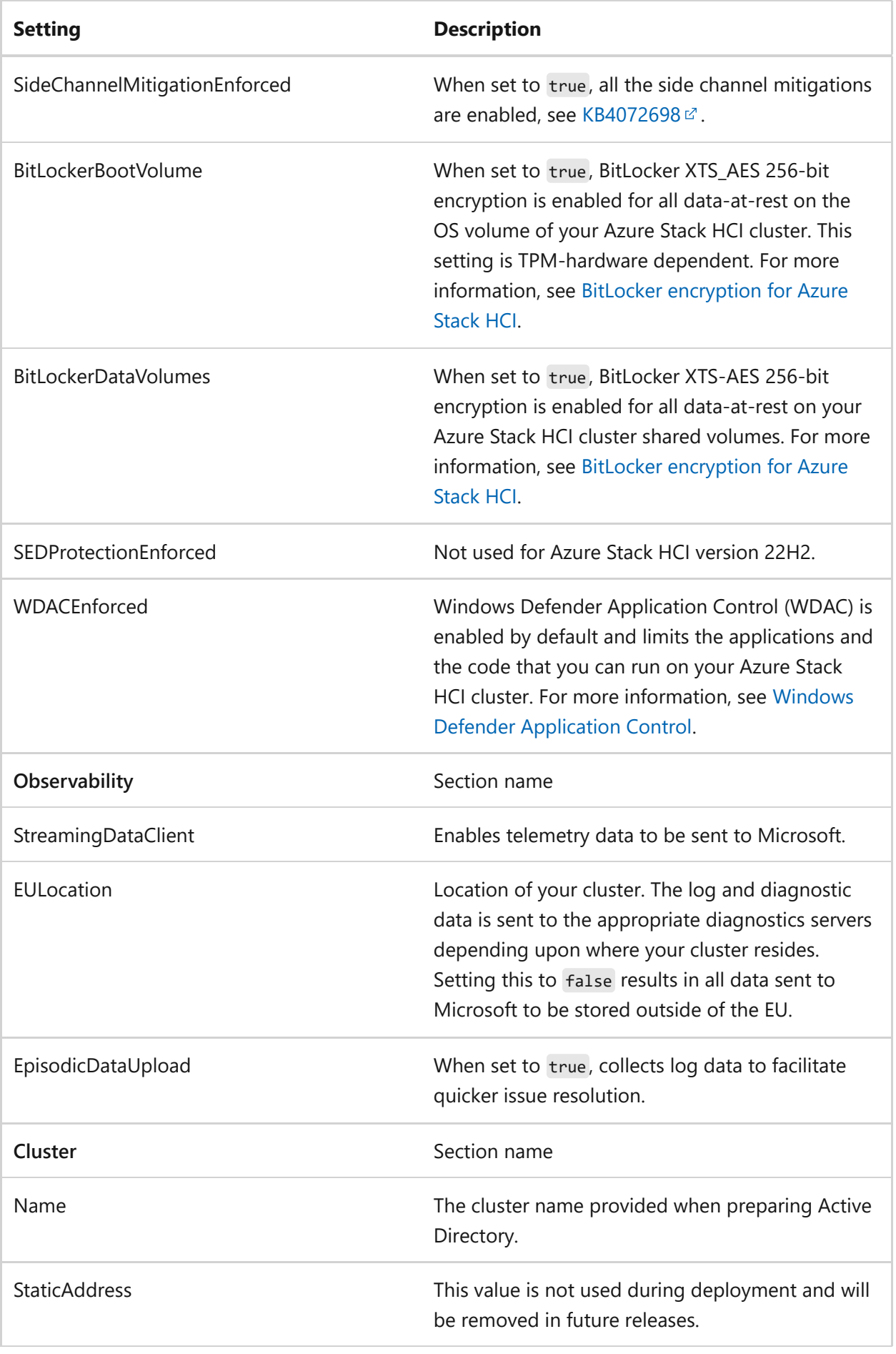

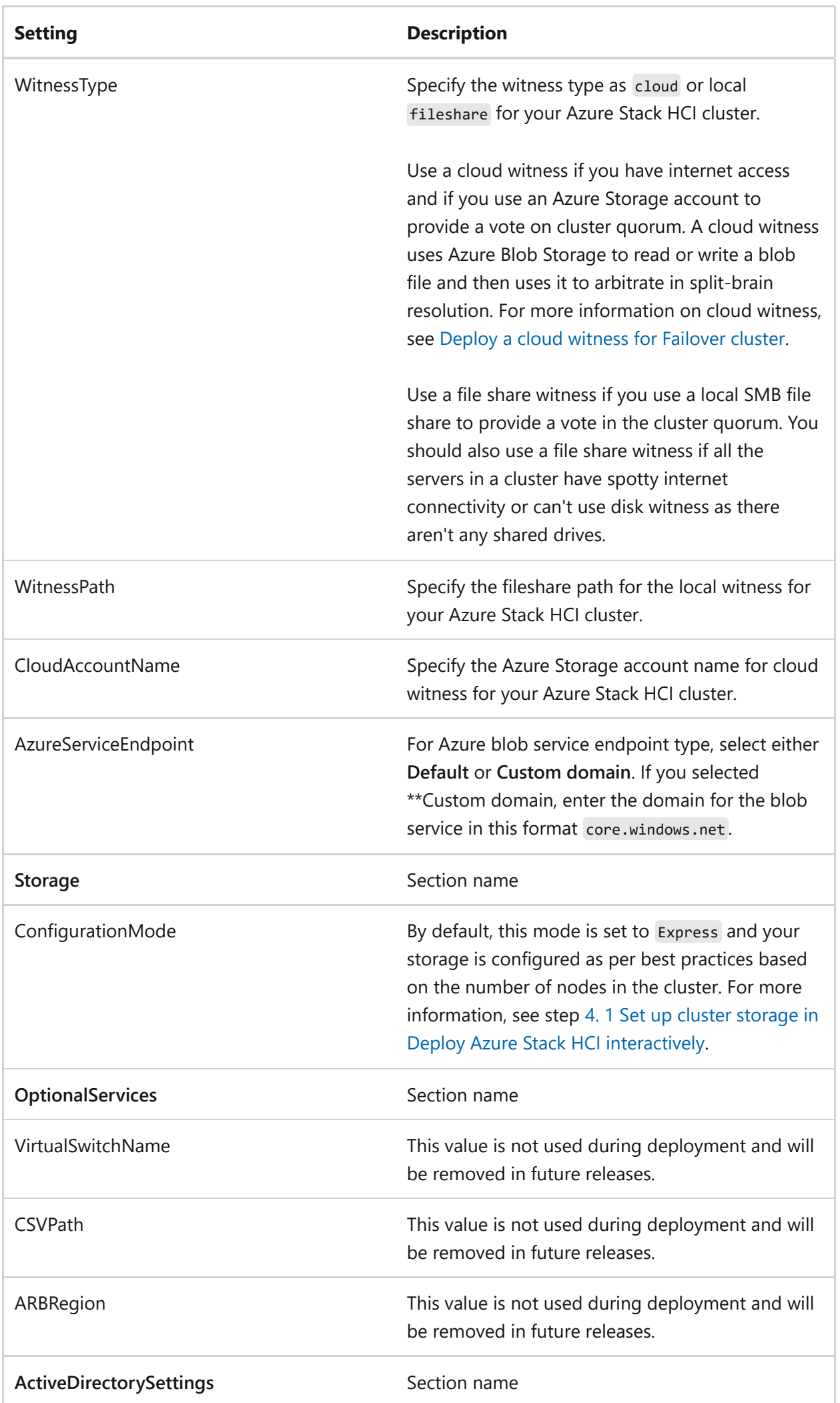

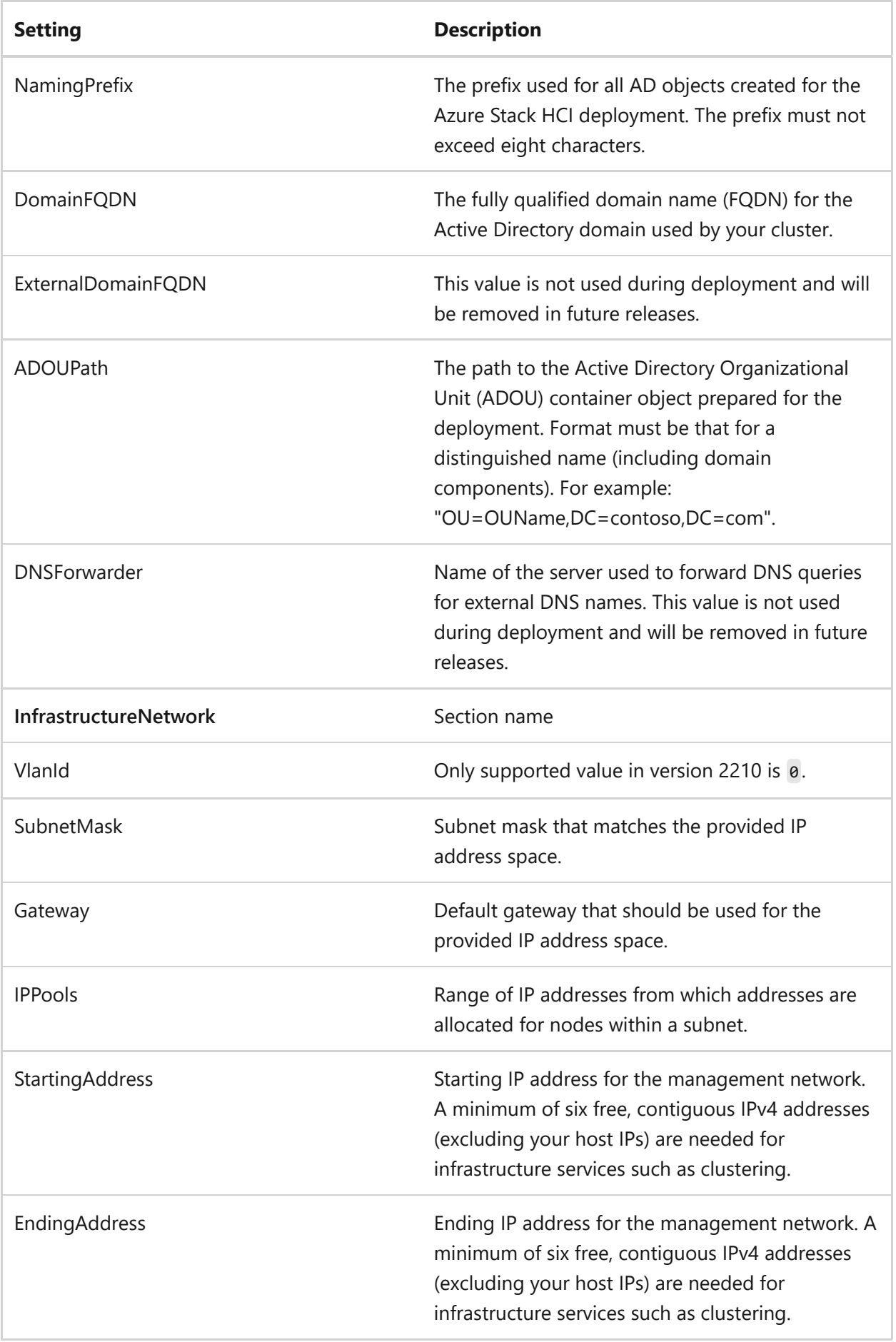

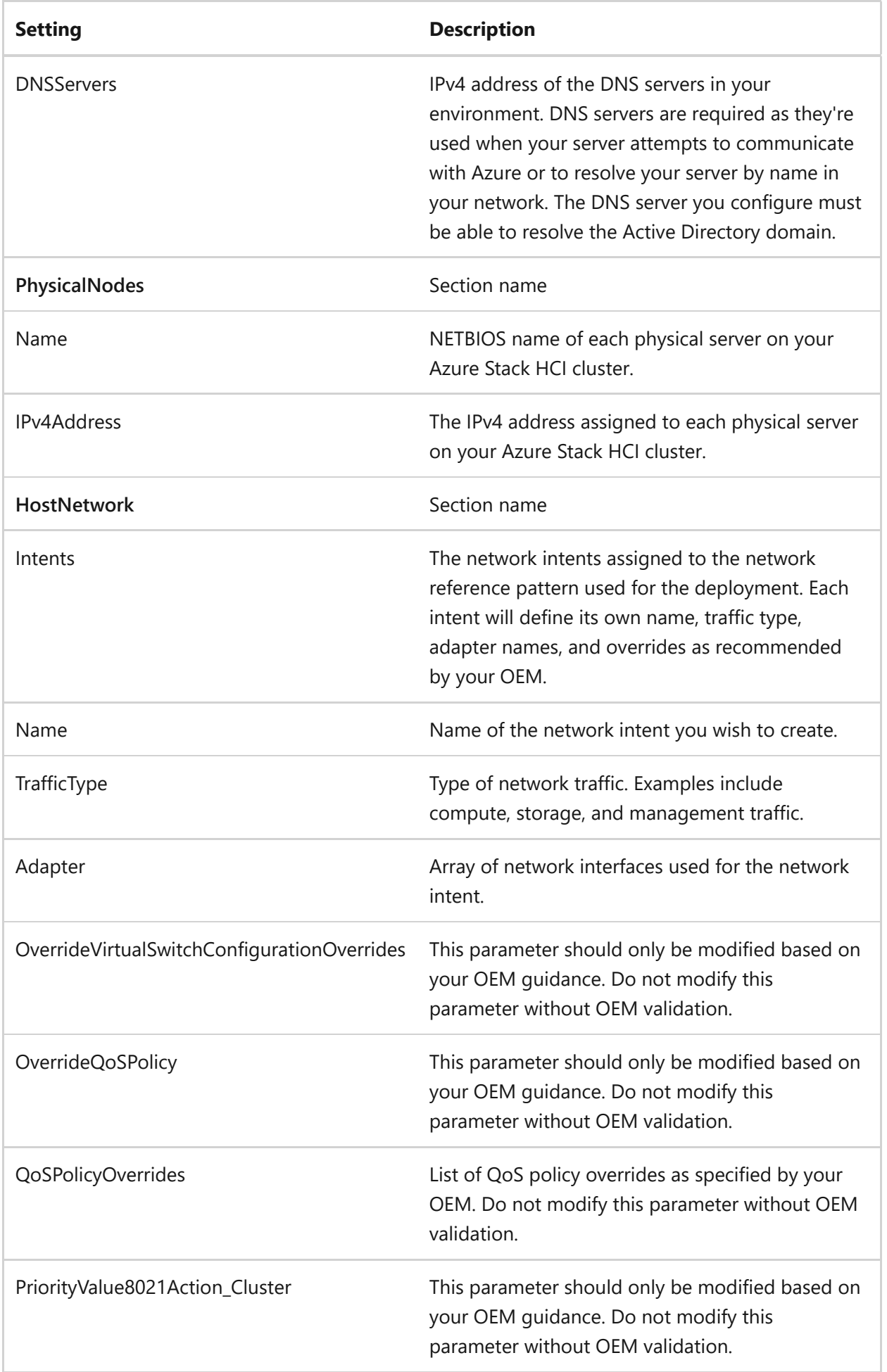

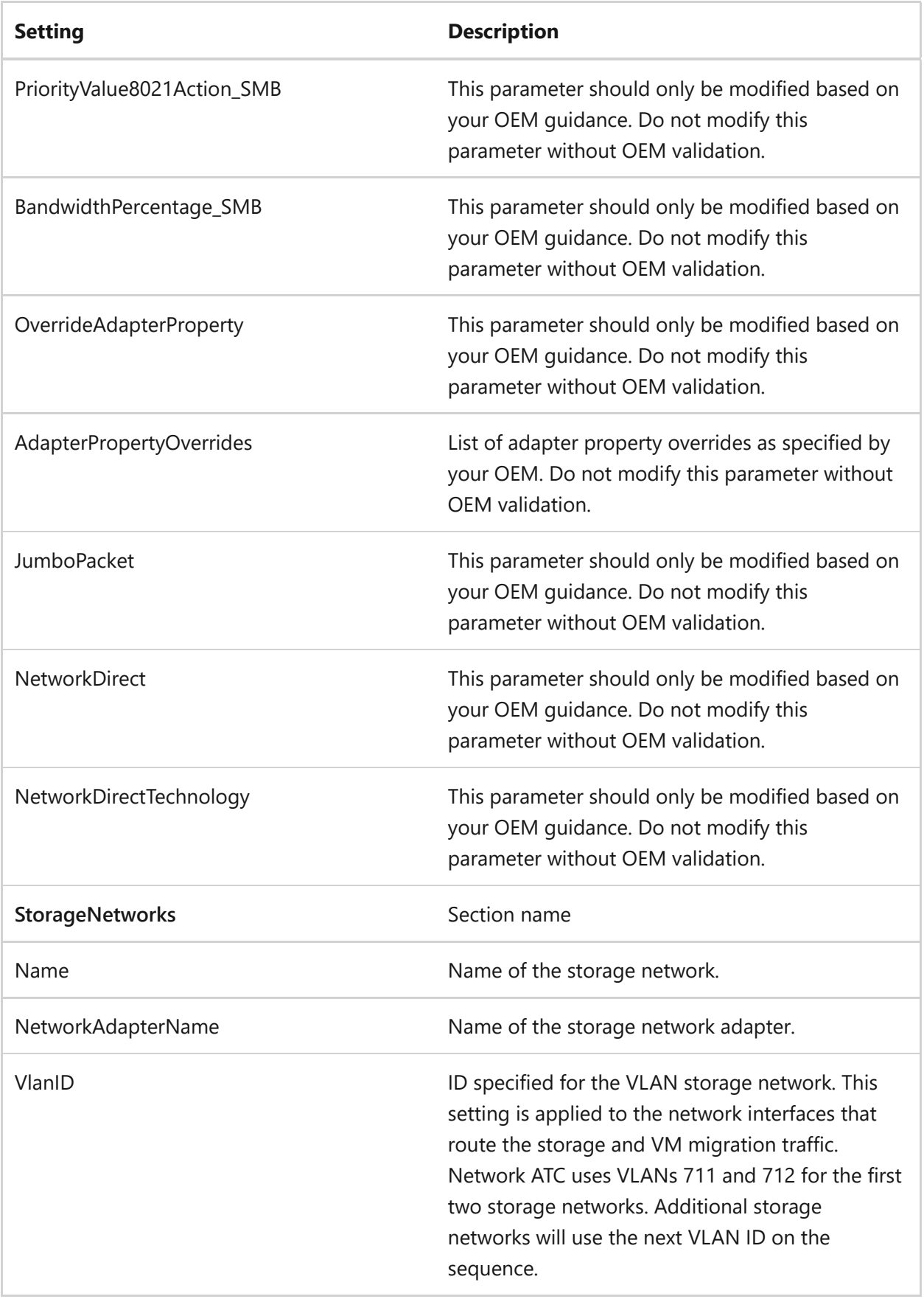

## **Next steps**

- Validate deployment.
- If needed, troubleshoot deployment.

## **Deploy Azure Stack HCI using PowerShell (preview)**

Article • 07/25/2023

Applies to: Azure Stack HCI, Supplemental Package

In this article, learn how to deploy Azure Stack HCI using PowerShell. Before you begin the deployment, make sure to first install the operating system.

This deployment method uses an existing configuration file that you have modified for your environment.

There are two methods for authenticating your cluster: using a service principal name (SPN) or using multi-factor authentication (MFA).

#### ) **Important**

This feature is currently in PREVIEW. See the **Supplemental Terms of Use for Microsoft Azure Previews** [for legal terms that apply to Azure features that](https://azure.microsoft.com/support/legal/preview-supplemental-terms/) are in beta, preview, or otherwise not yet released into general availability.

### **Prerequisites**

Before you begin, make sure you have done the following:

- Satisfy the prerequisites.
- Complete the deployment checklist.
- Prepare your Active Directory environment.
- Install Azure Stack HCI version 22H2 on each server.
- Set up the first server in your Azure Stack HCI cluster.

### **Create the configuration file**

Here's a sample configuration file (JSON format) you can modify, save, and use for deployment. One advantage to using your own configuration file is that more settings can be specified than are available when creating a file interactively. For descriptions of each setting, see the reference section later in this article.

```
 "Version": "10.0.0.0",
    "ScaleUnits": [
        {
            "DeploymentData": {
                "SecuritySettings": {
                    "HVCIProtection": true,
                    "DRTMProtection": true,
                    "DriftControlEnforced": true,
                    "CredentialGuardEnforced": true,
                    "SMBSigningEnforced": true,
                    "SMBClusterEncryption": false,
                    "SideChannelMitigationEnforced": true,
                    "BitlockerBootVolume": true,
                    "BitlockerDataVolumes": true,
                    "WDACEnforced": true
                },
                "Observability": {
                    "StreamingDataClient": true,
                    "EULocation": false,
                   "EpisodicDataUpload": true
                },
                "Cluster": {
                    "Name": "ms169154cluster",
                    "WitnessType": "Cloud",
                    "WitnessPath": "",
                    "CloudAccountName": "myasestoragacct",
                    "AzureServiceEndpoint": "core.windows.net"
                },
                "Storage": {
                    "ConfigurationMode": "Express"
                },
                "NamingPrefix": "ms169",
                "DomainFQDN": "ASZ1PLab8.nttest.microsoft.com",
                "InfrastructureNetwork": [
\{ "VlanId": "0",
                      "SubnetMask": "255.255.248.0",
                      "Gateway": "10.57.48.1",
                      "IPPools": [
\{ "StartingAddress": "10.57.48.60",
                              "EndingAddress": "10.57.48.66"
 }
, and the contract of \mathbb{I} , \mathbb{I}"DNSServers": [
                           "10.57.50.90"
 ]
 }
                ],
                "PhysicalNodes": [
\{ "Name": "ms169host",
                      "IPv4Address": "10.57.51.224"
```
{

```
, and the contract of \} , \{\{ "Name": "ms154host",
                         "IPv4Address": "10.57.53.236"
 }
                  ],
                  "HostNetwork": {
                      "Intents": [
\{"Name": "Compute Management",
                              "TrafficType": [
                                   "Compute",
                                  "Management"
, where the contract of \mathbb{R}^n , \mathbb{R}^n"Adapter": [
                                   "Port2"
, where the contract of \mathbb{R}^n , \mathbb{R}^n"OverrideVirtualSwitchConfiguration": false,
                              "VirtualSwitchConfigurationOverrides": {
                                   "EnableIov": "",
                                  "LoadBalancingAlgorithm": ""
, where \{ \} , we have the contract of \{ \} ,
                              "OverrideQoSPolicy": false,
                              "QoSPolicyOverrides": {
                                   "PriorityValue8021Action_Cluster": "",
                                  "PriorityValue8021Action_SMB": "",
                                  "BandwidthPercentage_SMB": ""
, where \{ \} , we have the contract of \{ \} ,
                              "OverrideAdapterProperty": false,
                              "AdapterPropertyOverrides": {
                                   "JumboPacket": "",
                                  "NetworkDirect": "",
                                  "NetworkDirectTechnology": ""
 }
, and the contract of \} , \{{
                              "Name": "Storage",
                              "TrafficType": [
                                   "Storage"
, where the contract of \mathbb{R}^n , \mathbb{R}^n"Adapter": [
                                   "Port3",
                                  "Port4"
, where the contract of \mathbb{R}^n , \mathbb{R}^n"OverrideVirtualSwitchConfiguration": false,
                              "VirtualSwitchConfigurationOverrides": {
                                   "EnableIov": "",
                                  "LoadBalancingAlgorithm": ""
, where \{ \} , we have the contract of \{ \} ,
                              "OverrideQoSPolicy": false,
                              "QoSPolicyOverrides": {
                                   "PriorityValue8021Action_Cluster": "",
                                  "PriorityValue8021Action_SMB": "",
                                  "BandwidthPercentage_SMB": ""
```
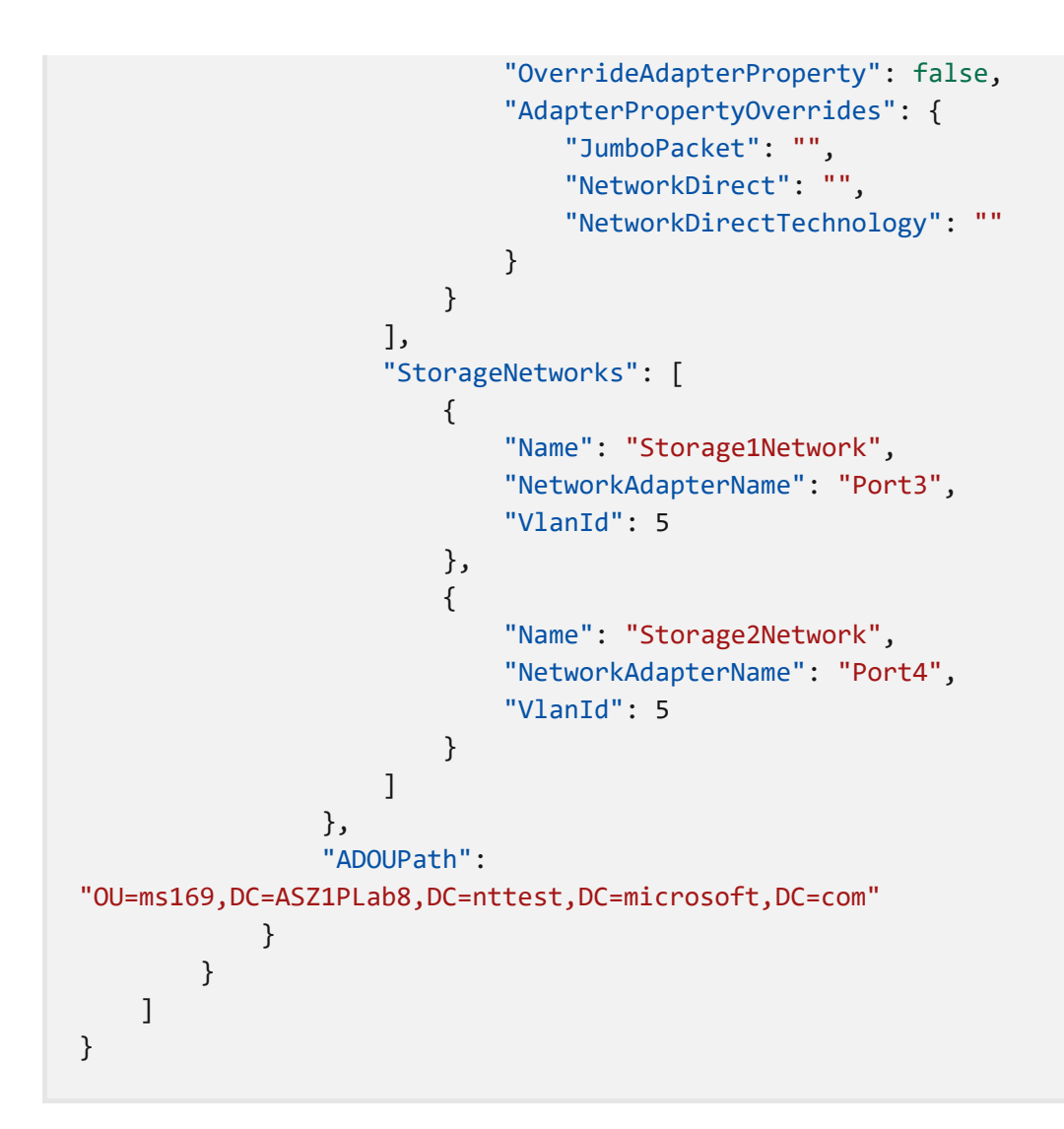

### **Prepare the configuration file**

- 1. Connect and sign in to the first server in your Azure Stack HCI cluster as local administrator.
- 2. Review the configuration file that you created previously to ensure the provided values match your environment details before you copy it to the first server.
- 3. Copy the configuration file to the first server by using the following command:

```
PowerShell
Copy-Item -path <Path for your source file> -destination
C:\setup\config.json
```
### **Get information for the required parameters**

The following parameters are required to run the deployment tool. Consult your network administrator as needed for this information.

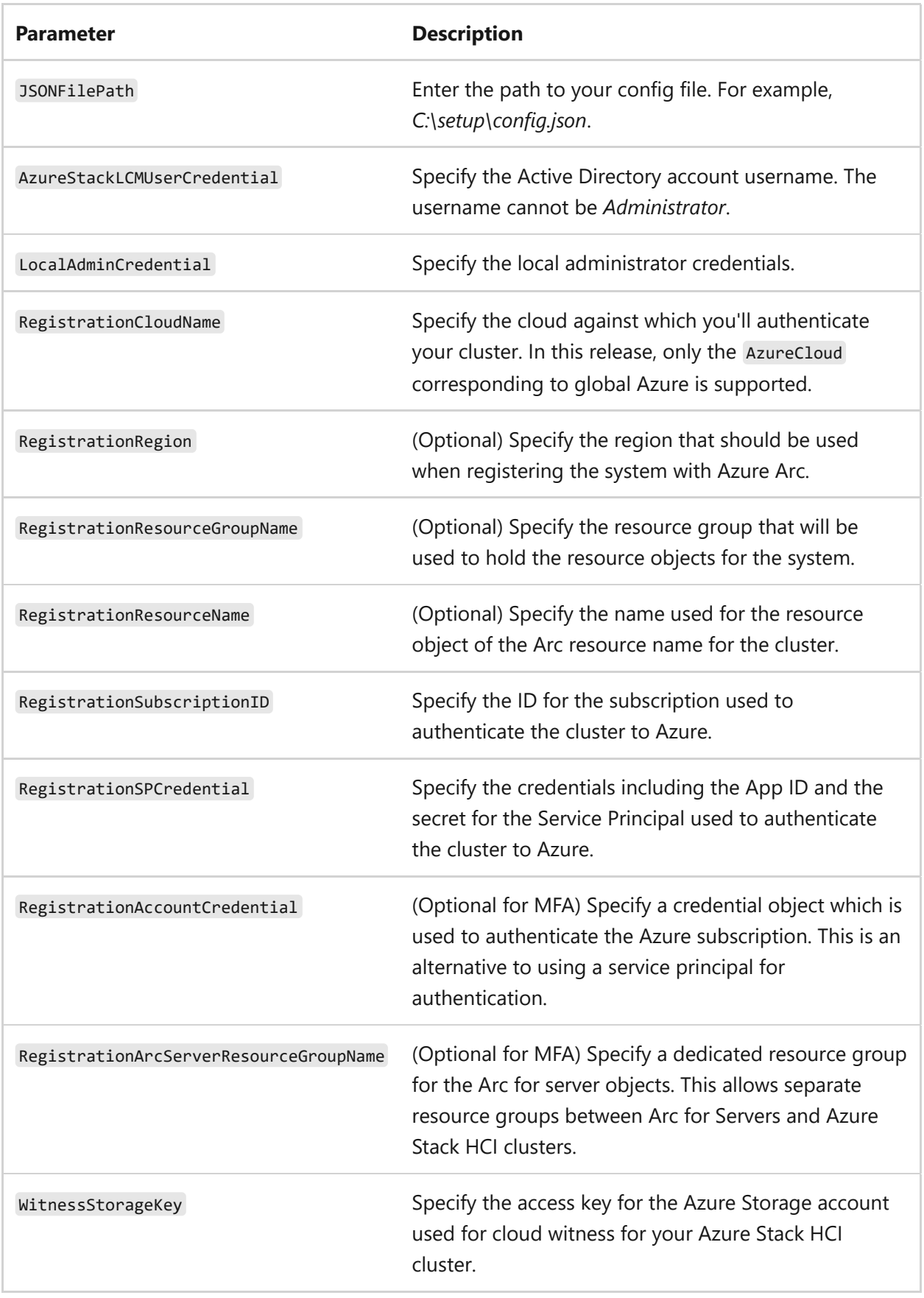

## **Run the deployment tool using a service principal**

If you are using a service principal name to authenticate your cluster, use the following steps to deploy Azure Stack HCI via PowerShell.

[For more information on creating a service principal, see Create an Azure service](https://learn.microsoft.com/en-us/powershell/azure/create-azure-service-principal-azureps) [principal with Azure PowerShell and Create an Azure Active Directory application and](https://learn.microsoft.com/en-us/azure/active-directory/develop/howto-create-service-principal-portal) service principal that can access resources.

- 1. Connect to the first server in your Azure Stack HCI cluster using Remote Desktop Protocol (RDP).
- 2. Use option 15 in Server Configuration tool (SConfig) to exit to command line.
- 3. In the PowerShell window, change the directory to *C:\clouddeployment\setup*.
- 4. Set the following parameters:

```
PowerShell
$AzureStackLCMUserCred=Get-Credential
$LocalAdminCred=Get-Credential
$SubscriptionID="<Your subscription ID>"
$CloudName="AzureCloud" 
$SPNAppID = "<Your App ID>"
$SPNSecret= "<Your SPN Secret>"
$SPNsecStringPassword = ConvertTo-SecureString $SPNSecret -AsPlainText
-Force
$SPNCred = New-Object System.Management.Automation.PSCredential
($SPNAppID, $SPNsecStringPassword)
$AzureStorAcctAccessKey = ConvertTo-SecureString '<Azure Storage
account access key in plain text>' -AsPlainText -Force
```
5. Specify the path to your configuration file and run the following command to start the deployment:

#### PowerShell

```
.\Invoke-CloudDeployment -JSONFilePath <path_to_config_file.json> -
AzureStackLCMUserCredential $AzureStackLCMUserCred -
LocalAdminCredential -$LocalAdminCred -RegistrationSPCredential
$SPNCred -RegistrationCloudName $CloudName -RegistrationSubscriptionID
$SubscriptionID -WitnessStorageKey $AzureStorAcctAccessKey
```
#### **Run the deployment tool using MFA**

If you are using multi-factor authentication (MFA) to authenticate your cluster, complete the following steps to deploy Azure Stack HCI using PowerShell. This method requires a second server in your cluster that has a browser to complete authentication.

- 1. Connect to the first server in your Azure Stack HCI cluster using Remote Desktop Protocol (RDP).
- 2. Use option 15 in Server Configuration tool (SConfig) to exit to command line.
- 3. In the PowerShell window, change the directory to *C:\clouddeployment\setup*.
- 4. Run the following to import the registration module and configure authentication:

```
PowerShell
$SubscriptionID="<your_subscription_ID>"
Set-AuthenticationToken -RegistrationCloudName AzureCloud -
RegistrationSubscriptionID $SubscriptionID
```
- 5. From a second server in your cluster that has a browser installed, open the browser and navigate to <https://microsoft.com/devicelogin>.
- 6. Copy the authentication code that is displayed and complete the authentication request.
- 7. On the first server, start the deployment using PowerShell and run the following command:

```
PowerShell
$DomainCred=Get-Credential
$LocalCred=Get-Credential
$AzureStorAcctAccessKey = ConvertTo-SecureString
'<Azure_Storage_account_access_key_for_cluster_witness_in_plain_text>'
-AsPlainText -Force
Invoke-CloudDeployment -JSONFilePath <path_to_config_file.json> -
AzureStackLCMUserCredential $DomainCred -LocalAdminCredential
$LocalCred -WitnessStorageKey $AzureStorAcctAccessKey
```
### **Reference: Configuration file settings**

The following table gives descriptions for the settings listed in the configuration file:

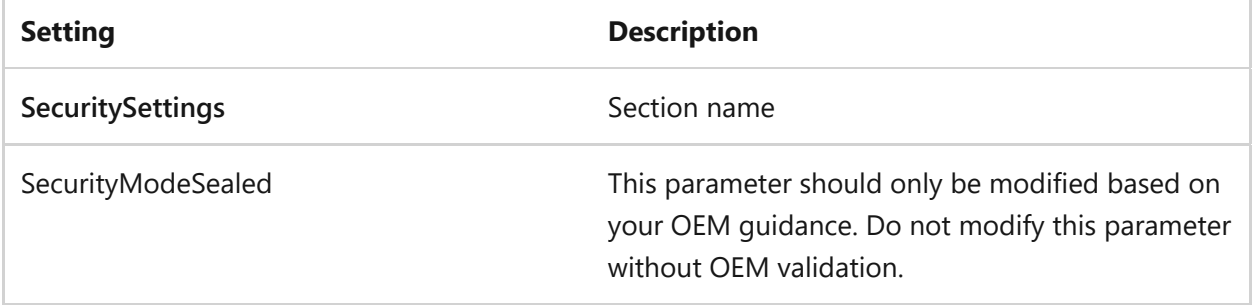

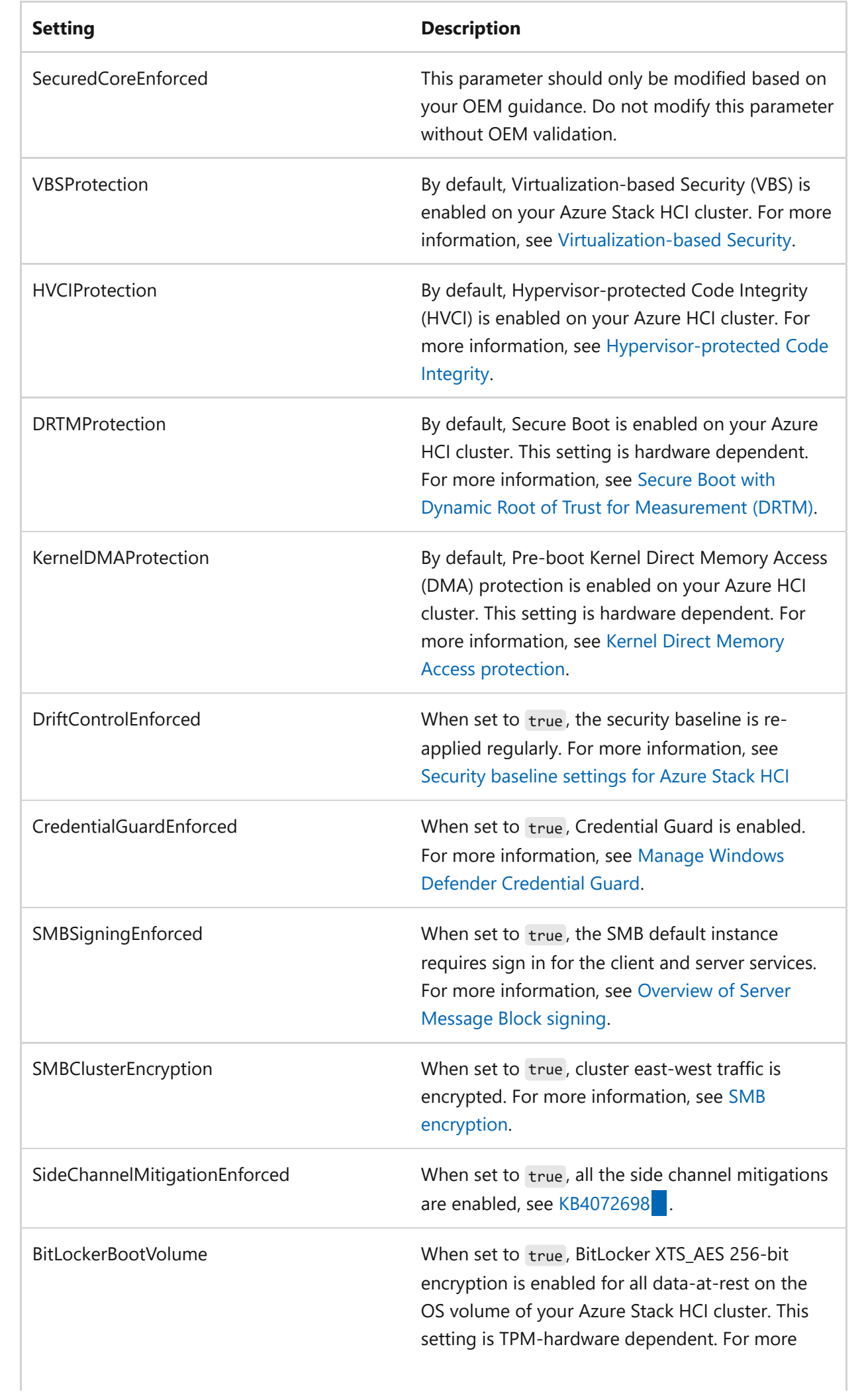

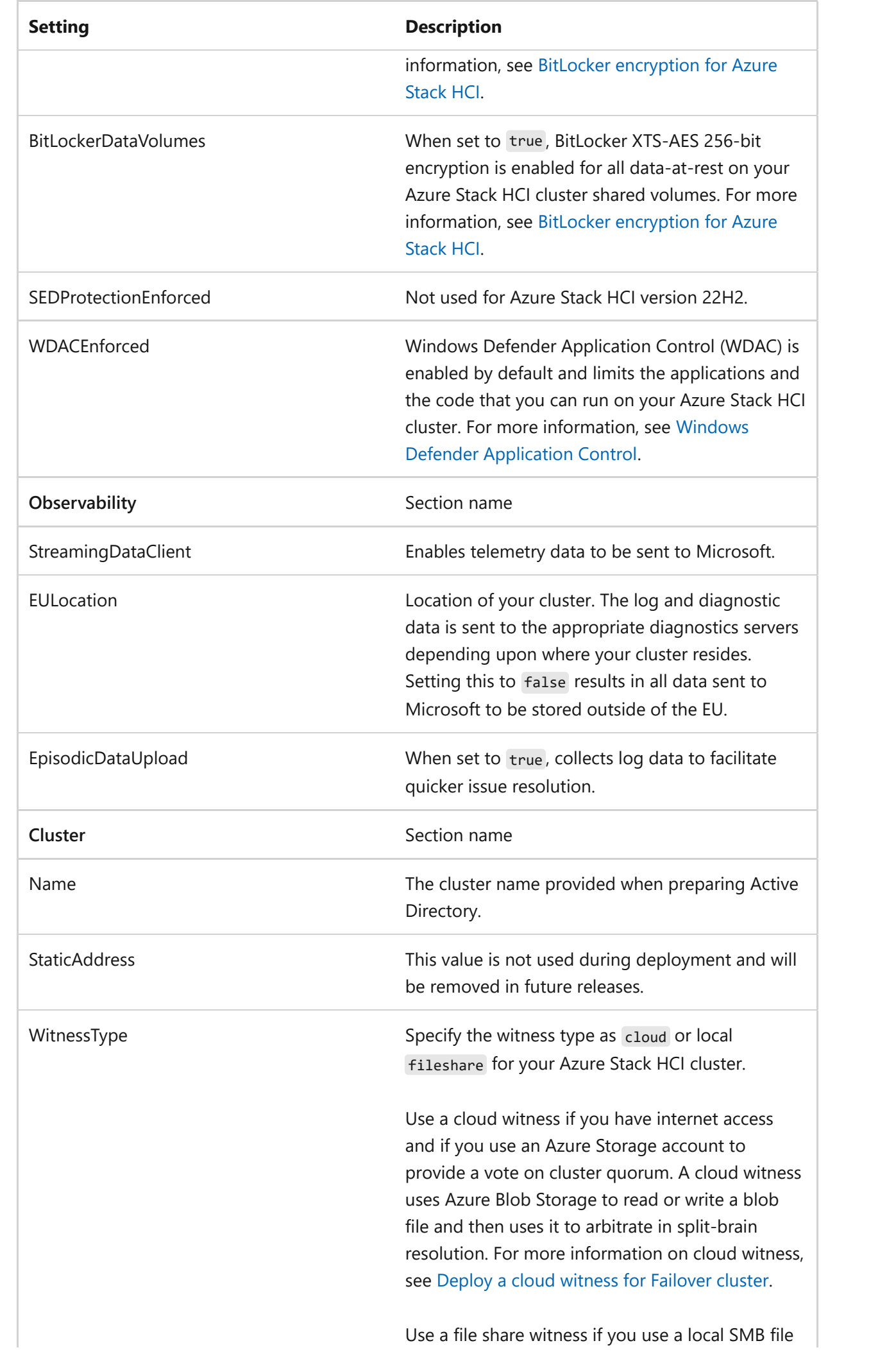

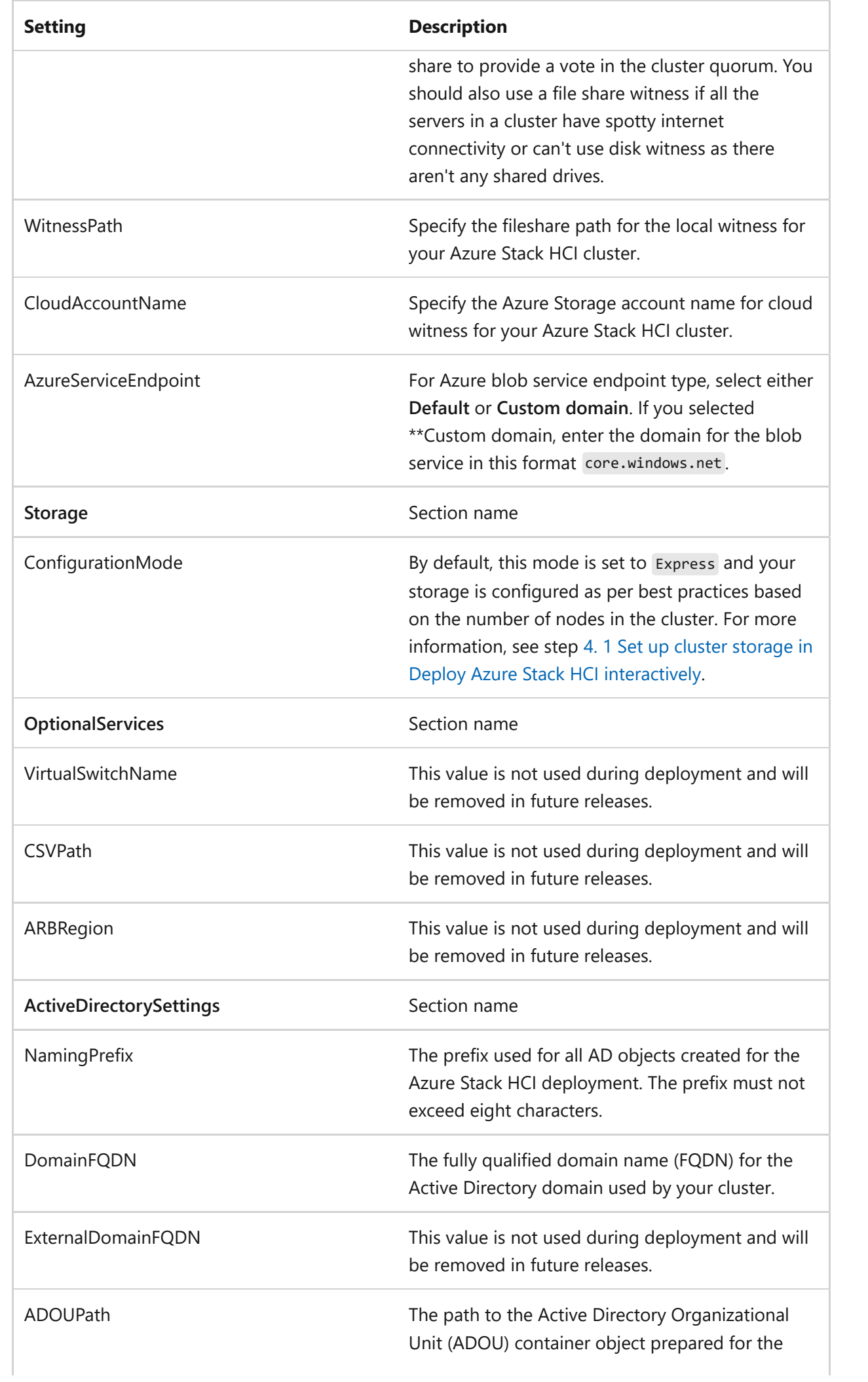

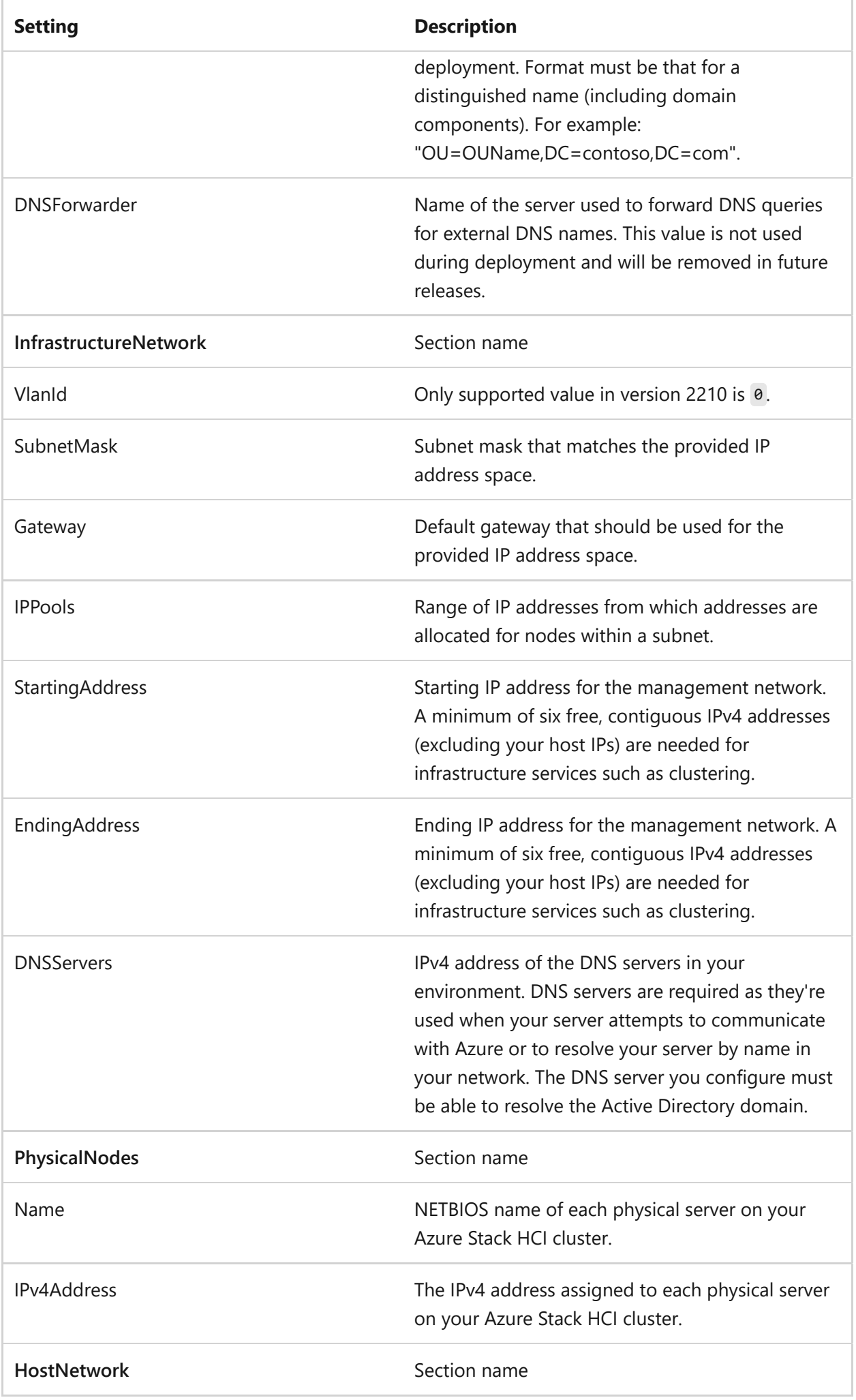

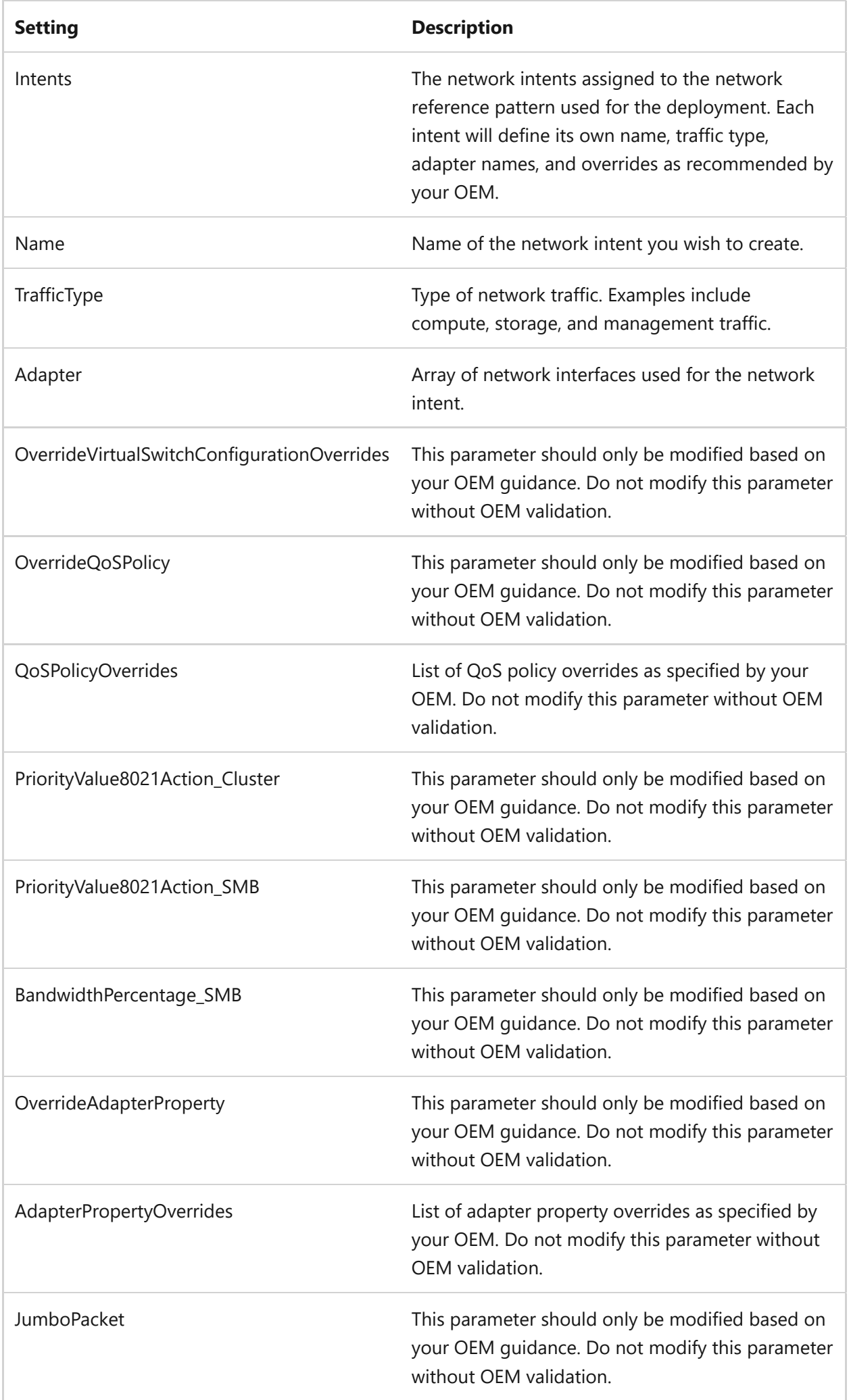

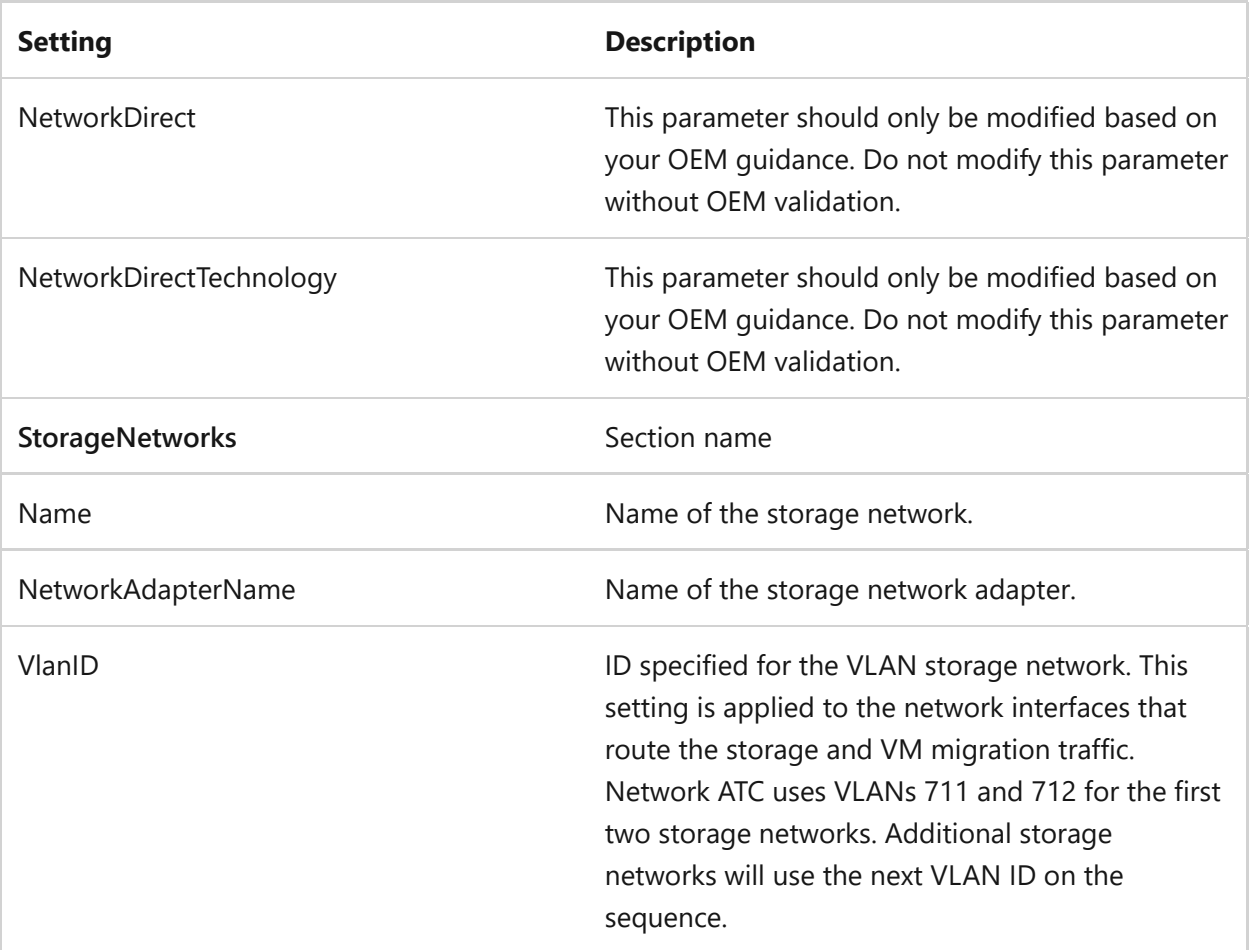

## **Next steps**

- Validate deployment.
- If needed, troubleshoot deployment.

# **Deploy Azure Stack HCI using nonnative VLAN ID for the management network (preview)**

Article • 05/10/2023

Applies to: Azure Stack HCI, Supplemental Package

When you deploy Azure Stack HCI using an existing configuration file, by default, a native VLAN ID 0 is used for the management network. However, in some specific scenarios, you may need to use a non-native VLAN ID for the management network.

This article describes how to deploy Azure Stack HCI using a non-native VLAN ID for the management network. This deployment method uses an existing configuration file that you have modified for your environment. For the default deployment scenario using a native VLAN ID, see Deploy Azure Stack HCI using an existing configuration file (preview).

### **Prerequisites**

Before you begin, make sure you've done the following:

- Satisfy the prerequisites.
- Complete the deployment checklist.
- Prepare your Active Directory environment.
- Install version 22H2 on each server.
- Set up the first server in your Azure Stack HCI cluster.

### **Deployment workflow**

Here are the high-level steps to deploy Azure Stack HCI by using a non-native VLAN ID for the management network:

- Create a virtual switch on every server in the cluster using the recommended naming convention.
- Configure the management virtual network adapter on every server in the cluster using the required naming convention.
- Configure the required VLAN ID to the management virtual network adapter on every server in the cluster.

Deploy Azure Stack HCI using the configuration file.

### **Create virtual switches using the recommended naming conventions**

Azure Stack HCI with Supplemental Package deployment relies on Network ATC to create and configure the virtual switches and virtual network adapters for management, compute, and storage intents. By default, when Network ATC creates the virtual switch for the intents, it uses a specific name for the virtual switch. Although it is not required, we recommend to name your virtual switches with the same naming convention.

Here are the recommended naming conventions for the virtual switches:

Format for the virtual switch name: "ConvergedSwitch(\$IntentName)"

where:

- The name is case-sensitive.
- \$IntentName inside the parenthesis can be any string you want, preferably indicating the intent type. This string should match the management virtual network adapter name as described later, in the Configure the management virtual network adapter using the required naming conventions section.

**Example:** The following example shows how to create a virtual switch using the recommended naming convention. Here you create a virtual switch, ConvergedSwitch(MgmtCompute) for management and compute traffic types by using two physical network adapters, NIC1 and NIC2 . Note the list of network adapter names must be the list of physical network adapters that you plan to use for the management and compute network traffic types.

#### PowerShell

```
$IntentName = "MgmtCompute"
New-VMSwitch -Name "ConvergedSwitch($IntentName)" -NetAdapterName
"NIC1","NIC2" -EnableEmbeddedTeaming $true -AllowManagementOS $false
```
### **Configure the management virtual network adapter using the required naming conventions**

After you create the virtual switch, configure the management virtual network adapter on every server in the cluster.

Here are required naming conventions for the virtual network adapter used for the management traffic:

Format for the management virtual network adapter name: "vManagement(\$IntentName)"

where:

- The name is case-sensitive.
- \$IntentName inside the parenthesis must match the string that you used for the virtual switch.

**Example:** The following example shows how to update the name of the management virtual network adapter:

```
PowerShell
$IntentName = "MgmtCompute" 
Add-VMNetworkAdapter -ManagementOS -SwitchName
"ConvergedSwitch($IntentName)" -Name "vManagement($IntentName)" 
#NetAdapter needs to be renamed because during creation, Hyper-V adds the
string "vEthernet " to the beginning of the name 
Rename-NetAdapter -Name "vEthernet (vManagement($IntentName))" -NewName
"vManagement($IntentName)"
```
### **Configure the required VLAN ID to the management virtual network adapter**

After you create the virtual switch and the management virtual network adapter, specify the required VLAN ID for this adapter by using the Set-VMNetworkAdapterIsolation cmdlet.

#### ) **Important**

Although there are multiple ways to assign a VLAN ID to a virtual network adapter, we support using the Set-VMNetworkAdapterIsolation cmdlet only.

**Example:** The following example shows how to configure the management virtual network adapter to use VLAN ID 8 instead of the native VLAN ID 0 .

PowerShell

```
Set-VMNetworkAdapterIsolation -ManagementOS -VMNetworkAdapterName
"vManagement($IntentName)" -AllowUntaggedTraffic $true -IsolationMode Vlan -
DefaultIsolationID 8
```
After you configure the required VLAN ID, assign an IP address and gateways to the management virtual network adapter. This verifies that the virtual network adapter has connectivity with other servers, DNS, Active Directory, and internet.

### **Deploy Azure Stack HCI using the configuration file**

After you finish configuring the networking elements on all the servers, you're ready to deploy Azure Stack HCI using a configuration file that you have modified for your environment. For information about how to create the configuration file and then run the deployment, see Deploy Azure Stack HCI using an existing configuration file (preview).

The following example shows a snippet of the HostNetwork configuration section within the configuration file, where the management and compute intent is defined to use the two physical network adapters assigned for these traffic types. There's no reference to the management virtual network adapters created in the previous steps because the deployment tool keeps the network configuration as-is, including the VLAN ID.

```
JSON
"HostNetwork": { 
                                                           "Intents": [ 
\{ \{                            "Name": "MgmtCompute", 
                                                                                   "TrafficType": [ 
                                                                                              "Management", 
                                                              "Compute"
, where the contract of \mathbb{R}^n , \mathbb{R}^n                            "Adapter": [ 
                                                                                              "NIC1", 
                                                              "NIC2"
, where the contract of \mathbb{R}^n , \mathbb{R}^n                            "OverrideVirtualSwitchConfiguration": false, 
                                                                                   "OverrideQoSPolicy": false, 
                                                                                   "QoSPolicyOverrides": {
```

```
                                "PriorityValue8021Action_Cluster": "7", 
                                                                                                    "PriorityValue8021Action_SMB": "3", 
                                                                                                    "BandwidthPercentage_SMB": "50%"
, and the contract of \} , and \} , and \} , and \{                            "OverrideAdapterProperty": false, 
                                                                                        "AdapterPropertyOverrides": { 
                                                                                                    "JumboPacket": "", 
                                                                                                    "NetworkDirect": "", 
                                                                                                    "NetworkDirectTechnology": ""
                            } 
, and the contract of \} , \{\{ \{                            "Name": "Storage", 
                                                                                        "TrafficType": [ 
                                                                                                    "Storage"
, where the contract of \mathbb{R}^n , \mathbb{R}^n                            "Adapter": [ 
                                                                                                    "NIC3", 
                                                                    "NIC4"
, where the contract of \mathbb{R}^n , \mathbb{R}^n                            "OverrideVirtualSwitchConfiguration": false, 
                                                                                        "OverrideQoSPolicy": false, 
                                                                                        "QoSPolicyOverrides": { 
                                                                                                    "PriorityValue8021Action_Cluster": "7", 
                                                                                                    "PriorityValue8021Action_SMB": "3", 
                                                                                                    "BandwidthPercentage_SMB": "50%"
, and the contract of \} , and \} , and \{                            "OverrideAdapterProperty": false, 
                                                                                        "AdapterPropertyOverrides": { 
                                                                                                    "JumboPacket": "", 
                                                                                                    "NetworkDirect": "Enabled", 
                                                                                                    "NetworkDirectTechnology": "iWARP"
                            } 
                        } 
\blacksquare, \blacksquare, \blacksquare                    "StorageNetworks": [ 
\{ \{                            "Name": "RDMA1", 
                                                                                        "NetworkAdapterName": "NIC3", 
                                                                                        "VlanId": 711
, and the contract of \} , \{\{ \{                            "Name": "RDMA2", 
                                                                                        "NetworkAdapterName": "NIC4", 
                                                                                        "VlanId": 712
                        } 
) and the contract of \mathbb{R}^n . The contract of \mathbb{R}^n                },
```
#### **Next steps**

• Validate deployment.

• If needed, troubleshoot deployment.

# **Deploy a virtual Azure Stack HCI cluster (preview)**

Article • 07/11/2023

Applies to: Azure Stack HCI, Supplemental Package

#### ) **Important**

This feature is currently in PREVIEW. See the **Supplemental Terms of Use for Microsoft Azure Previews** [for legal terms that apply to Azure features that](https://azure.microsoft.com/support/legal/preview-supplemental-terms/) are in beta, preview, or otherwise not yet released into general availability.

This article describes how to deploy a single-server or multi-node Azure Stack HCI, version 22H2, on a host system running Hyper-V on the Windows Server 2022, Windows 11, or later operating system (OS).

You'll need administrator privileges for the Azure Stack HCI virtual deployment and be familiar with the existing Azure Stack HCI solution. The deployment can take around 2.5 hours to complete.

#### ) **Important**

A virtual deployment of Azure Stack HCI, version 22H2 is intended for educational and demonstration purposes only. Microsoft Support doesn't support virtual deployments.

### **Prerequisites**

Here are the software, hardware, and networking prerequisites for the virtual deployment:

#### **Hardware requirements**

Before you begin, make sure that:

You have access to a host system running Hyper-V on Windows Server 2022, Windows 11, or later. This host would be used to provision a virtual Azure Stack HCI deployment.
The physical hardware used for the virtual deployment meets the following requirements:

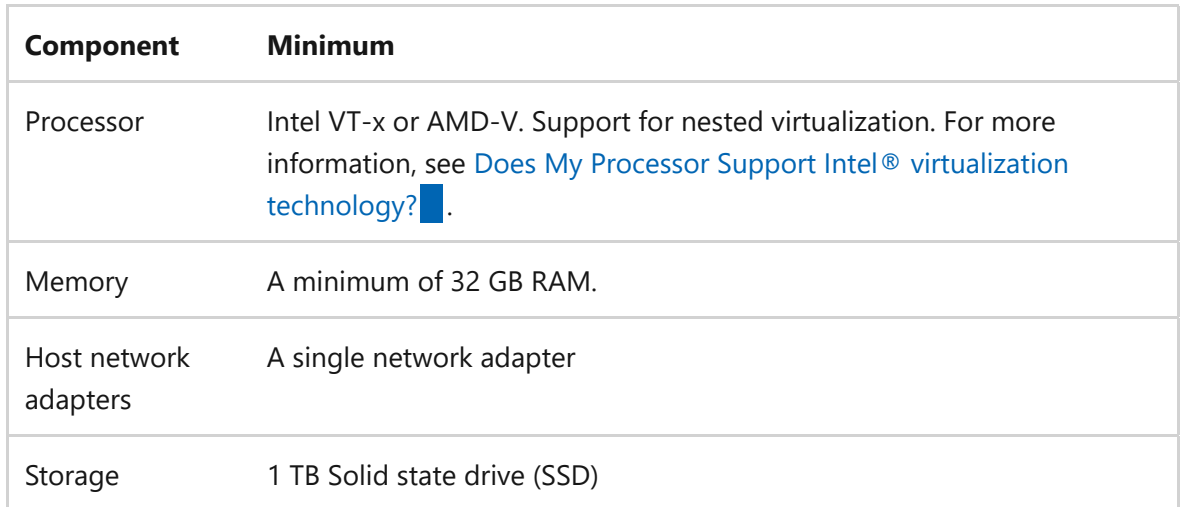

# **Software requirements**

Before you begin, make sure that the host system can dedicate the following resources to provision your virtualized Azure Stack HCI. The host operating system must be running Hyper-V on Windows Server 2022, Windows 11, or later.

- A minimum of 4 vCPUs.
- At least 8 GB of RAM.
- At least two network adapters connected to the internal network with MAC, spoofing-enabled.
- At least one boot disk to install the Azure Stack HCI operating system.
- At least six hard disks with a maximum size of 1024 GB for Storage Spaces Direct.
- At least one data disk with 127 GB to store the deployment tool.

# **Install the OS**

Before you begin, make sure to install the host operating system - Windows Server 2022, Windows 11, or later.

# **Set up the virtual switch**

First, create an internal virtual switch with Network Address Translation (NAT) enabled. The use of this switch ensures that the Azure Stack HCI deployment is isolated.

- 1. On your host computer, run PowerShell as Administrator.
- 2. Create an internal virtual switch and name the switch *InternalDemo*. Run the following command:

```
PowerShell
    New-VMSwitch -SwitchName "InternalDemo" -SwitchType Internal
```
3. Find the interface index of the virtual switch you just created. Use the Get-NetAdapter cmdlet to find the interface index:

```
PowerShell
     Get-NetAdapter
```
Here is a sample output of the Get-NetAdapter cmdlet.

```
PowerShell
PS C:\Users\Administrator> Get-NetAdapter
Name InterfaceDescription ifIndex MacAddress LinkSpeed
---- -------------------- ------- ---------- ---------
vEthernet (InternalDemo) Hyper-V Virtual Ethernet… 20 Up 00-15-
5D-E2-3E-00 10 Gbps
vEthernet (Intel(R) Ethernet Hyper-V Virtual Ethernet 9 Up 98-90-
96-E0-69-2F 1 Gbps
Ethernet (Intel(R) Ethernet 5 Up 98-90-96-E0-69-2F 1 Gbps
Ethernet 2 ASIX AX88772 USB2.0 to … 3 Up 00-50-B6-58-05-4A 100
Mbps
```
- 4. From the output of the Get-NetAdapter cmdlet, find the adapter that includes the virtual switch name you created in the earlier step. Make a note of the ifIndex corresponding to the virtual switch. In the above example, the ifIndex is 20.
- 5. Create the NAT gateway. Provide the NAT gateway IP address, NAT subnet prefix length, and the interface index you determined in the previous step:

```
PowerShell
    New-NetIPAddress -IPAddress 192.168.0.1 -PrefixLength 24 -
InterfaceIndex <ifIndex from previous step>
```
6. Configure the NAT gateway. Provide a name to describe the name of the NAT network and 192.168.0.0/24 as the NAT subnet prefix:

PowerShell

```
 New-NetNat -Name <NAT network name> -
InternalIPInterfaceAddressPrefix 192.168.0.0/24
```
# **Create the virtual host**

Create a virtual machine (VM) to serve as the virtual host with the following configuration:

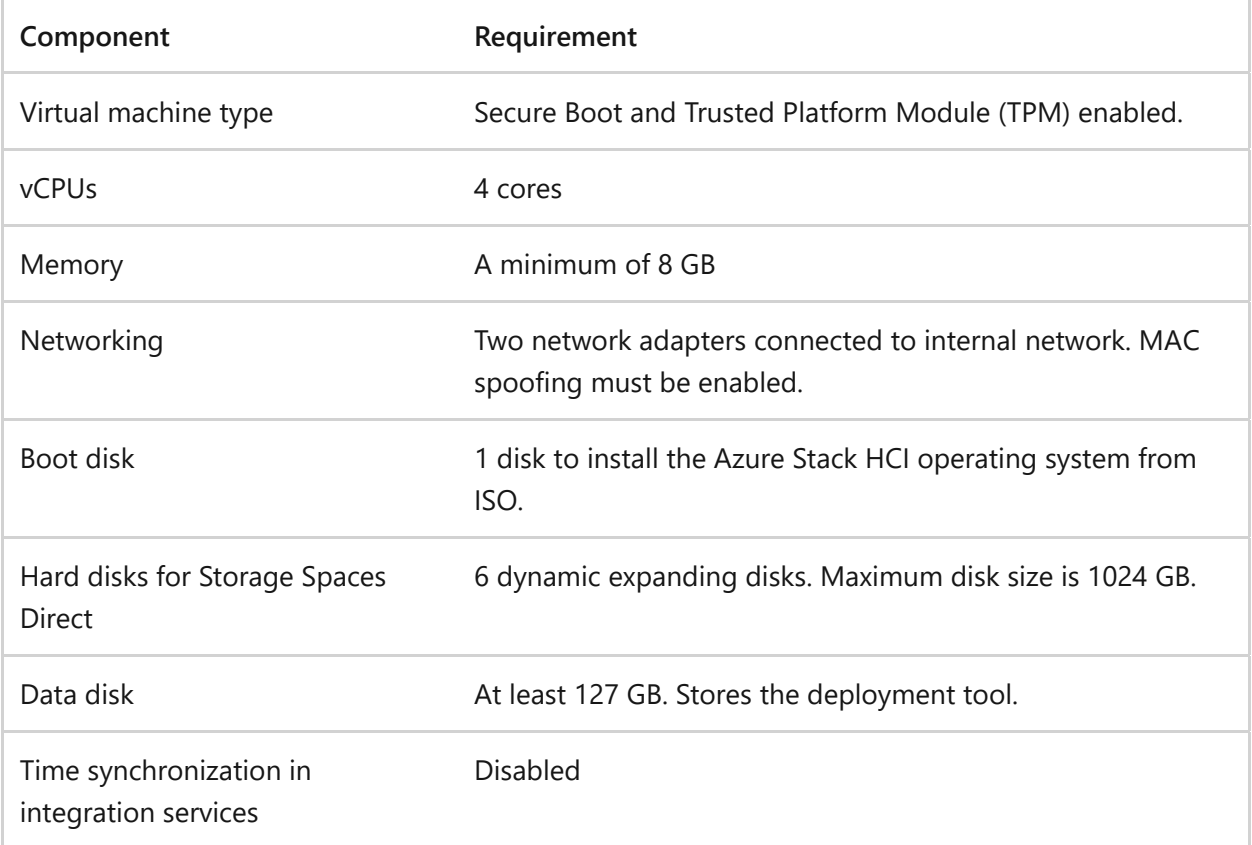

You can create this VM using one of the following methods:

- **Use Hyper-V Manager**. For more information, see Create a virtual machine using [Hyper-V Manager to mirror your physical management network.](https://learn.microsoft.com/en-us/windows-server/virtualization/hyper-v/get-started/create-a-virtual-machine-in-hyper-v)
- **Use PowerShell cmdlets**. Use PowerShell cmdlets to create the VM. Make sure to adjust the VM configuration parameters listed above before you run these cmdlets. For an example output, see the Appendix.

Follow these steps to create a VM via PowerShell cmdlets:

1. Create the VM:

```
PowerShell
new-VHD -Path -SizeBytes 127GB
New-Vm -Name -MemoryStartupBytes 16GB -VHDPath -Generation 2 -Path
```
2. Add a second network adapter:

PowerShell Add-VmNetworkAdapter -VmName <VM name>

3. Attach both adapters to the virtual switch:

```
PowerShell
Get-VmNetworkAdapter -VmName <VM Name>|Connect-VmNetworkAdapter -
SwitchName <Internal virtual switch name>
```
4. Enable MAC spoofing on both adapters:

```
PowerShell
Get-VmNetworkAdapter -VmName <VM name>|Set-VmNetworkAdapter -
MacAddressSpoofing On
```
5. Enable the trunk port (for multi-node deployments only):

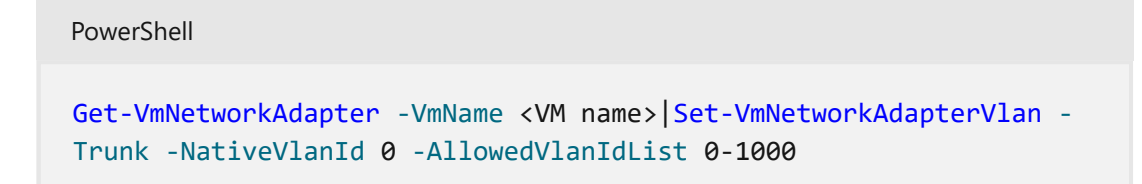

6. Enable Trusted Platform Module (TPM):

PowerShell

Enable-VmTpm -VmName <VM name>

If the above step fails, you must enable TPM using Hyper-V Manager as follows:

a. In Hyper-V Manager, select the VM, right-click, and from the context menu, select **Settings**.

b. Go to **Hardware > Security** and then select the **Enable Trusted Platform Module** option:

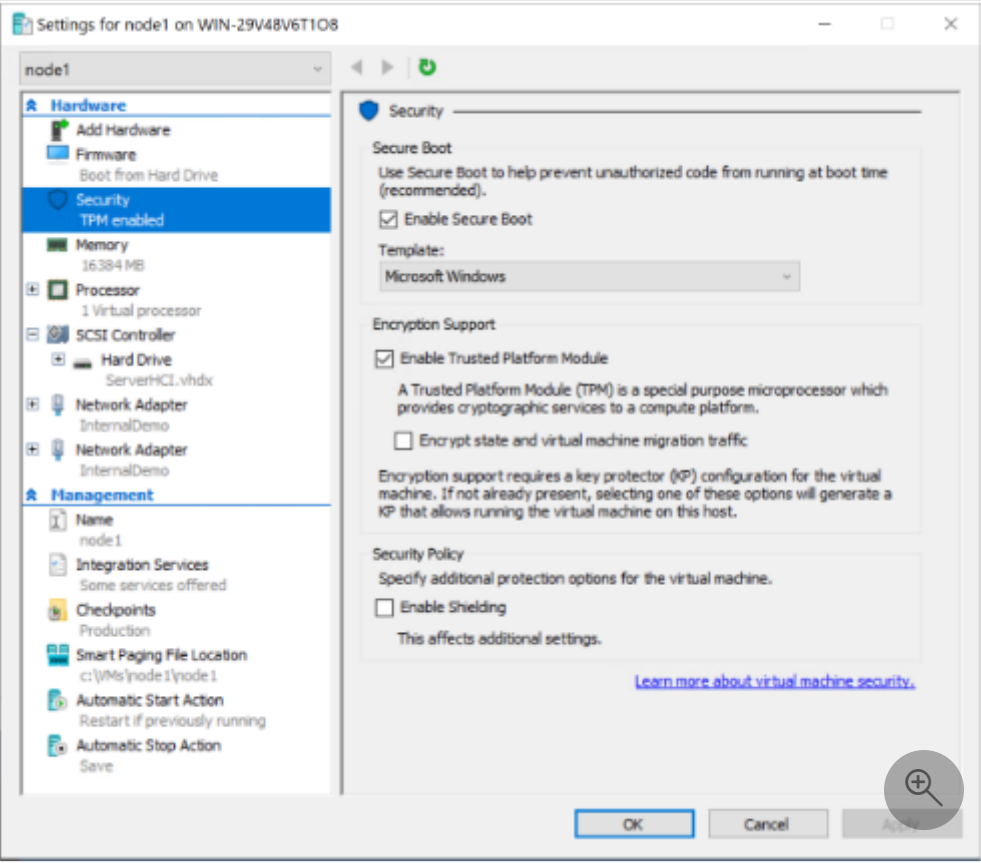

7. Change the number of virtual processors to 4 :

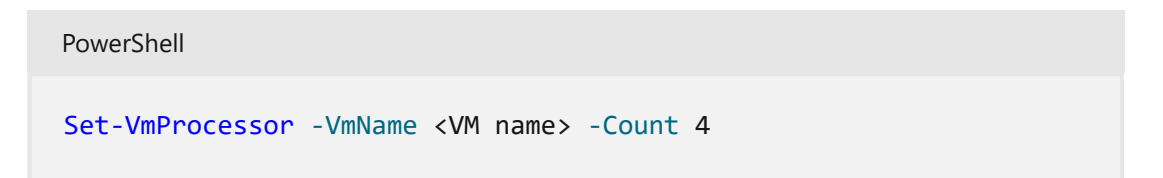

8. Create additional drives to be used as the boot disk and hard disks for Storage Spaces Direct:

```
PowerShell
new-VHD -Path <Path to data.vhdx file> -SizeBytes 127GB
new-VHD -Path <Path to s2d1.vhdx file> -SizeBytes 1024GB
new-VHD -Path <Path to s2d2.vhdx file> -SizeBytes 1024GB
new-VHD -Path <Path to s2d3.vhdx file> -SizeBytes 1024GB
new-VHD -Path <Path to s2d4.vhdx file> -SizeBytes 1024GB
new-VHD -Path <Path to s2d5.vhdx file> -SizeBytes 1024GB
new-VHD -Path <Path to s2d6.vhdx file> -SizeBytes 1024GB
```
9. Attach the drives:

PowerShell

```
Add-VMHardDiskDrive -VmName <VM Name> -Path <Path to data.vhdx
file>
Add-VMHardDiskDrive -VmName <VM Name> -Path <Path to s2d1.vhdx
file>
Add-VMHardDiskDrive -VmName <VM Name> -Path <Path to s2d2.vhdx
file>
Add-VMHardDiskDrive -VmName <VM Name> -Path <Path to s2d3.vhdx
file>
Add-VMHardDiskDrive -VmName <VM Name> -Path <Path to s2d4.vhdx
file>
Add-VMHardDiskDrive -VmName <VM Name> -Path <Path to s2d5.vhdx
file>
Add-VMHardDiskDrive -VmName <VM Name> -Path <Path to s2d6.vhdx
file>
```
10. Disable time synchronization:

```
PowerShell
Get-VMIntegrationService -VmName node1 |Where-Object {$_.name -
like "T*"}|Disable-VMIntegrationService
```
# **Enable nested virtualization**

If the host processor supports nested virtualization, the Hyper-V role enabled by the Azure Stack HCI deployment will validate.

To enable nested virtualization, run the following command.

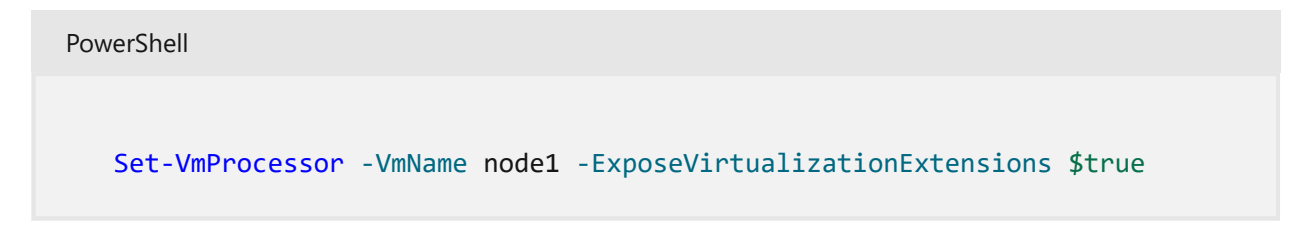

# **Configure NAT inbound rules (optional)**

The configuration in this section is optional.

To access the server from your Hyper-V host or any other computer in your network, Network Address Translation (NAT) inbound rules are required.

1. Create the following inbound rules:

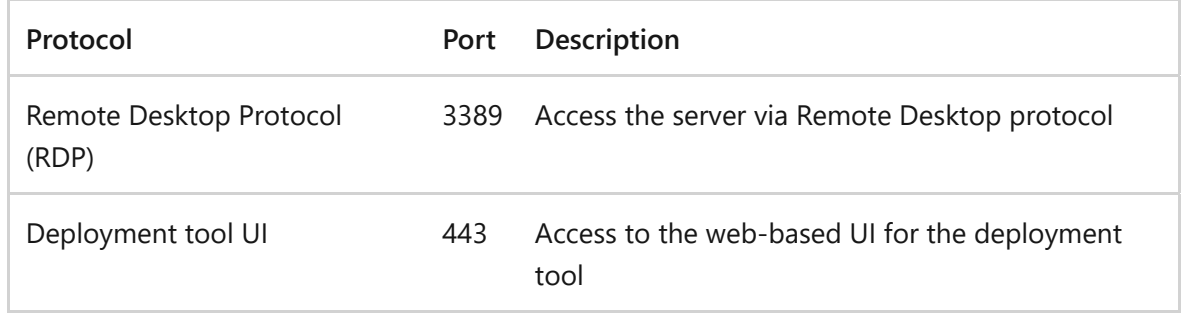

2. Enable port mapping from port 53389 to 3389. Run the following command:

```
PowerShell
    Add-NetNatStaticMapping -NatName MyNATnetwork -ExternalIPAddress
0.0.0.0 -InternalIPAddress 192.168.0.92 -Protocol TCP -ExternalPort
53389 -InternalPort 3389
```
3. Enable port mapping from port 5443 to 443. Run the following command:

```
PowerShell
    Add-NetNatStaticMapping -NatName MyNATnetwork -ExternalIPAddress
0.0.0.0 -InternalIPAddress 192.168.0.92 -Protocol TCP -ExternalPort
5443 -InternalPort 443
```
You may receive the following error: *Add-NetNatStaticMapping: The process cannot access the file because it is being used by another process*. To resolve this, change the external port as the one you are trying to use is already allocated.

# **Start the deployment**

1. Start the virtual host VM using Hyper-V Manager or PowerShell. The VM will take several minutes to boot up. Wait for the boot to complete.

```
PowerShell
   Start-Vm <node1>
```
- 2. Install the HCI operating system.
- 3. Update the password since this is the first VM start up.
- 4. After the password is changed, Sconfig is automatically loaded. Select option 15 to exit to the command line and run the next steps from there.

5. Initialize the data disk to store the deployment tool. Ensure that the data disk is assigned the drive letter **D**. Run the following commands from the virtual server:

```
PowerShell
    Set-disk 1 -isOffline $false
    Set-Disk 1 -isReadOnly $false
    Initialize-Disk 1 -PartitionStyle GPT
    New-Partition -DiskNumber 1 -UseMaximumSize
    Get-Partition -DiskNumber 1 -PartitionNumber 2 | Format-Volume -
FileSystem NTFS
    Get-Partition -DiskNumber 1 -PartitionNumber 2 | Set-Partition -
NewDriveLetter D
```
6. Connect to the Windows Server host from the VM and when prompted, provide the credentials:

```
PowerShell
net use \\<Windows Server host IP or FQDN>\C$
```
7. Copy the Cloud folder that contains the deployment tool from Windows Server to the VM:

```
PowerShell
copy \\<Network path to folder containing deployment tool on Windows
Server> <Destination path on VM on D: drive> -r`
```
Verify that the tool was copied over. Examine the contents of the Cloud folder.

Here is a sample output:

```
PS C:\Users\Administrator> net use \\WIN-29V48V6T108\C$
    Enter the user name for 'WIN-29V48V6T1O8': <Username>
    Enter the password for WIN-29V48V6T1O8:<Password>
    The command completed successfully.
   PS C:\Users\Administrator> copy \\WIN-
29V48V6T1O8\C$\Users\Administrator\Cloud D:\deployment -r
    PS C:\Users\Administrator> cd D:\deployment
   PS D:\deployment> dir
    Directory: D:\deployment
    Mode LastWriteTime Length Name
     ---- ------------- ------ ----
```

```
 -a---- 6/28/2022 12:10 AM 18465
BootstrapCloudDeploymentTool.ps1
    -a---- 6/28/2022 2:44 PM 21709 CloudDeployment.Metadata.xml
    -a---- 6/28/2022 2:41 PM 11420824813 
    CloudDeployment_10.2206.0.50.zip
    PS D:\deployment>
```
8. Launch the Server Configuration Tool ( SConfig ). Run the following command:

PowerShell SConfig

For information on how to use Sconfig, see Configure a Server Core installation of [Windows Server and Azure Stack HCI with the Server Configuration tool \(SConfig.](https://learn.microsoft.com/en-us/windows-server/administration/server-core/server-core-sconfig)

9. Change hostname to node1 . Use option 2 for **Computer name** in SConfig .

The hostname change will result in a restart. When prompted for a restart, enter Yes and wait for the restart to complete. Sconfig is launched automatically.

- 10. Configure IP Address to 192.168.0.92 , subnet mask to 255.255.255.0 , and gateway to 192.168.0.1 . Configure a valid DNS server. Use option 8 for network settings in SConfig .
- 11. Use option 15 and exit to the command line.
- 12. Choose one of the following methods to deploy Azure Stack HCI:
	- a. Deploy interactively:
		- i. Switch to the D: drive and install the deployment tool as per the instructions in Step 3A: Deploy Azure Stack HCI interactively.
		- ii. Afterward, use the **deploy from file** option.
	- b. Deploy a single-server cluster using PowerShell as per the instructions in Step 3C: Deploy Azure Stack HCI using PowerShell.

# **Appendix**

Here is an example output for VM creation:

PowerShell

```
PS C:\Users\Administrator> mkdir c:\users\administrator\vms1\node1
  Directory: C:\users\administrator\vms1
```

```
 Mode LastWriteTime Length Name 
          ---- ------------- ------ ----
   d----- 7/15/2022 9:51 AM node1 
 PS C:\Users\Administrator> Copy-item c:\users\administrator\image
c:\users\administrator\vms1\node1
 PS C:\Users\Administrator> cd c:\users\administrator\vms1\node1
 PS C:\users\administrator\vms1\node1> dir
  Directory: C:\users\administrator\vms1\node1
  Mode LastWriteTime Length Name 
   ---- ------------- ------ ----
   d----- 7/15/2022 9:51 AM image 
   d----- 7/15/2022 10:54 AM myhcinode1
 PS C:\Users\Administrator> new-vm -Name myhcinode1 -MemoryStartupBytes 16GB
-VHDPath
 c:\users\administrator\vms1\node1\ServerHCI.vhdx -Generation 2 -Path
c:\users\administrator\vms1\node1
  Name State CPUUsage(%) MemoryAssigned (M) Uptime Status Version 
   ---- ----- ------------ -------------- ---- ------ ------ ------- 
 myhcinode1 Off 0 00:00:00 Operating normally 9.0
 PS C:\Users\Administrator> add-vmnetworkadapter -VMName myhcinode1
 PS C:\Users\Administrator> Get-VMNetworkAdapter -VMName myhcinode1|Connect-
VMNetworkAdapter -SwitchName "InternalDemo"
 PS C:\Users\Administrator> Get-VMNetworkAdapter -VMName myhcinode1 | Set-
VMNetworkAdapter -MacAddressSpoofing On
 PS C:\Users\Administrator> Enable-VMTPM -VMName myhcinode1
```
# **Next steps**

• Review deployment overview.

# **Validate Azure Stack HCI deployment (preview)**

Article • 04/18/2023

Applies to: Azure Stack HCI, Supplemental Package

Once your deployment has successfully completed, you should verify and validate your deployment.

### ) **Important**

This feature is currently in PREVIEW. See the **Supplemental Terms of Use for Microsoft Azure Previews**  $\mathbb{Z}$  [for legal terms that apply to Azure features that](https://azure.microsoft.com/support/legal/preview-supplemental-terms/) are in beta, preview, or otherwise not yet released into general availability.

# **Validate registration in Azure portal**

The cluster registration completes before the deployment is complete. Follow these steps to validate that your cluster exists and is registered in Azure:

1. Establish a remote PowerShell session with the server node. Run PowerShell as administrator and run the following command:

```
PowerShell
Enter-PSSession -ComputerName <server_IP_address> -Credential
<username\password for the server>
```
2. Get the information for the cluster you created:

PowerShell

Get-AzureStackHCI

Here is a sample output:

PowerShell

```
PS C:\Users\Administrator> Enter-PSSession -ComputerName 100.96.113.220
-Credential localhost\administrator
```

```
[100.96.113.220]: PS C:\Users\Administrator\Documents> Get-
AzureStackHCI
ClusterStatus : Clustered 
RegistrationStatus : Registered 
RegistrationDate : 7/6/2022 1:01:02 AM 
AzureResourceName : cluster-c0bca4ca3d654d689c7b624732af3727 
AzureResourceUri : /Subscriptions/<Subscription
ID>/resourceGroups/ASZRegistrationRG/providers/Microsoft.AzureStackHCI/
clusters/cluster-c0bca4ca3d654d689c7b624732af3727
ConnectionStatus : Connected
LastConnected : 7/6/2022 2:00:02 PM
IMDSAttestation : Disabled
DiagnosticLevel : Basic
[100.96.113.220]: PS C:\Users\Administrator\Documents>
```
- 3. Make a note of the AzureResourceName value. You'll need this to do a search in the Azure portal.
- 4. Sign in to the Azure portal. Make sure that you have used the appropriate Azure account ID and password.
- 5. In the Azure portal, search for the AzureResourceName value, then select the corresponding cluster resource.
- 6. On the **Overview** page for the cluster resource, view the **Server** information.

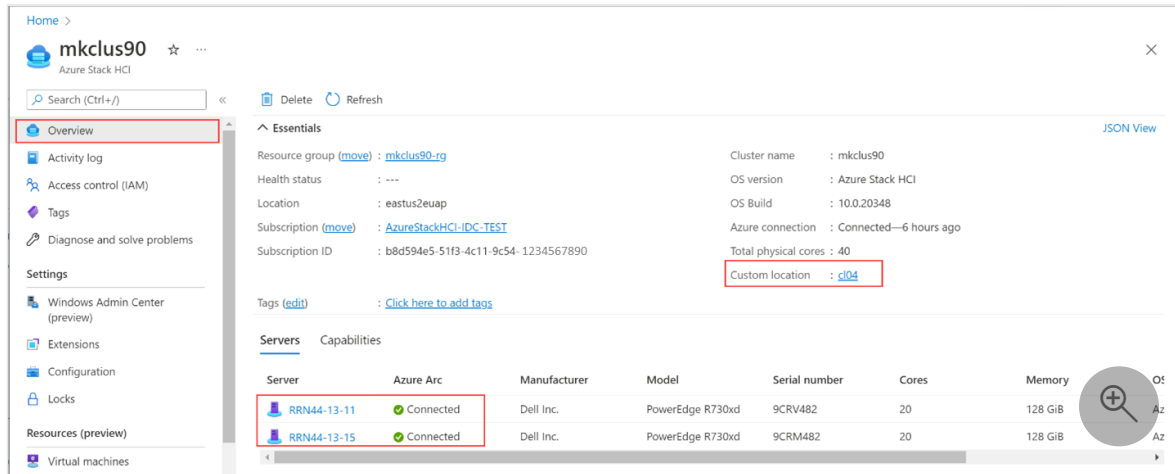

# **Validate deployment status**

After the registration completes, more configuration is needed before the deployment is complete. Once the deployment is complete, remotely connect to the first server via PowerShell.

Follow these steps to verify that the deployment completed successfully:

- 1. Remotely connect to the first server via PowerShell.
- 2. Run the following command:

PowerShell

```
([xml](gc C:\ecestore\efb61d70-47ed-8f44-5d63-bed6adc0fb0f\086a22e3-
ef1a-7b3a-dc9d-f407953b0f84)) | Select-Xml -XPath "//Action/Steps/Step"
| ForEach-Object { $_.Node } | Select-Object FullStepIndex, Status,
Name, StartTimeUtc, EndTimeUtc, @{Name="Durration";Expression={new-
timespan -Start $_.StartTimeUtc -End $_.EndTimeUtc } } | ft -AutoSize
```
Here's a sample output of the above command:

```
Output
[10.57.51.224]: PS C:\Users\SetupUser\Documents> ([xml](gc
C:\ecestore\efb61d70-47ed-8f44-5d63-bed6adc0fb0f\086a22e3-ef1a-7b3a-
dc9d-f407953b0f84)) | Select-Xml -XPath "//Action/Steps/Step" |
ForEach-Object { $_.Node } | Select-Object FullStepIndex, Status, Name,
StartTimeUtc, EndTimeUtc, @{Name="Durration";Expression={new-timespan -
Start $_.StartTimeUtc -End $_.EndTimeUtc } } | ft -AutoSize
FullStepIndex Status Name 
Start Time UTC End Time UTC
------------- ------ ----
------------ ---
0 InProgress Cloud Deployment 
2022-09-27T17:23:45.364122Z
0.1 Success Before Cloud Deployment 
2022-09-27T17:23:54.7859298Z 202
0.1.1 Success Parallel per-node operation top step 
2022-09-27T17:23:54.8328431Z 202
0.1.1.1 Success OS Configuration Customization 
2022-09-27T17:23:54.9734933Z 202
0.1.1.1.10 Success LiveUpdateWindowsFeatures 
2022-09-27T17:23:55.0827964Z 202
0.1.1.1.20 Success LiveUpdateRegistryKeys 
2022-09-27T17:24:32.6803406Z 202
0.1.1.1 Success OS Configuration Customization 
2022-09-27T17:23:54.8797181Z 202
0.1.1.1.10 Success LiveUpdateWindowsFeatures 
2022-09-27T17:23:55.0359952Z 202
0.1.1.1.20 Success LiveUpdateRegistryKeys 
2022-09-27T17:24:47.7428392Z 202
0.1.2 Success Restart the first server 
2022-09-27T17:25:05.7069186Z 202
0.1.3 Success EnvironmentValidatorFull 
2022-09-27T17:26:22.7187521Z 202
0.1.3.0 Success EnvironmentValidatorFull
```
2022-09-27T17:26:22.7500568Z 202 0.1.4 Success Parallel per-node operation top step 2022-09-27T17:29:28.1542484Z 202 0.1.4.1 Success Expand Live Update Content 2022-09-27T17:29:28.29485Z 202 0.1.4.1 Success Expand Live Update Content 2022-09-27T17:29:28.2323781Z 202 0.1.5 Success EnableFirewallPortsOnAllHosts 2022-09-27T17:33:04.3813397Z 202 0.1.5.1 Success Parallel per-node operation top step 2022-09-27T17:33:04.4594369Z 202 0.1.5.1.1 Success EnableFirewallPorts 2022-09-27T17:33:04.5375634Z 202 0.1.5.1.1 Success EnableFirewallPorts 2022-09-27T17:33:04.4906904Z 202 0.1.6 Success ResizeSystemDriveOnAllHosts 2022-09-27T17:33:21.9039183Z 202 0.1.6.1 Success Parallel per-node operation top step 2022-09-27T17:33:21.9664168Z 202 0.1.6.1.1 Success ResizeSystemDrive 2022-09-27T17:33:22.0757452Z 202 0.1.6.1.1 Success ResizeSystemDrive 2022-09-27T17:33:22.0132493Z 202 0.1.7 Success AddDSCCertificateOnHost 2022-09-27T17:33:45.8839415Z 202 0.2 Success Validate network settings for servers 2022-09-27T17:34:06.437572Z 202 0.2.1 Success ValidateEceHostNetworkSettings 2022-09-27T17:34:06.5157117Z 202 0.3 Success Configure settings on servers 2022-09-27T17:34:40.8861732Z 202 0.3.1 Success ConfigureAzureStackHostsPreConfig 2022-09-27T17:34:40.9642929Z 202 0.4 Success AutoScale VirtualMachines 2022-09-27T17:34:48.6407394Z 202 0.5 Success Configure network settings on servers 2022-09-27T17:34:48.8750632Z 202 0.5.1 Success Configure host networking requirements 2022-09-27T17:34:49.0469906Z 202 0.6 Success Apply security settings on servers 2022-09-27T17:45:05.4738632Z 202 0.6.1 Success Parallel per-node operation top step 2022-09-27T17:45:05.5363183Z 202 0.6.1.1 Success Prepare SecurityBaseline Metadata 2022-09-27T17:45:05.6301162Z 202 0.6.1.2 Success Enforce SecurityBaseline 2022-09-27T17:45:12.0051044Z 202 0.6.1.3 Success Enforce SecuredCore 2022-09-27T17:45:28.1903232Z 202 0.6.1.4 Success Configure OSConfig DriftControl 2022-09-27T17:45:33.5055734Z 202 0.6.1.1 Success Prepare SecurityBaseline Metadata 2022-09-27T17:45:05.5988827Z 202 0.6.1.2 Success Enforce SecurityBaseline 2022-09-27T17:45:13.8488529Z 202

0.6.1.3 Success Enforce SecuredCore 2022-09-27T17:45:35.8024458Z 202 0.6.1.4 Success Configure OSConfig DriftControl 2022-09-27T17:45:43.1461885Z 202 0.7 Success Join servers to a domain 2022-09-27T17:45:50.3301693Z 202 0.7.1 Success Deploy AD and domain join physical machines 2022-09-27T17:45:50.4082611Z 202 0.7.1.1 Success Add host to domain 2022-09-27T17:45:52.0801302Z 202 0.8 Success Setup Observability Resources 2022-09-27T17:50:42.4434854Z 202 0.8.0 Success Register Observability EventSource 2022-09-27T17:50:42.5372373Z 202 0.8.1 Success Setup Observability Volume 2022-09-27T17:51:00.9850708Z 202 0.8.2 Success Create Observability Subfolders and Quotas 2022-09-27T17:52:27.9143979Z 202 0.8.3 Success Setup UTC Exporter Feature 2022-09-27T17:52:48.8143452Z 202 0.8.4 Success Install VC Redistributable 2022-09-27T17:53:11.2112825Z 202 0.8.5 Success Setup uptime scheduled task 2022-09-27T17:53:26.8353426Z 202 0.8.6 Success Setup census event scheduled task 2022-09-27T17:53:45.8745538Z 202 0.8.7 Success Setup registration events task 2022-09-27T17:54:04.6852565Z 202 0.9 Success Deploy JEA endpoints on the host 2022-09-27T17:54:23.5128828Z 202 0.9.1 Success Parallel per-node operation top step 2022-09-27T17:54:23.5910102Z 202 0.9.1.1 Success Update Baremetal JEA endpoints 2022-09-27T17:54:23.809761Z 202 0.9.1.2 Success Update Baremetal JEA endpoints 2022-09-27T17:54:35.4347618Z 202 0.9.1.2.1 Success Update Baremetal JEA endpoints 2022-09-27T17:54:35.497264Z 202 0.9.1.1 Success Update Baremetal JEA endpoints 2022-09-27T17:54:23.6535075Z 202 0.9.1.2 Success Update Baremetal JEA endpoints 2022-09-27T17:54:40.5128884Z 202 0.9.1.2.1 Success Update Baremetal JEA endpoints 2022-09-27T17:54:40.5597627Z 202 0.10 Success ConfigCluster 2022-09-27T17:58:04.5728561Z 202 0.10.1 Success ConfigCluster 2022-09-27T17:58:04.6353789Z 202 0.11 Success Configure cluster networking requirements 2022-09-27T18:00:47.4567973Z 202 0.11.1 Success Configure host networking requirements 2022-09-27T18:00:47.5036695Z 202 0.12 Success Register with Azure 2022-09-27T18:02:26.499692Z 202 0.12.1 Success RegisterStamptoAzure

```
2022-09-27T18:02:26.5621888Z 202
0.13 Success ConfigStorage 
2022-09-27T18:09:53.6289174Z 202
0.13.1 Success ConfigStorage 
2022-09-27T18:09:53.7008911Z 202
0.14 Success EncryptCSVs 
2022-09-27T18:14:46.9273156Z 202
0.15 Success EncryptHostsOSVolumes 
2022-09-27T18:15:28.1432709Z 202
0.16 Success MitigateForClusterGenericService 
2022-09-27T18:15:37.6342017Z 202
0.17 Success Set up certificates 
2022-09-27T18:16:03.9038202Z 202
0.17.0 Success Install ASCA and Set Up External Certificates 
2022-09-27T18:16:03.9662569Z 202
0.17.0.0 Success StageAndGenerateCertificates 
2022-09-27T18:16:07.2006186Z 202
0.17.0.0.0 Success Add lifecycle manager to certificate Readers
group 2022-09-27T18:16:07.2474936Z 202
0.17.0.0.1 Success Generate certificates 
2022-09-27T18:16:13.932161Z 202
0.17.0.0.2 Success Remove lifecycle manager to certificate
Readers group 2022-09-27T18:16:47.5523932Z 202
0.17.0.0.3 Success Publish artifacts 
2022-09-27T18:16:50.7242697Z 202
0.18 Success VM Prerequisites 
2022-09-27T18:16:58.3648937Z
0.19 Success Refresh Active Directory permissions
0.20 Success Deploy Agent Lifecycle Manager
0.21 Success Migrate deployment orchestrator service
0.22 Success Apply WDAC on hosts
0.23 Success CloudDeployment Expand
0.24 Success Clean up temporary content
0.25 Success Deploy the Network Controller service
0.26 Success Enable SMB Encryption
0.27 Success Apply security settings on infrastructure
services
0.28 Success ScheduleTearDown
[10.57.51.224]: PS C:\Users\SetupUser\Documents>
```
# **Validate cluster quorum settings**

The cluster quorum should be configured to match the number of nodes in your cluster. We recommend setting up a cluster witness for clusters with two, three, or four nodes. The witness helps the cluster determine which nodes have the most up-to-date cluster data if some nodes can't communicate with the rest of the cluster. For more details, see [Configure the cluster quorum](https://learn.microsoft.com/en-us/windows-server/failover-clustering/manage-cluster-quorum#configure-the-cluster-quorum).

You can host the cluster witness on a file share located on another server. Follow these steps to create a file share witness:

- 1. Remotely connect via PowerShell to the first server of your Azure Stack HCI cluster.
- 2. To validate the cluster quorum configuration, run the following command:

PowerShell

Get-ClusterQuorum

# **Next steps**

• If needed, troubleshoot deployment.

# **Collect diagnostic logs**

Article • 09/20/2023

Applies to: Azure Stack HCI, Supplemental Package; Azure Stack HCI, version 23H2 (preview)

This article describes how to collect diagnostic logs and send them to Microsoft to help identify and fix any issues with your Azure Stack HCI solution.

### ) **Important**

This feature is currently in PREVIEW. See the **Supplemental Terms of Use for Microsoft Azure Previews** [for legal terms that apply to Azure features that](https://azure.microsoft.com/support/legal/preview-supplemental-terms/) are in beta, preview, or otherwise not yet released into general availability.

# **Collect logs**

Use the Send-DiagnosticData cmdlet from any Azure Stack HCI server node to manually collect and send diagnostic logs to Microsoft. When you run this cmdlet, the logs are temporarily copied locally. This copy is parsed, sent to Microsoft, and then deleted from your system. Microsoft retains this diagnostic data for up to 29 days and handles it as per the [standard privacy practices](https://privacy.microsoft.com/).

The Send-DiagnosticData cmdlet takes some time to complete based on which roles the logs are collecting, time duration specified, and the number of nodes in your Azure Stack HCI environment.

Here's the syntax of the Send-DiagnosticData cmdlet:

PowerShell

```
Send-DiagnosticData [[-FilterByRole] <string[]>] [[-FromDate] <datetime>]
[[-ToDate] <datetime>] [[-CollectSddc] <br/> <br/> \text{\sigma>>>> [<commonParameters>]
```
where:

FromDate and ToDate parameters collect logs for a particular time period. If these parameters aren't specified, logs are collected for the past one hour by default.

- FilterByRole parameter collects logs for each role. Currently, you can use the FilterByRole parameter to filter log collection by the following roles. This list of roles may change in a future release.
	- ALM
	- ArcAgent
	- AutonomousLogs
	- BareMetal
	- CommonInfra
	- DeploymentLogs
	- o ECE
	- Extension
	- FleetDiagnosticsAgent
	- HCICloudService
	- DownloadService
	- o Health
	- HostNetwork
	- o MOC ARB
	- o NC
	- ObservabilityAgent
	- ObservabilityLogmanTraces
	- ObservabilityVolume
	- OEMDiagnostics
	- OSUpdateLogs
	- RemoteSupportAgent
	- o URP
- CollectSddc parameter is set to \$true by default, which triggers the Get-SDDCDiagnosticInfo cmdlet and includes its logs as part of the log collection.

# **Examples and sample outputs**

Here are some example commands with sample outputs that show how to use the Send-DiagnosticData cmdlet with different parameters.

# **Send diagnostics data with date filtering**

In this example, you send diagnostics data with date filtering for log files for the past two hours:

PowerShell

Send-DiagnosticData -FromDate (Get-Date).AddHours(-2) -ToDate (Get-Date)

Here's a sample output of this command:

#### **Output**

```
PS C:\CloudDeployment\logs> Send-DiagnosticData -FromDate (Get-
Date).AddHours(-2) -ToDate (Get-Date)
Successfully submitted on-demand. Operation tracking Id: ec0d1a53-f75b-4df5-
afb8-cfbf6d4c8118
Current log collection status: Running
Waiting for log collection to complete...
==== CUT ==================== CUT =======
Log collection ended with status: Succeeded
PS C:\CloudDeployment\logs>
```
## **Send diagnostic data with role filtering**

In this example, you send diagnostic data with role filtering for BareMetal and ECE:

PowerShell

Send-DiagnosticData -FilterByRole BareMetal, ECE

Here's a sample output of this command:

```
Output
PS C:\Users\docsuser> Send-DiagnosticData -FilterByRole BareMetal, ECE
FromDate parameter not specified. Setting to default value 09/27/2022
17:13:38
ToDate parameter not specified. Setting to default value 09/27/2022 18:13:38
Successfully submitted on-demand. Operation tracking Id: ea5fcb7a-4e54-4de2-
b519-88439e0a8149
Current log collection status: Running
Waiting for log collection to complete...
==== CUT ==================== CUT =======
Log collection ended with status: Succeeded
PS C:\Users\docsuser>
```
## **Get a history of log collection**

To get a history of log collections for the last 90 days, enter:

Here's a sample output of the Get-LogCollectionHistory cmdlet:

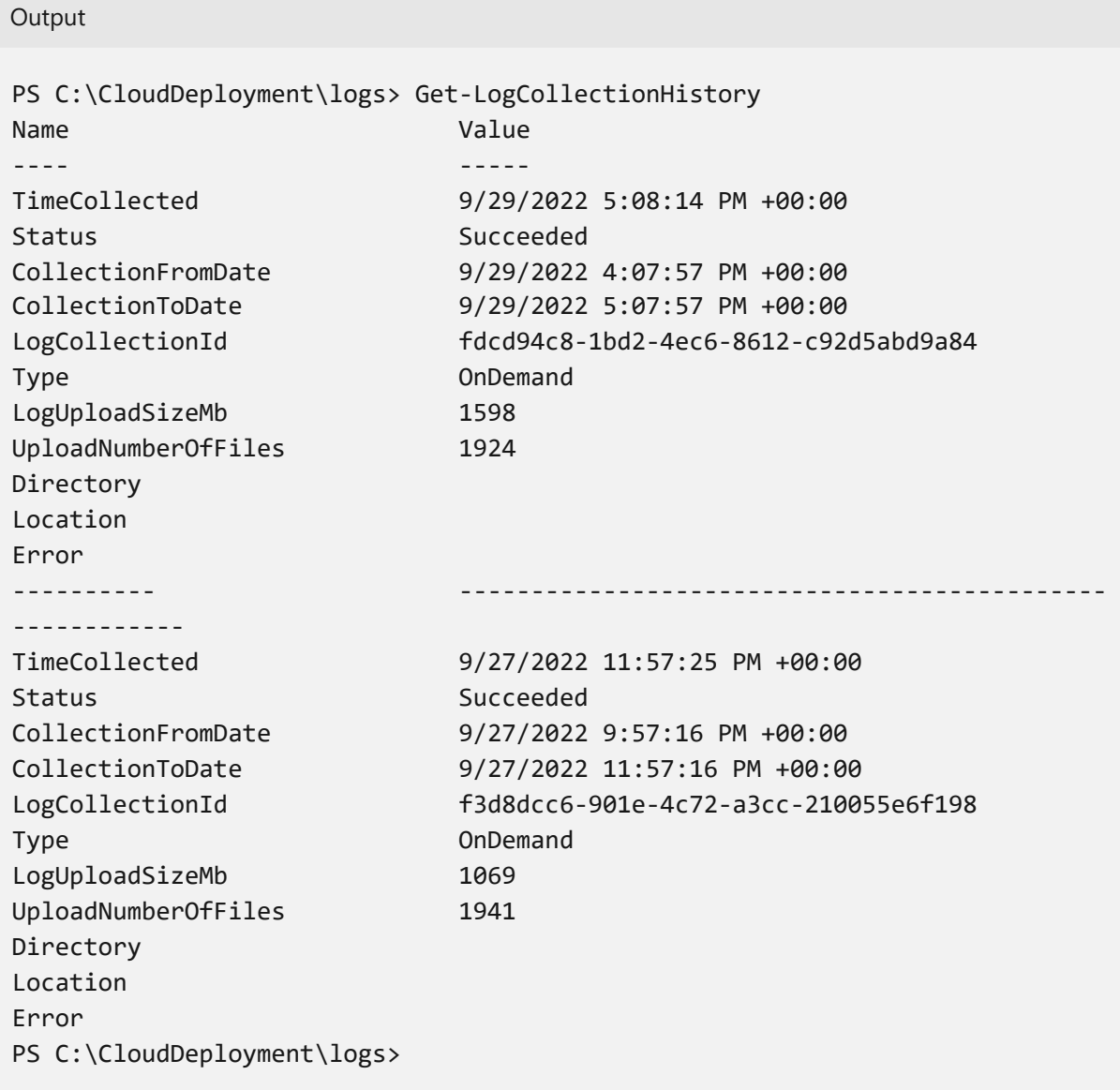

# **Save logs to a local file share**

You can save diagnostic logs to a local Server Message Block (SMB) share if you want to save data locally or don't have access to send data to Azure. Run the following command on each node of the cluster to collect logs and save them locally:

PowerShell

Send-DiagnosticData –ToSMBShare -BypassObsAgent –SharePath <Path to the SMB share> -ShareCredential <Crendentials to connect to the SharePath>

If you have outbound connectivity from the SMB share where you saved the logs, you can run the following command to send the logs to Microsoft:

PowerShell

Send-DiagnosticData –FromSMBShare –BypassObsAgent –SharePath <Path to the SMB share> -ShareCredential <Crendentials to connect to the SharePath>

# **Next steps**

- Contact Microsoft Support
- Review known issues in Azure Stack HCI

# **Troubleshoot environment validation issues (preview)**

Article • 09/01/2023

Applies to: Azure Stack HCI, version 23H2 (preview)

This article describes how to get support from Microsoft to troubleshoot validation issues that may arise during the pre-deployment or pre-registration of the Azure Stack HCI cluster.

### ) **Important**

This feature is currently in PREVIEW. See the **Supplemental Terms of Use for Microsoft Azure Previews** [for legal terms that apply to Azure features that](https://azure.microsoft.com/support/legal/preview-supplemental-terms/) are in beta, preview, or otherwise not yet released into general availability.

# **Get support from Microsoft**

Starting with Azure Stack HCI, version 23H2 (preview) and later, you can get support from Microsoft to troubleshoot any issues that may arise during the environment validation process for Azure Stack HCI.

To troubleshoot environment validation issues, you can begin by filing a support ticket and then do the following:

- Collect diagnostic data locally and submit it to Microsoft to assist with troubleshooting. See Collect diagnostic data locally and send to Microsoft.
- Enable remote support to allow Microsoft Support to connect to your device remotely and provide assistance. See Get remote support.

# **Collect diagnostic data locally and send to Microsoft**

If the environment validation process fails, you can save diagnostic data to a local Server Message Block (SMB) share and then transmit it to Microsoft for troubleshooting purposes. Microsoft can access that data after you file a support case.

## **Save logs on a local file share**

You can save diagnostic logs to a local share, typically in the following scenarios:

- **Pre-deployment or pre-registration.** To troubleshoot any validation issues that may arise during the pre-deployment or pre-registration of the cluster.
- **Post-deployment.** If you're normally connected but experiencing connectivity issues, you can save logs locally to help with troubleshooting.

Run the following command on each node of the cluster to collect logs and save them locally:

PowerShell

```
Send-DiagnosticData -ToSMBShare -BypassObsAgent -SharePath <Path to the SMB
share> -ShareCredential <Crendentials to connect to the SharePath>
```
# **Send logs to Microsoft**

Microsoft retains the diagnostic data that you send for up to 29 days and handles it as per the [standard privacy practices](https://privacy.microsoft.com/) .

You can send logs to Microsoft using Send-DiagnosticData and Send-AzStackHciDiagnosticData cmdlets, as described in the following sections.

## **Send logs using Send-DiagnosticData**

If the SMB share where you saved the logs has outbound connectivity, you can run the following command to send logs after log collection on all the nodes finishes:

PowerShell

Send-DiagnosticData –FromSMBShare –BypassObsAgent –SharePath <Path to the SMB share> -ShareCredential <Crendentials to connect to the SharePath>

## **Send logs using Send-AzStackHciDiagnosticData**

Use the Send-AzStackHciDiagnosticData cmdlet to send logs from any machine with outbound connectivity, outside of the Azure Stack HCI stamp.

The input parameters used to send logs using Send-AzStackHciDiagnosticData are the same that are required as part of the deployment process. For description about the

input parameters, see Deploy Azure Stack HCI using PowerShell (preview).

You can use any of the following credentials to send logs:

- \$RegistrationCredential
- \$RegistrationWithDeviceCode
- \$RegistrationSPCredential
- \$RegistrationWithExistingContext

You can find the parameter values in C:\Deployment . Run the following command to see the output:

PowerShell \$deployArgs = Import-Clixml -Path C:\Deployment\DeployArguments.xml

## **Get information for the required parameters**

The following parameters are required to use the Send-AzStackHciDiagnosticData cmdlet. Consult your network administrator as needed for this information.

- ResourceGroupName : Name of the Azure resource group, which must be the same as used during the deployment process. Follow these steps to get the resource group name:
	- 1. Establish a remote PowerShell session with one of the cluster nodes. Run PowerShell as administrator and run the following command:

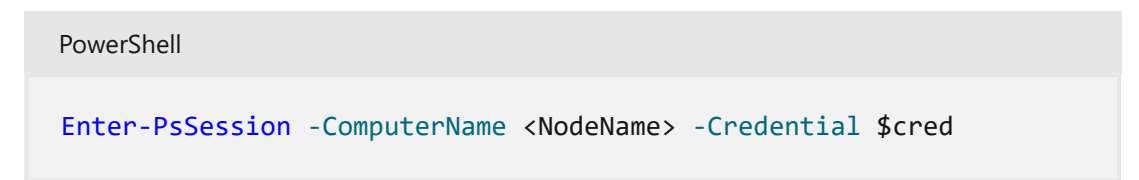

2. Run the following command to get the resource group name:

```
PowerShell
Import-Module
C:\CloudDeployment\ECEngine\EnterpriseCloudEngine.psd1 -
ErrorAction SilentlyContinue
$eceConfig = Get-EceConfiguration -ErrorAction SilentlyContinue
if ($eceConfig.Xml -match "<RegistrationResourceGroupName>(.*)
</RegistrationResourceGroupName>")
{
$resourcegroupname = $matches[1].Trim()
}
```
SubscriptionId : Name of the Azure subscription ID, which must be the same as used during the deployment process. Use the following command to get the subscription ID:

```
PowerShell
$subscriptionId = $deployArgs.RegistrationSubscriptionId
```
• TenantId: Azure tenant ID, which must be the same as used during the deployment process. Use the following command to get the tenant ID:

```
PowerShell
$cloudName = $deployargs.RegistrationCloudName
Import-Module
"$env:SystemDrive\CloudDeployment\Setup\Common\RegistrationHelpers.psm1
"
$RegistrationTenantId = Get-TenantId -AzureEnvironment $CloudName -
SubscriptionId $subscriptionid
```
- RegistrationRegion: Registration region, which must be the same as used during the deployment process.
- Cloud: Azure cloud name, which must be the same as used during the deployment process.
- CacheFlushWaitTimeInSec : Optional wait time in seconds to flush the cache folder. The default value is 600.
- RegistrationCredential : Azure credentials to authenticate with Azure. This is mandatory in DefaultSet parameter set.
- DiagnosticLogPath : Diagnostics log path where logs are stored.
- RegistrationWithDeviceCode : The switch that allows Azure authentication with the device code.
- RegistrationWithExistingContext: Use this switch if current PowerShell window already had Connect-AzAccount executed and use the existing context for Azure authentication.
- RegistrationSPCredential : Part of the ServicePrincipal parameter set. Use this to send ServicePrincipal credential.

## **Send logs using different credentials**

Based on the type of credentials you have, use one of the following commands to send logs:

**•** Send logs using registration credentials

```
PowerShell
Send-AzStackHciDiagnosticData -ResourceGroupName <ResourceGroupName> -
SubscriptionId <SubscriptionId> -TenantId <TenantId> -
RegistrationCredential <RegistrationCredential> -DiagnosticLogPath
<LogPath> -RegistrationRegion <RegionName> -Cloud <AzureCloud>
```
Use the following command to set up the registration credentials:

#### PowerShell

```
$registrationaccountusername = $deployArgs.RegistrationAccountUserName
$regPassword = $deployArgs.RegistrationAccountPassword
$registrationCredential = New-Object
System.Management.Automation.PSCredential -ArgumentList
$registrationaccountusername, (ConvertTo-SecureString -AsPlainText
$regPassword -Force) $registrationCredential
```
**Send logs using device code credentials** 

When you run the following command, you'll be prompted to open a web browser and enter the provided code to proceed with the authentication process.

```
PowerShell
```

```
Send-AzStackHciDiagnosticData -ResourceGroupName <ResourceGroupName> -
SubscriptionId <SubscriptionId> -TenantId <TenantId> -
RegistrationWithDeviceCode -DiagnosticLogPath <LogPath> -
RegistrationRegion <RegionName> -Cloud <AzureCloud>
```
**Send logs using service principal name (SPN) credentials**

#### PowerShell

```
Send-AzStackHciDiagnosticData -ResourceGroupName <ResourceGroupName> -
SubscriptionId <SubscriptionId> -TenantId <TenantId> -
RegistrationSPCredential <RegistrationSPCredential> -DiagnosticLogPath
<LogPath> -RegistrationRegion <RegionName> -Cloud <AzureCloud>
```
You can use the following cmdlets to get SPN credentials:

```
PowerShell
```

```
$SPNAppID = "<Your App ID>" 
$SPNSecret= "<Your SPN Secret>" 
$SPNsecStringPassword = ConvertTo-SecureString 
$SPNSecret -AsPlainText -Force 
$SPNCred = New-Object System.Management.Automation.PSCredential
($SPNAppID, $SPNsecStringPassword)
```
**Send logs using registration with existing context credentials**

#### PowerShell

```
Send-AzStackHciDiagnosticData -ResourceGroupName <ResourceGroupName> -
SubscriptionId <SubscriptionId> -TenantId <TenantId> -
RegistrationWithExistingContext -DiagnosticLogPath <LogPath> -
RegistrationRegion <RegionName> -Cloud <AzureCloud>
```
# **Get remote support**

In the pre-deployment or pre-registration scenarios, you are prompted to install and enable remote support via the Environment Checker to evaluate the readiness for deployment. If you enable remote support, Microsoft Support can connect to your device remotely and offer assistance. If you want to get remote support postdeployment of the cluster, see Get remote support for Azure Stack HCI.

The high-level workflow to get remote support in the pre-deployment or preregistration scenario is as follows:

- [Submit a support request](https://learn.microsoft.com/en-us/azure/azure-portal/supportability/how-to-create-azure-support-request)
- Enable remote support via PowerShell. This is a one-time configuration.

## **Enable remote support**

Follow these steps to enable remote support:

1. Establish a remote PowerShell session with the cluster node. Run PowerShell as administrator and run the following command:

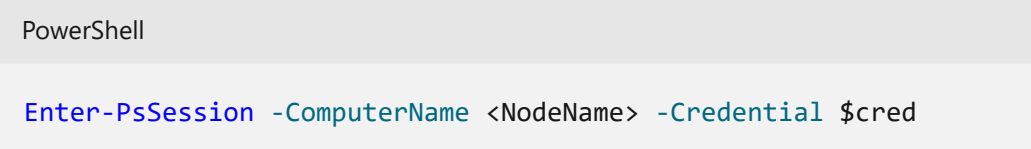

2. Run the following command to enable remote support. The sample Shared Access Signature (SAS) is provided by the Microsoft support team.

PowerShell

Enable-AzStackHciRemoteSupport -AccessLevel <Diagnostics Or DiagnosticsRepair> -ExpireInMinutes <1440> -SasCredential <Sample SAS> -PassThru

#### 7 **Note**

When you run the command to enable remote support, you may get the following error:

Processing data from remote server <NodeName> failed with the following error message: The I/O operation has been aborted because of either a thread exit or an application request.

This means the Just Enough Administration (JEA) configuration has not been established. When you enable remote support, a service restart is required to activate JEA. During the remote support JEA configuration, the Windows Remote Management (WinRM) restarts twice, which may disrupt the PsSession to the node. To resolve this error, wait for a few minutes before reconnecting to the remote node and then run the Enable-AzStackHciRemoteSupport cmdlet again to enable remote support.

For remote support usage scenarios, see Remote support examples.

# **Next steps**

- Collect diagnostic logs
- Contact Microsoft Support

# **Troubleshoot Azure Stack HCI deployment (preview)**

Article • 06/30/2023

Applies to: Azure Stack HCI, Supplemental Package

This article provides guidance on how to rerun and reset deployment if you encounter issues during your Azure Stack HCI deployment.

Also see Known issues.

### ) **Important**

This feature is currently in PREVIEW. See the **Supplemental Terms of Use for Microsoft Azure Previews**  $\mathbb{Z}$  [for legal terms that apply to Azure features that](https://azure.microsoft.com/support/legal/preview-supplemental-terms/) are in beta, preview, or otherwise not yet released into general availability.

# **Rerun deployment**

To rerun the deployment if there is a failure, follow these steps:

- 1. Establish a remote desktop protocol (RDP) connection with the first server of your Azure Stack HCI cluster. Use the *option 15* in the *SConfig* to go to the command line. Change the directory to *C:\clouddeployment\setup*.
- 2. Run the following command on your first (staging) server:

```
PowerShell
.\Invoke-CloudDeployment.ps1 -Rerun -Verbose
```
This command should restart the deployment in verbose mode.

# **Update the refresh token**

If your authentication token expires and deployment fails, you can update the refresh token. Follow these steps to update the refresh token:

1. Sign in to the first server. To import the registration module, run the following PowerShell cmdlet:

PowerShell Update-AuthenticationToken

- 2. From a second server that has a browser installed, open the browser and navigate to <https://microsoft.com/devicelogin>  $\mathbb{Z}$ .
- 3. Copy the authentication code that is displayed and complete the authentication request.
- 4. Resume the deployment using the following cmdlet:

PowerShell Invoke-CloudDeployment -Rerun

# **Reset deployment**

You may have to reset your deployment if it is in a not recoverable state. For example, if it is an incorrect network configuration, or if rerun doesn't resolve the issue. In these cases, do the following:

- 1. Back up all your data first.
- 2. Connect to the first server via remote desktop protocol (RDP). Reinstall the Azure Stack HCI 22H2 operating system.
- 3. You'll need to clean the Active Directory objects that were created. Connect to your Active Directory Domain server. Run PowerShell as administrator.
- 4. Identify the A records created for your DNS server. Run the following command to get a list of the A records created for your DNS server:

```
Azure PowerShell
Get-DnsServerResourceRecord -ZoneName "<FQDN for your Active Directory
Domain Server>"
```
5. From the list of the records displayed, identify the type A records corresponding to the RecordType that are associated with your cluster nodes ( RecordData should

have the cluster node IPs).

6. To remove an A record, run the following command:

Azure PowerShell

```
Remove-DnsServerResourceRecord -ZoneName "<FQDN for your Active
Directory Domain Server>" -name "<HostName for an A record>" -RRtype A
```
### Here's a sample output:

Output

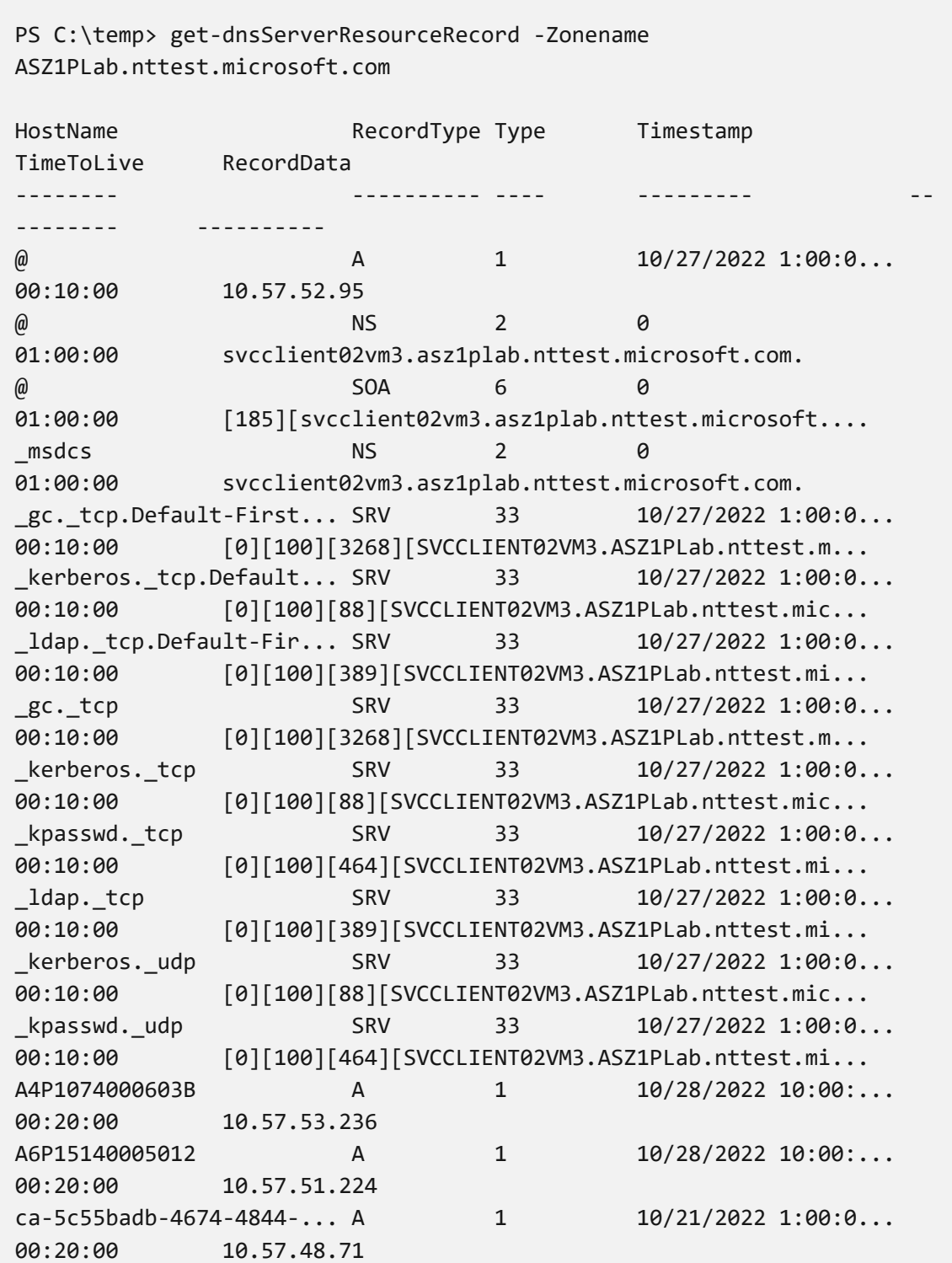

docspro2-FS A 1 10/28/2022 11:00:... 00:20:00 10.57.51.224 docspro2-FS A 1 10/28/2022 11:00:... 00:20:00 10.57.53.236 docspro2cluster A 1 10/28/2022 10:00:... 00:20:00 10.57.48.60 DomainDnsZones A 1 10/27/2022 1:00:0... 00:10:00 10.57.52.95 1dap.tcp.Default-Fir... SRV 33 10/27/2022 1:00:0... 00:10:00 [0][100][389][SVCCLIENT02VM3.ASZ1PLab.nttest.mi... \_ldap.\_tcp.DomainDnsZones SRV 33 10/27/2022 1:00:0... 00:10:00 [0][100][389][SVCCLIENT02VM3.ASZ1PLab.nttest.mi... ForestDnsZones A 1 10/27/2022 1:00:0... 00:10:00 10.57.52.95 \_ldap.\_tcp.Default-Fir... SRV 33 10/27/2022 1:00:0... 00:10:00 [0][100][389][SVCCLIENT02VM3.ASZ1PLab.nttest.mi... 1dap. tcp.ForestDnsZones SRV 33 10/27/2022 1:00:0... 00:10:00 [0][100][389][SVCCLIENT02VM3.ASZ1PLab.nttest.mi... svcclient02vm3 A 1 0 01:00:00 10.57.52.95 PS C:\temp> Remove-DnsServerResourceRecord -Zonename ASZ1PLab.nttest.microsoft.com -name docspro2-FS -RRtype A Confirm Removing DNS resource record set by name docspro2-FS of type A from zone ASZ1PLab.nttest.microsoft.com on SVCCLIENT02VM3 server. Do you want to continue? [Y] Yes [N] No [S] Suspend [?] Help (default is "Y"): Y PS C:\temp> Remove-DnsServerResourceRecord -Zonename ASZ1PLab.nttest.microsoft.com -name docspro2cluster -RRtype A Confirm Removing DNS resource record set by name docspro2cluster of type A from zone ASZ1PLab.nttest.microsoft.com on SVCCLIENT02VM3 server. Do you want to continue? [Y] Yes [N] No [S] Suspend [?] Help (default is "Y"): Y PS C:\temp> Remove-DnsServerResourceRecord -Zonename ASZ1PLab.nttest.microsoft.com -name A4P1074000603B -RRtype A Confirm Removing DNS resource record set by name A4P1074000603B of type A from zone ASZ1PLab.nttest.microsoft.com on SVCCLIENT02VM3 server. Do you want to continue? [Y] Yes [N] No [S] Suspend [?] Help (default is "Y"): Y PS C:\temp> Remove-DnsServerResourceRecord -Zonename ASZ1PLab.nttest.microsoft.com -name A6P15140005012 -RRtype A Confirm Removing DNS resource record set by name A6P15140005012 of type A from zone ASZ1PLab.nttest.microsoft.com on SVCCLIENT02VM3 server. Do you want to continue? [Y] Yes [N] No [S] Suspend [?] Help (default is "Y"): Y

PS C:\temp> get-dnsServerResourceRecord -Zonename ASZ1PLab.nttest.microsoft.com

HostName RecordType Type Timestamp TimeToLive RecordData -------- ---------- ---- --------- -- -------- ----------  $\alpha$  and  $\alpha$  and  $\alpha$  and  $\alpha$  and  $\alpha$  and  $\alpha$  and  $\alpha$  10/27/2022 1:00:0... 00:10:00 10.57.52.95 **@** NS 2 0 01:00:00 svcclient02vm3.asz1plab.nttest.microsoft.com. **@** SOA 6 0 01:00:00 [189][svcclient02vm3.asz1plab.nttest.microsoft....  $msdcs$   $NS$   $2$  0 01:00:00 svcclient02vm3.asz1plab.nttest.microsoft.com. \_gc.\_tcp.Default-First... SRV 33 10/27/2022 1:00:0... 00:10:00 [0][100][3268][SVCCLIENT02VM3.ASZ1PLab.nttest.m... kerberos. tcp.Default... SRV 33 10/27/2022 1:00:0... 00:10:00 [0][100][88][SVCCLIENT02VM3.ASZ1PLab.nttest.mic... \_ldap.\_tcp.Default-Fir... SRV 33 10/27/2022 1:00:0... 00:10:00 [0][100][389][SVCCLIENT02VM3.ASZ1PLab.nttest.mi... \_gc.\_tcp SRV 33 10/27/2022 1:00:0... 00:10:00 [0][100][3268][SVCCLIENT02VM3.ASZ1PLab.nttest.m... \_kerberos.\_tcp SRV 33 10/27/2022 1:00:0... 00:10:00 [0][100][88][SVCCLIENT02VM3.ASZ1PLab.nttest.mic... \_kpasswd.\_tcp SRV 33 10/27/2022 1:00:0... 00:10:00 [0][100][464][SVCCLIENT02VM3.ASZ1PLab.nttest.mi... \_ldap.\_tcp SRV 33 10/27/2022 1:00:0... 00:10:00 [0][100][389][SVCCLIENT02VM3.ASZ1PLab.nttest.mi... \_kerberos.\_udp SRV 33 10/27/2022 1:00:0... 00:10:00 [0][100][88][SVCCLIENT02VM3.ASZ1PLab.nttest.mic...  $k$ passwd.udp SRV 33  $10/27/2022$  1:00:0... 00:10:00 [0][100][464][SVCCLIENT02VM3.ASZ1PLab.nttest.mi... ca-5c55badb-4674-4844-... A 1 10/21/2022 1:00:0... 00:20:00 10.57.48.71 DomainDnsZones A 1 10/27/2022 1:00:0... 00:10:00 10.57.52.95 \_ldap.\_tcp.Default-Fir... SRV 33 10/27/2022 1:00:0... 00:10:00 [0][100][389][SVCCLIENT02VM3.ASZ1PLab.nttest.mi... \_ldap.\_tcp.DomainDnsZones SRV 33 10/27/2022 1:00:0... 00:10:00 [0][100][389][SVCCLIENT02VM3.ASZ1PLab.nttest.mi... ForestDnsZones A 1 10/27/2022 1:00:0... 00:10:00 10.57.52.95 \_ldap.\_tcp.Default-Fir... SRV 33 10/27/2022 1:00:0... 00:10:00 [0][100][389][SVCCLIENT02VM3.ASZ1PLab.nttest.mi... \_ldap.\_tcp.ForestDnsZones SRV 33 10/27/2022 1:00:0... 00:10:00 [0][100][389][SVCCLIENT02VM3.ASZ1PLab.nttest.mi... svcclient02vm3 A 1 0 01:00:00 10.57.52.95 PS C:\temp>

7. Repeat the above steps to remove all the type A records.

8. Connect to the first server. You can now Deploy interactively or Deploy using an existing config file.

# **Next steps**

- Collect log data from your deployment.
- View known issues.

# **What's the Lifecycle Manager (preview)?**

Article • 04/28/2023

Applies to: Azure Stack HCI, Supplemental Package

This article is applicable to version 2303 of the Supplemental Package and later. It describes the Lifecycle Manager, the benefits it provides for an Azure Stack HCI cluster solution, and more.

### ) **Important**

This feature is currently in PREVIEW. See the **Supplemental Terms of Use for Microsoft Azure Previews**  $\mathbb{Z}$  [for legal terms that apply to Azure features that](https://azure.microsoft.com/support/legal/preview-supplemental-terms/) are in beta, preview, or otherwise not yet released into general availability.

# **About the Lifecycle Manager**

Azure Stack HCI solutions contain many individual features and components. Staying up to date with recent security fixes and feature improvements is important for all pieces of the Azure Stack HCI solution. To stay up to date, you might need to follow different processes to apply updates depending on the services you use.

In past releases of Azure Stack HCI, like 20H2 and 21H2, the operating system (OS) was the primary component being updated. In 22H2, the Supplemental Package introduces new features and components in addition to the OS, including the Lifecycle Manager.

The Lifecycle Manager provides centralized orchestration capabilities for Azure Stack HCI solutions. It's installed as part of and enables the new deployment experience with the management of the OS, core agents and services, and the solution extension. The Lifecycle Manager supports a broad range of updates and sets the foundation for substantial future improvements.

Here's an example of a new cluster deployment using the deployment tool with the Lifecycle Manager:
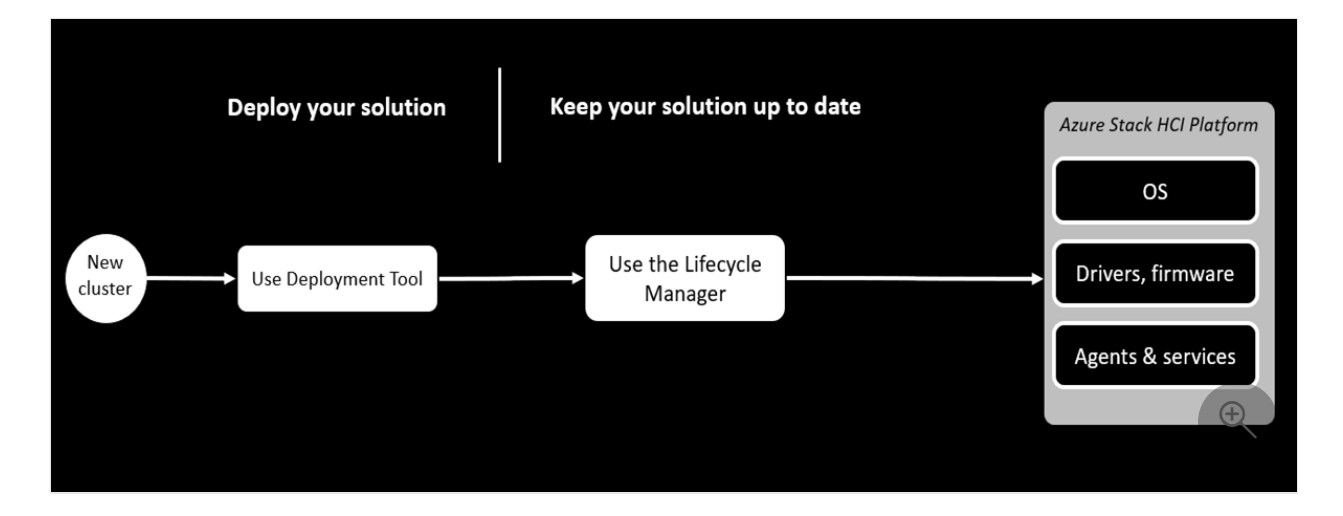

In this solution the Azure Stack HCI OS, driver, firmware, and agents and services, are automatically updated. Note, some new agents and services can't be updated outside the Lifecycle Manager and availability of those updates depends on the specific feature.

## **Benefits of the Lifecycle Manager**

The Lifecycle Manager offers many benefits for updating your solution. Some of these benefits include:

- It simplifies update management by consolidating update workflows for various components into a single experience.
- It keeps the system in a well-tested and optimal configuration.
- It helps avoid downtime and effects on workloads with comprehensive health checks before and during an update.
- It improves reliability with automatic retry and the remediation of known issues.
- Whether managed locally or via the Azure portal, the common back-end drives a consistent experience.

## **Lifecycle cadence**

The Azure Stack HCI platform follows the [Modern Lifecycle policy](https://learn.microsoft.com/en-us/lifecycle/policies/modern). The Modern Lifecycle policy defines the products and services that are continuously serviced and supported. To stay current with this policy, you must stay within six months of the most recent release. To learn more about the support windows, see Azure Stack HCI release information.

Microsoft might release the following types of updates for the Azure Stack HCI platform:

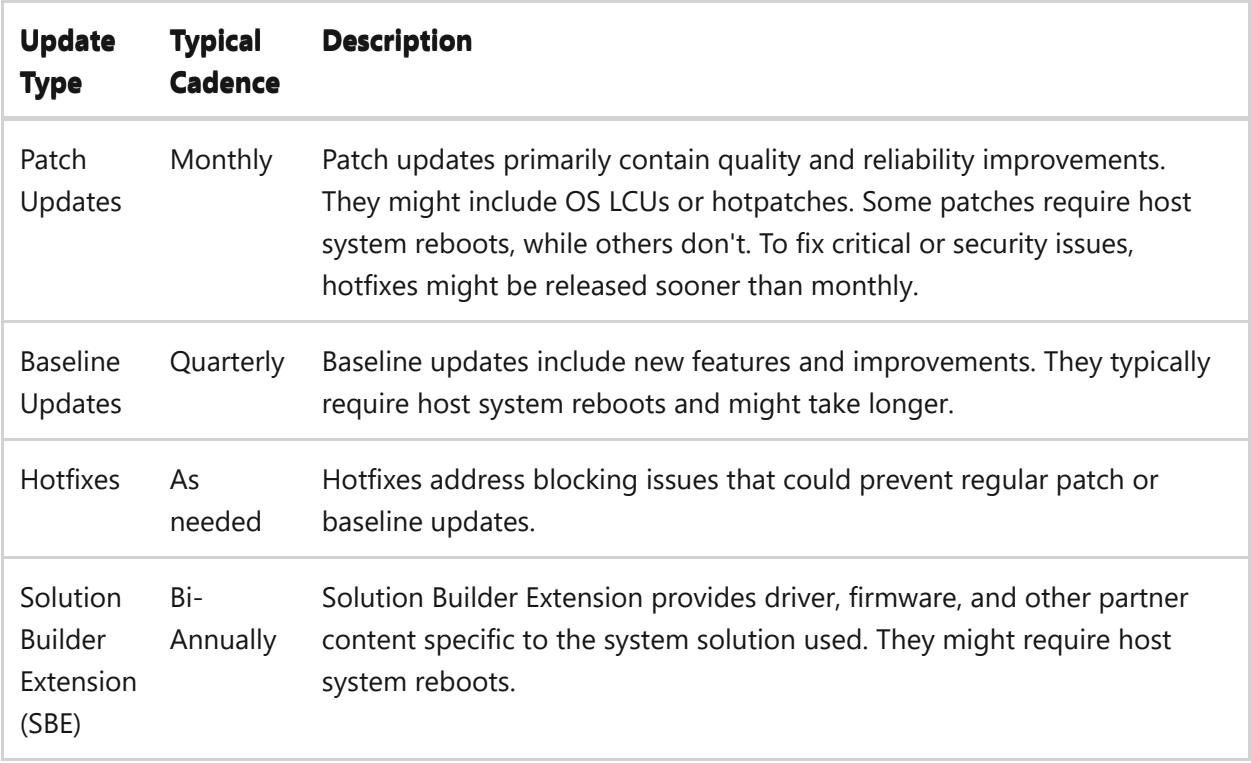

Sometimes you might see updates to the latest patch level of your current baseline. If a new baseline is available, you might see the baseline update itself or the latest patch level of the baseline. Your cluster must stay within six months of the most recent baseline to consider it supported.

## **Next steps**

Learn more about how to Use Lifecycle Manager for Azure Stack HCI solution updates.

# **Lifecycle Manager for Azure Stack HCI solution updates (preview)**

Article • 11/14/2023

Applies to: Azure Stack HCI, Supplemental Package

This article describes how to keep various pieces of your Azure Stack HCI solution up to date. This article is applicable to software release 2310 for Azure Stack HCI,version 23H2.

#### ) **Important**

This feature is currently in PREVIEW. See the **Supplemental Terms of Use for Microsoft Azure Previews** [for legal terms that apply to Azure features that](https://azure.microsoft.com/support/legal/preview-supplemental-terms/) are in beta, preview, or otherwise not yet released into general availability.

### **About update the solution**

The Lifecycle Manager provides a flexible foundation to integrate and manage more of the solution content in one place. In this release, the Lifecycle Manager allows management of the OS, core agent and services, and the solution extension.

The next sections provide an overview of components, along with methods and links for updating your solution.

## **Lifecycle Manager for platform updates**

Platform updates managed by the Lifecycle Manager contain new versions of the Azure Stack HCI operating system (OS), the Lifecycle Manager core agents and services, and the solution extension (depending on your cluster's hardware). Microsoft bundles these components into an update release and validates the combination of versions to ensure interoperability.

- **Operating System:** These updates help you stay productive and protected. They provide users and IT administrators with the security fixes they need and protect devices so that unpatched vulnerabilities can't be exploited.
- **Lifecycle Manager agents and services:** The Lifecycle Manager updates its own agents to ensure it has the recent fixes corresponding to the update. To achieve a

successful update of its agents, the Lifecycle Manager:

- o Prepares and updates the servicing stack
- o Installs new agents and services
- Updates the host OS. Cluster-Aware Updating is used to orchestrate reboots.
- **Solution extension:** Hardware vendors might choose to integrate with the Lifecycle Manager to enhance the update management experience for their customers.
	- If a hardware vendor has integrated with our update validation and release platform, the solution extension content includes the drivers and firmware, and the Lifecycle Manager orchestrates the necessary system reboots within the same maintenance window. You can spend less time searching for updates and experience fewer maintenance windows.

The Lifecycle Manager is the recommended way to update your Azure Stack HCI cluster. Here's a high-level process for platform updates with Lifecycle Manager:

- **Plan for the update**.
	- Discover the update, read the release notes, and determine a good time to update. For example, a time when production workloads aren't in use, or nonpeak hours.
	- Take backups of your deployment.
	- Download the update.
	- o If your Solution Builder needs more content, acquire what's needed.
- **Review any precheck warnings or failures and remediate, as necessary**. Execute the update.
- **Monitor the update as it proceeds**.
	- Review the update and system health after completion.
	- Confirm that your storage and workloads are healthy.

## **User interfaces for updates**

In addition to the Lifecycle Management method used to update your solution, there are two interfaces that can be used to apply your available updates. Here are the interfaces:

- PowerShell (Command line)
- Azure portal

### **PowerShell**

The PowerShell procedures apply to a single server and multi-server cluster that runs with the Lifecycle Manager installed. For more information, see Update your Azure Stack HCI solution via PowerShell.

### **Windows Admin Center**

[To install feature updates using Azure portal, see Update your cluster via the Azure](https://learn.microsoft.com/en-us/azure-stack/hci/manage/install-preview-version) Update Manager.

## **Workload updates**

In addition to your cluster updates, there are workload updates that aren't integrated into the Lifecycle Manager that can be applied to your cluster. These workload updates include Azure Kubernetes Service (AKS) hybrid, Azure Arc Virtual Machines (VMs), and Infrastructure Virtual Machines (VMs).

The next sections provide information on these workloads and ways to apply updates.

### **Azure Kubernetes Service (AKS) hybrid**

Azure Kubernetes Service (AKS) hybrid runs via Virtual Machines (VM) on the Azure Stack HCI system. AKS hybrid tooling orchestrates the workload updates process, which involves bringing up new VMs and moving workloads over in a rolling fashion.

AKS hybrid has two types of updates that can be initiated through PowerShell or Windows Admin Center.

- Host updates
- Workload cluster updates

To update AKS hybrid using Windows Admin Center, see:

- [Upgrade the Azure Kubernetes Service host in AKS hybrid using Windows Admin](https://learn.microsoft.com/en-us/azure/aks/hybrid/update-akshci-host-windows-admin-center) Center.
- [Upgrade the Kubernetes version of Azure Kubernetes Service \(AKS\) workload](https://learn.microsoft.com/en-us/azure/aks/hybrid/upgrade-kubernetes) clusters with Windows Admin Center.

To update AKS hybrid using PowerShell, see:

[Upgrade the Azure Kubernetes Service host in AKS hybrid using PowerShell.](https://learn.microsoft.com/en-us/azure/aks/hybrid/update-akshci-host-powershell)

[Upgrade Kubernetes version of Azure Kubernetes Service \(AKS\) workload clusters](https://learn.microsoft.com/en-us/azure/aks/hybrid/upgrade) in AKS hybrid using PowerShell.

### **Azure Arc**

Azure Arc is a bridge that extends the Azure platform to help you build applications and services with the flexibility to run across datacenters, at the edge, and in multicloud environments. For more information about Azure Arc and applying updates to your Azure Arc agent, see:

- [Azure Arc resource bridge \(preview\) overview.](https://learn.microsoft.com/en-us/azure/azure-arc/resource-bridge/overview)
- [Upgrade the Agent.](https://learn.microsoft.com/en-us/azure/azure-arc/servers/manage-agent#upgrade-the-agent)

### **Infrastructure Virtual Machines (VMs)**

Software-Defined Networking relies on several Virtual Machines. To update these virtual machines, see Update SDN infrastructure for Azure Stack HCI for instructions.

Other Microsoft services that rely on Azure Stack HCI VMs may have their own instructions for updates. For example, individually connecting to VMs to upgrade them or swapping a VM's virtual hard disk (VHD).

### **Customer apps and workloads**

The Azure Stack HCI platform doesn't update customer workloads given the update processes depend on the type of workload. We recommend that you Arc-enable your VMs and keep the Azure Arc agent up to date. For more information, see:

- [Azure Arc-enabled servers](https://learn.microsoft.com/en-us/azure/azure-arc/servers/overview).
- [Upgrade the agent](https://learn.microsoft.com/en-us/azure/azure-arc/servers/manage-agent#upgrade-the-agent).
- [Use Update Management in Azure Automation to manage operating system](https://learn.microsoft.com/en-us/azure/cloud-adoption-framework/manage/hybrid/server/best-practices/arc-update-management) updates for Azure Arc-enabled servers.

## **Next steps**

Learn more about the Phases of an Azure Stack HCI solution update.

# **Phases of an Azure Stack HCI solution update (preview)**

Article • 04/28/2023

Applies to: Azure Stack HCI, Supplemental Package

This article describes the various phases of solution updates that are applied to your Azure Stack HCI cluster to keep it up-to-date.

The procedure in this article applies to both a single server and a multi-server cluster that is running software versions with Lifecycle Manager installed. For more information, see What is Lifecycle Manager?.

#### ) **Important**

This feature is currently in PREVIEW. See the **Supplemental Terms of Use for Microsoft Azure Previews**  $\mathbb{Z}$  [for legal terms that apply to Azure features that](https://azure.microsoft.com/support/legal/preview-supplemental-terms/) are in beta, preview, or otherwise not yet released into general availability.

### **About update phases**

The Azure Stack HCI solution updates can consist of platform, service, and solution extension updates. For more information on each of these types of updates, see Use Lifecycle Manager to apply solution updates.

The Lifecycle Manager automates the update process for agents, services, operating system content, and Solution Extension content, with the goal of maintaining availability by shifting workloads around throughout the update process when needed.

The updates can be of the following types:

- **Updates not requiring reboots** The updates that can be applied to your Azure Stack HCI cluster without requiring any reboots for the servers in the cluster.
- **Updates that require reboots** The updates may require a reboot of a server in your Azure Stack HCI cluster at a time. If an update requires rebooting the servers in the cluster, the Lifecycle Manager uses the Cluster-Aware Updating to reboot one server at a time. This ensures the availability of the cluster throughout the update process.

The updates consist of several phases: discovering the update, staging the content, deploying the update, and reviewing the installation. Each phase may not require your input but distinct actions occur in each phase.

You can apply these updates via PowerShell or via the Windows Admin Center UI. Regardless of the interface you choose, the subsequent sections summarize what happens within each phase of an update. The following diagram shows what actions you may need to perform during each phase of an update, and what actions the Azure Stack HCI takes throughout the update operation.

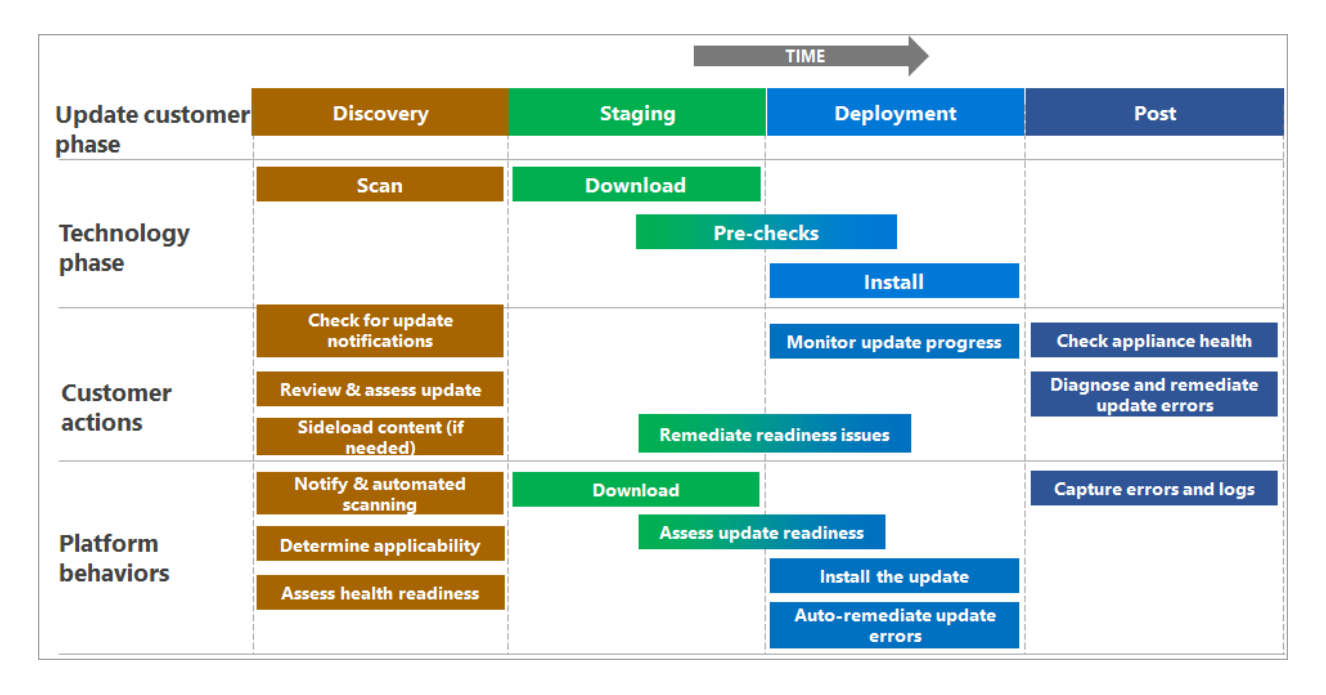

## **Phase 1: Discovery and acquisition**

Before Microsoft releases a new update package, the package is validated as a collection of components. After the validation is complete, the content is released along with the release notes.

The release notes include the update contents, changes, known issues, and links to any external downloads that may be required (for example, drivers and firmware). For more information, see the Latest release notes.

After Microsoft releases the update, your Azure Stack HCI update platform will automatically detect the update. Though you don't need to scan for updates, you must go to the **Updates** page in your management surface to see the new update's details.

Depending on the hardware in your cluster and the scope of an update bundle, you may need to acquire and sideload extra content to proceed with an update. The **operating system** and **agents and services** content are provided by Microsoft, while depending on your specific solution and the OEM, the **Solution Extension** may require an extra

download from the hardware OEM. If this is required, the installation flow prompts you for the content.

## **Phase 2: Readiness checks and staging**

Before installing a solution update, the Lifecycle Manager runs a series of checks to confirm that your Azure Stack HCI cluster is safe to update. This helps the update go more smoothly.

The following table lists the prechecks performed on your Azure Stack HCI cluster before the updates are applied.

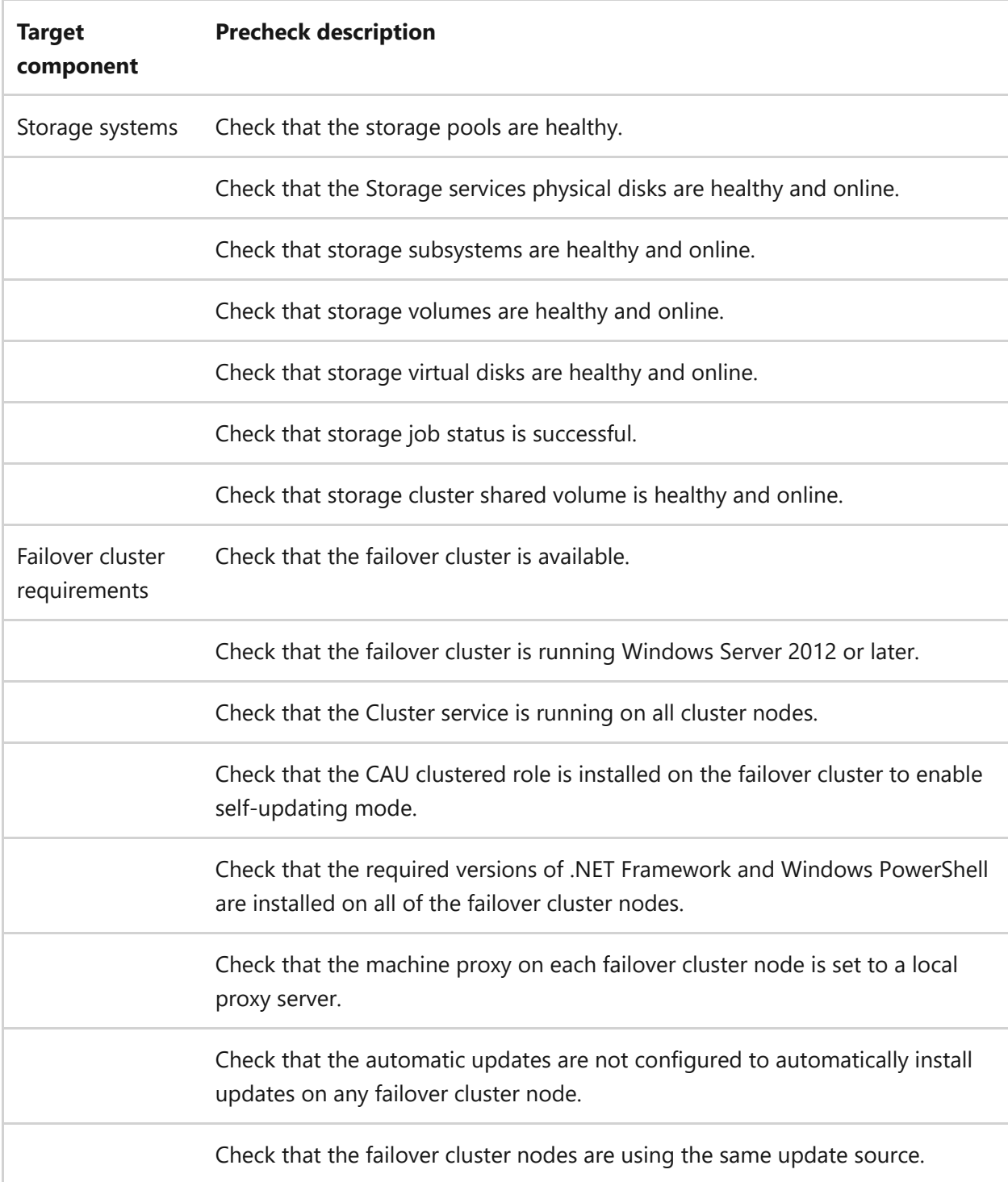

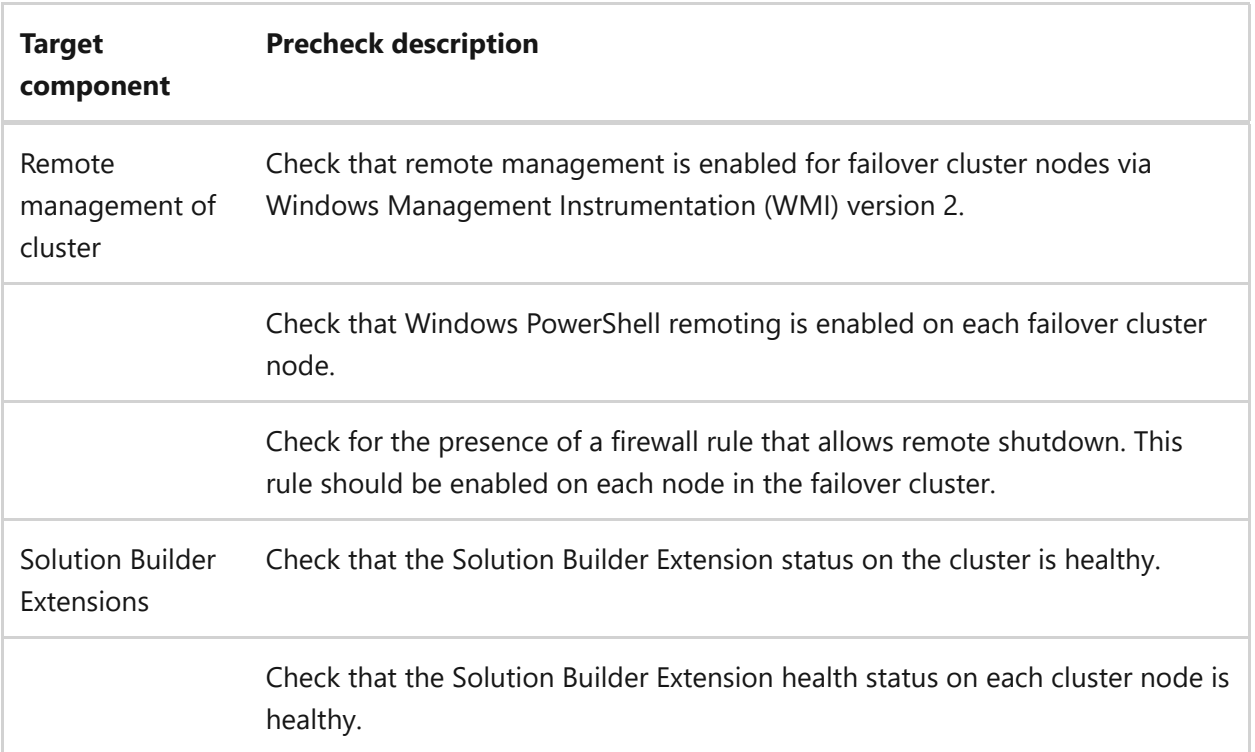

A subset of these checks can be initiated outside the update process. Because new checks can be included in each update, these readiness checks are executed *after* the update content has been downloaded and *before* it begins installing.

Readiness checks can also result in blocking conditions or warnings.

- If the readiness checks detect a blocking condition, the issues must be remediated before the update can proceed.
- Readiness checks can also result in warnings that won't block the updates but may introduce longer update times or impact the workloads. You may need to acknowledge the potential impact and bypass the warning before the update can proceed.

Typically the update platform tries to remediate the issues automatically but sometimes manual intervention is required. Once you remediate the issue, you need to rerun the checks to confirm the update readiness before proceeding.

#### 7 **Note**

In this release, you can only initiate immediate install of the updates. Scheduling of updates is not supported.

## **Phase 3: Installation progress and monitoring**

While the update installs, you can monitor the progress via your chosen interface. Steps within the update are shown within a hierarchy. This hierarchy corresponds to the actions the Lifecycle Manager takes throughout the workflow. Steps may be dynamically generated throughout the workflow, so the list of steps may change. For more information, see examples of Monitoring progress via PowerShell.

## **Failures and diagnosis**

The Lifecycle Manager includes retry and remediation logic. It attempts to fix issues in a non-disruptive way, such as retrying a CAU run. If an update run can't be remediated automatically, it fails. You can retry the update or visit the Azure Support Center to evaluate the next steps.

## **Collecting logs**

If you encounter failures during the update process, collect diagnostic logs to help Microsoft identify and fix the issues. For more information, see how to Collect diagnostic logs for Azure Stack HCI, version 22H2 (preview).

## **Next steps**

Learn more about how to Troubleshoot updates.

# **Update your Azure Stack HCI solution via PowerShell (preview)**

Article • 06/12/2023

Applies to: Azure Stack HCI, Supplemental Package

This article describes how to apply a solution update to your Azure Stack HCI cluster via **PowerShell** 

The procedure in this article applies to both a single server and multi-server cluster that is running software versions with Lifecycle Manager installed. If your cluster was created via a new deployment of Azure Stack HCI, Supplemental Package, then Lifecycle Manager was automatically installed as part of the deployment.

For information on how to apply solution updates to clusters that were created with older versions of Azure Stack HCI that didn't have Lifecycle Manager installed, see Update existing Azure Stack HCI clusters.

#### ) **Important**

This feature is currently in PREVIEW. See the **Supplemental Terms of Use for Microsoft Azure Previews**  $\mathbb{Z}$  [for legal terms that apply to Azure features that](https://azure.microsoft.com/support/legal/preview-supplemental-terms/) are in beta, preview, or otherwise not yet released into general availability.

### **About solution updates**

The Azure Stack HCI solution updates can consist of platform, service, and solution extension updates. For more information on each of these types of updates, see Use the Lifecycle Manager to apply solution updates.

When you apply a solution update, here are the high-level steps that you take:

- 1. Make sure that all the prerequisites are completed.
- 2. Identify the software version running on your cluster.
- 3. Connect to your Azure Stack HCI cluster via remote PowerShell.
- 4. Verify that your cluster is in good health using the [Environment Checker.](https://learn.microsoft.com/en-us/azure-stack/hci/manage/use-environment-checker?tabs=connectivity)
- 5. Discover the updates that are available and filter the ones that you can apply to your cluster.
- 6. Download the updates, assess the update readiness of your cluster and once ready, install the updates on your cluster. Track the progress of the updates. If needed, you can also monitor the detailed progress.
- 7. Verify the version of the updates installed.

The time taken to install the updates may vary based on the following factors:

- Content of the update.
- Load on your cluster.
- Number of nodes in your cluster.
- Type of the hardware used.
- Solution Builder Extension used.

The approximate time estimates for a typical single server and 4-server cluster are summarized in the following table:

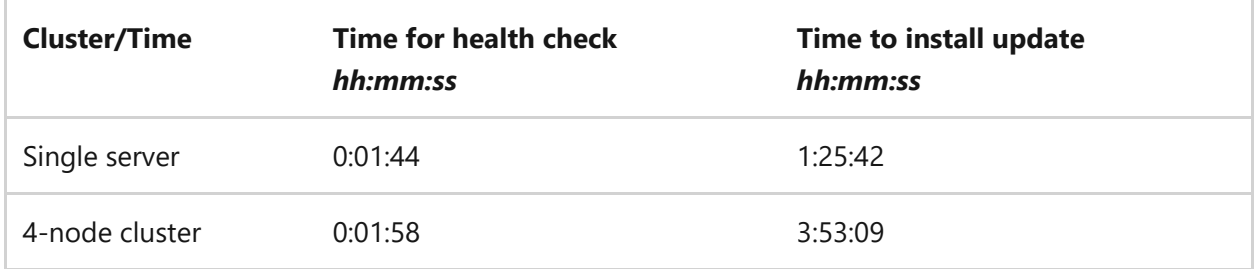

## **Prerequisites**

Before you begin, make sure that:

- You have access to an Azure Stack HCI cluster that is running 2303 or higher. The cluster should be registered in Azure.
- You have access to a client that can connect to your Azure Stack HCI cluster. This client should be running PowerShell 5.0 or later.
- You have access to the solution update package over the network. You sideload or copy these updates to the nodes of your cluster.

### **Connect to your Azure Stack HCI cluster**

Follow these steps on your client to connect to one of the nodes of your Azure Stack HCI cluster.

1. Run PowerShell as administrator on the client that you're using to connect to your cluster.

2. Open a remote PowerShell session to a node on your Azure Stack HCI cluster. Run the following command and provide the credentials of your node when prompted:

```
PowerShell
$cred = Get-Credential
Enter-PSSession -ComputerName "<Computer IP>" -Credential $cred
```
7 **Note**

You should sign in using your Lifecycle Manager account credentials.

Here's an example output:

```
Console
PS C:\Users\Administrator> $cred = Get-Credential
cmdlet Get-Credential at command pipeline position 1
Supply values for the following parameters:
Credential
PS C:\Users\Administrator> Enter-PSSession -ComputerName
"100.100.100.10" -Credential $cred 
[100.100.100.10]: PS C:\Users\Administrator\Documents>
```
## **Step 1: Identify the stamp version on your cluster**

Before you discover the updates, make sure that the cluster was deployed using the Azure Stack HCI, 2303 Supplemental Package.

1. Make sure that you're connected to the cluster node using the Lifecycle Manager account. Run the following command:

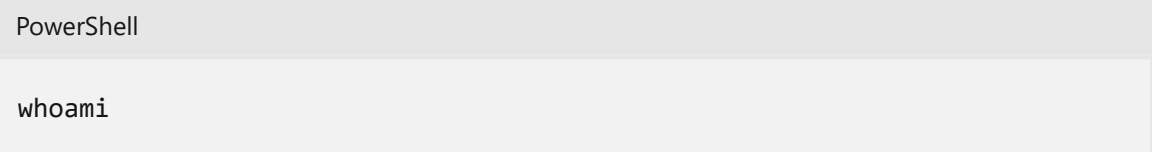

2. To ensure that the cluster was deployed using the Supplemental Package, run the following command on one of the nodes of your cluster:

PowerShell

#### Here's a sample output:

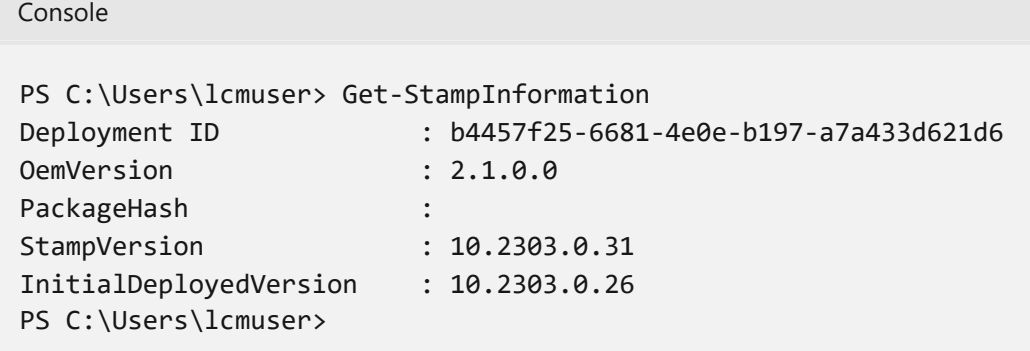

3. Make a note of the StampVersion on your cluster. The stamp version reflects the solution version that your cluster is running.

### **Step 2: Optionally validate system health**

Before you discover the updates, you can manually validate the system health. This step is optional as the Lifecycle Manager always assesses update readiness prior to applying updates.

#### 7 **Note**

Any faults that have a severity of *critical* will block the updates from being applied.

- 1. Connect to a node on your Azure Stack HCI cluster using the Lifecycle Manager account.
- 2. Run the following command to validate system health via the Environment Checker.

```
PowerShell
```

```
$result=Test-EnvironmentReadiness
$result|ft Name,Status,Severity
```
Here's a sample output:

Console

```
PS C:\Users\lcmuser> whoami
rq2205\lcmuser 
PS C:\Users\lcmuser> $result=Test-EnvironmentReadiness 
VERBOSE: Looking up shared vhd product drive letter. 
WARNING: Unable to find volume with label Deployment 
VERBOSE: Get-Package returned with Success:True 
VERBOSE: Found package
Microsoft.AzureStack.Solution.Deploy.EnterpriseCloudEngine.Client.Deplo
yment with version 10.2303.0.31 at 
C:\NugetStore\Microsoft.AzureStack.Solution.Deploy.EnterpriseCloudEngin
e.Client.Deployment.10.2303.0.31\Microsoft.Azure
Stack.Solution.Deploy.EnterpriseCloudEngine.Client.Deployment.nuspec. 
03/29/2023 15:45:58 : Launching StoragePools 
03/29/2023 15:45:58 : Launching StoragePhysicalDisks 
03/29/2023 15:45:58 : Launching StorageMapping 
03/29/2023 15:45:58 : Launching StorageSubSystems 
03/29/2023 15:45:58 : Launching TestCauSetup 
03/29/2023 15:45:58 : Launching StorageVolumes 
03/29/2023 15:45:58 : Launching StorageVirtualDisks 
03/29/2023 15:46:05 : Launching OneNodeEnvironment 
03/29/2023 15:46:05 : Launching NonMigratableWorkload 
03/29/2023 15:46:05 : Launching FaultSummary 
03/29/2023 15:46:06 : Launching SBEHealthStatusOnNode 
03/29/2023 15:46:06 : Launching StorageJobStatus 
03/29/2023 15:46:07 : Launching StorageCsv
WARNING: There aren't any faults right now.
03/29/2023 15:46:09 : Launching SBEPrecheckStatus
WARNING: rq2205-cl: There aren't any faults right now.
VERBOSE: Looking up shared vhd product drive letter.
WARNING: Unable to find volume with label Deployment
VERBOSE: Get-Package returned with Success:True
VERBOSE: Found package Microsoft.AzureStack.Role.SBE with version
4.0.2303.66 at
C:\NugetStore\Microsoft.AzureStack.Role.SBE.4.0.2303.66\Microsoft.Azure
Stack.Role.SBE.nuspec.
VERBOSE: SolutionExtension module supports Tag
'HealthServiceIntegration'.
VERBOSE: SolutionExtension module SolutionExtension at
C:\ClusterStorage\Infrastructure_1\Shares\SU1_Infrastructure_1\CloudMed
ia\SBE\Installed\Content\Configuration\SolutionExtension is valid.
VERBOSE: Looking up shared vhd product drive letter.
WARNING: Unable to find volume with label Deployment
VERBOSE: Get-Package returned with Success:True
VERBOSE: Found package Microsoft.AzureStack.Role.SBE with version
4.0.2303.66 at
C:\NugetStore\Microsoft.AzureStack.Role.SBE.4.0.2303.66\Microsoft.Azure
Stack.Role.SBE.nuspec.
VERBOSE: SolutionExtension module supports Tag
'HealthServiceIntegration'.
VERBOSE: SolutionExtension module SolutionExtension at
C:\ClusterStorage\Infrastructure_1\Shares\SU1_Infrastructure_1\CloudMed
ia\SBE\Installed\Content\Configuration\SolutionExtension is valid.
PS C:\Users\lcmuser> $result|ft Name, Status, Severity
```
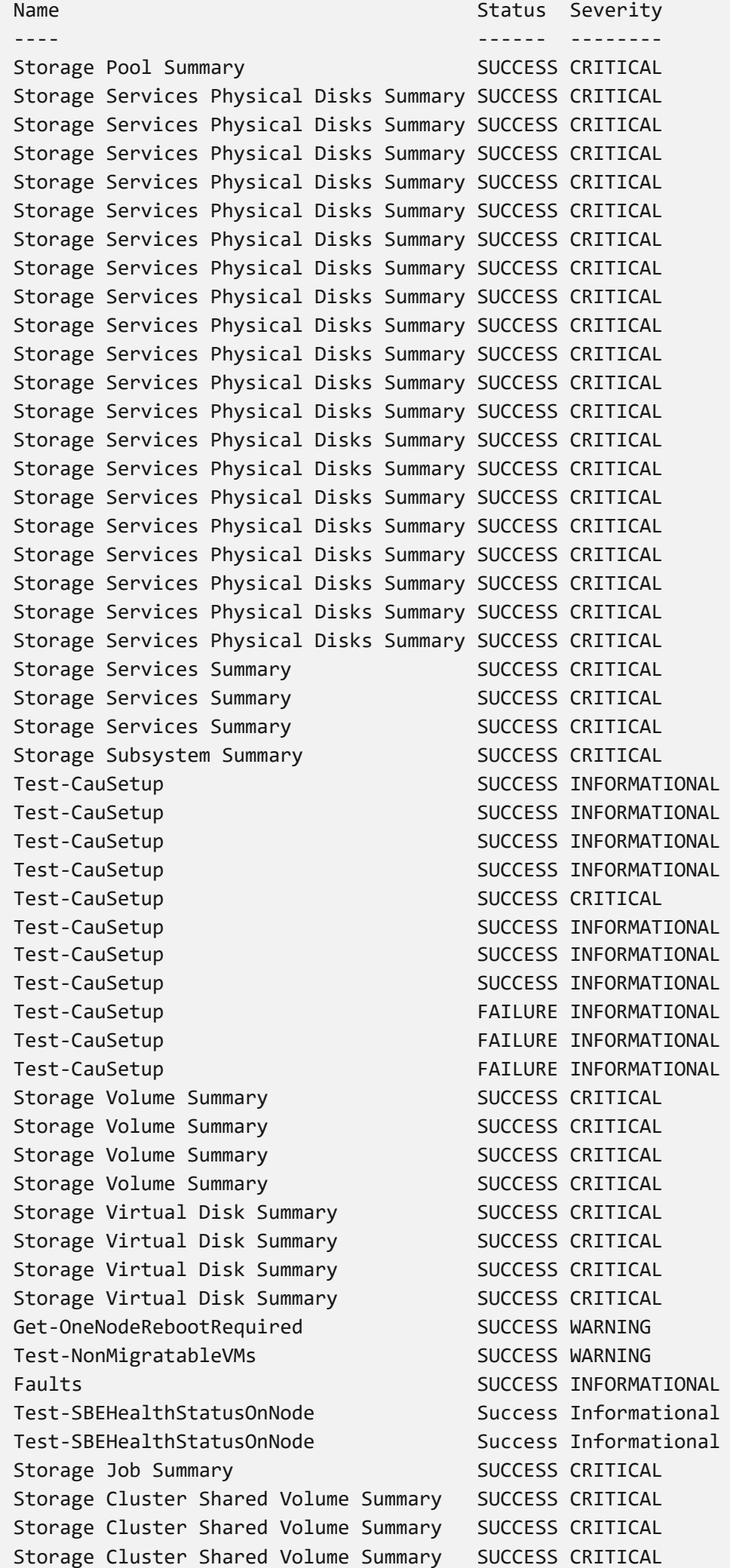

PS C:\Users\lcmuser>

#### 7 **Note**

In this release, the informational failures for Test-CauSetup are expected and will not impact the updates.

3. Review any failures and resolve those before you proceed to the discovery step.

### **Step 3: Discover the updates**

You can discover updates in one of the following two ways:

- **Discover updates online** This is the recommended option when your cluster has good internet connectivity. The solution updates are discovered via the online update catalog.
- **Sideload and discover updates** This is an alternative to discovering updates online and should be used for scenarios with unreliable or slow internet connectivity, or when using solution extension updates provided by your hardware vendor. In these instances, you download the solution updates to a central location. You then sideload the updates to an Azure Stack HCI cluster and discover the updates locally.

### **Discover solution updates online (recommended)**

Discovering solution updates using the online catalog is the *recommended* method. Follow these steps to discover solution updates online:

- 1. Connect to a node on your Azure Stack HCI cluster using the Lifecycle Manager account.
- 2. Verify that the update package was discovered by the Update service.

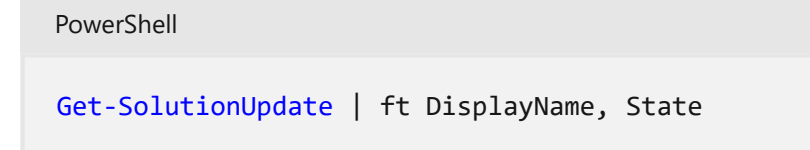

3. Optionally review the versions of the update package components.

PowerShell

Here's an example output:

```
Console
 PS C:\Users\lcmuser> $Update = Get-SolutionUpdate 
 PS C:\Users\lcmuser> $Update.ComponentVersions
PackageType Version LastUpdated
----------- ------- -----------
Services 10.2303.0.31
Platform 10.2303.0.31
SBE 4.1.2.3
 PS C:\Users\lcmuser>
```
You can now proceed to Download and install the updates.

### **Sideload and discover solution updates**

If you're using solution extension updates from your hardware, you would need to sideload those updates. Follow these steps to sideload and discover your solution updates.

- 1. Connect to a node on your Azure Stack HCI cluster using the Lifecycle Manager account.
- 2. Go to the network share and acquire the update package that you use. Verify that the update package that you sideload contains the following files:
	- *SolutionUpdate.xml*
	- *SolutionUpdate.zip*
	- *AS\_Update\_10.2303.4.1.zip*

If a solution builder extension is part of the update package, you should also see the following files:

- *SBE\_Content\_4.1.2.3.xml*
- *SBE\_Content\_4.1.2.3.zip*
- *SBE\_Discovery\_Contoso.xml*
- 3. Create a folder for discovery by the update service at the following location in the infrastructure volume of your cluster.

```
PowerShell
```

```
New-Item
C:\ClusterStorage\Infrastructure_1\Shares\SU1_Infrastructure_1\sideload
-ItemType Directory
```
- 4. Copy the update package to the folder you created in the previous step.
- 5. Manually discover the update package using the Update service. Run the following command:

```
PowerShell
Add-SolutionUpdate -SourceFolder
C:\ClusterStorage\Infrastructure_1\Shares\SU1_Infrastructure_1\sideload
```
6. Verify that the update package is discovered by the Update service and is available to start preparation and installation.

```
PowerShell
Get-SolutionUpdate | ft DisplayName, Version, State
```
Here's an example output:

```
Console
 PS C:\Users\lcmuser> Get-SolutionUpdate | ft DisplayName, Version,
State
DisplayName Version State
----------- ------- -----
Azure Stack HCI 2303 bundle 10.2303.0.31 Ready
 PS C:\Users\lcmuser>
```
7. Optionally check the version of the update package components. Run the following command:

```
PowerShell
$Update = Get-SolutionUpdate
$Update.ComponentVersions
```
Here's an example output:

```
Console
```

```
 PS C:\Users\lcmuser> $Update = Get-SolutionUpdate 
 PS C:\Users\lcmuser> $Update.ComponentVersions
PackageType Version LastUpdated
----------- ------- -----------
Services 10.2303.0.31
Platform 10.2303.0.31
SBE 4.1.2.3
 PS C:\Users\lcmuser>
```
## **Step 4: Download, check readiness, and install updates**

You can download the updates, perform a set of checks to verify the update readiness of your cluster, and start installing the updates.

- 1. You can only download the update without starting the installation or download and install the update.
	- To download and install the update, run the following command:

PowerShell Get-SolutionUpdate | Start-SolutionUpdate

- To only download the updates without starting the installation, use the PrepareOnly flag with Start-SolutionUpdate .
- 2. To track the update progress, monitor the update state. Run the following command:

```
PowerShell
Get-SolutionUpdate|ft Version,State,UpdateStateProperties,HealthState
```
When the update starts, the following actions occur:

Download of the updates begins. Depending on the size of the download package and the network bandwidth, the download may take several minutes.

Here's an example output when the updates are being downloaded:

```
Console
  PS C:\Users\lcmuser> Get-SolutionUpdate|ft
Version,State,UpdateStateProperties,HealthState
Version State UpdateStateProperties HealthState
------- ----- --------------------- -----------
10.2303.4.1 Downloading InProgress
```
Once the package is downloaded, readiness checks are performed to assess the update readiness of your cluster. For more information about the readiness checks, see Update phases. During this phase, the **State** of the update shows as HealthChecking .

```
Console
PS C:\Users\lcmuser> Get-SolutionUpdate|ft
Version,State,UpdateStateProperties,HealthState
Version State UpdateStateProperties HealthState
------- ----- --------------------- -----------
10.2303.4.1 HealthChecking InProgress
```
When the system is ready, updates are installed. During this phase, the **State** of the updates shows as Installing and UpdateStateProperties shows the percentage of the installation that was completed.

#### ) **Important**

Console

During the install, the cluster nodes may reboot and you may need to establish the remote PowerShell session again to monitor the updates. If updating a single node, your Azure Stack HCI will experience a downtime.

Here's a sample output while the updates are being installed.

### PS C:\Users\lcmuser> Get-SolutionUpdate|ft Version,State,UpdateStateProperties,HealthState Version State UpdateStateProperties HealthState ------- ----- --------------------- ----------- 10.2303.4.1 Installing 6% complete. Success

```
PS C:\Users\lcmuser> Get-SolutionUpdate|ft
Version,State,UpdateStateProperties,HealthState
Version State UpdateStateProperties HealthState
------- ----- --------------------- -----------
10.2303.4.1 Installing 25% complete. Success
PS C:\Users\lcmuser> Get-SolutionUpdate|ft
Version,State,UpdateStateProperties,HealthState
Version State UpdateStateProperties HealthState
------- ----- --------------------- -----------
10.2303.4.1 Installing 40% complete. Success
PS C:\Users\lcmuser> Get-SolutionUpdate|ft
Version,State,UpdateStateProperties,HealthState
Version State UpdateStateProperties HealthState
------- ----- --------------------- -----------
10.2303.4.1 Installing 89% complete. Success
```
Once the installation is complete, the **State** changes to Installed . For more information on the various states of the updates, see Installation progress and monitoring.

### **Step 5: Verify the installation**

After the updates are installed, verify the solution version of the environment and the version of the operating system.

1. After the update is in Installed state, check the environment solution version. Run the following command:

```
PowerShell
Get-SolutionUpdateEnvironment | ft State, CurrentVersion
```
Here's a sample output:

```
Console
PS C:\Users\lcmuser> Get-SolutionUpdateEnvironment | ft State,
CurrentVersion
State CurrentVersion
----- --------------
AppliedSuccessfully 10.2303.0.31
```
2. Check the operating system version to confirm it matches the recipe you installed. Run the following command:

PowerShell

cmd /c ver

Here's a sample output:

Console PS C:\Users\lcmuser> cmd /c ver Microsoft Windows [Version 10.0.20349.1547] PS C:\Users\lcmuser>

### **Next steps**

Learn more about how to Update existing Azure Stack HCI clusters when the Lifecycle Manager isn't installed.

# **Troubleshoot Azure Stack HCI solution update (preview)**

Article • 04/28/2023

Applies to: Azure Stack HCI, Supplemental Package

This article describes how to troubleshoot solution updates that are applied to your Azure Stack HCI cluster to keep it up-to-date.

#### ) **Important**

This feature is currently in PREVIEW. See the **Supplemental Terms of Use for Microsoft Azure Previews**  $\mathbb{Z}$  [for legal terms that apply to Azure features that](https://azure.microsoft.com/support/legal/preview-supplemental-terms/) are in beta, preview, or otherwise not yet released into general availability.

### **About troubleshooting updates**

The Lifecycle Manager includes retry and remediation logic. This logic attempts to fix update issues in a non-disruptive way, such as retrying a CAU run. If an update run can't be remediated automatically, it fails. When an update fails, you can retry the update.

### **Collect update logs**

You can also collect diagnostic logs to help Microsoft identify and fix the issues. To collect logs for the update failures, follow these steps on the client that you're using to access your cluster:

1. Establish a remote PowerShell session with the server node. Run PowerShell as administrator and run the following command:

```
PowerShell
Enter-PSSession -ComputerName <server_IP_address> -Credential
<username\password for the server>
```
2. Get all the solutions updates and then filter the solution updates corresponding to a specific version. The version used corresponds to the version of solution update that failed to install.

```
PowerShell
```
\$Update = Get-SolutionUpdate| ? version -eq "<Version string>" -verbose

3. Identify the action plan for the failed solution update run.

```
PowerShell
```
\$Failure = \$update|Get-SolutionUpdateRun

4. Identify the ResourceID for the Update.

PowerShell

\$Failure

Here's a sample output:

**Output** 

```
PS C:\Users\lcmuser> $Update = Get-SolutionUpdate| ? version -eq
"10.2303.1.7" -verbose
PS C:\Users\lcmuser> $Failure = $Update|Get-SolutionUpdateRun
PS C:\Users\lcmuser> $Failure
ResourceId : redmond/Solution10.2303.1.7/2c21b859-e063-4f24-a4db-
bc1d6be82c4e
Progress :
Microsoft.AzureStack.Services.Update.ResourceProvider.UpdateService.Mod
els.Step
TimeStarted : 4/21/2023 10:02:54 PM
LastUpdatedTime : 4/21/2023 3:19:05 PM
Duration : 00:16:37.9688878
State : Failed
```
Note the ResourceID GUID. This corresponds to the ActionPlanInstanceID .

5. Copy the logs for the ActionPlanInstanceID that you noted earlier, to a text file named *log.txt*. Use Notepad to open the text file.

```
PowerShell
Get-ActionplanInstance -ActionplanInstanceId <Action Plan Instance ID>
>log.txt
notepad log.txt
```
Here's sample output:

Output

PS C:\Users\lcmuser> Get-ActionplanInstance -actionplaninstanceid 2c21b859-e063-4f24-a4db-bc1d6be82c4e >log.txt

```
PS C:\Users\lcmuser>notepad log.txt
```
## **Next steps**

Learn more about how to Run updates via PowerShell.

# **Add a server on your Azure Stack HCI (preview)**

Article • 11/14/2023

Applies to: Azure Stack HCI, version 23H2 (preview)

This article describes how to manage capacity by adding a server (often called scale-out) to your Azure Stack HCI cluster.

#### ) **Important**

This feature is currently in PREVIEW. See the **Supplemental Terms of Use for Microsoft Azure Previews** [for legal terms that apply to Azure features that](https://azure.microsoft.com/support/legal/preview-supplemental-terms/) are in beta, preview, or otherwise not yet released into general availability.

### **About add servers**

You can easily scale the compute and storage at the same time on your Azure Stack HCI by adding servers to an existing cluster. Your Azure Stack HCI cluster supports a maximum of up to 16 servers.

Each new physical server that you add to your cluster must closely match the rest of the servers in terms of CPU type, memory, number of drives, and the type and size of the drives.

You can dynamically scale your Azure Stack HCI cluster from 1 to 16 servers. In response to the scaling, the orchestrator (also known as Lifecycle Manager) adjusts the drive resiliency, network configuration including the on-premises agents such as orchestrator agents, and Arc registration. The dynamic scaling may require the network architecture change from connected without a switch to connected via a network switch.

#### ) **Important**

- In this preview release, you can only add one server at any given time. You can however add multiple servers sequentially so that the storage pool is rebalanced only once.
- It is not possible to permanently remove a server from a cluster.

## **Add server workflow**

The following flow diagram shows the overall process to add a server:

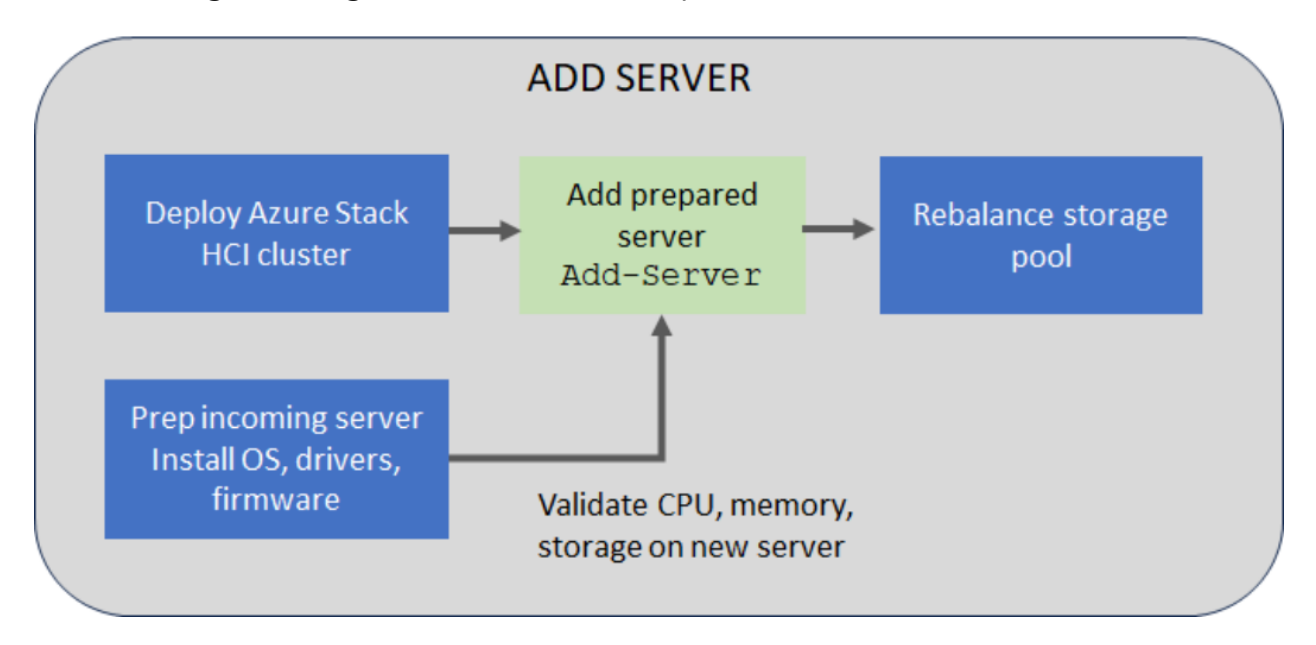

To add a server, follow these high-level steps:

- 1. Install the operating system, drivers, and firmware on the new cluster server that you plan to add. For more information, see Install OS.
- 2. Add the prepared server via the Add-server PowerShell cmdlet.
- 3. When adding a server to the cluster, the system validates that the new incoming server meets the CPU, memory, and storage (drives) requirements before it actually adds the server.
- 4. Once the server is added, cluster is also validated to ensure that it's functioning normally. Next, the storage pool is automatically rebalanced. Storage rebalance is a low priority task that doesn't impact actual workloads. The rebalance can run for multiple days depending on number of the servers and the storage used.

## **Supported scenarios**

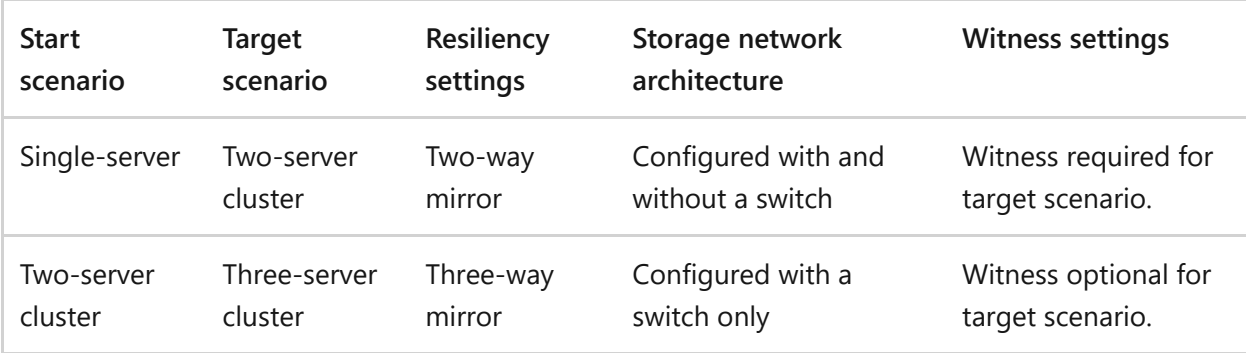

For adding a server, the following scale-out scenarios are supported:

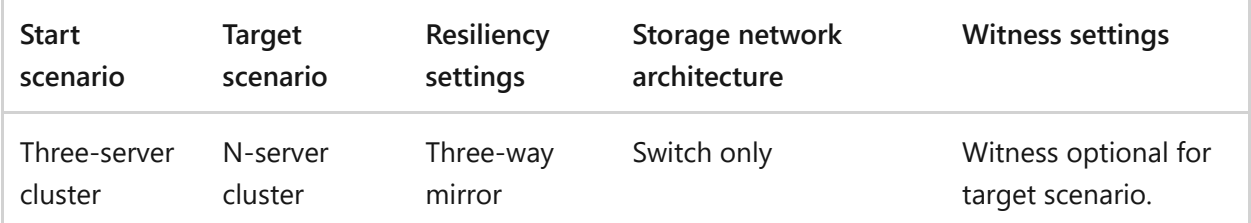

When upgrading a cluster from two to three servers, the storage resiliency level is changed from a two-way mirror to a three-way mirror.

### **Resiliency settings**

In this preview release, for add server operation, specific tasks aren't performed on the workload volumes created after the deployment.

For add server operation, the resiliency settings are updated for the required infrastructure volumes and the workload volumes created during the deployment. The settings remain unchanged for other workload volumes that you created after the deployment (since the intentional resiliency settings of these volumes aren't known and you may just want a 2-way mirror volume regardless of the cluster scale).

However, the default resiliency settings are updated at the storage pool level and so any new workload volumes that you created after the deployment will inherit the resiliency settings.

### **Hardware requirements**

When adding a server, the system validates the hardware of the new, incoming server and ensures that the server meets the hardware requirements before it's added to the cluster.

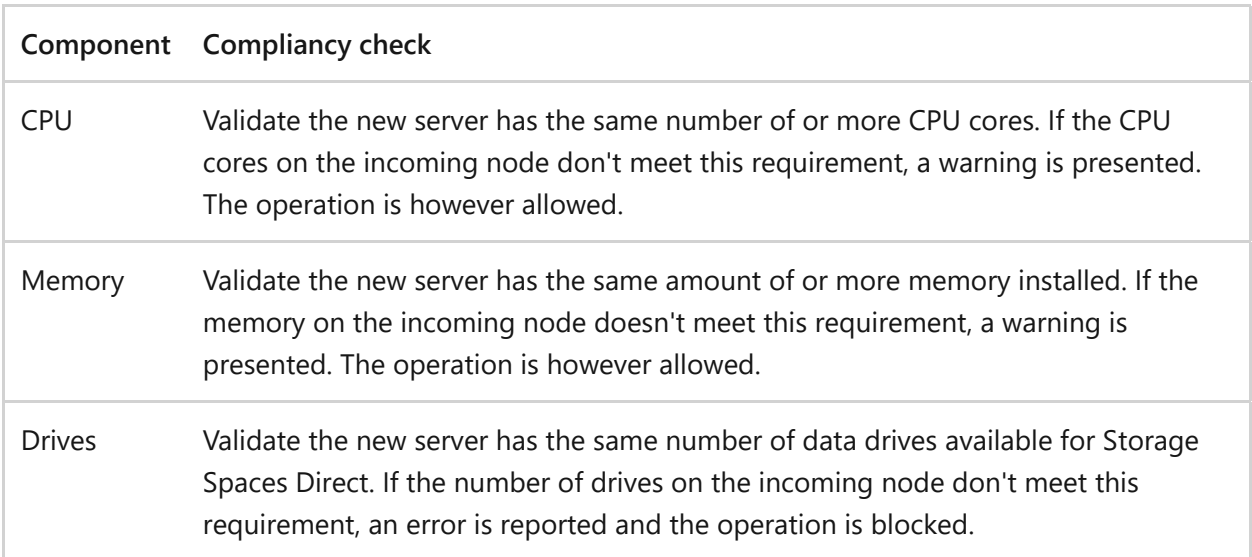

### **Prerequisites**

Before you add a server, you would need to complete the hardware and software prerequisites.

### **Hardware prerequisites**

Make sure to complete the following prerequisites:

- 1. The first step is to acquire the new Azure Stack HCI hardware from your original OEM. Always refer to your OEM-provided documentation when adding new server hardware for use in your cluster.
- 2. Place the new physical server in the predetermined location, for example, a rack and cable it appropriately.
- 3. Enable and adjust physical switch ports as applicable in your network environment.

### **Software prerequisites**

Make sure to complete the following prerequisites:

- AzureStackLCMUser is active in Active Directory. For more information, see Prepare the Active Directory.
- Signed in as AzureStackLCMUser or another user with equivalent permissions.
- Credentials for the AzureStackLCMUser haven't changed.

## **Add a server**

This section describes how to add a server using PowerShell, monitor the status of the Add-Server operation and troubleshoot, if there are any issues.

### **Add a server using PowerShell**

Make sure that you have reviewed and completed the prerequisites.

On the new server that you plan to add, follow these steps.

1. Install the operating system and required drivers on the new server that you plan to add. Follow the steps in Install the Azure Stack HCI, version 23H2 Operating System.

7 **Note**

On a server that already exists on your cluster, follow these steps:

- 1. Sign in with the domain user credentials that you provided during the deployment of the cluster.
- 2. Before you add the server, make sure to get an updated authentication token. Run the following command:

```
PowerShell
Update-AuthenticationToken
```
3. Run the following command to add the new incoming server:

```
PowerShell
$HostIpv4 = "<IPv 4 for the new server>"
$Cred = Get-Credential
Add-Server -Name "< Name of the new server>" -HostIpv4 $HostIpv4 -
LocalAdminCredential $Cred
```
4. Make a note of the operation ID as output by the Add-Server command. You use this operation ID later to monitor the progress of the Add-Server operation.

### **Monitor operation progress**

To monitor the progress of the add server operation, follow these steps:

1. Run the following cmdlet and provide the operation ID from the previous step.

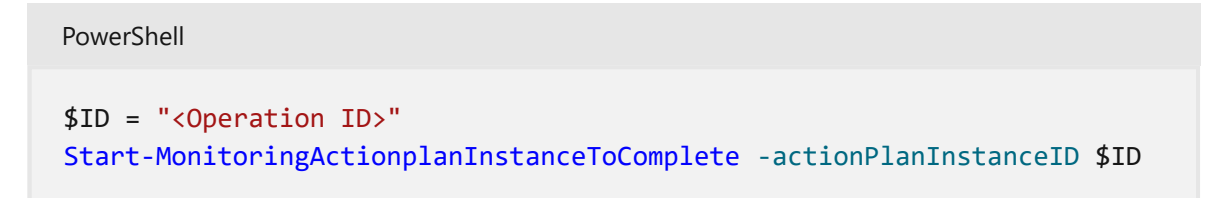

2. After the operation is complete, the background storage rebalancing job will continue to run. Wait for the storage rebalance job to complete. To verify the progress of this storage rebalancing job, use the following cmdlet:

PowerShell

Get-VirtualDisk|Get-StorageJob

If the storage rebalance job is complete, the cmdlet won't return an output.

The newly added server shows in the Azure portal in your Azure Stack HCI cluster list after several hours. To force the server to show up in Azure portal, run the following command:

PowerShell

Sync-AzureStackHCI

### **Recovery scenarios**

Following recovery scenarios and the recommended mitigation steps are tabulated for adding a server:

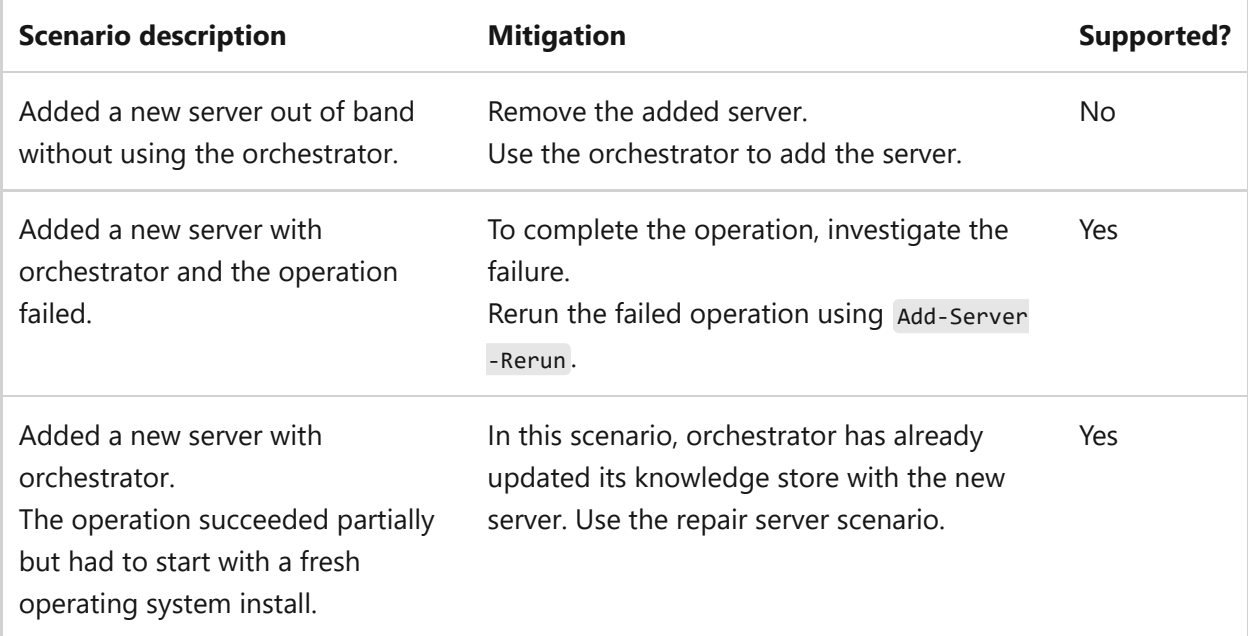

### **Troubleshoot issues**

If you experience failures or errors while adding a server, you can capture the output of the failures in a log file. On a server that already exists on your cluster, follow these steps:

• Sign in with the domain user credentials that you provided during the deployment of the cluster. Capture the issue in the log files.

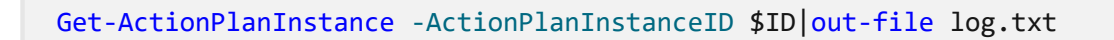

To rerun the failed operation, use the following cmdlet:

PowerShell Add-Server -Rerun

## **Next steps**

Learn more about how to Repair a server.

# **Repair a server on your Azure Stack HCI (preview)**

Article • 11/14/2023

Applies to: Azure Stack HCI, version 23H2 (preview)

This article describes how to repair a server on your Azure Stack HCI cluster.

#### ) **Important**

This feature is currently in PREVIEW. See the **Supplemental Terms of Use for Microsoft Azure Previews** [for legal terms that apply to Azure features that](https://azure.microsoft.com/support/legal/preview-supplemental-terms/) are in beta, preview, or otherwise not yet released into general availability.

### **About repair servers**

Azure Stack HCI is a hyperconverged system that allows you to repair servers from existing clusters. You may need to repair a server in a cluster if there's a hardware failure.

Before you repair a server, make sure to check with your solution provider, which components on the server are field replacement units (FRUs) that you can replace yourself and which components would require a technician to replace.

Parts that support hot swap typically do not require you to reimage the server unlike the non hot-swappable components such as motherboard do. Consult your hardware manufacturer to determine which component replacements would require you to reimage the server. For more information, see Component replacement.

## **Repair server workflow**

The following flow diagram shows the overall process to repair a server.

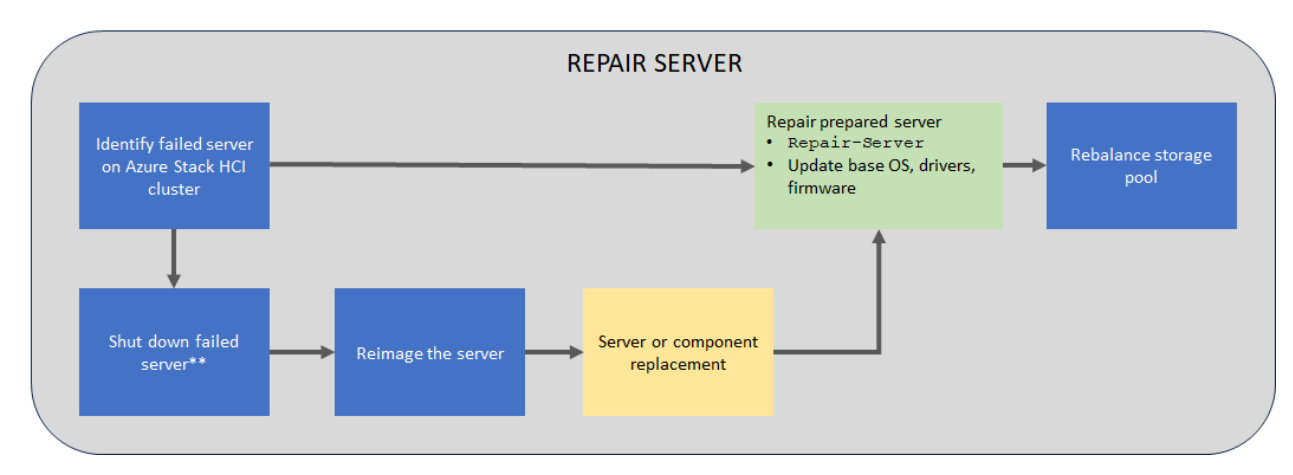

\**Server may not be in a state where shutdown is possible or necessary*

To repair an existing server, follow these high-level steps:

- 1. If possible, shut down the server that you want to repair. Depending on the state of the server, a shutdown may not be possible or necessary.
- 2. Reimage the server that needs to be repaired.
- 3. Run the repair server operation. The Azure Stack HCI operating system, drivers, and firmware are updated as part of the repair operation.

The storage is automatically rebalanced on the reimaged server. Storage rebalance is a low priority task that can run for multiple days depending on number of the servers and the storage used.

### **Supported scenarios**

Repairing a server reimages a server and brings it back to the cluster with the previous name and configuration.

Repairing a single server results in a redeployment with the option to persist the data volumes. Only the system volume is deleted and newly provisioned during deployment.

#### ) **Important**

Make sure that you always have backups for your workloads and do not rely on the system resiliency only. This is especially critical in single-server scenarios.

### **Resiliency settings**

In this preview release, for repair server operation, specific tasks aren't performed on the workload volumes that you created after the deployment. For repair server operation,
only the required infrastructure volumes and the workload volumes are restored and surfaced as cluster shared volumes (CSVs).

The other workload volumes that you created after the deployment are still retained and you can discover these volumes by running Get-VirtuaDisk cmdlet. You'll need to manually unlock the volume (if the volume has BitLocker enabled), and create a CSV (if needed).

### **Hardware requirements**

When repairing a server, the system validates the hardware of the new, incoming server and ensures that the server meets the hardware requirements before it's added to the cluster.

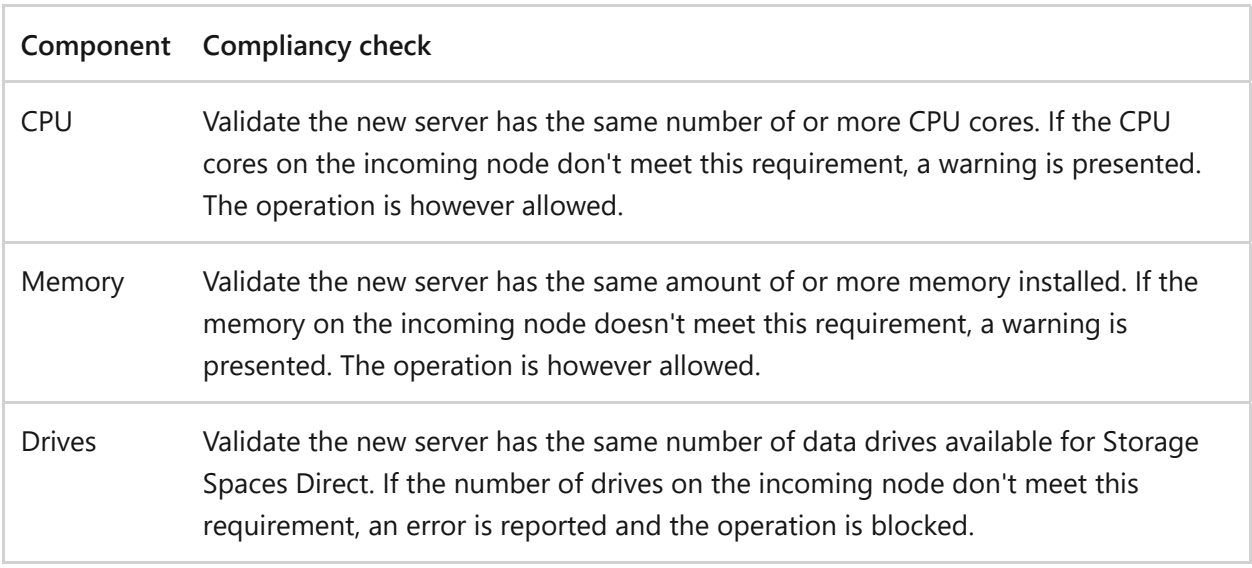

### **Server replacement**

You may replace the entire server:

- With a new server that has a different serial number compared to the old server.
- With the current server after you reimage it.

The following scenarios are supported during server replacement:

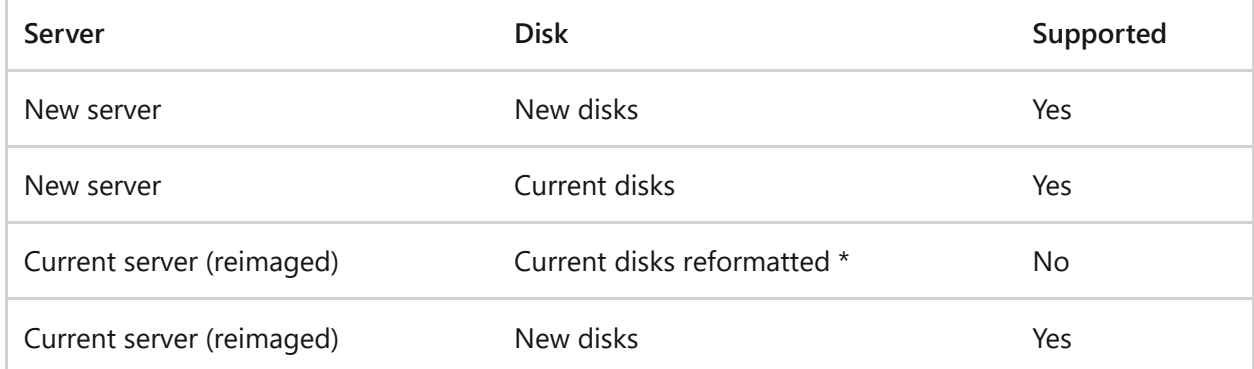

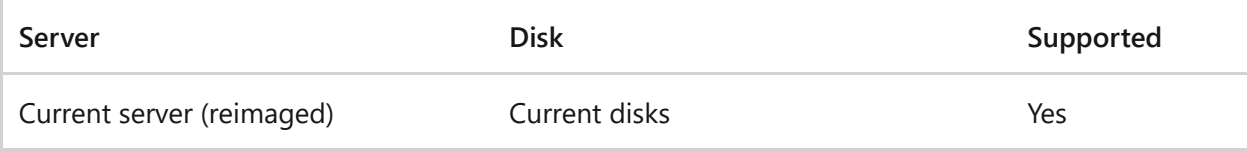

\*\*Disks that have been used by Storage Spaces Direct, require proper cleaning. Reformatting isn't sufficient. See how to [Clean drives.](https://learn.microsoft.com/en-us/windows-server/storage/storage-spaces/deploy-storage-spaces-direct#step-31-clean-drives)

#### ) **Important**

If you replace a component during server repair, you don't need to replace or reset data drives. If you replace a drive or reset it, then the drive won't be recognized once the server joins the cluster.

### **Component replacement**

On your Azure Stack HCI cluster, non hot-swappable components include the following items:

- Motherboard/baseboard management controller (BMC)/video card
- Disk controller/host bus adapter (HBA)/backplace
- Network adapter
- Graphics processing unit
- Data drives (drives that don't support hot swap, for example PCI-e add-in cards)

The actual replacement steps for non hot-swappable components vary based on your original equipment manufacturer (OEM) hardware vendor. See your OEM vendor's documentation if a server repair is required for non hot-swappable components.

# **Prerequisites**

Before you repair a server, you must ensure that:

- AzureStackLCMUser is active in Active Directory. For more information, see Prepare the Active Directory.
- Signed in as AzureStackLCMUser or another user with equivalent permissions.
- Credentials for the AzureStackLCMUser haven't changed.
- If needed, take the server that you have identified for repair offline. Follow the steps here:
	- Verify the server is healthy prior to taking it offline.
	- Pause and drain the server.

Shut down the server.

## **Repair a server**

This section describes how to repair a server using PowerShell, monitor the status of the Repair-Server operation and troubleshoot, if there are any issues.

Make sure that you have reviewed the prerequisites.

Follow these steps on the sever you are trying to repair.

1. Install the operating system and required drivers. Follow the steps in Install the Azure Stack HCI, version 23H2 Operating System.

7 **Note**

You must also **Install required Windows Roles**.

Follow these steps on another sever that is a member of the same Azure Stack HCI cluster.

1. Before you add the server, make sure to get an updated authentication token. Run the following command:

PowerShell

Update-AuthenticationToken

2. Sign into the server that is already a member of the cluster, with the domain user credentials that you provided during the deployment of the cluster. Run the following command to repair the incoming server:

```
PowerShell
$Cred = Get-Credential
Repair-Server -Name "< Name of the new server>" -LocalAdminCredential
$Cred
```
3. Make a note of the operation ID as output by the Repair-Server command. You use this later to monitor the progress of the Repair-Server operation.

#### **Monitor operation progress**

To monitor the progress of the add server operation, follow these steps:

1. Run the following cmdlet and provide the operation ID from the previous step.

```
PowerShell
$ID = "<Operation ID>"
Start-MonitoringActionplanInstanceToComplete -actionPlanInstanceID $ID
```
2. After the operation is complete, the background storage rebalancing job will continue to run. Wait for the storage rebalance job to complete. To verify the progress of this storage rebalancing job, use the following cmdlet:

```
PowerShell
Get-VirtualDisk|Get-StorageJob
```
If the storage rebalance job is complete, the cmdlet won't return an output.

### **Recovery scenarios**

Following recovery scenarios and the recommended mitigation steps are tabulated for repairing a server:

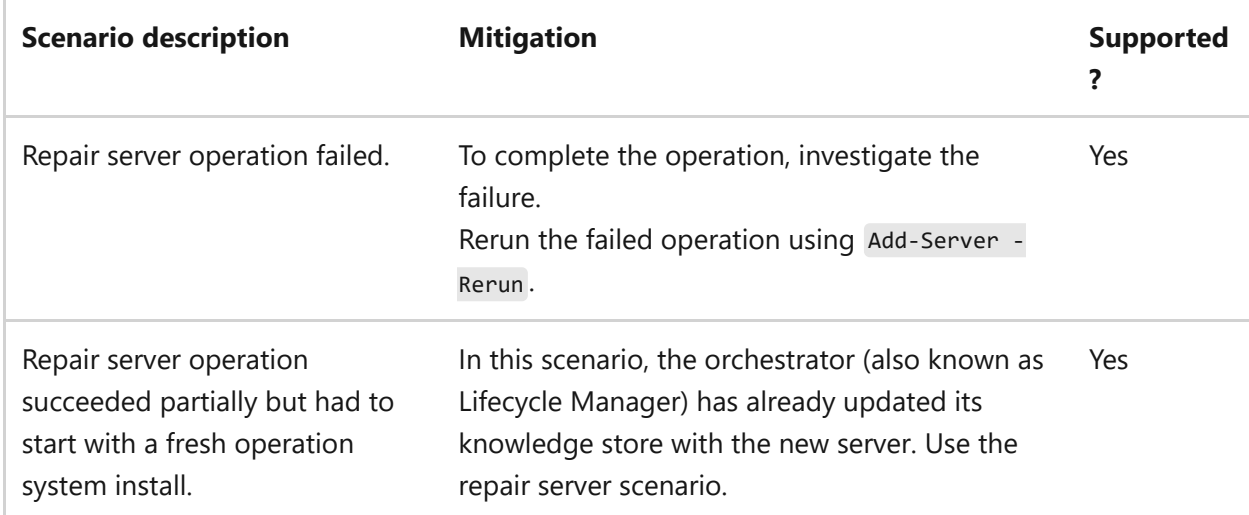

### **Troubleshooting**

If you experience failures or errors while repairing a server, you can capture the output of the failures in a log file.

• Sign in with the domain user credentials that you provided during the deployment of the cluster. Capture the issue in the log files.

```
PowerShell
```
Get-ActionPlanInstance -ActionPlanInstanceID \$ID |out-file log.txt

To rerun the failed operation, use the following cmdlet:

PowerShell Repair-Server -Rerun

## **Next steps**

Learn more about how to Add a server.